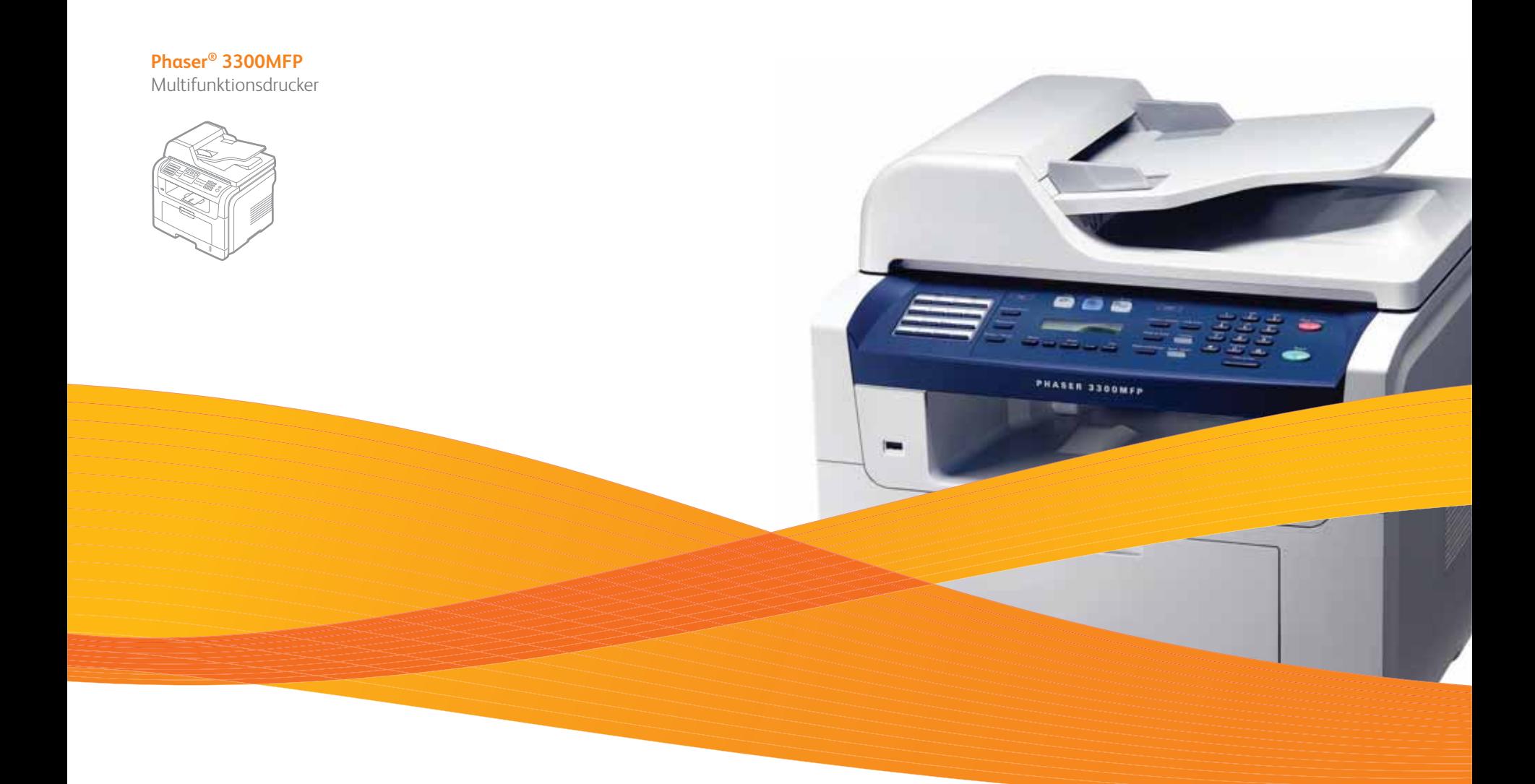

# Phaser® 3300MFP Benutzerhandbuch

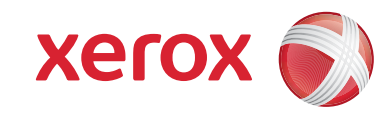

© 2008 Xerox Corporation. Alle Rechte vorbehalten.

Dieses Handbuch dient ausschließlich zu Informationszwecken. Alle hier enthaltenen Informationen können jederzeit ohne vorherige Ankündigung geändert werden. Xerox Corporation ist nicht für direkte oder indirekte Schäden verantwortlich, die durch die Verwendung dieses Handbuchs entstehen oder damit in Verbindung stehen.

- Phaser 3300MFP ist ein Modellname der Xerox Corporation.
- Xerox und das Xerox-Logo sind Marken der Xerox Corporation.
- PCL und PCL 6 sind Marken der Hewlett-Packard Company.
- Microsoft, Windows, Windows 2000, Windows XP, Windows 2003 und Windows Vista sind eingetragene Marken der Microsoft Corporation.
- PostScript 3 ist eine Marke von Adobe System, Inc.
- UFST® und MicroType™ sind eingetragene Marken von Monotype Imaging Inc.
- TrueType, LaserWriter und Macintosh sind Marken von Apple Computer, Inc.
- Alle anderen Marken- oder Produktnamen sind Marken ihrer jeweiligen Firmen oder Organisationen.

# **INHALT**

## 1. Einführung

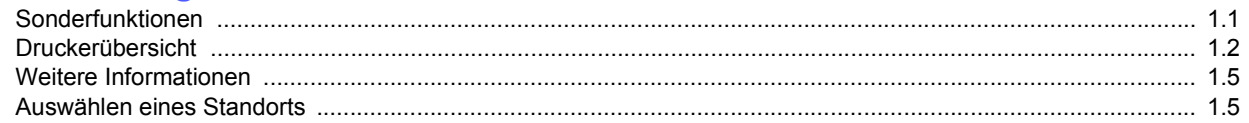

## 2. Systemeinrichtung

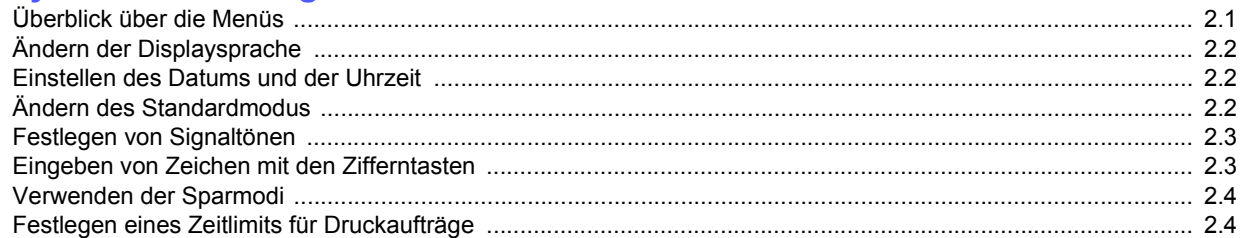

# 3. Überblick über die Software

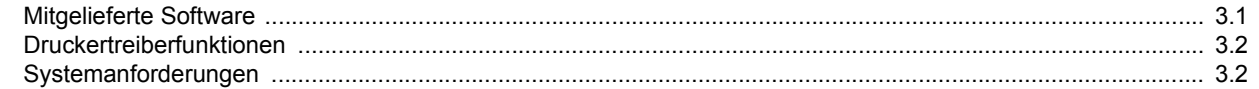

## 4. Netzwerkeinrichtung

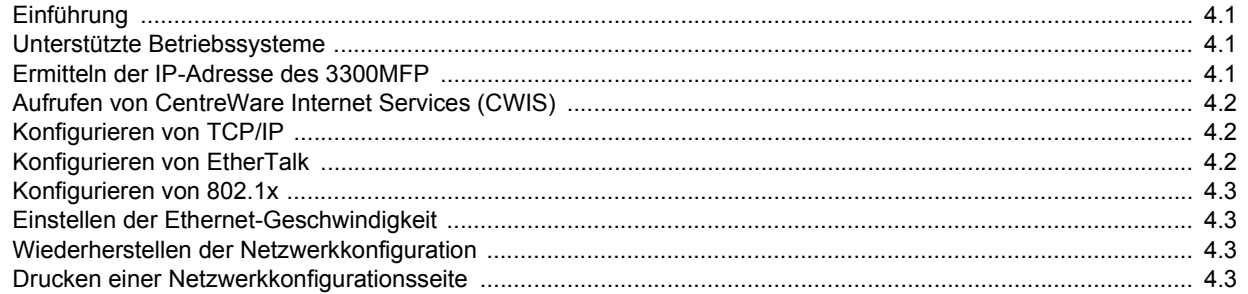

# 5. Einlegen von Vorlagen und Druckmedien

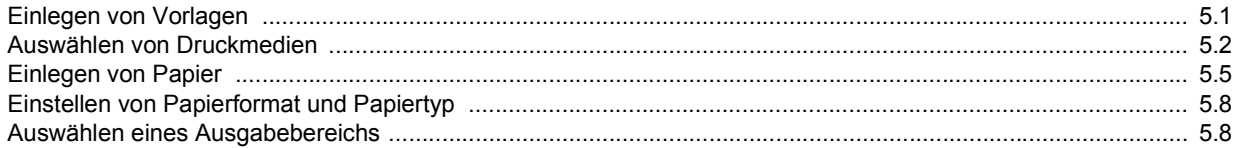

## 6. Kopieren

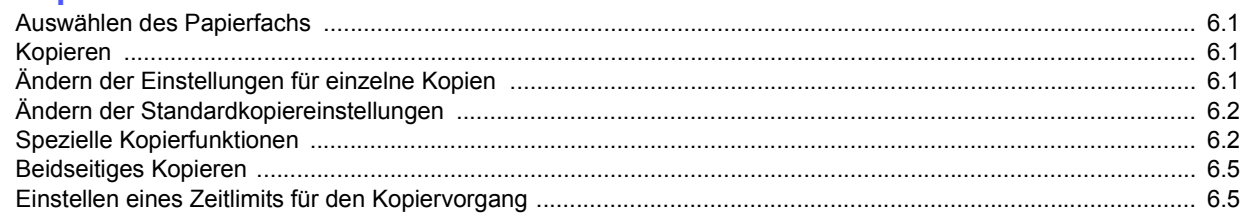

# 7. Grundlagen des Druckens

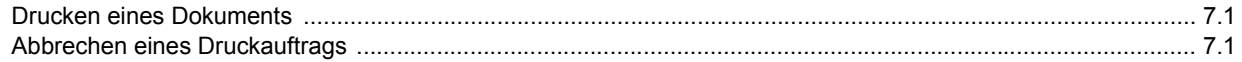

# 8. Scannen

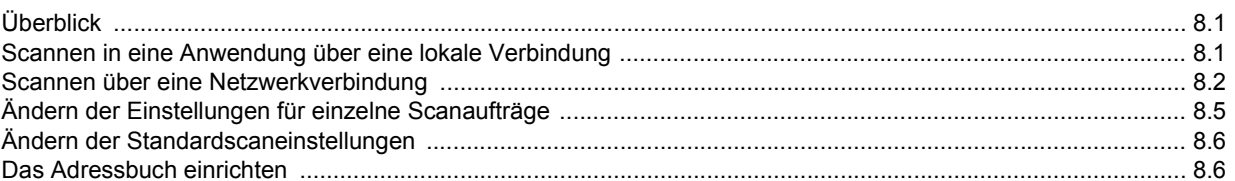

### 9. Faxen

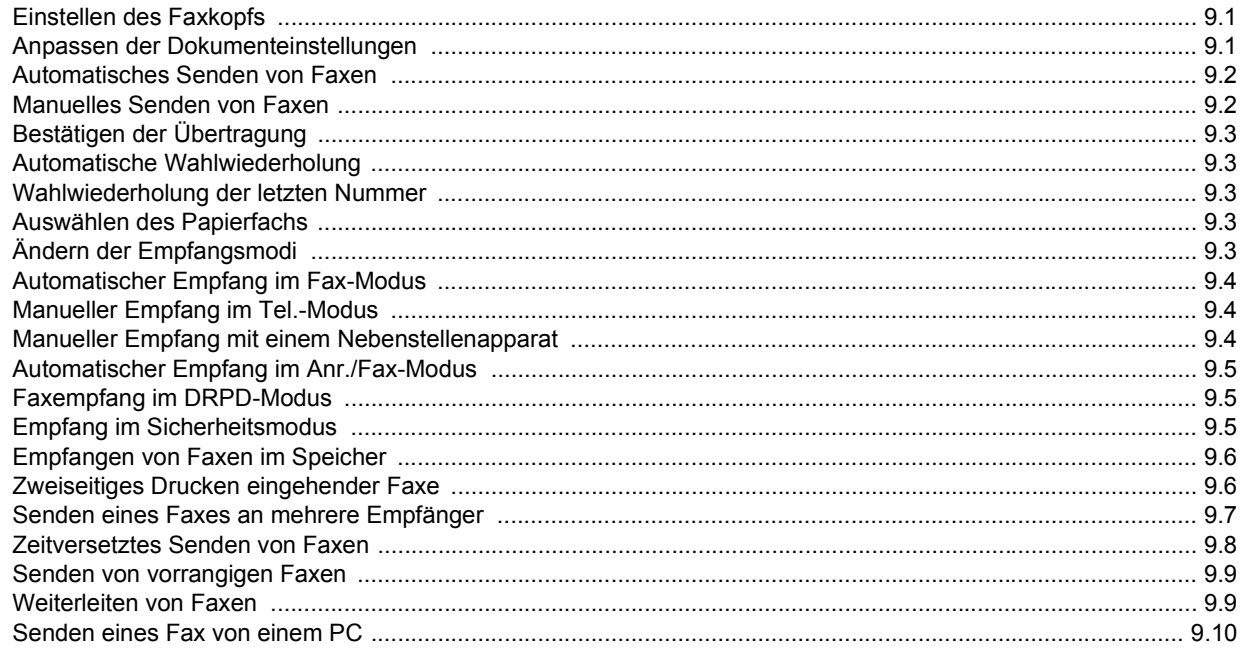

## 10. Faxeinrichtung

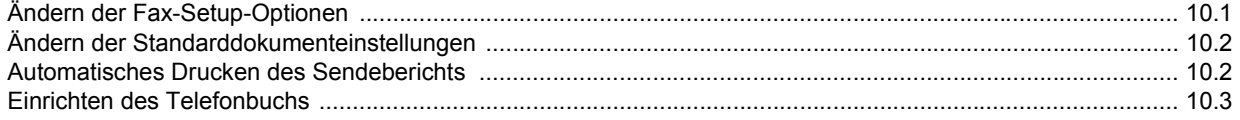

## 11. Verwenden des USB-Flash-Speichers

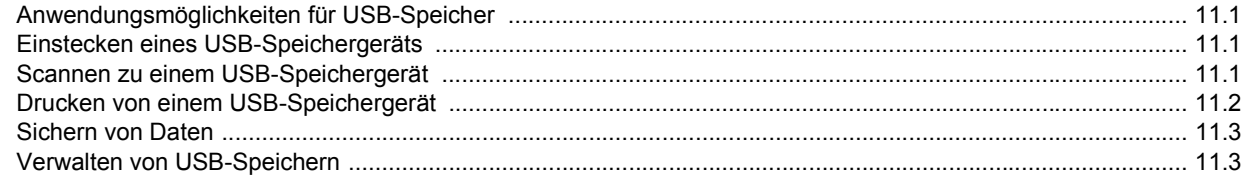

## 12. Verbrauchsmaterialien und Zubehör bestellen

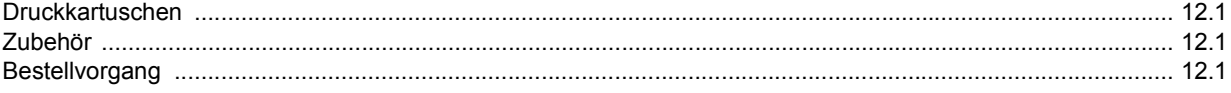

## 13. Wartung

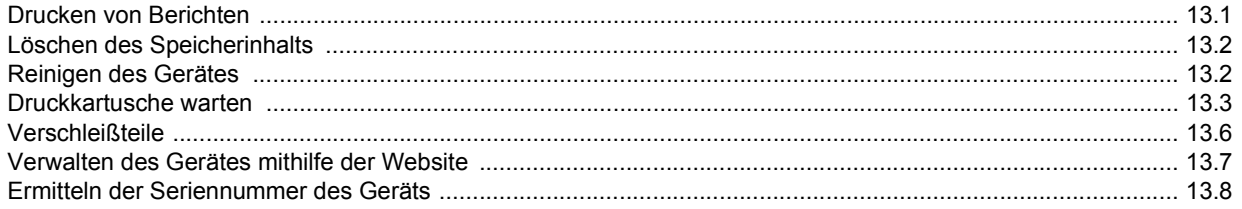

## 14. Problemlösung

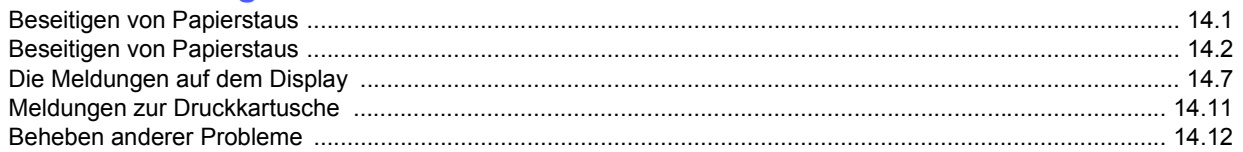

## 15. Installieren von Zubehör

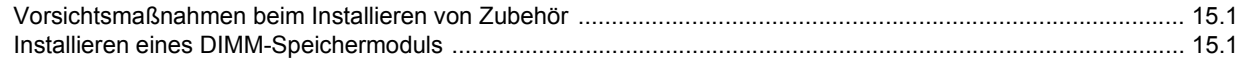

# 16. Technische Daten

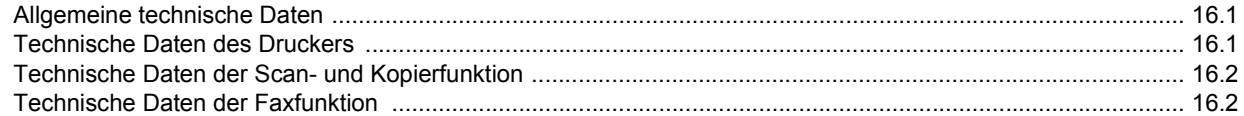

# **Sicherheit**

Lesen Sie diese Sicherheitshinweise sorgfältig durch, bevor Sie dieses Produkt in Betrieb nehmen, um die Sicherheit beim Betrieb des Geräts zu gewährleisten.

Das Xerox-Produkt und die Verbrauchsmaterialien wurden entsprechend strenger Sicherheitsanforderungen entwickelt und getestet. Dazu gehören die Genehmigung der zuständigen Sicherheitsbehörden und die Einhaltung etablierter Umweltschutzstandards. Lesen Sie die folgenden Anweisungen sorgfältig durch, bevor Sie das Produkt bedienen und nutzen Sie die Hinweise auch zukünftig als Referenz, um einen störungsfreien und sicheren Betrieb des Geräts zu gewährleisten.

In den Sicherheits- und Leistungstests dieses Produkts wurden nur Xerox-Materialien verwendet.

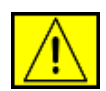

**WARNUNG: Dieses Warnzeichen weist die Benutzer auf die Möglichkeit von körperlichen Verletzungen hin.** 

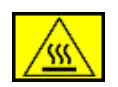

**WARNUNG: Dieses Warnzeichen weist die Benutzer auf heiße Oberflächen hin.**

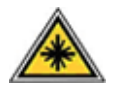

**ACHTUNG: Dieses Symbol weist darauf hin, dass ein Laser im Gerät verwendet wird. Der Benutzer wird gewarnt, dass die entsprechenden Sicherheitsinformationen gelesen und eingehalten werden müssen.**

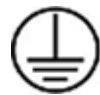

**WARNUNG: Dieses Produkt muss an einen Stromkreis mit Schutzerde angeschlossen werden.**

## **Bereiche, auf die der Bediener zugreifen kann**

Bei der Konstruktion wurde der Zugriff der Bedienperson ausschließlich auf sichere Bereiche ermöglicht. Der Bedienerzugriff auf gefährliche Bereiche ist durch Abdeckungen oder Schutzvorrichtungen eingeschränkt, die nur mithilfe eines Werkzeugs entfernt werden können. Diese Abdeckungen oder Schutzvorrichtungen dürfen unter keinen Umständen entfernt werden.

## **Wartungsinformationen**

- **1.** Alle Wartungsverfahren, die von der Bedienperson ausgeführt werden können, werden in der Bedienungsanleitung beschrieben, die zum Lieferumfang des Geräts gehört.
- **2.** Wartungsmaßnahmen, die nicht in der Bedienungsanleitung beschrieben sind, dürfen nicht ausgeführt werden.

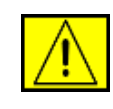

**WARNUNG: Verwenden Sie bei den Reinigungsarbeiten keine Sprays. Reinigungssprays können explodieren oder sich entzünden, wenn sie an elektromechanischen Geräten verwendet werden.**

- **3.** Verwenden Sie Verbrauchsmaterialien und Reinigungsmittel stets entsprechend den Anweisungen in diesem Handbuch.
- **4.** Entfernen Sie unter keinen Umständen Abdeckungen und Schutzvorrichtungen, die mit Schrauben befestigt sind. Hinter diesen Abdeckungen befinden sich keine Teile, die von der Bedienperson gewartet oder repariert werden könnten.

# **Sicherheitshinweise zum Betrieb**

Das Xerox-Gerät und die Verbrauchsmaterialien wurden entsprechend strenger Sicherheitsanforderungen entwickelt und getestet. Diese beinhalten eine Untersuchung durch eine Sicherheitsbehörde, die Zulassung sowie die Übereinstimmung mit etablierten Umweltstandards.

Befolgen Sie stets die Sicherheitsrichtlinien, um den fortgesetzten sicheren Betrieb des Xerox Geräts zu gewährleisten:

### **Vorgaben:**

- Befolgen Sie stets alle Warnungen und Anweisungen, die auf dem Gerät vermerkt sind oder zum Lieferumfang des Geräts gehören.
- Bevor Sie das Gerät reinigen, trennen Sie das Netzkabel von der Steckdose. Verwenden Sie stets Materialien, die speziell für das Produkt entwickelt wurden. Die Verwendung anderer Materialien kann Leistungseinbußen und gefährliche Situationen zur Folge haben.

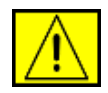

**WARNUNG: Verwenden Sie bei den Reinigungsarbeiten keine Sprays. Reinigungssprays können explodieren oder sich entzünden, wenn sie an elektromechanischen Geräten verwendet werden.**

- Gehen Sie stets mit äußerster Vorsicht vor, wenn Sie das Gerät transportieren oder an einem anderen Standort aufstellen. Wenden Sie sich an den Xerox Kundendienst vor Ort, um den Umzug des Kopierers an einen neuen Standort außerhalb des Gebäudes zu organisieren.
- Das Gerät muss stets auf einer festen Oberfläche aufgestellt werden (nicht auf einem weichen Teppich), die ausreichend stabil ist, um das Gewicht der Maschine zu tragen.
- Stellen Sie die Maschine stets an einem Platz mit ausreichender Belüftung und Platz für Servicemaßnahmen auf.
- Trennen Sie stets vor jedem Reinigen das Gerät von der Stromversorgung.

**HINWEIS:** Die Maschine von Xerox ist mit einer Energiesparvorrichtung ausgerüstet, um Strom zu sparen, wenn das Gerät nicht verwendet wird. Das Gerät kann ununterbrochen eingeschaltet sein.

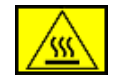

**WARNUNG: Die Metalloberflächen im Fixierer sind heiß. Beim Beheben von Papierstaus in diesen Bereichen ist besondere Vorsicht angebracht. Achten Sie darauf, keine Metalloberflächen zu berühren.**

### **Verbote:**

- Verwenden Sie keinen Erdungszwischenstecker, um den Drucker an eine Steckdose anzuschließen, die nicht über einen Erdungsanschluss verfügt.
- Führen Sie keine Wartungsmaßnahmen durch, die nicht speziell in dieser Dokumentation beschrieben wurden.
- Achten Sie darauf, dass die Entlüftungsschlitze nicht blockiert sind. Sie dienen dazu, die Überhitzung des Druckers zu vermeiden.
- Entfernen Sie unter keinen Umständen Abdeckungen und Schutzvorrichtungen, die mit Schrauben befestigt sind. Hinter diesen Abdeckungen befinden sich keine Bereiche, die von der Bedienperson gewartet werden könnten.
- Stellen Sie die Maschine nicht in der Nähe einer Heizung oder einer anderen Wärmequelle auf.
- Führen Sie keine Gegenstände, welcher Art auch immer, in die Belüftungsöffnungen ein.
- Elektrische oder mechanische Sperren und Verriegelungen dürfen weder außer Kraft gesetzt noch umgangen werden.
- Stellen Sie das Gerät nicht an einem Ort auf, an dem Personen auf das Kabel treten oder darüber stolpern könnten.
- Dieses Gerät darf nur in einen Raum aufgestellt werden, wenn für ordnungsgemäße Belüftung gesorgt ist. Wenden Sie sich an den für Sie zuständigen autorisierten Fachhändler vor Ort, wenn Sie weitere Informationen benötigen.

# **Informationen zur elektrischen Sicherheit**

- **1.** Die für die Maschine vorgesehene Steckdose muss den Anforderungen entsprechen, die auf dem Datenschild auf der Rückseite des Druckers aufgeführt sind. Wenn Sie nicht sicher sind, dass die Stromversorgung am Einsatzort des Druckers diese Anforderungen erfüllt, wenden Sie sich an das örtliche Stromversorgungsunternehmen oder einen Elektriker.
- **2.** Die Steckdose sollte sich in der Nähe der Maschine befinden und leicht zugänglich sein.
- **3.** Verwenden Sie das Stromkabel aus dem Lieferumfang der Maschine. Verwenden Sie keine Verlängerungsschnur und entfernen Sie den Stecker nicht oder nehmen daran Veränderungen vor.
- **4.** Stecken Sie das Netzkabel direkt in eine ordnungsgemäß geerdete Steckdose ein. Wenden Sie sich an einen Elektriker, wenn Sie nicht wissen, ob eine Steckdose geerdet ist oder nicht.
- **5.** Verwenden Sie keinen Adapter, um den Drucker an eine Steckdose anzuschließen, die nicht über einen Erdungsanschluss verfügt.
- **6.** Stellen Sie das Gerät nicht an einem Ort auf, an dem Personen auf das Kabel treten oder darüber stolpern könnten.
- **7.** Stellen Sie keine Gegenstände auf das Netzkabel.
- **8.** Umgehen oder setzen Sie keine elektrischen oder mechanischen Sperren außer Kraft.
- **9.** Schieben Sie keine Gegenstände in die Schlitze oder Öffnungen der Maschine. Elektrische Schläge oder Band können die Folge sein.
- **10.** Achten Sie darauf, dass die Entlüftungsschlitze nicht blockiert sind. Diese Öffnungen werden verwendet, um die Maschine von Xerox ordnungsgemäß zu kühlen.

# **Stromversorgung**

**1.** Dieses Gerät darf nur an eine geeignete Stromversorgung angeschlossen werden, die den Angaben auf dem Datenschild entspricht. Wenn Sie sich nicht sicher sind, ob die Stromversorgung am Einsatzort des Druckers diese Anforderungen erfüllt, wenden Sie sich an einen zugelassenen Elektriker.

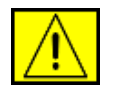

**WARNUNG: Dieses Gerät muss an einen Stromkreis mit Schutzerde angeschlossen werden. Zum Lieferumfang dieses Geräts gehört ein Stecker mit einem Erdschutzleiter. Dieser Stecker passt nur in eine geerdete Steckdose. Dabei handelt es sich um ein um ein Sicherheitsmerkmal. Wenn Sie den Stecker nicht in die Steckdose stecken können, wenden Sie sich an einen zugelassenen Elektriker, um die Steckdose auszuwechseln.**

**2.** Schließen Sie das Gerät stets an eine ordnungsgemäß geerdete Steckdose an. Lassen Sie im Zweifelsfall die Steckdose von einem Elektriker prüfen.

# **Gerät von der Stromversorgung trennen**

Mithilfe des Netzkabels trennen Sie das Gerät von der Stromquelle. An der Geräterückseite befindet sich eine Buchse für das Netzkabel. Um das Gerät vollständig von der Stromversorgung zu trennen, ziehen Sie das Netzkabel aus der Streckdose.

# **Abschaltung in einem Notfall**

Beim Auftreten der nachfolgend beschriebenen Zustände schalten Sie die Stromversorgung des Geräts unverzüglich ab und ziehen das Netzkabel aus der Steckdose. Wenden Sie sich an den autorisierten Xerox-Kundendienst, um das Problem zu beheben:

Eine ungewöhnliche Geruchs- oder Geräuschentwicklung geht vom Gerät aus. Das Netzkabel ist beschädigt oder verschlissen. Ein Trennschalter im Sicherungskasten, eine Sicherung oder ein anderes Sicherheitsgerät wurde ausgelöst. Flüssigkeit ist in die Maschine gelangt. Die Maschine hat einen Wasserschaden erlitten. Ein beliebiger Teil der Maschine wurde beschädigt.

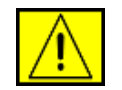

**WARNUNG: Es besteht Explosionsgefahr, wenn die Batterie durch eine Batterie falschen Typs ersetzt wird. Entsorgen Sie verbrauchte Batterien gemäß Anweisung.**

# **Qualitätsstandards**

Das Produkt wird unter Einhaltung eines registrierten ISO 9002- Qualitätssicherungssystems hergestellt.

Wenn Sie weitere Sicherheitsinformationen zu diesem XEROX-Produkt oder zu Materialien benötigen, die von XEROX geliefert werden, können Sie folgende Telefonnummer anrufen: EUROPA: **+44 (0) 1707 353434** USA/KANADA: **1 800 928 6571**

# **Sicherheitsstandards**

**EUROPA**: Dieses XEROX-Produkt wurde von folgender Behörde anhand der aufgeführten Sicherheitsstandards zertifiziert.

- Behörde: TÜV Rheinland
- Standard: IEC60950-1, 2001

**USA/KANADA**: Dieses XEROX-Produkt wurde von folgender Behörde anhand der aufgeführten Sicherheitsstandards zertifiziert.

- Behörde: UNDERWRITERS LABORATORIES
- Standard: UL60950-1, Ausgabe 2003. Die Zertifizierung basiert auf gegenseitigen Verträgen, die die Anforderungen für Kanada einschließen.

# **Sicherheitsinformationen für den Laser**

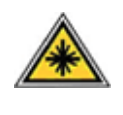

**ACHTUNG: Wenn Sie Regler verwenden, Anpassungen vornehmen oder Vorgänge durchführen, die von den in diesem Handbuch beschriebenen abweichen, kann dies die Freisetzung gefährlicher Lichtstrahlen zur Folge haben.**

Das Gerät entspricht als Lasergerät der Klasse 1 den behördlichen, nationalen und internationalen Leistungsstandards für Laserprodukte. Dieses Gerät gibt keine gefährlichen Lichtstrahlen ab, da der Strahl in allen Betriebs- und Wartungsphasen vollständig eingeschlossen ist.

# **Sicherheitshinweise zu Ozonemissionen**

Dieses Gerät produziert während des normalen Betriebs Ozon. Das erzeugte Ozon ist schwerer als Luft und hängt vom Kopiervolumen ab. Durch die Bereitstellung der korrekten Umweltschutzparameter gemäß den Angaben im Xerox Installationsverfahren, wird sichergestellt, dass die Konzentration innerhalb sicherer Grenzwerte bleibt.

Wenn Sie weitere Informationen zu Ozon benötigen, fordern Sie telefonisch die Xerox Publikation "Ozone" unter 1-800-828-6571 in den USA und Kanada an. Wenden Sie sich in anderen Märkten an den autorisierten Fachhandel oder Dienstleistungsanbieter.

# **Verbrauchsmaterialien**

- Lagern Sie alle Verbrauchsmaterialien gemäß den Anweisungen auf der Verpackung oder dem Behälter.
- Halten Sie alle Verbrauchsmaterialien von Kindern fern.
- Werfen Sie Druckkartuschen oder Tonerbehälter unter keinen Umständen in eine offene Flamme.
- Kartuschen: Vermeiden Sie beim Umgang mit Kartuschen (Tinte, Fixierer usw.) Haut- und Augenkontakt. Augenkontakt kann Reizungen und Entzündungen hervorrufen. Versuchen Sie nicht, die Kartusche zu zerlegen. Dadurch würden Sie die Gefahr von Haut- oder Augenkontakt erhöhen.

# **Gerätesicherheitszulassung**

Dieses Gerät wurde von folgender Behörde anhand der aufgeführten Sicherheitsstandards zugelassen.

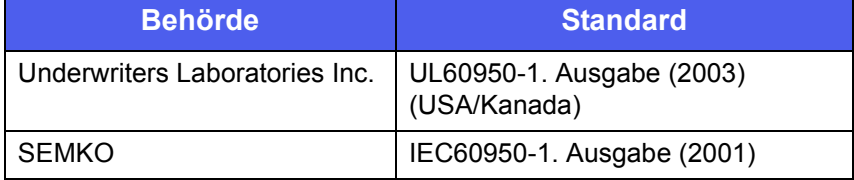

Das Produkt wird unter Einhaltung eines registrierten ISO 9001-Qualitätssicherungssystems hergestellt.

# **Konformitätshinweise**

# **CE-Zeichen**

Die CE-Kennzeichnung dieses Produkts steht für die Konformitätserklärung von XEROX mit den folgenden geltenden Richtlinien der Europäischen Union zu den angegebenen Daten:

### 12. Dezember 2006:

Ratsrichtlinie 95/EWG wie berichtigt. Die Richtlinie des Rates zur Angleichung der Rechtsvorschriften der Mitgliedsstaaten für Niederspannungsgeräte.

15. Dezember 2004:

Ratsrichtlinie 2004/108/EWG wie berichtigt. Die Richtlinie des Rates zur Angleichung der Rechtsvorschriften der Mitgliedsstaaten über die elektromagnetische Verträglichkeit.

9. März 1999:

Ratsrichtlinie 99/5/EWG des Rates über Funkanlagen und Telekommunikationsendeinrichtungen und die gegenseitige Anerkennung der Konformität.

Eine komplette Konformitätserklärung mit Definition der relevanten Richtlinien und Normen kann bei Ihrem XEROX Limited Vertreter angefordert werden.

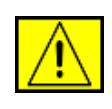

**WARNUNG: Damit dieses Gerät in der Nähe von industriellen, wissenschaftlichen und medizinischen Geräten (ISM) betrieben werden kann, müssen hinsichtlich der externen Strahlung dieser Geräte eventuell Schutzmaßnahmen ergriffen werden.**

**HINWEIS:** Änderungen oder Modifikationen an diesem Gerät, die nicht ausdrücklich durch die Xerox Corporation genehmigt sind, können ein Erlöschen der Betriebsgenehmigung für das Gerät zur Folge haben.

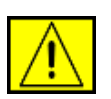

**WARNUNG: Um die Einhaltung der Ratsrichtlinie 2004/108/EWG zu gewährleisten, müssen geschirmte Kabel verwendet werden.**

# **Informationen zur elektromagnetischen Verträglichkeit**

### **FCC-Hinweise (für die USA)**

**HINWEIS:** Bei Tests wurde festgestellt, dass dieses Gerät den Grenzwerten eines digitalen Geräts der Klasse B gemäß Teil 15 der FCC-Bestimmungen entspricht. Diese Grenzwerte sind so definiert, dass sie ausreichenden Schutz gegen schädigende Störungen in einer Wohnumgebung gewährleisten. Von diesem Gerät wird Energie in Form von Funkfrequenzen erzeugt, verwendet und womöglich ausgestrahlt, die, falls das Gerät nicht ordnungsgemäß installiert und verwendet wird, zu Störungen des Funkverkehrs führen kann. Es kann nicht garantiert werden, dass in einer bestimmten Installation keine Störungen auftreten. Falls dieses Gerät den Rundfunk- oder Fernsehempfang stört, was durch Aus-und Einschalten des Geräts festgestellt werden kann, wird dem Benutzer empfohlen, die Störungen durch eine oder mehrere der folgenden Maßnahmen zu korrigieren:

- Richten Sie die Empfangsantenne neu aus oder bringen Sie sie an einem anderen Ort an.
- Erhöhen Sie den Abstand zwischen dem Gerät und dem Empfangsgerät.
- Schließen Sie das Gerät an einen anderen Stromkreis als den des Empfangsgeräts an.
- Vertragshändler oder Rundfunk-/Fernsehtechniker um Hilfe bitten.

Änderungen oder Modifikationen an diesem Gerät, die nicht ausdrücklich durch die Xerox Corporation genehmigt sind, können ein Erlöschen der Betriebsgenehmigung für das Gerät zur Folge haben.

### **EME-Übereinstimmung (für Kanada)**

Dieses Digitalgerät der Klasse "B" entspricht der kanadischen Norm ICES-003.

Cet appareil numérique de la classe « B » est conforme à la norme NMB-003 du Canada.

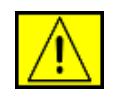

**WARNUNG: Um die Einhaltung der FCC-Bestimmungen zu gewährleisten, müssen geschirmte Kabel verwendet werden.**

# **Illegales Kopieren**

Der Kongress hat per Gesetz das Kopieren der folgenden Gegenstände unter bestimmten Umständen verboten. Wer sich der Anfertigung derartiger Kopien schuldig macht, kann mit Geld- oder Gefängnisstrafen bestraft werden.

• Obligationen oder Sicherheiten der Regierung der Vereinigten Staaten, wie:

Schatzanweisungen

Inhaberschuldverschreibungen mit Zinsscheinen

**Silberzertifikate** 

Anleihen der Vereinigten Staaten

Noten der Bundeszentralbank

Einlagezertifikate

Nationalbankwährung

Noten der Bundeszentralbank

Goldzertifikate

**Schatzwechsel** 

**Teilscheine** 

Papiergeld

Schuldscheine und Schuldverschreibungen bestimmter Regierungsbehörden, z. B. der FHA

Schuldscheine (US-Sparbriefe dürfen nur für Werbezwecke im Zusammenhang mit einer Verkaufskampagne für derartige Sparbriefe fotografiert werden.)

Stempelsteuermarken (Falls es erforderlich ist, ein juristisches Dokument zu kopieren, auf dem sich eine entwertete Stempelsteuermarke befindet, ist dies unter der Voraussetzung zulässig, dass das Kopieren des Dokuments einem gesetzlich zulässigen Zweck dient.)

Entwertete oder nicht entwertete Briefmarken (Briefmarken dürfen zu philatelistischen Zwecken fotografiert werden, vorausgesetzt, dass die so entstehende Kopie schwarzweiß ist und eine Größe von weniger als 3/4 oder mehr als dem 1/2-Fachen der linearen Abmessung des Originals hat.)

### Postanweisungen

Banknoten, Schecks oder Geldwechsel, die von einem befugten Beamten der Vereinigten Staaten gezogen oder ausgestellt wurden

Wertzeichen oder andere Repräsentanten für Werte jedweder Benennung, die unter einem Bundesgesetz ausgegeben werden können oder ausgegeben werden

- Bereinigte Entschädigungszertifikate für Weltkriegsveteranen.
- Schuldscheine oder Sicherheiten einer ausländischen Regierung, Bank oder eines Unternehmens.
- Urheberrechtlich geschützte Materialien, es sei denn, die Erlaubnis des Urheberrechtsinhabers wurde eingeholt oder das Kopieren fällt unter im Urheberrecht festgelegten Bestimmungen zur "freien Benutzung" oder Vervielfältigung in Bibliotheken. Weitere Informationen zu diesen Bestimmungen erhalten Sie beim Copyright Office, Library of Congress, Washington, D.C. 20559 (Rundbrief R21).
- Staatsbürgerschafts- oder Einbürgerungsurkunden (Einbürgerungsurkunden anderer Länder dürfen fotografiert werden).
- Pässe (Pässe anderer Länder dürfen fotografiert werden).
- Einwanderungsurkunden.
- Registrierungskarten für die Einberufung.
- Ausgewählte Diensteinführungspapiere, die die folgenden Informationen ganz oder teilweise enthalten:
	- Einkünfte oder Einkommen des Anmelders
	- Familienstand des Anmelders
	- Gerichtsakten des Anmelders
	- Frühere Militärdienste des Anmelders
	- Körperlicher oder geistiger Zustand des Anmelders

**HINWEIS:** Entlassungsurkunden der US-Armee und -Marine dürfen fotografiert werden.

• Abzeichen, Kennkarten, Pässe oder Rangabzeichen, die von Angehörigen des Militärs oder verschiedener Bundesabteilungen und -behörden, wie dem FBI, dem Finanzministerium usw. getragen werden (es sei denn, die Fotografie wird vom Leiter einer solchen Abteilung oder Behörde angeordnet).

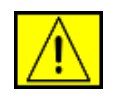

**WARNUNG: In einigen Bundesstaaten ist darüber hinaus das Kopieren des Folgenden verboten: Kraftfahrzeuglizenzen, Führerscheine, Fahrzeugbriefe. Diese Liste nicht umfassend. Wenden Sie sich in Zweifelsfällen an einen Anwalt.**

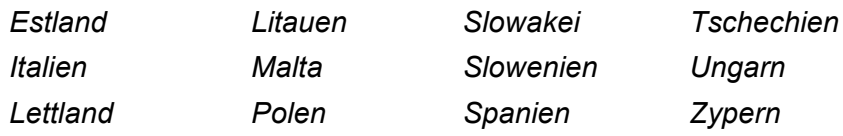

# **Fax-Funktion**

## **USA**

## **Kopfzeilenanforderungen für das Versenden von Faxen:**

Gemäß des Telephone Consumer Protection Act von 1991 ist das Versenden von Nachrichten mithilfe von Computern oder anderen elektronischen Geräten, einschließlich Faxgeräten, durch juristische oder natürliche Personen oder andere Rechtssubjekte ungesetzlich, es sei denn, die Nachricht enthält am oberen oder unteren Rand jeder Seite bzw. auf der ersten Seite der Übertragung das Datum und die Uhrzeit des Versendens, eine Identifikation der juristischen oder natürlichen Person oder einer anderen Rechtspersönlichkeit, die die Nachricht versandt hat und die Telefonnummer des Sendegeräts bzw. die Telefonnummer der juristischen oder natürlichen Person. (Bei der angegebenen Telefonnummer darf es sich nicht um eine 900-Nummer mit höheren Gebühren handeln, als für ein normales Orts- oder Ferngespräch berechnet würde.)

Zum Eingeben dieser Informationen in das Faxgerät befolgen Sie die angegebenen Schritte im Abschnitt über das Einrichten des Geräts.

## **Informationen zum Datenkoppler:**

Dieses Gerät erfüllt die Vorschriften aus Teil 68 der FCC-Bestimmungen und -Vorschriften, die von der ACTA (Administrative Council for Terminal Attachments) übernommen wurden. Auf der Rückseite dieses Geräts befindet sich ein Aufkleber, der neben anderen Informationen eine Produktkennung im Format US:AAAEQ##TXXXX enthält. Diese Nummer muss der Telefongesellschaft auf Anfrage mitgeteilt werden.

Stecker und Buchse zum Anschluss dieses Geräts an die Teilnehmerfernsprechanlage und das Telefonnetz müssen die geltenden FCC-Bestimmungen und -Vorschriften aus Teil 68 erfüllen, die von der ACTA übernommen wurden. Ein normgerechtes Telefonkabel und ein Telefonstecker gehören zum Lieferumfang des Geräts. Der Stecker wurde für den Anschluss an eine kompatible Telefonbuchse entwickelt, die ebenfalls die Normen erfüllt. Ausführliche Informationen finden Sie in den Installationsanweisungen.

Sie können das Gerät sicher an folgende Standardtelefonbuchse anschließen: USOC RJ-11C unter Verwendung des kompatiblen Telefonkabels (mit den entsprechenden Steckern), das dem Installationskit beiliegt. Ausführliche Informationen finden Sie in den Installationsanweisungen.

Anhand der REN (Ringer Equivalence Number) wird die Anzahl der Geräte ermittelt, die an eine Telefonleitung angeschlossen werden können. Zu viele RENs an einer Telefonleitung können dazu führen, dass die Geräte bei einem eingehenden Anruf nicht klingeln. In den meisten, jedoch nicht in allen Gebieten, sollte die Summe aller RENs nicht höher als fünf (5,0) sein. Angaben zur genauen Anzahl der Geräte, die gemäß der Gesamtanzahl RENs an eine Telefonanlage angeschlossen werden können, erfahren Sie bei Ihrer örtlichen Telefongesellschaft. Bei Produkten, die nach dem 23. Juli 2001 zugelassen wurden, ist die REN Teil der Produktkennung mit dem Format US:AAAEQ##TXXXX. Die von den Zeichen ## dargestellten Ziffern stellen die REN ohne Dezimalkomma dar (z. B. entspricht 03 einer REN von 0,3). Bei älteren Produkten wird die REN separat auf dem Etikett ausgewiesen.

Wenn dieses Xerox-Gerät das Telefonnetzwerk schädigt, werden Sie im Vorfeld von der Telefongesellschaft darüber in Kenntnis gesetzt, dass der Dienst möglicherweise vorübergehend ausgesetzt werden muss. Ist eine vorherige Benachrichtigung nicht durchführbar, informiert die Telefongesellschaft den Kunden zum baldmöglichsten Zeitpunkt. Darüber hinaus werden Sie über Ihr Recht in Kenntnis gesetzt, Klage gegen die FCC einzureichen, falls Sie dies für nötig erachten.

Die Telefongesellschaft kann Änderungen an ihren Einrichtungen, Geräten, Abläufen oder Verfahren vornehmen, die den Betrieb des Geräts beeinträchtigen können. In diesem Fall werden Sie im Vorfeld von der Telefongesellschaft darüber in Kenntnis gesetzt, damit Sie die notwendigen Änderungen vornehmen können, um einen ununterbrochenen Dienst zu gewährleisten.

Bei Problemen mit diesem Xerox-Gerät erhalten Sie Informationen zu Reparatur- und Garantieleistungen vom entsprechenden Kundendienst. Einzelheiten dazu finden Sie entweder auf dem Gerät oder in der Bedienungsanleitung. Wenn dieses Gerät das Telefonnetzwerk schädigt, können Sie von der Telefongesellschaft aufgefordert werden, das Gerät bis zur Lösung des Problems vom Netz zu nehmen.

Dieses Gerät sollte nur von einem Xerox-Vertreter oder einem von Xerox autorisierten Dienstleistungsunternehmen repariert werden. Dies gilt sowohl während als auch nach dem Garantiezeitraum. Wenn unautorisierte Reparaturen vorgenommen wurden, ist der verbleibende Garantiezeitraum ungültig. Dieses Gerät darf nicht über Gemeinschaftsleitungen verwendet werden. Die Anbindung an Gemeinschaftsanschlussdienste unterliegt den innerstaatlichen Gebührentarifen. Auskunft dazu erhalten Sie bei den zuständigen Behörden.

Wenn in Ihren Räumen spezielle Alarmanlagen an die Telefonleitung angeschlossen sind, sollten Sie sicherstellen, dass sich das Xerox-Gerät nicht auf deren Funktionsfähigkeit auswirkt. Wenn Sie Fragen zu möglichen Störungsquellen für Alarmanlagen haben, wenden Sie sich an Ihre Telefongesellschaft oder einen qualifizierten Techniker.

## **KANADA**

Dieses Produkt entspricht dem gültigen Industriestandard Kanadas.

**HINWEIS:** Die jedem Endanschluss zugewiesene REN (Ringer Equivalence Number) gibt Auskunft über die maximal zulässige Anzahl an Endanschlüssen pro Telefonschnittstelle. Das Ende an einer Schnittstelle kann aus einer beliebigen Kombination von Geräten bestehen, für die lediglich die Bedingung gilt, dass die Summe der RENs aller Geräte unter fünf liegt.

Reparaturen an zugelassenen Geräten müssen von einem durch den Anbieter benannten Vertreter koordiniert werden. Durch den Benutzer an diesem Gerät vorgenommene Reparaturen oder Änderungen jeglicher Art oder Fehlfunktionen des Geräts berechtigen die Telefongesellschaft dazu, den Benutzer dazu aufzufordern, das Gerät vom Netz zu nehmen.

Zur eigenen Sicherheit muss der Benutzer sicherstellen, dass die geerdeten Stromanschlüsse des Stromversorgungsunternehmens, Telefonleitungen und das interne metallische Wasserleitungssystem (falls vorhanden) in sich geschlossen sind. Dieser Vorsichtsmaßnahme kommt in ländlichen Regionen besondere Bedeutung zu.

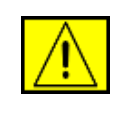

**ACHTUNG: Die Benutzer sollten nicht versuchen, solche Anschlüsse selber vorzunehmen, sondern sich an die betreffende Aufsichtsbehörde bzw. den Elektriker in ihrem Zuständigkeitsbereich wenden.**

# **EUROPA**

### **Richtlinie über Funkanlagen und Telekommunikationsendeinrichtungen**

Dieses Xerox-Produkt wurde von Xerox in Übereinstimmung mit der EG-Richtlinie 1999/5/EWG für den Anschluss an ein analoges öffentliches Telekommunikationsnetz in Europa zugelassen (Einzelanschluss).

Das Produkt eignet sich für den Anschluss an nationale öffentliche Telekommunikationsnetze und kompatible Nebenstellenanlagen in folgenden Ländern:

**Belgien**, **Bulgarien**, **Dänemark**, **Deutschland**, **Estland**, **Finnland**, **Frankreich**, **Griechenland**, **Großbritannien**, **Irland**, **Island**, **Italien**, **Lettland**, **Liechtenstein**, **Litauen**, **Luxemburg**, **Malta**, **Niederlande**, **Norwegen**, **Österreich**, **Polen**, **Portugal**, **Rumänien**, **Schweden**, **Schweiz**, **Slowakei**, **Slowenien**, **Spanien**, **Tschechien**, **Ungarn**, **Zypern**.

Wenden Sie sich bei Problemen zuerst an Ihren örtlichen Xerox-Kundendienst.

Dieses Produkt wurde getestet und entspricht TBR21 oder ES 103 021-1/2/3 oder ES 203 021-1/2/3, technischen Standards für Sendeeinrichtungen, die in analogen Telefonnetzwerken im Europäischen Wirtschaftsraum verwendet werden. Das Produkt kann an Netzwerke anderer Länder angepasst werden. Wenden Sie sich an Ihren Xerox-Vertreter, wenn das Gerät an das Netzwerk eines anderen Landes angeschlossen werden muss.

**HINWEIS:** Dieses Produkt kann zwar sowohl Puls- als auch DTMF-Tonwahlverfahren verwenden, das empfohlene Verfahren ist jedoch DTMF. Das DTMF-Tonwahlverfahren ermöglicht eine zuverlässigere und schnellere Verbindungsherstellung. Änderungen oder Verbindungen zu externer Steuersoftware oder einem externen Steuerapparat, die nicht von Xerox autorisiert sind, machen diese Zertifizierung ungültig.

# **Umweltschutzbestimmungen**

## **USA**

## **Energy Star**

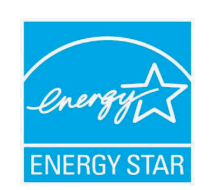

Als ENERGY STAR®-Partner hat Xerox Corporation beschlossen, dass dieses Produkt (in der Basiskonfiguration) den ENERGY STAR-Richtlinien für Energie-Effizienz entspricht.

ENERGY STAR und das ENERGY STAR-Logo sind in den USA eingetragene Marken.

Das ENERGY STAR-Programm für Büroausstattungen ist eine gemeinsame Anstrengung von amerikanischen, europäischen und japanischen Regierungen und der Büroanlagenindustrie zur Förderung energiesparender Kopierer, Drucker, Faxgeräte, Multifunktionsgeräte, PCs und Monitore. Einsparungen beim Energieverbrauch sind wegen der Reduktion der Emissionen bei der Stromerzeugung hilfreich, bei der Bekämpfung von Smog, saurem Regen und langfristigen Klimaänderungen.

Xerox ENERGY STAR-Geräte werden werkseitig voreingestellt. Das Gerät wird mit einem Timer zur Aktivierung des Stromsparmodus ausgeliefert. Der Timer ist so eingestellt, dass der Modus 30 Minuten nach dem letzten Kopier-/Druckvorgang aktiviert wird. Eine ausführliche Beschreibung dieser Funktion finden Sie in diesem Handbuch im Abschnitt zur Einrichtung des Geräts.

# **Recycling und Entsorgung von Produkten**

# **Europäische Union**

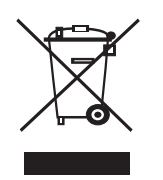

## **Gewerbliches Umfeld**

Wenn dieses Symbol auf dem Gerät angebracht ist, stellt es die Bestätigung dar, dass Sie das Gerät im Einklang mit geltenden innerstaatlichen Gepflogenheiten entsorgen müssen.

Im Einklang mit der europäischen Rechtssprechung müssen elektrische und elektronische Geräte entsprechend den vereinbarten Gepflogenheiten entsorgt werden.

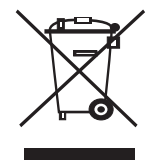

## **Häusliche Wohnumgebung**

Wenn dieses Symbol auf dem Gerät angebracht ist, stellt es die Bestätigung dar, dass das Gerät nicht im normalen Hausmüll entsorgt werden darf. Im Einklang mit der europäischen Rechtssprechung müssen elektrische und elektronische Geräte getrennt vom Hausmüll entsorgt werden. Private Haushalte innerhalb der EU-Mitgliedsstaaten können gebrauchte elektrische und elektronische Geräte kostenfrei bei entsprechenden Sammelstellen abgeben. Weitere Informationen erhalten Sie beim zuständigen Amt für die örtlichen Entsorgungsbetriebe. In einigen Mitgliedstaaten muss der Einzelhandel beim Kauf von neuen Geräten das alte Gerät kostenfrei zurücknehmen. Weitere Informationen erhalten Sie im Fachhandel.

Wenden Sie sich vor der Entsorgung an ihren örtlichen Fachhändler oder die für Sie zuständige Xerox-Vertretung, um Informationen zur Rücknahme von Altgeräten einzuholen.

# **Nordamerika**

Xerox unterhält ein weltweites Programm zu Rücknahme und Wiederverwendung/Recycling von Geräten. Fragen Sie Ihren Xerox-Händler (1-800-ASK-XEROX), ob dieses Xerox-Produkt Teil dieses Programms ist. Weitere Informationen zu den Umweltprogrammen von Xerox finden Sie unter [www.xerox.com/environment.](http://www.xerox.com/environment)

Wenn Sie sich um die Entsorgung des Xerox-Produkts kümmern müssen, beachten Sie, dass das Produkt Blei, Perchlorat und andere Materialien enthält, deren Entsorgung aus Gründen des Umweltschutzes geregelt ist. Die Verwendung dieser Materialien entspricht den globalen Vorschriften, die zum Zeitpunkt der Markteinführung dieses Produkts gelten. Auskünfte zu Recycling und Entsorgung erteilt Ihnen das zuständige Abfallamt. In den USA haben Sie darüber hinaus die Möglichkeit, die Electronic Industries Alliance-Website zu besuchen: [www.eiae.org.](http://www.eiae.org)

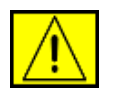

**WARNUNG: Perchlorat-haltige Materialien – Dieses Gerät enthält u. U. ein oder mehrere Produkte, die Perchlorat enthalten, wie z. B. Batterien. Unter Umständen gelten spezielle Handhabungsvorschriften, siehe dazu www.dtsc.ca.gov/ hazardouswaste/perchlorate/.**

## **Andere Länder**

Wenden Sie sich an Ihr zuständiges Abfallamt und erkundigen Sie sich, wie Sie bei der Entsorgung vorgehen müssen.

# **Kontaktinformationen zu Umweltschutz, Gesundheit und Sicherheit**

Informationen über Umweltschutz, Gesundheit und Sicherheit im Zusammenhang mit Produkten und Verbrauchsmaterialien von Xerox erhalten Sie unter den folgenden Kundendienstrufnummern:

- USA: 1-800 828-6571
- Kanada: 1-800 828-6571
- Europa: +44 1707 353 434
- Produktsicherheitsinformationen für die USA [www.xerox.com/about-xerox/environment/enus.html](http://www.xerox.com/about-xerox/environment/enus.html)
- Produktsicherheitsinformationen für die EU [www.xerox.com/about-xerox/environment/eneu.html](http://www.xerox.com/about-xerox/environment/eneu.html)

x

# <span id="page-15-0"></span>**1 Einführung**

Wir danken Ihnen für den Kauf dieses Xerox-Multifunktionsgerätes. Sie haben sich für ein Gerät entschieden, das Druck-, Kopier-, Scanund Faxfunktionen bietet.

Folgende Themen werden in diesem Kapitel behandelt:

- **• [Sonderfunktionen](#page-15-1)**
- **• [Druckerübersicht](#page-16-0)**
- **• [Weitere Informationen](#page-18-0)**
- **• [Auswählen eines Standorts](#page-18-1)**

### **Sonderfunktionen**

<span id="page-15-1"></span>Ihr Gerät verfügt über Sonderfunktionen zur Verbesserung der Druckqualität. Es bietet:

### **Schnelles Drucken in hervorragender Qualität**

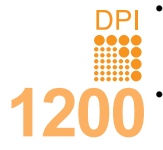

- Sie können mit einer Auflösung von bis zu **1.200 dpi [Optimal]** drucken. Weitere Informationen finden Sie in der **Softwaredokumentation**.
	- Ihr Gerät druckt Seiten im A4-Format mit einer Geschwindigkeit von bis zu 28 Seiten pro Minute<sup>a</sup> und Seiten im Letter-Format mit bis zu 30 Seiten pro Minute.
	- Im Duplexdruck druckt Ihr Gerät Seiten im A4-Format mit einer Geschwindigkeit von bis zu 19 Bildern pro Minute<sup>b</sup> und Seiten im Letter-Format mit bis zu 21 Bildern pro Minute.

#### **Flexible Papierverwendung**

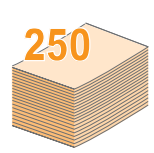

- Der **Mehrzweckschacht** unterstützt Briefpapier, Umschläge, Etiketten, Folien, benutzerdefinierte Druckmaterialien, Postkarten und schweres Papier. Der **Mehrzweckschacht** fasst bis zu 50 Blätter Normalpapier.
- **Fach 1** (**250 Blatt**) und das **optionale Fach 2** (**250 Blatt**) eignen sich für Normalpapier in verschiedenen Formaten.

### **Erstellen professioneller Unterlagen**

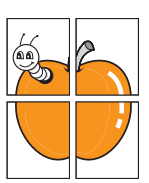

• **Wasserzeichen** drucken. Sie können Ihre Dokumente mit einem Schriftzug, wie beispielsweise "Vertraulich", versehen. Weitere Informationen finden Sie in der **Softwaredokumentation**.

• **Poster** drucken. Der auf den Seiten Ihres Dokuments enthaltene Text und die Bilder werden vergrößert und auf mehrere Blätter gedruckt, die Sie anschließend zu einem Poster zusammenfügen können. Weitere Informationen finden Sie in der **Softwaredokumentation**.

### **Zeit- und Geldeinsparung**

- Sie können auch mehrere Seiten auf ein einziges Blatt drucken, um Papier zu sparen.
- Sie können vorgedruckte Formulare und Briefpapier zusammen mit Normalpapier verwenden. Weitere Informationen finden Sie in der **Softwaredokumentation**.
- Dieses Gerät schaltet automatisch in den **Stromsparmodus** und senkt den Stromverbrauch, wenn es nicht aktiv verwendet wird.

### **Kapazitätserweiterung für Ihr Gerät**

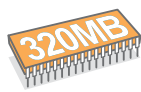

• Der Phaser 3300 MFP verfügt über 96 MB Speicher, der auf 320 MB erweiterbar ist.

- Sie können Ihr Gerät durch ein **optionales Fach 2** mit einem Fassungsvermögen von 250 Blatt ergänzen. Mit diesem zusätzlichen Fach brauchen Sie nicht so häufig Papier nachzulegen.
- Zoran IPS-Emulation kompatibel mit PostScript 3\* (PS), PS-Druck möglich.
- \* Zoran IPS-Emulation kompatibel mit PostScript 3.

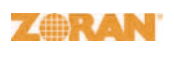

- © Copyright 1995–2005, Zoran Corporation. Alle Rechte vorbehalten. Zoran, das Zoran-Logo, IPS/PS3 und OneImage sind Marken der Zoran Corporation.
- \* 136 PS3-Schriften.

Enthält UFST und MicroType von Monotype Imaging Inc.

### **Drucken in verschiedenen Umgebungen**

- Sie können unter **Windows 2000/XP/2003/Vista** drucken.
- Ihr Gerät ist mit einer Reihe von **Linux**-Systemen kompatibel.
- Ihr Gerät ist mit einer Reihe von **Macintosh**-Systemen kompatibel.
- Der Drucker besitzt einen **USB** und einen **Ethernet**-Anschluss.

### **USB-Flash-Speichergeräte verwenden**

Falls Sie über ein USB-Speichergerät verfügen, können Sie dieses in verschiedener Weise mit Ihrem Gerät verwenden.

- Sie können Dokumente einscannen und im Gerät speichern.
- Sie können im Gerät gespeicherte Daten direkt drucken.
- Sie können Daten sichern und Sicherungsdateien im Gerätespeicher wiederherstellen.

### **Gerätefunktionen**

In der Tabelle unten finden Sie eine Übersicht der von Ihrem Gerät unterstützten Funktionen.

#### (I: Installiert, O: Option, NV: Nicht verfügbar)

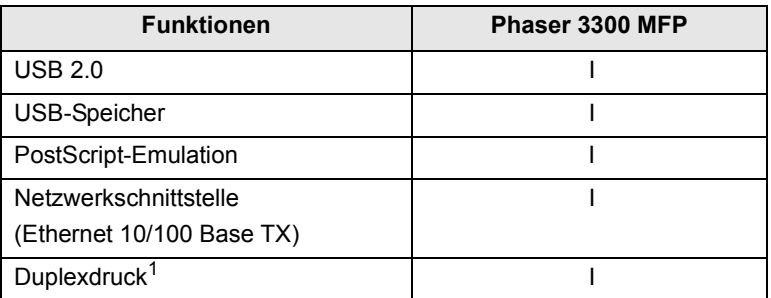

1. Beidseitiges Drucken.

a. Seiten pro Minute b. Bilder pro Minute

## **Druckerübersicht**

<span id="page-16-0"></span>Dies sind die Hauptkomponenten Ihres Geräts.

### **Vorderansicht**

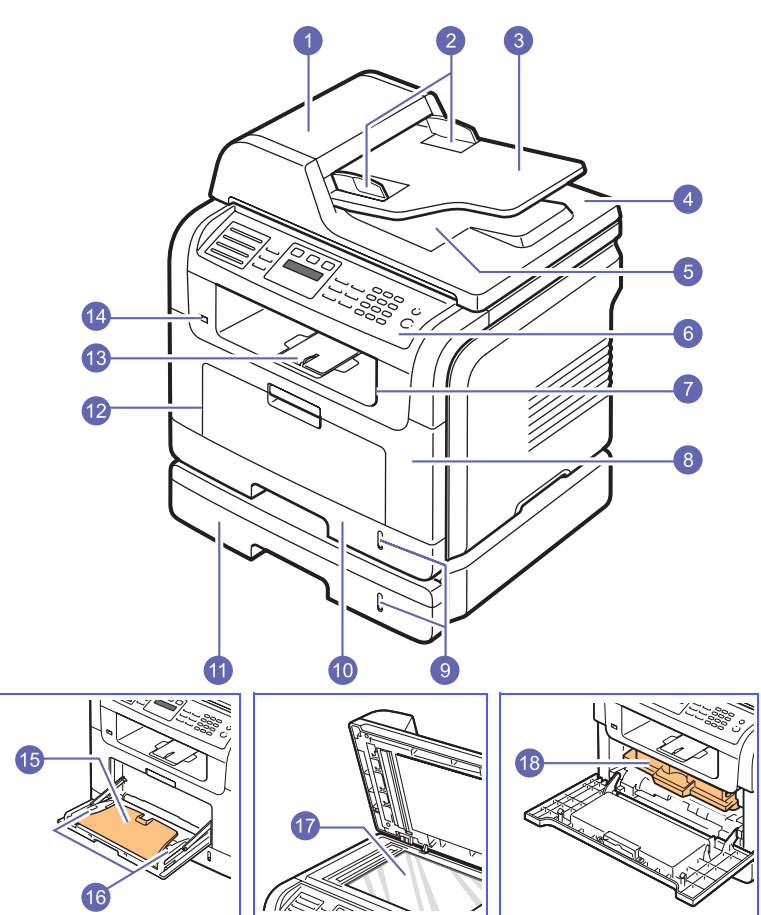

\* Die obige Abbildung zeigt einen Phaser 3300 MFP mit allen verfügbaren Zubehörteilen.

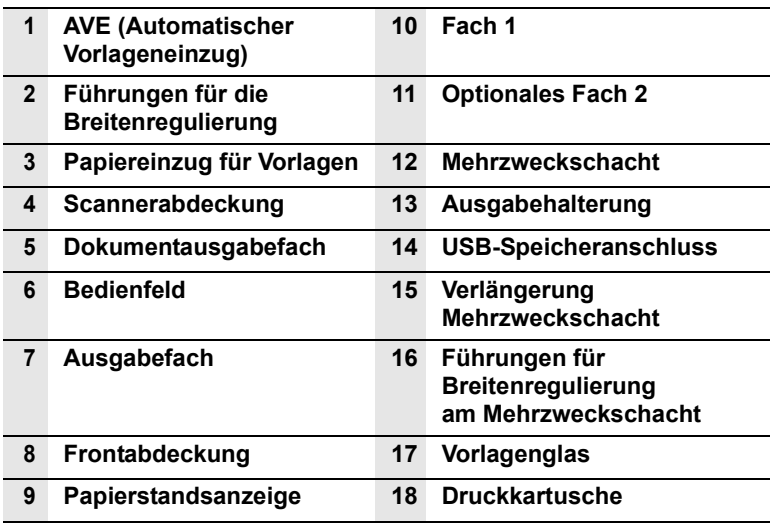

**Rückansicht**

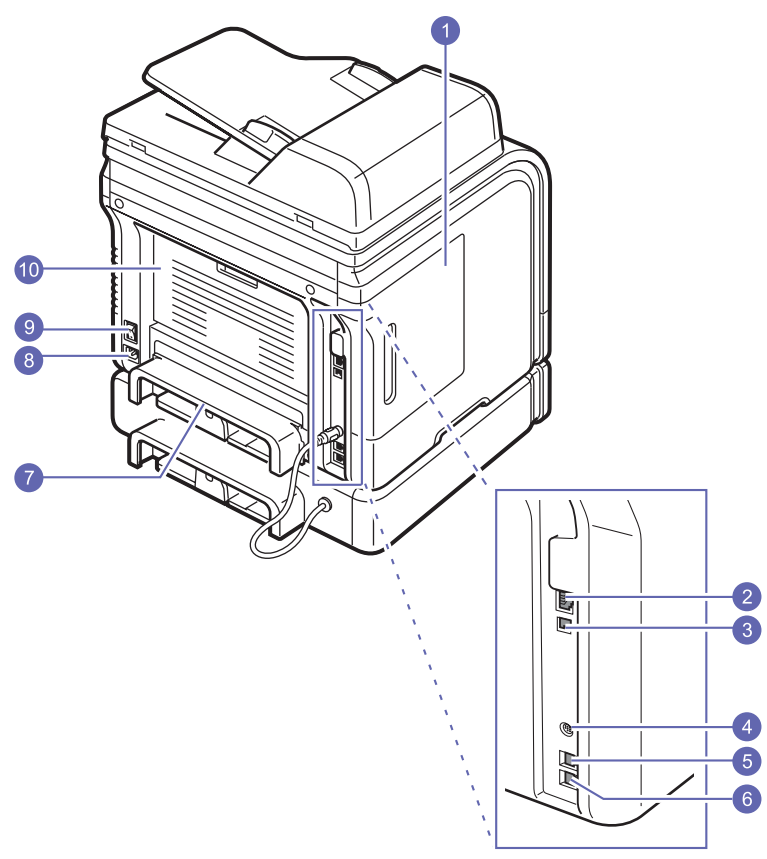

\* Die obige Abbildung zeigt einen Phaser 3300 MFP mit allen verfügbaren Zubehörteilen.

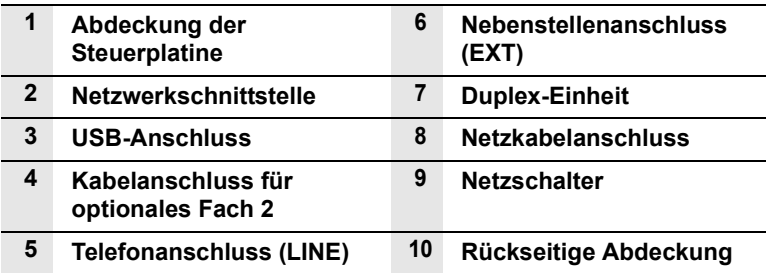

## **Übersicht über das Bedienfeld**

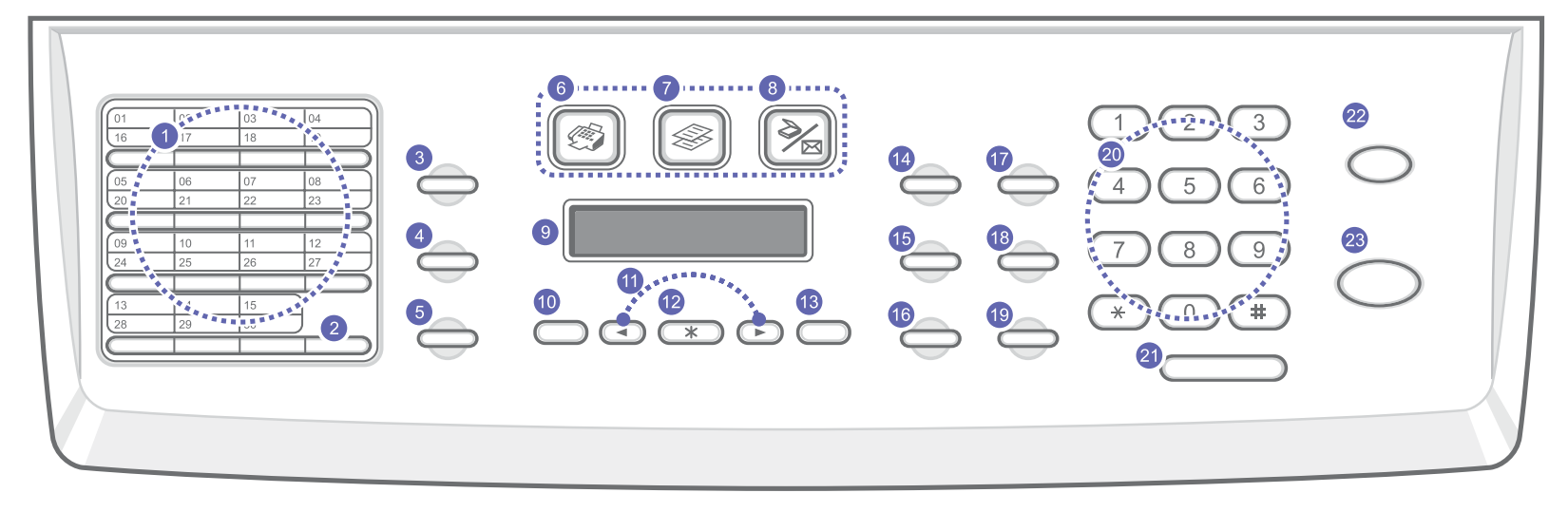

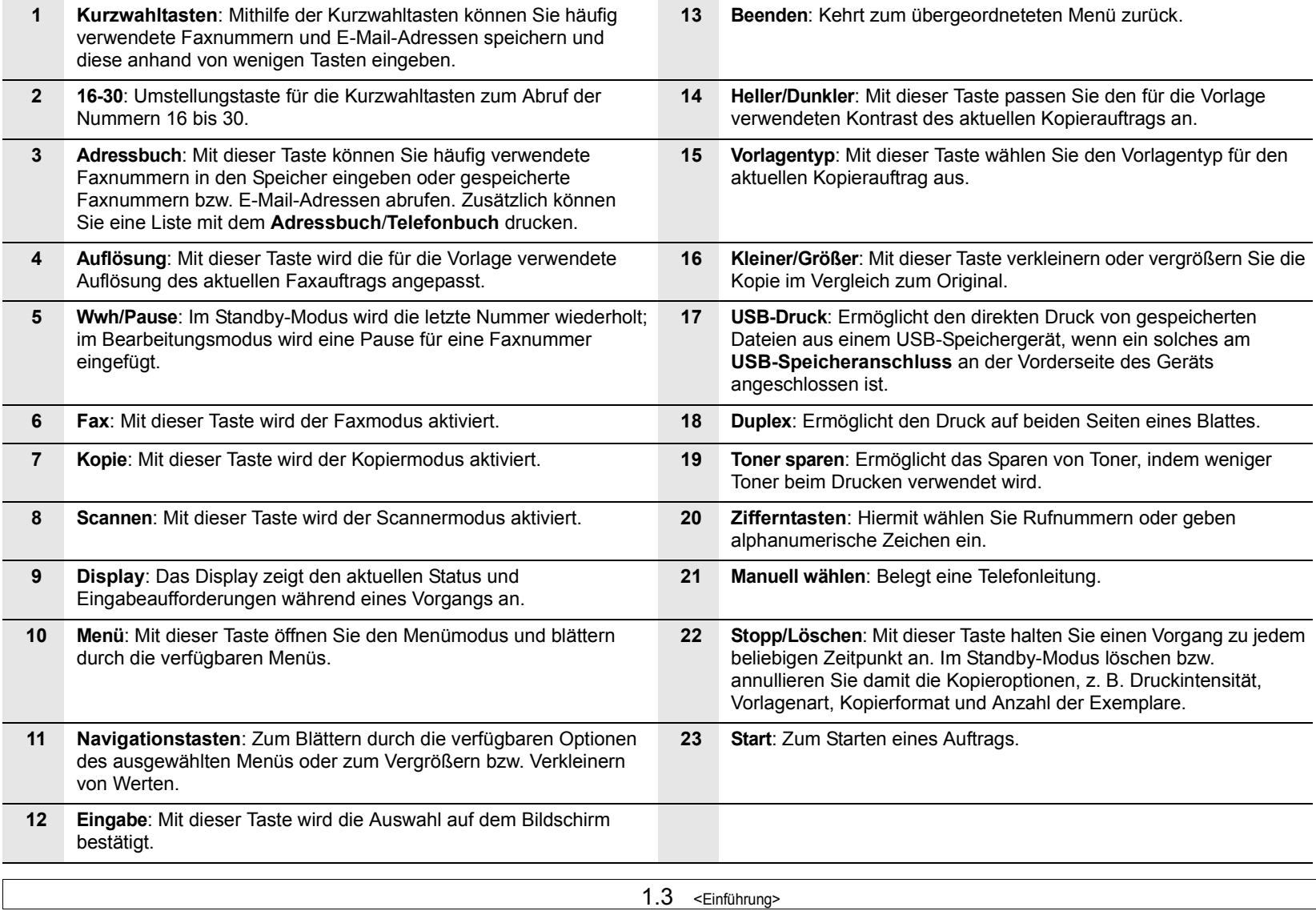

### **Weitere Informationen**

<span id="page-18-0"></span>Informationen zum Einrichten und Verwenden Ihres Geräts finden Sie in den folgenden Quellen entweder in gedruckter oder elektronischer Form.

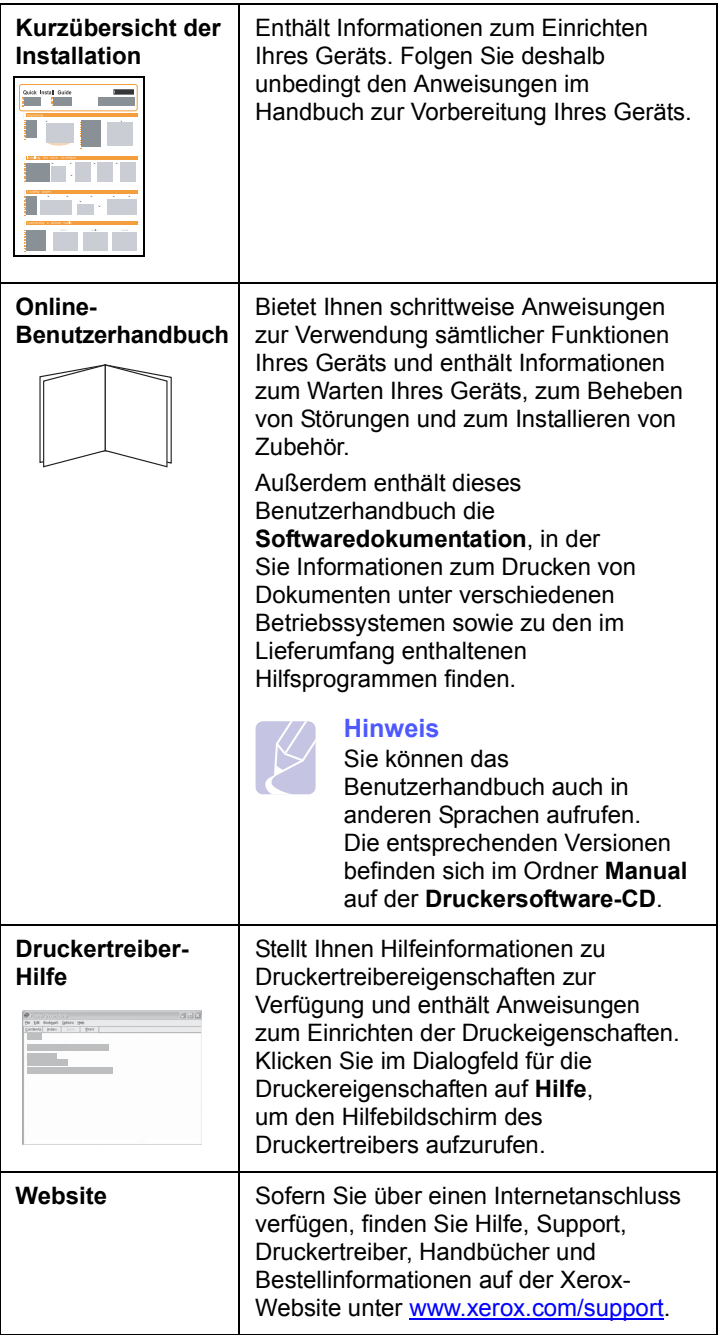

### **Auswählen eines Standorts**

<span id="page-18-1"></span>Stellen Sie den Drucker auf eine ebene, stabile Fläche, die genügend Platz für eine ausreichende Luftzirkulation bietet. Achten Sie darauf, dass genügend Platz zum Öffnen der Abdeckungen und Herausziehen der Papierfächer zur Verfügung steht.

Der Standort sollte gut belüftet und vor direkter Sonneneinstrahlung sowie Wärme-, Kälte- und Feuchtigkeitsquellen geschützt sein. Stellen Sie das Gerät nicht an die Kante Ihres Schreibtisches.

### **Sicherheitsabstände**

- **Vorne**: 482,6 mm (genügend Platz zum Herausnehmen des Papierfachs)
- **Hinten**: 100 mm (genügend Platz für eine gute Belüftung)
- **Rechts**: 100 mm (genügend Platz für eine gute Belüftung)
- **Links**: 100 mm (genügend Platz für eine gute Belüftung)

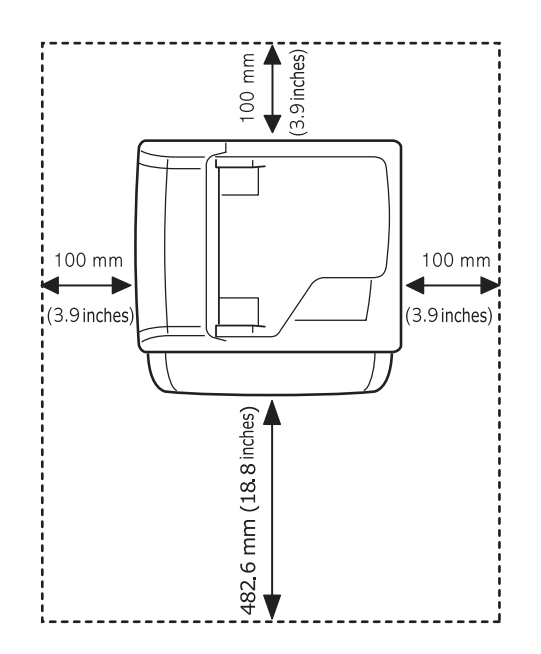

# <span id="page-20-0"></span>**2 Systemeinrichtung**

Dieses Kapitel gibt Ihnen einen Überblick über die auf Ihrem Gerät verfügbaren Menüs und führt Sie Schritt für Schritt durch die Systemeinrichtung Ihres Gerätes.

Folgende Themen werden in diesem Kapitel behandelt:

- **• [Überblick über die Menüs](#page-20-1)**
- **• [Ändern der Displaysprache](#page-21-0)**
- **• [Einstellen des Datums und der Uhrzeit](#page-21-1)**
- **• [Ändern des Standardmodus](#page-21-2)**
- **• [Festlegen von Signaltönen](#page-22-0)**
- **• [Eingeben von Zeichen mit den Zifferntasten](#page-22-1)**
- **• [Verwenden der Sparmodi](#page-23-0)**
- **• [Festlegen eines Zeitlimits für Druckaufträge](#page-23-1)**

### **Überblick über die Menüs**

<span id="page-20-1"></span>Das Bedienfeld ermöglicht Ihnen den Zugriff auf zahlreiche Menüs, mit denen Sie Ihr Gerät einrichten oder dessen Funktionen nutzen können. Diese Menüs erreichen Sie, indem Sie **Menü** drücken. Verwenden Sie dazu folgende Abbildung. Im Fax-, Kopier-oder Scan-Modus stehen jeweils unterschiedliche Menüs zur Verfügung.

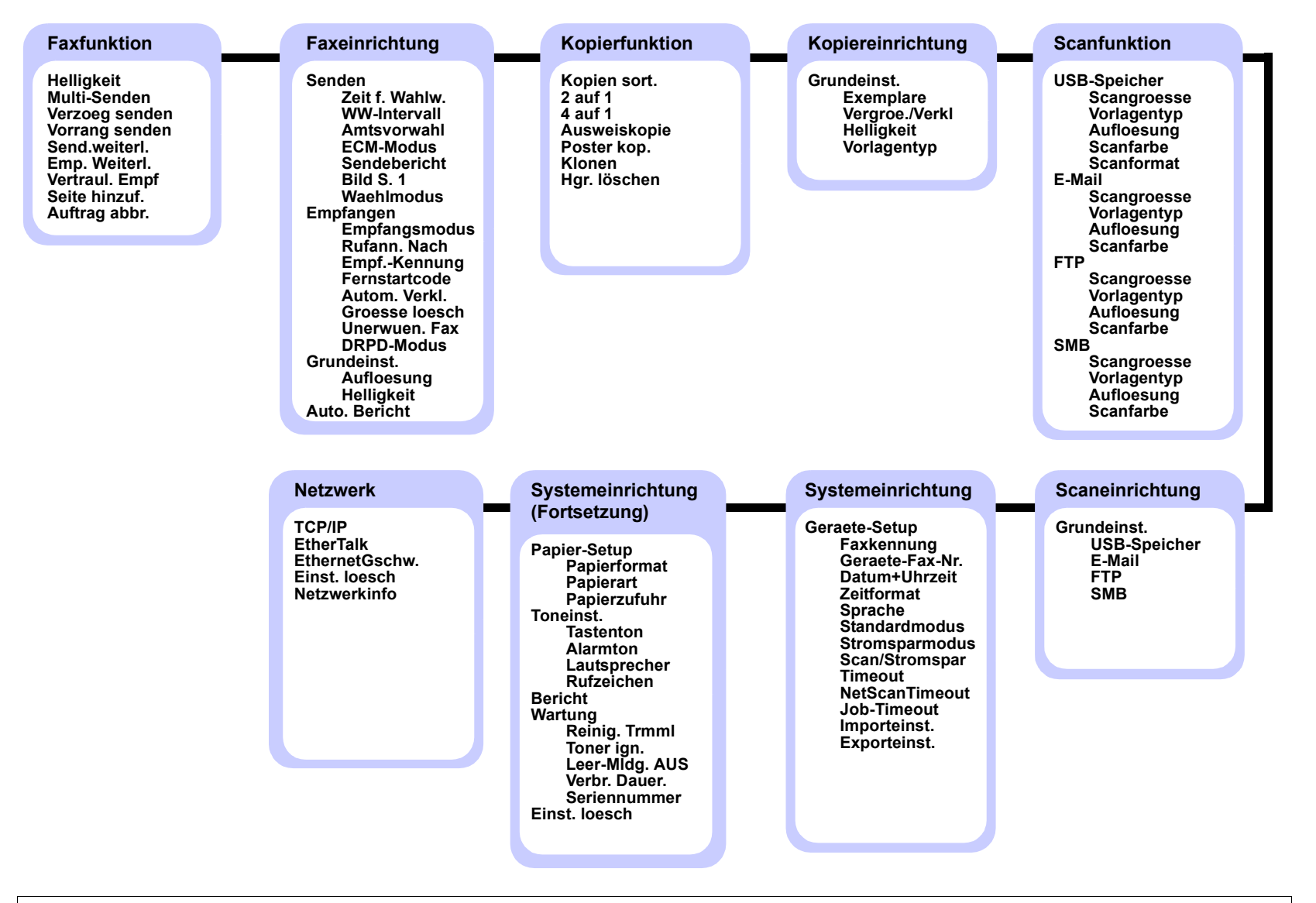

### **Ändern der Displaysprache**

<span id="page-21-0"></span>Zum Ändern der auf dem Bedienfeld angezeigten Sprache gehen Sie folgendermaßen vor:

- **1** Drücken Sie **Menü**, bis in der unteren Zeile des Displays **System-Setup** erscheint, und drücken Sie dann **Eingabe**.
- **2** Drücken Sie **Eingabe**, wenn **Geraete-Setup** erscheint.
- **3** Drücken Sie die **Navigationstasten**, bis **Sprache** angezeigt wird, und drücken Sie dann **Eingabe**.
- **4** Drücken Sie die **Navigationstasten**, bis die gewünschte Sprache angezeigt wird, und drücken Sie **Eingabe**.
- **5** Drücken Sie **Stopp/Löschen**, um in den Standby-Modus zurückzukehren.

### **Einstellen des Datums und der Uhrzeit**

<span id="page-21-1"></span>Wenn das Gerät eingeschaltet und betriebsbereit ist, werden das aktuelle Datum und die Uhrzeit auf dem Display angezeigt. Bei Geräten vom Typ Phaser 3300 MFP werden alle Faxe mit Angabe von Datum und Uhrzeit gedruckt.

#### **Hinweis**

Nach einem Stromausfall müssen Sie die Uhrzeit und das Datum neu eingeben.

- **1** Drücken Sie **Menü**, bis in der unteren Zeile des Displays **System-Setup** erscheint, und drücken Sie dann **Eingabe**.
- **2** Drücken Sie **Eingabe**, wenn **Geraete-Setup** erscheint.
- **3** Drücken Sie die **Navigationstasten**, bis **Datum+Uhrzeit** angezeigt wird, und drücken Sie dann **Eingabe**.
- **4** Geben Sie Datum und Uhrzeit über die Zifferntasten ein.

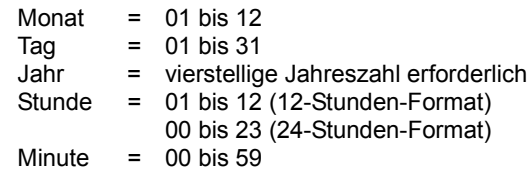

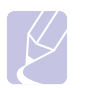

### **Hinweis**

Das Datumsformat kann von Land zu Land unterschiedlich sein.

Sie können auch die **Navigationstasten** verwenden, um den Cursor unter die Ziffer zu setzen, die Sie korrigieren möchten, und dann eine neue Nummer eingeben.

**5** Zur Auswahl von **AM** oder **PM** für das 12-Stundenformat drücken Sie die Taste  $\ast$  oder  $\sharp$  bzw. eine beliebige Zifferntaste.

Wenn sich der Cursor nicht unter der AM- oder PM-Anzeige befindet, können Sie ihn durch Drücken der Taste  $\ast$  oder  $\sharp$  direkt dorthin bewegen.

Sie können als Uhrzeitformat auch das 24-Stundenformat wählen (z. B. 13:00 statt 01:00 PM). Detaillierte Informationen dazu finden Sie im nächsten Abschnitt.

**6** Drücken Sie **Eingabe**, um die Uhrzeit und das Datum zu speichern.

Wenn Sie eine falsche Zahl eingegeben haben, wird **Wert ungueltig** angezeigt und das Gerät fährt nicht mit dem nächsten Schritt fort. Wenn dies geschieht, wiederholen Sie einfach die Eingabe mit der korrekten Zahl.

**7** Drücken Sie **Stopp/Löschen**, um in den Standby-Modus zurückzukehren.

### **Ändern des Uhrzeitformats**

Sie können das Gerät so konfigurieren, dass die Uhrzeit entweder im 12- oder im 24-Stundenformat angezeigt wird.

- **1** Drücken Sie **Menü**, bis in der unteren Zeile des Displays **System-Setup** erscheint, und drücken Sie dann **Eingabe**.
- **2** Drücken Sie **Eingabe**, wenn **Geraete-Setup** erscheint.
- **3** Drücken Sie die **Navigationstasten**, bis **Zeitformat** angezeigt wird, und drücken Sie dann **Eingabe**.
- **4** Verwenden Sie die **Navigationstasten**, um den jeweils anderen Modus auszuwählen, und drücken Sie dann **Eingabe**.
- **5** Drücken Sie **Stopp/Löschen**, um in den Standby-Modus zurückzukehren.

### **Ändern des Standardmodus**

<span id="page-21-2"></span>Ihr Gerät ist auf den Fax-Modus voreingestellt. Sie können diesen Standardmodus zwischen Fax-Modus und Kopier-Modus umschalten.

- **1** Drücken Sie **Menü**, bis in der unteren Zeile des Displays **System-Setup** erscheint, und drücken Sie dann **Eingabe**.
- **2** Drücken Sie **Eingabe**, wenn **Geraete-Setup** erscheint.
- **3** Drücken Sie die **Navigationstasten**, bis **Standardmodus** angezeigt wird, und drücken Sie dann **Eingabe**.
- **4** Drücken Sie die **Navigationstasten**, bis der gewünschte Standardmodus angezeigt wird, und drücken Sie dann **Eingabe**.
- **5** Drücken Sie **Stopp/Löschen**, um in den Standby-Modus zurückzukehren.

### **Festlegen von Signaltönen**

<span id="page-22-0"></span>Sie können folgende Töne einstellen:

- **Tastenton**: Schaltet die Tastentöne ein oder aus. Wenn diese Option auf **Ein** eingestellt ist, ertönt jedes Mal ein Ton, wenn eine Taste gedrückt wird.
- **Alarmton**: Schaltet Warntöne ein oder aus. Wenn diese Option auf **Ein** gestellt ist, ertönt bei einem Fehler oder am Ende einer Faxkommunikation ein Warnton.
- **Lautsprecher**: Schaltet die Wiedergabe von Telefonsignalen auf dem Lautsprecher ein oder aus (z. B. Wähltöne oder Faxtöne). Wenn diese Option auf **Komm.** gestellt ist, bleibt der Lautsprecher so lange eingeschaltet, bis die Gegenstelle antwortet.

Die Lautstärke können Sie über **Manuell wählen** einstellen.

• **Rufzeichen**: Stellt die Lautstärke des Klingeltons ein. Sie können dabei zwischen **Aus**, **Niedrig**, **Mitt** und **Hoch** wählen.

## **Lautsprecher, Klingel, Tastentöne und Warnton**

- **1** Drücken Sie **Menü**, bis in der unteren Zeile des Displays **System-Setup** erscheint, und drücken Sie dann **Eingabe**.
- **2** Drücken Sie die **Navigationstasten**, bis **Toneinst.** angezeigt wird, und drücken Sie dann **Eingabe**.
- **3** Drücken Sie die **Navigationstasten**, bis das gewünschte Tonsignal angezeigt wird, und drücken Sie dann **Eingabe**.
- **4** Drücken Sie die **Navigationstasten**, bis der gewünschte Status bzw. die gewünschte Lautstärke für das ausgewählte Tonsignal angezeigt wird, und drücken Sie dann **Eingabe**.
- **5** Falls erforderlich, wiederholen Sie die Schritte 3 bis 5, um andere Tonsignale einzustellen.
- **6** Drücken Sie **Stopp/Löschen**, um in den Standby-Modus zurückzukehren.

### **Lautsprecherlautstärke**

- **1** Drücken Sie **Manuell wählen**. Sie hören einen Wählton.
- **2** Drücken Sie die **Navigationstasten**, bis Sie die gewünschte Lautstärke hören.
- **3** Drücken Sie **Manuell wählen**, um die Änderung zu speichern und in den Standby-Modus zurückzukehren.

#### **Hinweis**

Sie können die Lautstärke des Lautsprechers nur einstellen, wenn die Telefonleitung angeschlossen ist.

### <span id="page-22-1"></span>**Eingeben von Zeichen mit den Zifferntasten**

Bei einigen Funktionen kann es erforderlich sein, Namen und Nummern einzugeben. Beim Einrichten Ihres Geräts zum Beispiel geben Sie Ihren Namen oder den Namen Ihrer Firma und die Faxnummer ein. Wenn Sie Faxnummern oder E-Mail-Adressen im Speicher sichern, können Sie auch die zugehörigen Namen mit eingeben.

### **Eingeben von alphanumerischen Zeichen**

**1** Wenn Sie einen Buchstaben eingeben sollen, suchen Sie die Taste mit dem gewünschten Buchstaben. Drücken Sie die Taste so oft, bis der richtige Buchstabe im Display erscheint.

Um beispielsweise den Buchstaben **O** einzugeben, drücken Sie die Taste **6**, die mit **MNO** gekennzeichnet ist.

Immer, wenn Sie die **6** drücken, wird im Display ein anderer Buchstabe, d. h. **M**, **N**, **O** und schließlich **6**, angezeigt.

Sie können auch Sonderzeichen (z. B. Leerzeichen, Pluszeichen usw.) eingeben. Detaillierte Informationen dazu finden Sie im Abschnitt weiter unten.

**2** Um weitere Buchstaben einzugeben, wiederholen Sie Schritt 1.

Wenn sich der nächste Buchstabe auf derselben Taste befindet, verschieben Sie den Cursor durch Drücken der rechten **Navigationstaste** und drücken anschließend die Taste, die mit dem gewünschten Buchstaben bezeichnet ist. Der Cursor wird um eine Stelle nach rechts verschoben und der nächste Buchstabe erscheint im Display.

Um ein Leerzeichen zu erhalten, drücken Sie zweimal die **1**.

**3** Wenn Sie alle Buchstaben eingegeben haben, drücken Sie **Eingabe**.

### **Buchstaben und Zahlen auf der Tastatur**

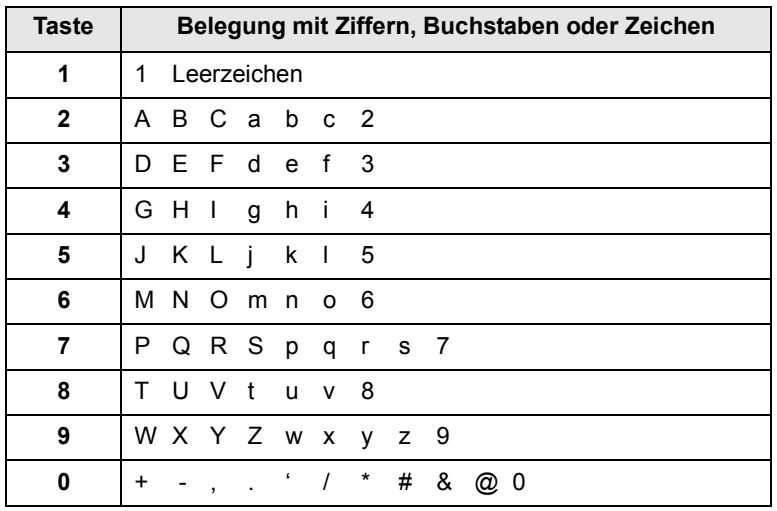

### **Korrigieren von Zahlen oder Namen**

Wenn Ihnen bei der Eingabe einer Nummer oder eines Namens ein Fehler unterläuft, können Sie mit der linken **Navigationstaste** die letzte Stelle löschen. Geben Sie dann die richtigen Zahlen bzw. Zeichen ein.

### **Einfügen einer Pause**

Bei manchen Telefonanlagen müssen Sie eine Amtsvorwahlziffer (beispielsweise 9) wählen und auf einen zweiten Wählton warten. In diesem Fall müssen Sie eine Pause in die Nummer einfügen. Sie können beim Einrichten von Kurzwahltasten oder Kurzwahlnummern eine Pause einfügen.

Um eine Pause einzufügen, drücken Sie während der Eingabe der Rufnummer die Taste **Wwh/Pause**. Auf dem Display wird an der entsprechenden Stelle ein Bindestrich (–) angezeigt.

### **Verwenden der Sparmodi**

### <span id="page-23-0"></span>**Tonersparmodus**

Im Tonersparmodus verwendet das Gerät weniger Toner zum Drucken der Seiten. Wenn Sie diesen Modus aktivieren, erhöhen Sie die Lebensdauer der Druckkartusche im Vergleich zum Normalmodus, die Druckqualität verringert sich jedoch.

Zum Ein- oder Ausschalten dieses Modus drücken Sie **Toner sparen**.

#### **Hinweis**

Beim Drucken vom PC aus können Sie den Tonersparmodus auch über die Druckereigenschaften ein- oder ausschalten. Weitere Informationen finden Sie in der **Softwaredokumentation**.

### **Stromsparmodus**

Der Energiesparbetrieb ermöglicht es, den Stromverbrauch des Geräts zu senken, wenn es nicht aktiv ist. Sie können diesen Modus aktivieren und den Zeitraum einstellen, den das Gerät nach dem Drucken eines Auftrags wartet, bevor es in einen niedrigeren Stromstatus wechselt.

- **1** Drücken Sie **Menü**, bis in der unteren Zeile des Displays **System-Setup** erscheint, und drücken Sie dann **Eingabe**.
- **2** Drücken Sie **Eingabe**, wenn **Geraete-Setup** erscheint.
- **3** Drücken Sie die **Navigationstasten**, bis **Stromsparmodus** angezeigt wird, und drücken Sie dann **Eingabe**.
- **4** Drücken Sie die **Navigationstasten**, bis **Ein** angezeigt wird, und drücken Sie dann **Eingabe**.
- **5** Drücken Sie die **Navigationstasten**, bis die gewünschte Zeiteinstellung angezeigt wird, und drücken Sie dann **Eingabe**.
- **6** Drücken Sie **Stopp/Löschen**, um in den Standby-Modus zurückzukehren.

### **Energiesparscanmodus**

Im Energiesparscanmodus können Sie durch Ausschalten der Scannerlampe Strom sparen. Die Scannerlampe unter dem Vorlagenglas wird automatisch ausgeschaltet, wenn sie nicht direkt benötigt wird, um den Stromverbrauch zu verringern und die Lebensdauer der Lampe zu erhöhen. Beim nächsten Scannen wird die Lampe nach einer Aufwärmphase automatisch wieder eingeschaltet.

Sie können einstellen, wie lange nach einem abgeschlossenen Scanauftrag gewartet wird, bevor der Energiesparbetrieb eingeschaltet wird.

- **1** Drücken Sie **Menü**, bis in der unteren Zeile des Displays **System-Setup** erscheint, und drücken Sie dann **Eingabe**.
- **2** Drücken Sie **Eingabe**, wenn **Geraete-Setup** erscheint.
- **3** Drücken Sie die **Navigationstasten**, bis **Scan/Stromspar** angezeigt wird, und drücken Sie dann **Eingabe**.
- **4** Drücken Sie die **Navigationstasten**, bis die gewünschte Zeiteinstellung angezeigt wird, und drücken Sie dann **Eingabe**.
- **5** Drücken Sie **Stopp/Löschen**, um in den Standby-Modus zurückzukehren.

### <span id="page-23-1"></span>**Festlegen eines Zeitlimits für Druckaufträge**

Sie können eine Zeitdauer festlegen, die ein einzelner Druckauftrag aktiv sein kann, bevor er gedruckt werden muss.

Eingehende Daten werden vom Gerät als Einzelauftrag behandelt, wenn die Daten innerhalb der festgelegten Zeitspanne eingehen. Tritt während der Verarbeitung der Daten vom Computer ein Fehler auf und reißt der Datenfluss ab, wartet das Gerät die festgelegte Zeitspanne und bricht den Druckvorgang dann ab, wenn der Datenfluss nicht fortgesetzt wird.

- **1** Drücken Sie **Menü**, bis in der unteren Zeile des Displays **System-Setup** erscheint, und drücken Sie dann **Eingabe**.
- **2** Drücken Sie **Eingabe**, wenn **Geraete-Setup** erscheint.
- **3** Drücken Sie die **Navigationstasten**, bis **Job-Timeout** angezeigt wird, und drücken Sie dann **Eingabe**.
- **4** Drücken Sie die **Navigationstasten**, bis die gewünschte Zeiteinstellung angezeigt wird, und drücken Sie dann **Eingabe**.
- **5** Drücken Sie **Stopp/Löschen**, um in den Standby-Modus zurückzukehren.

# <span id="page-24-0"></span>**3 Überblick über die Software**

Dieses Kapitel gibt Ihnen einen Überblick über die Software, die im Lieferumfang Ihres Geräts enthalten ist. Die Installation und Verwendung dieser Software wird in der **Softwaredokumentation** ausführlich erklärt.

Folgende Themen werden in diesem Kapitel behandelt:

- **• [Mitgelieferte Software](#page-24-1)**
- **• [Druckertreiberfunktionen](#page-25-0)**
- **• [Systemanforderungen](#page-25-1)**

## **Mitgelieferte Software**

<span id="page-24-1"></span>Nachdem Sie Ihr Gerät eingerichtet und mit Ihrem Computer verbunden haben, müssen Sie mit den mitgelieferten CD-ROMs die Drucker- und Scanner-Software installieren. Die einzelnen CDs enthalten die folgende Software:

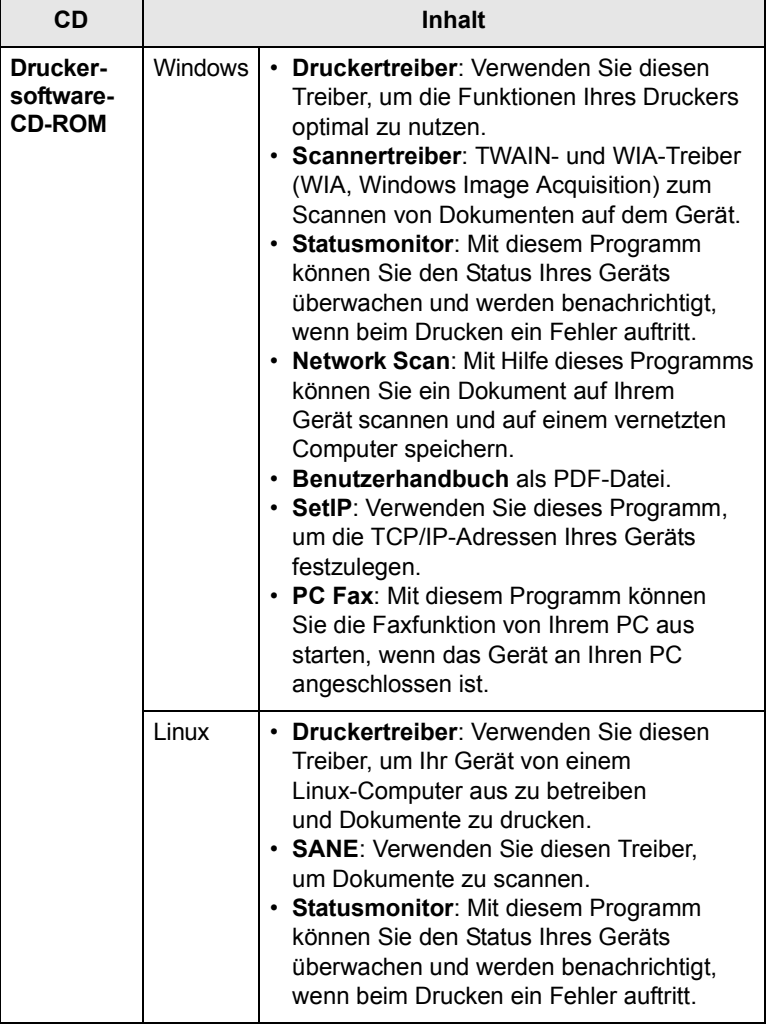

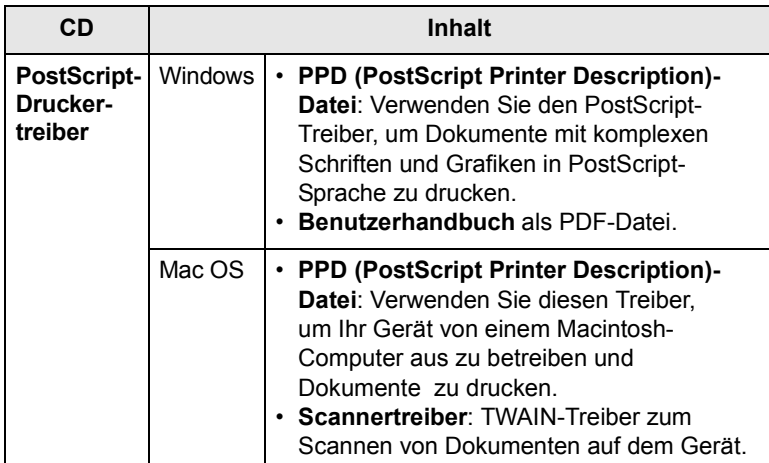

### **Druckertreiberfunktionen**

<span id="page-25-0"></span>Der Druckertreiber unterstützt die folgenden Standardfunktionen:

- Auswahl der Papierzufuhr
- Papierformat, -ausrichtung und -typ
- Anzahl der Exemplare

Außerdem können Sie zahlreiche spezielle Druckfunktionen verwenden. Die folgende Tabelle liefert Ihnen einen allgemeinen Überblick über die von Ihren Druckertreibern unterstützten Funktionen:

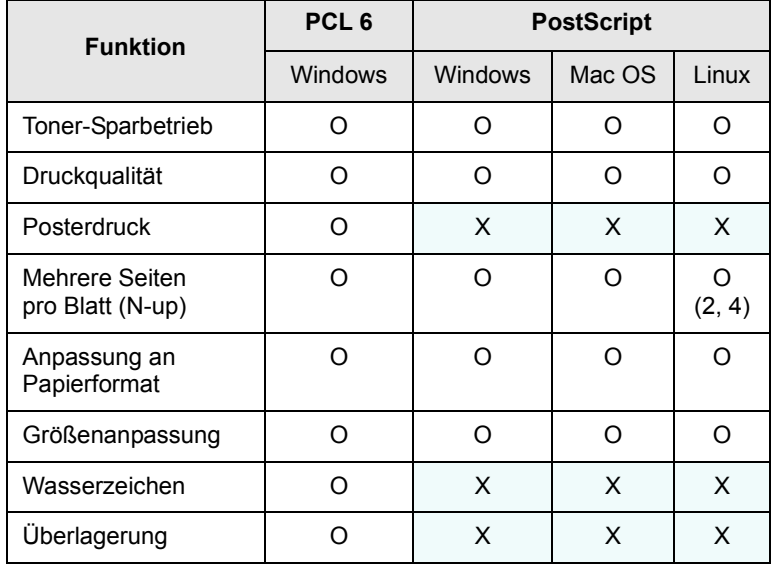

### **Systemanforderungen**

<span id="page-25-1"></span>Bevor Sie beginnen, müssen Sie sicherstellen, dass Ihr System die folgenden Anforderungen erfüllt:

### **Windows**

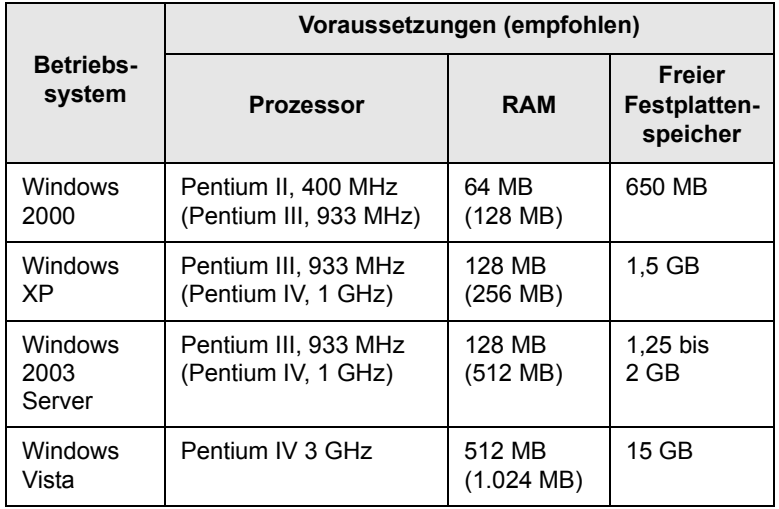

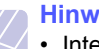

- **Hinweise**
	- Internet Explorer 5.0 oder höher ist die Mindestvoraussetzung für alle Windows-Betriebssysteme.
- Benutzer mit Administratorrechten können die Software installieren.

### **Mac OS**

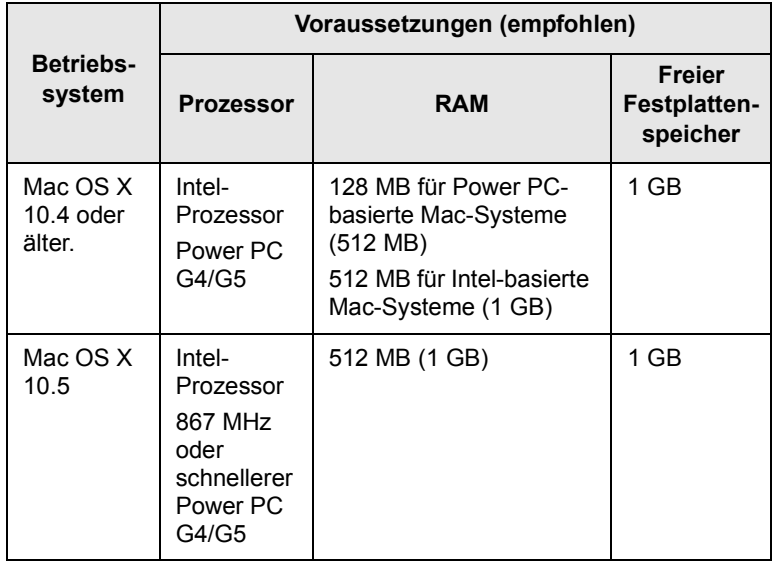

### **Linux**

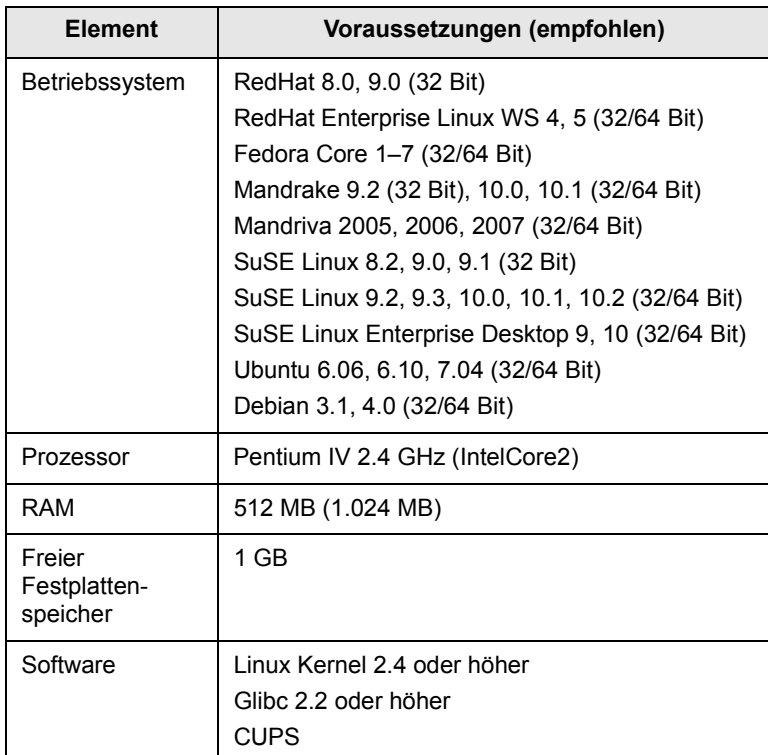

# <span id="page-27-0"></span>**4 Netzwerkeinrichtung**

Dieses Kapitel führt Sie Schritt für Schritt durch die Einrichtung Ihres Gerätes für Netzwerkverbindungen.

Folgende Themen werden in diesem Kapitel behandelt:

- **• [Einführung](#page-27-1)**
- **• [Unterstützte Betriebssysteme](#page-27-2)**
- **• [Ermitteln der IP-Adresse des 3300MFP](#page-27-3)**
- **• [Aufrufen von CentreWare Internet Services \(CWIS\)](#page-28-0)**
- **• [Konfigurieren von TCP/IP](#page-28-1)**
- **• [Konfigurieren von EtherTalk](#page-28-2)**
- **• [Konfigurieren von 802.1x](#page-29-0)**
- **• [Einstellen der Ethernet-Geschwindigkeit](#page-29-1)**
- **• [Wiederherstellen der Netzwerkkonfiguration](#page-29-2)**
- **• [Drucken einer Netzwerkkonfigurationsseite](#page-29-3)**

### **Einführung**

<span id="page-27-1"></span>Wenn Sie Ihr Gerät mit einem RJ-45-Ethernet-Kabel an ein Netzwerk angeschlossen haben, können Sie den Drucker mit anderen Netzwerkbenutzern gemeinsam verwenden.

Sie müssen im Gerät die Netzwerkprotokolle einrichten, um es als Netzwerkdrucker verwenden zu können. Zum Einrichten dieser Protokolle gibt es die folgenden zwei Methoden:

### **Mit Hilfe von Netzwerkverwaltungsprogrammen**

Mit den folgenden Programmen, die im Lieferumfang des Druckers enthalten sind, können Sie die Druckservereinstellungen Ihres Gerätes konfigurieren und das Gerät verwalten:

- **CentreWare IS**: **CentreWare Internet Services** ist die integrierte HTTP-Serveranwendung, die sich im **3300MFP** befindet. **CentreWare Internet Services** ermöglicht Administratoren, die Netzwerk- und Systemeinstellungen am **3300MFP** bequem ausgehend von ihrem Desktop zu ändern. Der Benutzer benötigt die IP-Adresse des **3300MFP**, um auf **CWIS** zugreifen zu können. Zahlreiche Funktionen von **CentreWare Internet Services** erfordern die Eingabe eines Administrator-Benutzernamens und Passworts. Der Standard-Benutzername lautet admin und das Standard-Passwort ist **1111**. Der Benutzer muss den Administrator-Benutzernamen und das Passwort während einer Browser-Sitzung nur einmal eingeben. Dieser integrierte Webserver ermöglicht Ihnen die Durchführung folgender Funktionen:
	- Konfigurieren der Netzwerkparameter, die zum Verbinden des Geräts mit verschiedenen Netzwerkumgebungen erforderlich sind.
	- Anpassen von E-Mail-Einstellungen und Einrichten des **Adressbuches** zum Suchen nach E-Mails.
	- Anpassen von Servereinstellungen und Einrichten des **Adressbuches** zum Suchen nach einem FTP- oder SMB-Server.
	- Anpassen von Druck-, Kopier- und Faxeinstellungen.

• **SetIP**: Dienstprogramm zum Auswählen einer Netzwerkschnittstelle und zum manuellen Konfigurieren der IP-Adressen für das TCP/IP-Protokoll. Weitere Informationen finden Sie in der **Softwaredokumentation**.

### **Mithilfe des Bedienfelds**

Sie können die folgenden grundlegenden Netzwerkparameter mithilfe des Bedienfelds des Gerätes einrichten:

- Konfiguration von TCP/IP
- Konfiguration von EtherTalk

### **Unterstützte Betriebssysteme**

<span id="page-27-2"></span>Die folgende Tabelle enthält die Netzwerkumgebungen, die vom Gerät unterstützt werden:

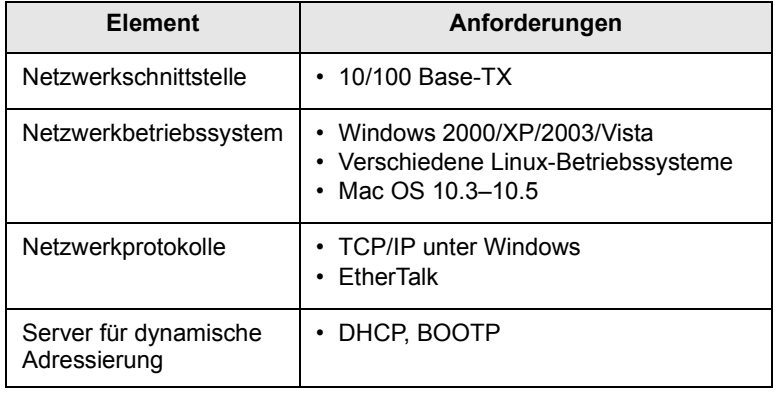

• TCP/IP: Transmission Control Protocol/Internet Protocol

- DHCP: Dynamic Host Configuration Protocol
- BOOTP: Bootstrap Protocol

### **Ermitteln der IP-Adresse des 3300MFP**

- <span id="page-27-3"></span>**1** Drücken Sie **Menü**, bis in der unteren Zeile des Displays **Netzwerk** erscheint, und drücken Sie dann **Eingabe**.
- **2** Drücken Sie die **Navigationstasten**, bis **Netzwerkinfo** angezeigt wird, und drücken Sie dann **Eingabe**.
- **3** Drücken Sie **Eingabe**, wenn **Ja** erscheint. Die Netzwerkkonfigurationsseite wird ausgedruckt.
- 4 Notieren Sie auf der Seite "Netzwerkkonfiguration" die IP-Adresse (Beispiel: 169.123.21.23)

### <span id="page-28-0"></span>**Aufrufen von CentreWare Internet Services (CWIS)**

- **1** Öffnen Sie auf Ihrem PC einen Webbrowser wie etwa Internet Explorer.
- **2** Geben Sie im URL- oder Adressfeld http://xxx.xxx.xxx.xxx ein, wobei x Ihre IP-Adresse ist.
- **3** Drücken Sie die Enter.
- **4** Wählen Sie eine anzuzeigende Registerkarte aus.

### **Konfigurieren von TCP/IP**

<span id="page-28-1"></span>Ihr Gerät kann mit vielfältigen TCP/IP-Netzwerkinformationen wie z. B. einer IP-Adresse, einer Subnetz-Maske, einer Gateway- und einer DNS-Adresse eingerichtet werden. Je nach Art des Netzwerks gibt es verschiedene Möglichkeiten, dem Gerät eine TCP/IP-Adresse zuzuweisen.

- Statische Adressierung: Eine TCP/IP-Adresse wird vom Systemadministrator manuell zugewiesen.
- Dynamische Adressierung per BOOTP/DHCP (Standard): Eine TCP/IP-Adresse wird automatisch vom Server zugewiesen.

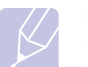

**Hinweis** 

Bevor Sie TCP/IP konfigurieren, müssen Sie TCP/IP als Netzwerkprotokoll festlegen.

### **Statische Adressierung**

Zum Eingeben einer TCP/IP-Adresse mit dem Bedienfeld Ihres Gerätes gehen Sie folgendermaßen vor:

- **1** Drücken Sie **Menü**, bis in der unteren Zeile des Displays **Netzwerk** erscheint, und drücken Sie dann **Eingabe**.
- **2** Drücken Sie **Eingabe**, wenn **TCP/IP** erscheint.
- **3** Drücken Sie die **Navigationstasten**, bis **Statisch** angezeigt wird, und drücken Sie dann **Eingabe**.
- **4** Wenn **IP-Adresse** erscheint, drücken Sie **Eingabe**.
- **5** Geben Sie mit den Zifferntasten ein Byte zwischen 0 und 255 ein und bewegen Sie sich mithilfe der **Navigationstasten** zwischen den Bytes.

Wiederholen Sie diesen Vorgang vom ersten bis zum vierten Byte.

- **6** Wenn Sie fertig sind, drücken Sie **Eingabe**.
- **7** Wiederholen Sie die Schritte 5 und 6 zum Konfigurieren der anderen TCP/IP-Parameter: Subnetz-Maske und Gateway-Adresse.
- **8** Drücken Sie die **Navigationstasten**, bis **Statisch** angezeigt wird, und drücken Sie dann **Eingabe**.
- **9** Drücken Sie die **Navigationstasten**, bis **Primaere DNS** angezeigt wird, und drücken Sie dann **Eingabe**.
- **10** Geben Sie alle Bytes der Adresse ein und drücken Sie dann **Eingabe**.
- **11** Drücken Sie die **Navigationstasten**, bis **Sekundaere DNS** angezeigt wird, und drücken Sie dann **Eingabe**.
- **12** Geben Sie alle Bytes der Adresse ein und drücken Sie dann **Eingabe**.
- **13** Drücken Sie **Stopp/Löschen**, um in den Standby-Modus zurückzukehren.

## **Dynamische Adressierung (BOOTP/DHCP)**

Damit eine TCP/IP-Adresse automatisch vom Server zugewiesen wird, müssen Sie die folgenden Schritte durchführen:

- **1** Drücken Sie **Menü**, bis in der unteren Zeile des Displays **Netzwerk** erscheint.
- **2** Drücken Sie **Eingabe**, wenn **TCP/IP** erscheint.
- **3** Drücken Sie die **Navigationstasten**, bis **DHCP** oder **BOOTP** erscheint, und drücken Sie dann **Eingabe**.
- **4** Drücken Sie **Stopp/Löschen**, um in den Standby-Modus zurückzukehren.

### **Konfigurieren von EtherTalk**

<span id="page-28-2"></span>Bei EtherTalk handelt es sich um AppleTalk in einem Ethernet-Netzwerk. Dieses Protokoll ist in Macintosh-Netzwerkumgebungen weit verbreitet. Zum Verwenden von EtherTalk führen Sie die folgenden Schritte durch:

- **1** Drücken Sie **Menü**, bis in der unteren Zeile des Displays **Netzwerk** erscheint, und drücken Sie dann **Eingabe**.
- **2** Drücken Sie die **Navigationstasten**, bis **EtherTalk** angezeigt wird, und drücken Sie dann **Eingabe**.
- **3** Drücken Sie die **Navigationstasten**, bis **Ein** angezeigt wird, und drücken Sie dann **Eingabe**.
- **4** Drücken Sie **Stopp/Löschen**, um in den Standby-Modus zurückzukehren.

### **Konfigurieren von 802.1x**

<span id="page-29-0"></span>Ihr Drucker hat das 802.1x Protokoll in seinem Netzwerk. 802.1x ist ein Sicherheitsstandard für die portbasierte Netzwerkzugriffssteuerung. Er schützt Ihr Netzwerk vor unbefugtem Zugriff, indem er vor dem Netzwerkzugriff und der Datenübertragung eine Authentifizierung verlangt. Für die 802.1x-Authentifizierung sind drei sich gegenseitig ausschließende Optionen vorhanden.

Zum Verwenden von 802.1x führen Sie die folgenden Schritte durch:

- **1** Drücken Sie **Menü**, bis in der unteren Zeile des Displays **Netzwerk** erscheint, und drücken Sie dann **Eingabe**.
- **2** Drücken Sie die **Navigationstasten**, bis **802.1x** angezeigt wird, und drücken Sie dann **Eingabe**.
- **3** Drücken Sie die **Navigationstasten**, bis **Ein** angezeigt wird, und drücken Sie dann **Eingabe**.
- **4** Drücken Sie die **Navigationstasten**, bis die gewünschte Authentifizierungsmethode angezeigt wird.
	- **EAP-MD5**: EAP-MD5 (Extensible Authentication Protocol Message Digest Algorithm 5) ist ein Nachrichten-Hashing-Verfahren zwischen Client und Server, das eine sichere Übertragung von Benutzerdaten ermöglicht.
	- **EAP-MSCHAPv2**: EAP-MSCHAP (Extensible Authentication Protocol Microsoft-Version des Challenge Handshake-Authentifizierungsprotokolls). EAP-MSCHAPv2 ist ein gegenseitiger Authentifizierungsprozess mit in einer Richtung verschlüsseltem Passwort. EAP-MSCHAPv2 verwendet verschiedene Hashing-/Verschlüsselungsalgorithmen zur Kodierung der Benutzer-ID und der Passwörter.
	- **PEAP**: PEAP (geschütztes EAP).
- **5** Geben Sie über die **Navigationstaste** Ihren Benutzernamen und Ihren Passcode ein.
- **6** Drücken Sie **Eingabe**, um die Auswahl zu speichern.
- **7** Drücken Sie **Stopp/Löschen**, um in den Standby-Modus zurückzukehren.

### <span id="page-29-1"></span>**Einstellen der Ethernet-Geschwindigkeit**

Sie können die Kommunikationsgeschwindigkeit für Ethernet-Verbindungen auswählen.

- **1** Drücken Sie **Menü**, bis in der unteren Zeile des Displays **Netzwerk** erscheint, und drücken Sie dann **Eingabe**.
- **2** Drücken Sie die **Navigationstasten**, bis **EthernetGschw.** angezeigt wird, und drücken Sie dann **Eingabe**.
- **3** Drücken Sie die **Navigationstasten**, bis die gewünschte Geschwindigkeit angezeigt wird, und drücken Sie dann **Eingabe**.
- **4** Drücken Sie **Stopp/Löschen**, um in den Standby-Modus zurückzukehren.

## <span id="page-29-2"></span>**Wiederherstellen der Netzwerkkonfiguration**

Sie können die Netzwerkkonfiguration auf ihre Standardeinstellung zurücksetzen.

- **1** Drücken Sie **Menü**, bis in der unteren Zeile des Displays **Netzwerk** erscheint, und drücken Sie dann **Eingabe**.
- **2** Drücken Sie die **Navigationstasten**, bis **Einst. loesch** angezeigt wird, und drücken Sie dann **Eingabe**.
- **3** Drücken Sie **Eingabe,** wenn **Ja** erscheint, um die Netzwerkkonfiguration wiederherzustellen.
- **4** Schalten Sie das Gerät aus und wieder ein.

### <span id="page-29-3"></span>**Drucken einer Netzwerkkonfigurationsseite**

Die Netzwerkkonfigurationsseite zeigt die Konfiguration der Netzwerkkarte des Geräts.

- **1** Drücken Sie **Menü**, bis in der unteren Zeile des Displays **Netzwerk** erscheint, und drücken Sie dann **Eingabe**.
- **2** Drücken Sie die **Navigationstasten**, bis **Netzwerkinfo** angezeigt wird, und drücken Sie dann **Eingabe**.
- **3** Drücken Sie **Eingabe**, wenn **Ja** erscheint.

Die Netzwerkkonfigurationsseite wird ausgedruckt.

# <span id="page-30-0"></span>**5 Einlegen von Vorlagen und Druckmedien**

In diesem Kapitel erfahren Sie, wie Sie Vorlagen und Druckmedien in Ihr Gerät einlegen.

Folgende Themen werden in diesem Kapitel behandelt:

- **• [Einlegen von Vorlagen](#page-30-1)**
- **• [Auswählen von Druckmedien](#page-31-0)**
- **• [Einlegen von Papier](#page-34-0)**
- **• [Einstellen von Papierformat und Papiertyp](#page-37-0)**
- **• [Auswählen eines Ausgabebereichs](#page-37-1)**

### **Einlegen von Vorlagen**

<span id="page-30-1"></span>Sie können Vorlagen zum Kopieren, Scannen und Faxen über das Vorlagenglas oder den AVE einlegen.

### **Verwenden des Vorlagenglases**

Stellen Sie sicher, dass sich keine Vorlagen im AVE befinden. Wenn das Gerät eine Vorlage im AVE erkennt, wird diese vorrangig gegenüber der Vorlage auf dem Vorlagenglas verwendet. Verwenden Sie das Vorlagenglas, um beste Ergebnisse beim Scannen insbesondere bei farbigen Bildern oder Bildern mit Graustufen zu erzielen.

**1** Heben Sie die Scannerabdeckung zum Öffnen an.

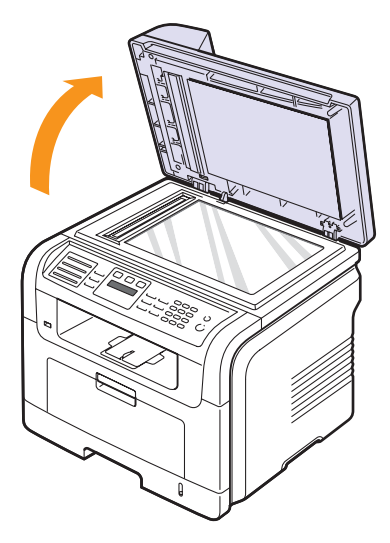

**2** Legen Sie die Vorlage mit der **bedruckten Seite nach unten** auf das Vorlagenglas und richten Sie es mit der Führung oben links am Glas aus.

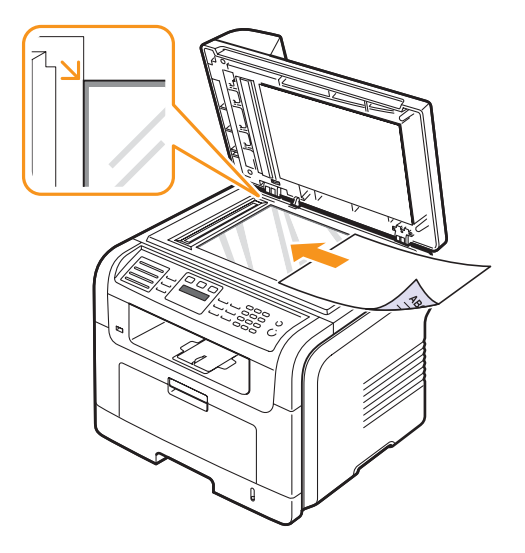

**3** Schließen Sie die Scannerabdeckung.

### **Hinweise**

- Wenn Sie den Scannerdeckel beim Kopieren geöffnet lassen, wird möglicherweise die Kopierqualität beeinträchtigt und mehr Toner verbraucht.
- Auf dem Vorlagenglas befindlicher Staub kann schwarze Flecken auf dem Ausdruck verursachen. Halten Sie das Vorlagenglas daher stets sauber.
- Wenn Sie eine Seite aus einem Buch oder einer Zeitschrift kopieren, öffnen Sie die Scannerabdeckung, bis die Scharniere im Stopper einrasten, und schließen Sie anschließend den Deckel. Wenn das Buch oder die Zeitschrift mehr als 30 mm dick ist, starten Sie den Kopiervorgang bei geöffnetem Deckel.

## **Über den AVE**

Mithilfe des AVE können Sie pro Auftrag bis zu 50 Blatt Papier einlegen  $(75 \text{ g/m}^2)$ .

Hinweise zur Verwendung des automatischen Vorlageneinzugs:

- Legen Sie kein Papier ein, dessen Format kleiner als 142 x 148 mm oder größer als 216 x 356 mm ist.
- Legen Sie folgendes Papier nicht ein:
- Kohlepapier oder Papier mit Kohle-Rückseite
- Beschichtetes Papier
- Dünnes Papier
- Gefaltetes oder geknicktes Papier
- Gewelltes oder gerolltes Papier
- Zerrissenes Papier
- Entfernen Sie vor dem Einlegen sämtliche Heft- und Büroklammern.
- Stellen Sie vor dem Einlegen sicher, dass Klebstoff, Tinte oder Korrekturflüssigkeit auf dem Papier vollständig getrocknet ist.
- Legen Sie keine Vorlagen unterschiedlicher Formate oder Stärke ein.
- Legen Sie keine Broschüren, Prospekte, Folien oder Vorlagen mit anderen ungewöhnlichen Eigenschaften ein.

So legen Sie eine Vorlage in den AVE ein:

**1** Legen Sie die Vorlage mit der bedruckten Seite nach oben in den AVE. Stellen Sie sicher, dass die Unterseite des Vorlagenstapels mit dem Papierformat übereinstimmt, das auf dem Papiereinzug eingestellt ist.

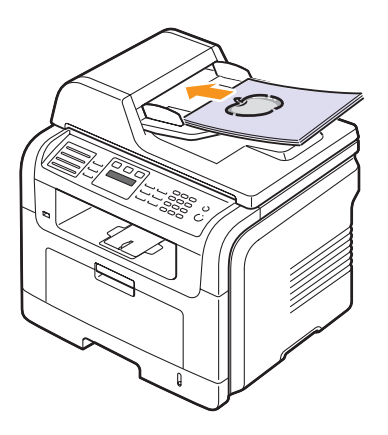

**2** Passen Sie die Führungen für die Breitenregulierung an das Papierformat an.

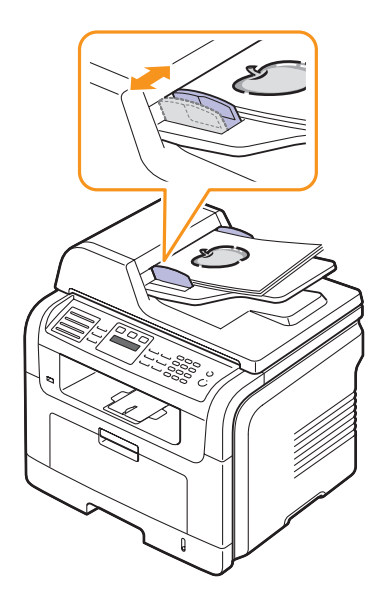

### **Hinweis**

Staub auf dem Glas des automatischen Vorlageneinzugs kann zu schwarzen Punkten auf dem Ausdruck führen. Halten Sie das Vorlagenglas daher stets sauber.

### **Auswählen von Druckmedien**

<span id="page-31-0"></span>Sie können auf einer Reihe von Druckmedien, wie z. B. Normalpapier, Umschlägen, Etiketten und Folien, drucken. Verwenden Sie nur Druckmedien, die den Richtlinien zur Verwendung mit Ihrem Gerät entsprechen. Wenn die verwendeten Druckmedien nicht den in diesem Benutzerhandbuch genannten Spezifikationen entsprechen, können folgende Probleme auftreten:

- Schlechte Druckqualität.
- Mehr Papierstaus.
- Vorzeitiger Verschleiß des Geräts.

Eigenschaften wie Gewicht, Zusammensetzung, Faserlauf und Feuchtigkeitsgehalt sind wesentliche Faktoren, die Einfluss auf die Leistung des Geräts und die Qualität der Druckergebnisse haben. Beachten Sie bei der Wahl von Druckmedien folgende Richtlinien:

- Angaben zu Typ, Größe und Gewicht von Druckmedien finden Sie in den nachstehenden Tabellen.
- Gewünschtes Ergebnis: Das gewählte Druckmedium sollte sich für Ihr Projekt eignen.
- Helligkeit: Einige Druckmedien sind heller als andere und erzeugen schärfere und lebhaftere Bilder.
- Glätte der Oberfläche: Die Glätte des Druckmediums hat Einfluss darauf, wie kontrastreich der Druck auf dem Papier wirkt.

### **Hinweise**

- Manche Druckmedien mögen zwar allen Richtlinien in diesem Abschnitt gerecht werden, liefern aber dennoch kein zufrieden stellendes Ergebnis. Dies kann auf unsachgemäße Verwendung, falsche Temperatur- und Feuchtigkeitswerte oder andere, von Xerox nicht beeinflussbare Variablen zurückzuführen sein.
- Stellen Sie vor dem Kauf größerer Mengen an Druckmedien sicher, dass diese den in diesem Benutzerhandbuch angegebenen Anforderungen entsprechen.

### **Achtung**

Die Verwendung von Druckmedien, die diesen Bestimmungen nicht entsprechen, kann Probleme verursachen, die eine Reparatur erfordern. Derartige Reparaturen werden nicht von der Garantie oder von mit Xerox geschlossenen Serviceverträgen abgedeckt.

## <span id="page-32-0"></span>**Unterstützte Druckmedien und -formate**

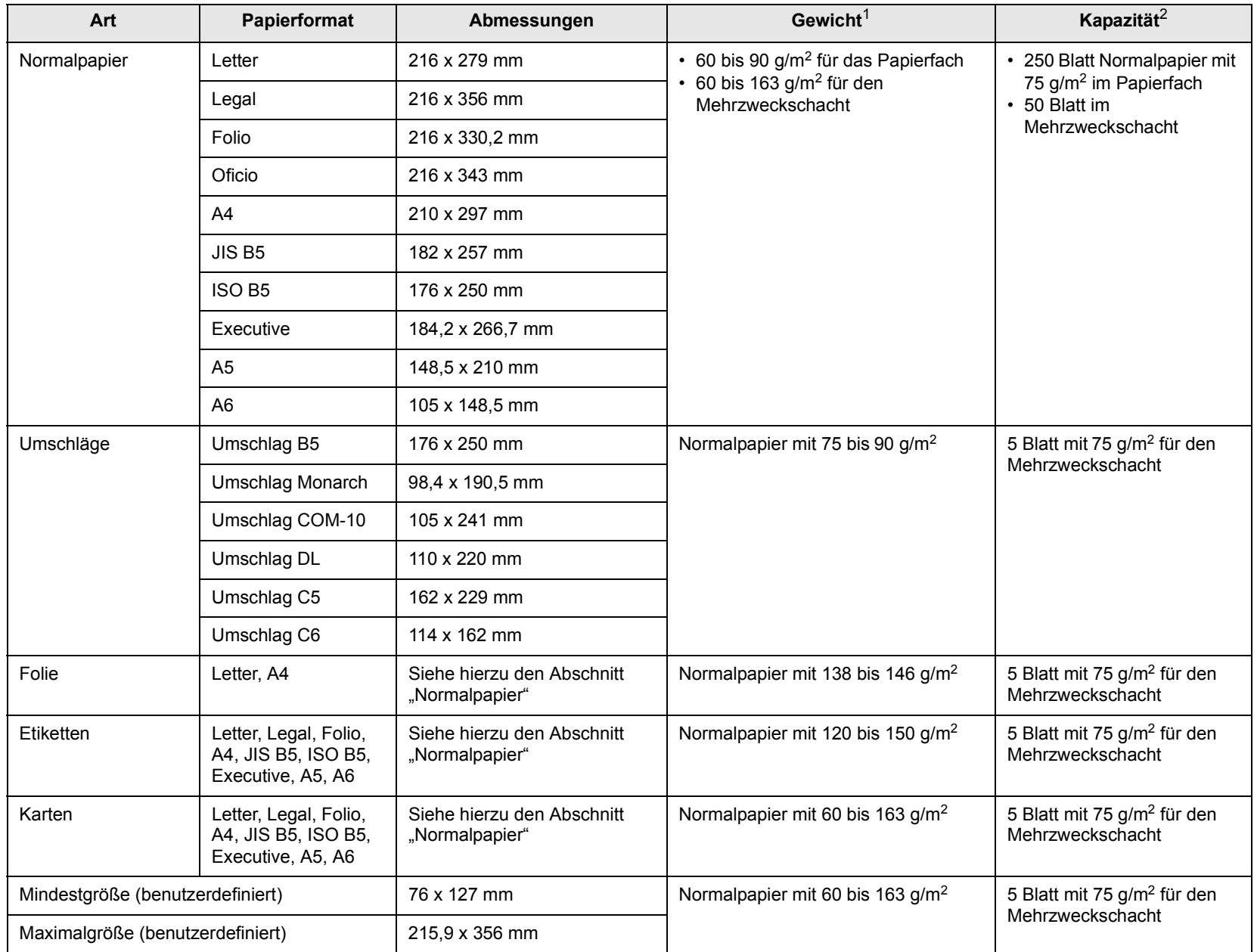

1. Verwenden Sie den Mehrzweckschacht, wenn das Papiergewicht größer als 90 g/m<sup>2</sup> ist.

2. Die maximale Kapazität kann je nach Gewicht und Dicke des Druckmediums und den Umgebungsbedingungen variieren.

### **Unterstützte Materialformate in den jeweiligen Modi**

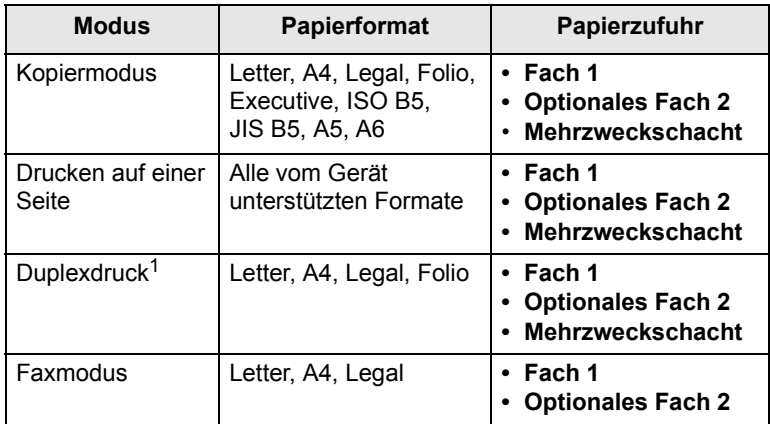

1. Nur 75 bis 90 g/m2.

### **Richtlinien zum Auswählen und Lagern von Druckmedien**

Berücksichtigen Sie bei der Auswahl und Lagerung von Papier, Umschlägen, Etiketten oder anderen Druckmaterialien folgende Richtlinien:

- Verwenden Sie stets Druckmedien, die den Spezifikationen auf Seite [5.3](#page-32-0) entsprechen.
- Feuchtes, welliges, zerknittertes oder zerrissenes Papier kann Papierstaus verursachen und die Druckqualität herabsetzen.
- Verwenden Sie zur Sicherstellung einer optimalen Druckqualität ausschließlich kopierfähiges Papier hoher Qualität, das speziell für die Verwendung in Laserdruckern empfohlen wird.
- Vermeiden Sie die Verwendung folgender Druckmedien:
- Papier mit Prägedruck, Lochung oder mit einer zu glatten oder zu groben Struktur.
- Abwischbares Spezialpapier.
- Mehrseitiges Papier.
- Synthetisches und wärmeempfindliches Papier.
- Selbstdurchschreibendes Papier und Zeichenpapier.

Bei Verwendung derartiger Papierarten kann es zu Papierstaus, chemischen Gerüchen oder Beschädigungen am Gerät kommen.

- Lagern Sie die Druckmedien bis zu deren Verwendung in der Originalverpackung. Lagern Sie Kartons mit Papier auf Paletten oder Regalen, nicht auf dem Fußboden. Stellen Sie keine schweren Gegenstände auf dem (verpackten oder unverpackten) Papier ab. Schützen Sie es vor Feuchtigkeit oder anderen Bedingungen, die zur Falten- oder Wellenbildung des Papiers führen können.
- Lagern Sie nicht verwendete Druckmaterialien bei Temperaturen zwischen 15 und 30 °C. Die relative Luftfeuchtigkeit sollte zwischen 10 und 70 % liegen.
- Lagern Sie unbenutzte Druckmaterialien in einer feuchtigkeitsbeständigen Verpackung, wie z.B. einer Plastiktüte oder einem Plastikbehälter, um zu vermeiden, dass Staub und Feuchtigkeit das Papier verunreinigen.
- Legen Sie Sonderdruckmedien einzeln in den Mehrzweckschacht ein, um Papierstaus zu vermeiden.
- Damit Druckmedien wie z. B. Folien oder Etikettenbögen nicht aneinander kleben, entnehmen Sie diese unmittelbar nach dem Druck dem Ausgabefach.

### **Richtlinien für Sonderdruckmedien**

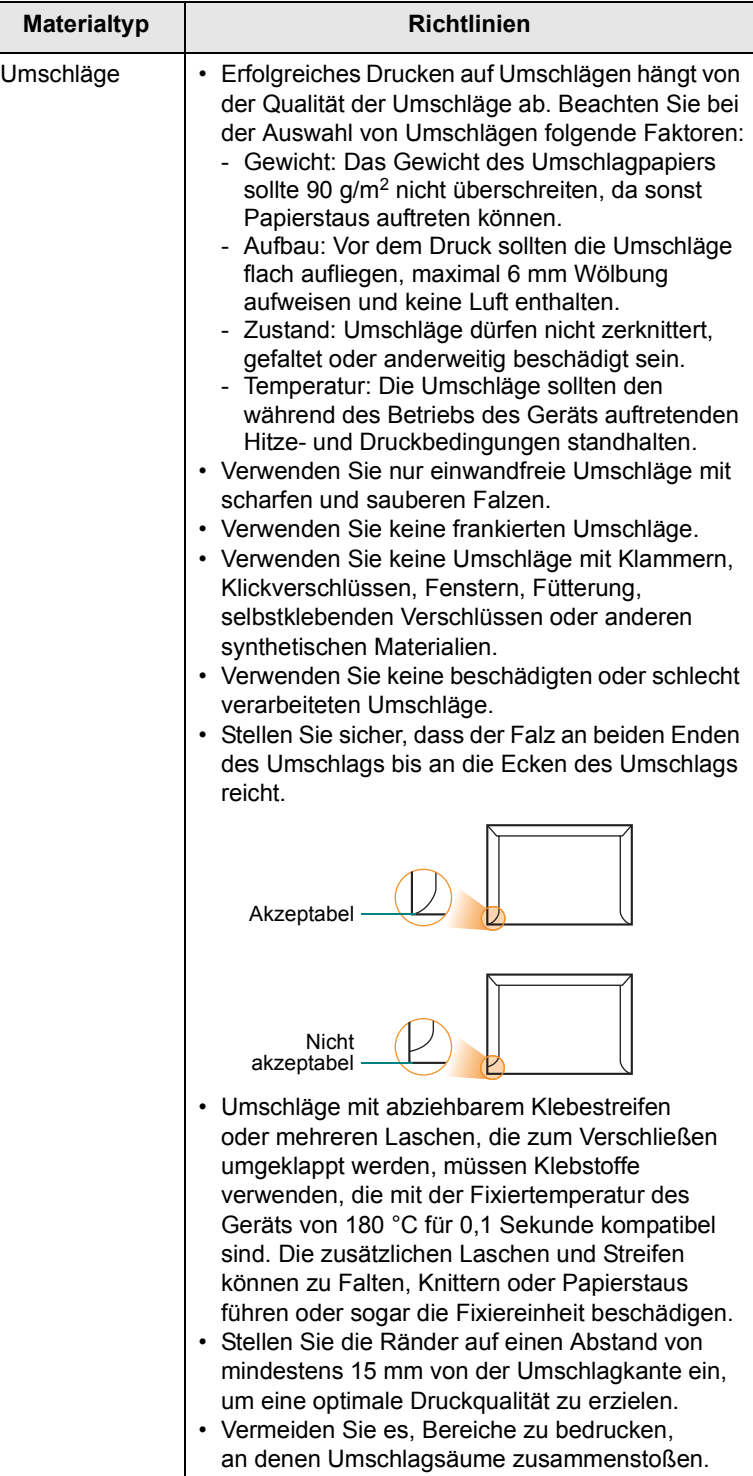

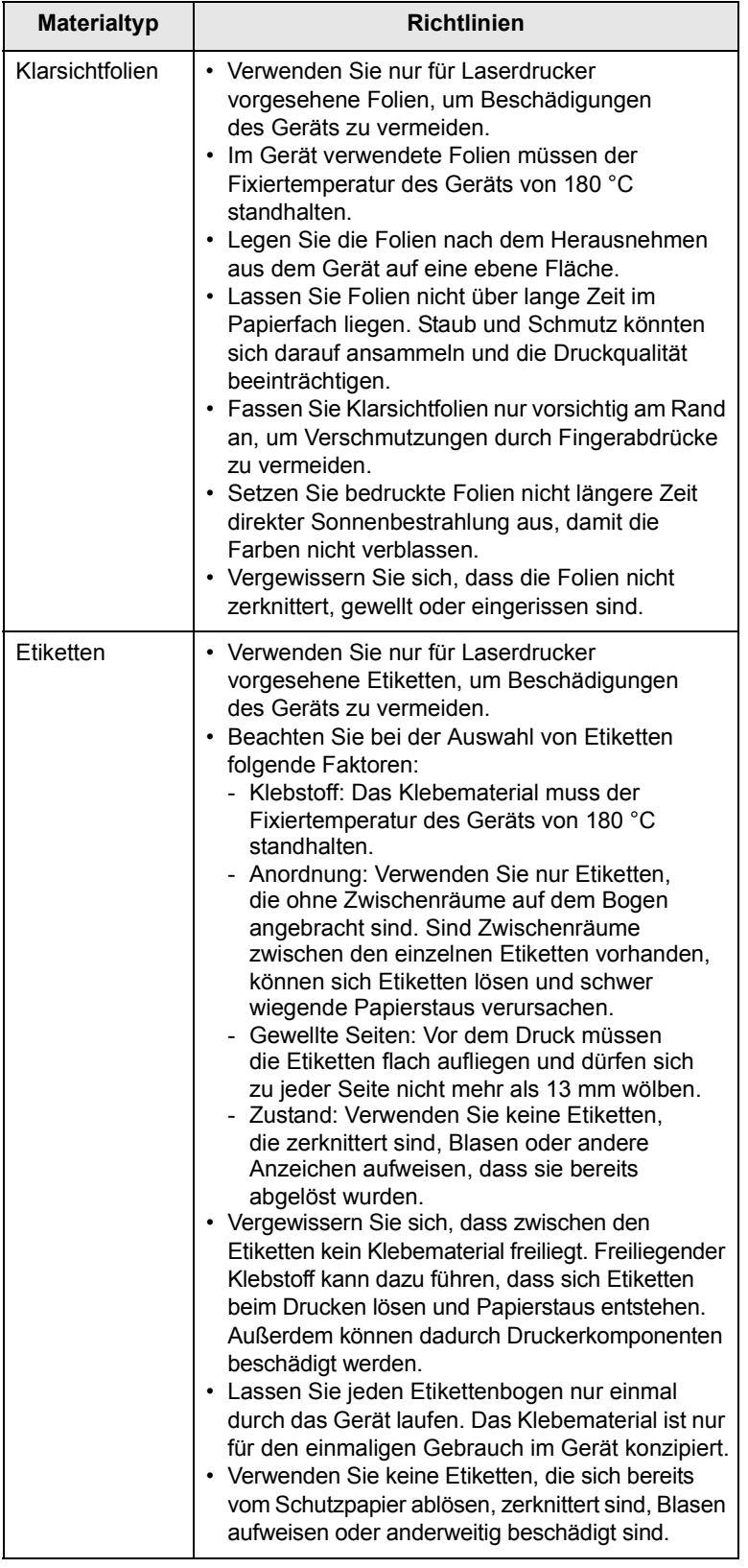

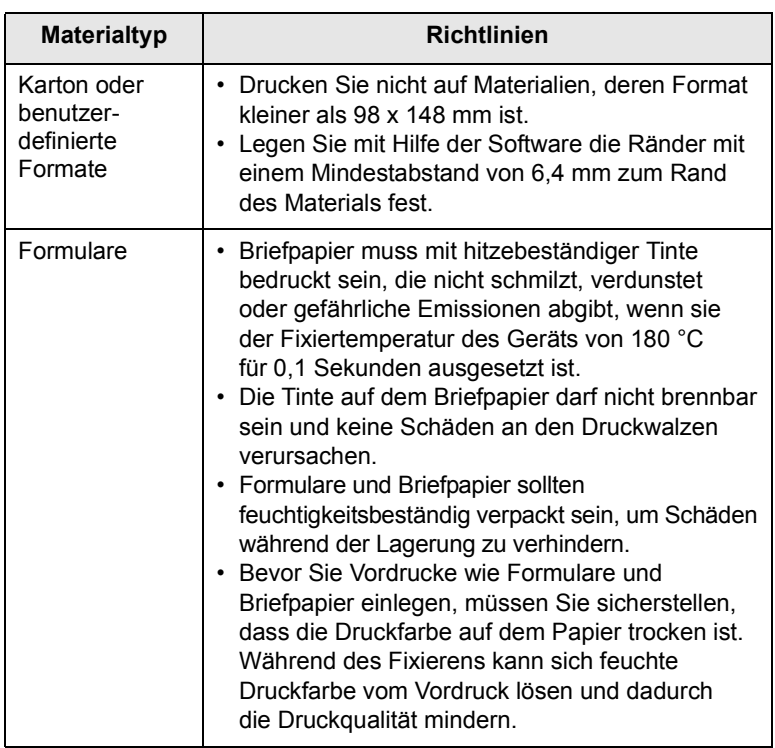

## **Einlegen von Papier**

### <span id="page-34-0"></span>**In Fach 1**

Legen Sie das Druckmedium, das Sie bei den meisten Druckaufträgen verwenden, in Fach 1 ein. Fach 1 kann maximal 250 Blatt Normalpapier mit einem Flächengewicht von 75 g/m2 aufnehmen.

Sie können separat ein optionales Fach (Fach 2) erwerben und es unterhalb des Standardpapierfachs befestigen, um zusätzlich 250 Blatt Papier einzulegen. Bestellinformationen für das optionale Fach finden Sie auf Seite [12.1](#page-73-4).

Die Papierstandsanzeige an der Vorderseite des Faches 1 und des optionalen Faches 2 gibt an, wie viel Papier noch im Fach vorhanden ist. Wenn das Papierfach leer ist, sinkt die Anzeige bis ganz nach unten ab.

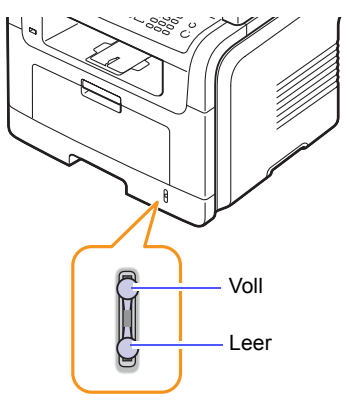

### **Einlegen von Papier in Fach 1 oder das optionale Fach 2**

**1** Ziehen Sie das Fach heraus und legen Sie Papier ein.

Sie können Briefpapier mit der bedruckten Seite nach unten einlegen. Der obere Rand des Briefbogens mit dem Firmenzeichen muss vorne im Papierfach liegen.

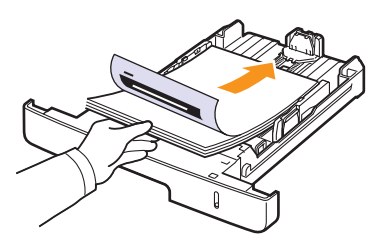

**2** Nachdem Sie das Papier eingelegt haben, müssen Sie Typ und Format des Papiers für den Mehrzweckschacht einstellen. Auf Seite [5.8](#page-37-0) finden Sie Informationen zum Kopieren oder Faxen. Informationen zum Drucken über den PC finden Sie in der **Softwaredokumentation**.

### **Hinweise**

- Wenn Probleme beim Papiereinzug auftreten, legen Sie die Blätter einzeln in den Mehrzweckschacht ein.
- Sie können auch bereits bedrucktes Papier einlegen. Die bedruckte Seite sollte mit einer glatten Kante an der Vorderseite nach oben zeigen. Sollte es beim Papiereinzug Probleme geben, drehen Sie das Papier um. Beachten Sie bitte, dass die Druckqualität nicht garantiert werden kann.

### **Ändern des Papierformats im Papierfach**

Wenn Sie Formate einlegen, die länger sind als das Format Legal, müssen Sie die Papierführungen so einstellen, dass das Papierfach verlängert wird.

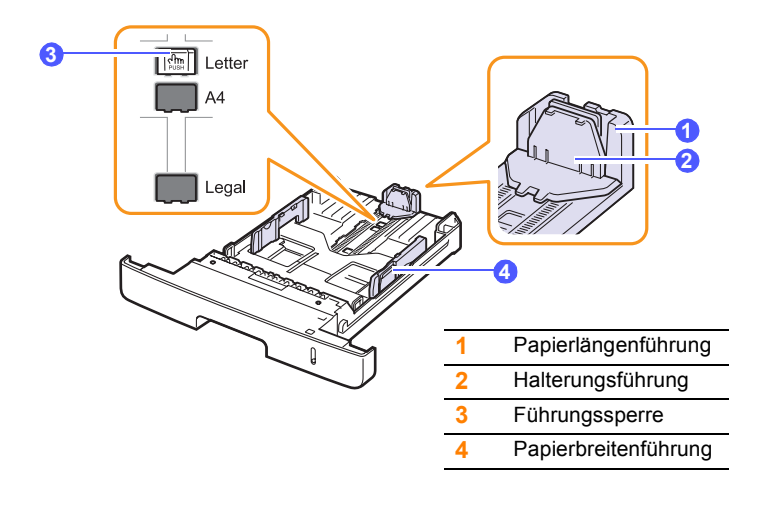

**1** Halten Sie die Führungssperre gedrückt und schieben Sie die Papierlängenführung, bis sie sich im passenden Papierformatraster befindet.

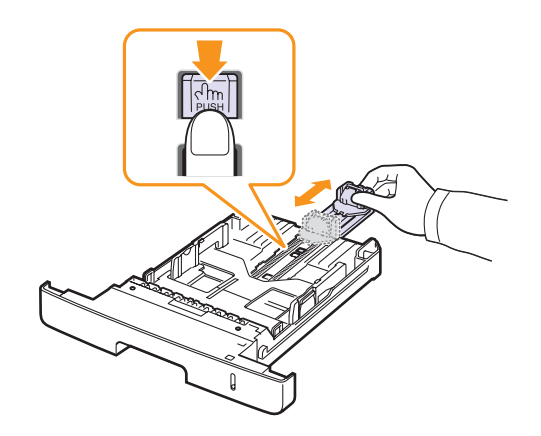

**2** Nachdem Sie Papier in das Papierfach eingelegt haben, passen Sie die Halterungsführung an, bis sie den Papierstapel leicht berührt.

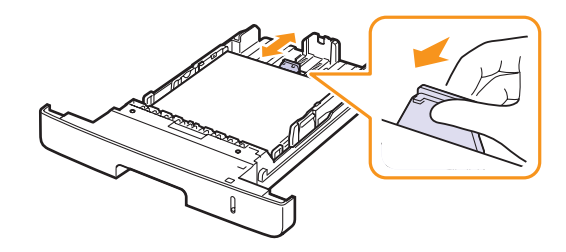

**3** Drücken Sie die Papierbreitenführungen wie dargestellt zusammen und schieben Sie sie an den Papierstapel heran, bis sie den Stapel seitlich leicht berühren.

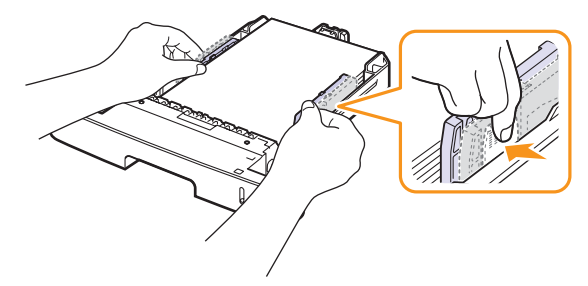

#### **Hinweise**

- Schieben Sie die Papierbreitenführungen nicht so dicht an den Stapel heran, dass sich dieser wölbt.
- Wenn Sie die Papierbreitenführungen nicht anpassen, können Papierstaus entstehen.

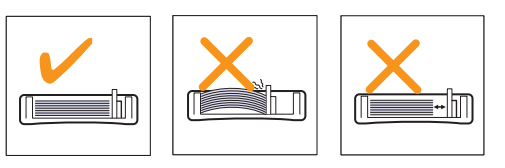
#### **Im Mehrzweckschacht**

In den Mehrzweckschacht können Sie spezielle Formate und Arten von Druckmaterial wie z. B. Folien, Postkarten, Grußkarten und Umschläge einlegen. Er eignet sich besonders zum Drucken von einzelnen Blättern (z. B. auf Firmenbogen oder farbigem Papier).

So legen Sie Papier in den Mehrzweckschacht ein:

**1** Öffnen Sie den Mehrzweckschacht und klappen Sie die Verlängerung wie dargestellt heraus.

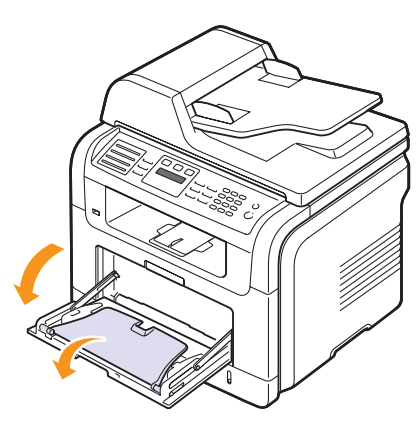

**2** Wenn Sie Papier einlegen möchten, sollten Sie den Papierstapel biegen oder auffächern, um die Seiten voneinander zu lösen.

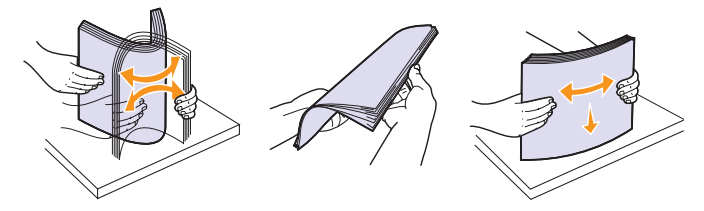

Folien sollten Sie nur an den Rändern festhalten. Berühren Sie nicht die zu bedruckende Oberfläche. Fingerabdrücke auf der Folie können die Druckqualität beeinträchtigen.

**3** Legen Sie das Papier **mit der zu bedruckenden Seite nach oben** ein.

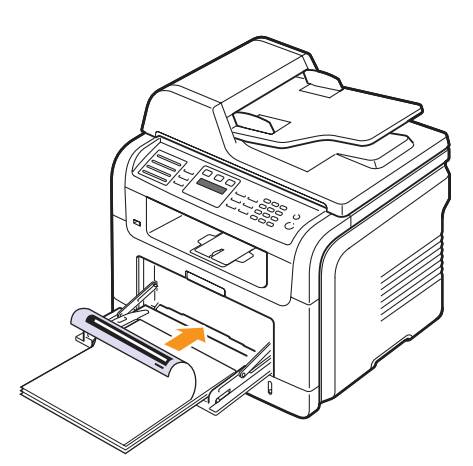

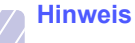

Beachten Sie beim Einlegen je nach verwendetem Druckmedientyp folgende Richtlinien:

- Umschläge: Legen Sie Umschläge so ein, dass die Laschenseite nach unten und das Briefmarkenfeld nach links oben zeigt.
- Folien: Bedruckte Seite nach oben und Oberkante mit dem Klebestreifen zum Gerät hin.
- Etiketten: Die bedruckte Seite muss nach oben und die obere kurze Kante zum Gerät hin zeigen.
- Formulare: Bedruckte Seite nach oben und obere kurze Kante zum Gerät hin.
- Karton: Die bedruckte Seite muss nach oben und die kurze Kante zum Gerät hin zeigen.
- Vordrucke: Seite mit Vordruck nach unten und mit wölbungsfreier Kante zum Gerät hin.
- **4** Drücken Sie auf die Papierbreitenführungen des Mehrzweckschachts und passen Sie sie der Papierbreite an. Schieben Sie sie nicht zu fest heran, damit durch die Stauchung keine Papierstaus entstehen oder das Papier schief eingezogen wird.

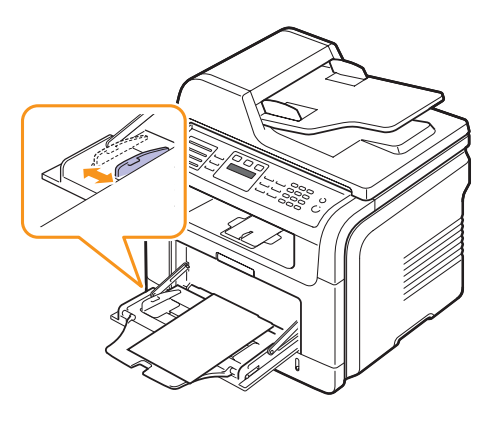

**5** Nachdem Sie das Papier eingelegt haben, müssen Sie Typ und Format des Papiers für den Mehrzweckschacht einstellen. Auf Seite [5.8](#page-37-0) finden Sie Informationen zum Kopieren oder Faxen. Informationen zum Drucken über den PC finden Sie in der **Softwaredokumentation**.

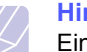

#### **Hinweis**

Einstellungen, die im Druckertreiber gewählt werden, überschreiben die Einstellungen auf dem Bedienfeld.

#### **Achtung**

Stellen Sie sicher, dass die rückseitige Abdeckung geöffnet ist, wenn Sie auf Folien drucken. Ansonsten könnten diese bei der Ausgabe aus dem Gerät zerreißen.

**6** Klappen Sie nach dem Drucken die Verlängerung wieder ein und schließen Sie den Mehrzweckschacht.

#### **Tipps zur Verwendung des Mehrzweckschachts**

- Legen Sie nur Druckmedien des gleichen Formats in den Mehrzweckschacht ein.
- Um Papierstaus zu vermeiden, dürfen Sie kein Papier hinzufügen, wenn sich im Mehrzweckschacht noch Papier befindet. Dies gilt auch für andere Druckmaterialtypen.
- Druckmedien sollten mit der bedruckten Seite nach oben und mit der Oberkante zuerst in den Mehrzweckschacht eingelegt und mittig ausgerichtet werden.
- Legen Sie stets nur das auf Seite [5.2](#page-31-0) angegebene Druckmedium ein, um Papierstaus und Probleme mit der Druckqualität zu vermeiden.
- Glätten Sie Wölbungen auf Postkarten, Umschlägen und Etiketten, bevor Sie sie in den Mehrzweckschacht einlegen.
- Stellen Sie sicher, dass die rückseitige Abdeckung geöffnet ist, wenn Sie auf Folien drucken. Ansonsten könnten diese bei der Ausgabe aus dem Gerät zerreißen.

## <span id="page-37-0"></span>**Einstellen von Papierformat und Papiertyp**

Nachdem Sie Papier in das Papierfach eingelegt haben, müssen Sie mithilfe der Tasten auf dem Bedienfeld das Papierformat und den Papiertyp einstellen. Diese Einstellungen gelten für den Kopiermodus und den Faxmodus. Für das Drucken vom PC müssen Sie das Papierformat und den Papiertyp in der Software auf dem PC auswählen.

- **1** Drücken Sie **Menü**, bis in der unteren Zeile des Displays **System-Setup** erscheint, und drücken Sie dann **Eingabe**.
- **2** Drücken Sie die **Navigationstasten**, bis **Papier-Setup** angezeigt wird, und drücken Sie dann **Eingabe**.
- **3** Drücken Sie **Eingabe**, wenn **Papierformat** erscheint.
- **4** Drücken Sie die **Navigationstasten**, bis das gewünschte Papierfach angezeigt wird, und drücken Sie dann **Eingabe**.
- **5** Drücken Sie die **Navigationstasten**, bis das verwendete Papierformat angezeigt wird, und drücken Sie dann **Eingabe**.
- **6** Drücken Sie die Taste **Beenden**, um zur darüber liegenden Ebene zurückzukehren.
- **7** Drücken Sie die **Navigationstasten**, bis **Papierart** angezeigt wird, und drücken Sie dann **Eingabe**.
- **8** Drücken Sie die **Navigationstasten**, bis der verwendete Papiertyp angezeigt wird, und drücken Sie dann **Eingabe**.
- **9** Drücken Sie **Stopp/Löschen**, um in den Standby-Modus zurückzukehren.

## **Auswählen eines Ausgabebereichs**

Das Gerät verfügt über zwei Ausgabebereiche: die Ausgabe hinter der rückseitigen Abdeckung (bedruckte Seite nach oben) und das Ausgabefach (bedruckte Seite nach unten).

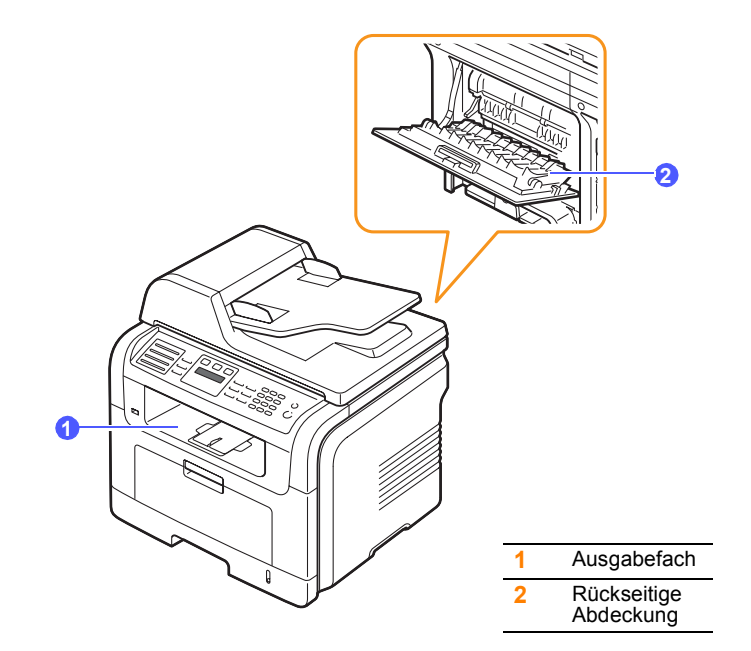

Der Drucker sendet Druckergebnisse standardmäßig an das Ausgabefach. Wenn das Ausgabefach verwendet werden soll, muss die rückseitige Abdeckung geschlossen sein.

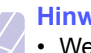

#### **Hinweise**

- Wenn das Papier beim Drucken über das Ausgabefach Beeinträchtigungen aufweist und z. B. übermäßig viele Wölbungen bildet, drucken Sie über die rückseitige Ausgabe.
- Öffnen oder schließen Sie die rückseitige Abdeckung nicht, solange das Gerät druckt. Dies kann zu Papierstaus führen.

#### **Drucken über das Ausgabefach**

Im Ausgabefach wird das Papier in der Druckreihenfolge mit der **bedruckten Seite nach unten** abgelegt. Dieses Ausgabefach empfiehlt sich für die Mehrzahl aller Druckaufträge.

## **Drucken über die rückseitige Abdeckung**

Bei Verwendung der rückseitigen Abdeckung kommt das Papier mit der **bedruckten Seite nach oben** aus dem Gerät.

Durch Drucken vom Mehrzweckschacht zur rückseitigen Ausgabe wird eine geradlinige Papierführung gewährleistet. Durch Verwendung der rückseitigen Ausgabe kann die Ausgabequalität bei Sonderdruckmedien möglicherweise verbessert werden.

Klappen Sie zur Verwendung des Ausgabefachs auf der Rückseite die rückseitige Abdeckung zum Öffnen nach unten.

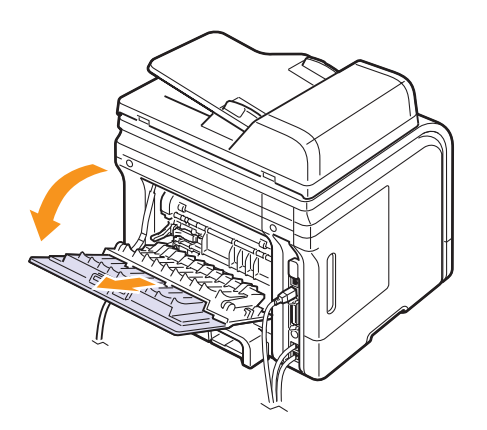

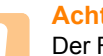

#### **Achtung**

Der Fixierbereich des Geräts hinter der rückseitigen Abdeckung wird im Betrieb sehr heiß. Seien Sie daher bei Arbeiten in diesem Bereich vorsichtig.

# **6 Kopieren**

In diesem Kapitel erhalten Sie schrittweise Anleitungen zum Kopieren von Vorlagen.

Folgende Themen werden in diesem Kapitel behandelt:

- **• [Auswählen des Papierfachs](#page-39-0)**
- **• [Kopieren](#page-39-1)**
- **• [Ändern der Einstellungen für einzelne Kopien](#page-39-2)**
- **• [Ändern der Standardkopiereinstellungen](#page-40-0)**
- **• [Spezielle Kopierfunktionen](#page-40-1)**
- **• [Beidseitiges Kopieren](#page-43-0)**
- **• [Einstellen eines Zeitlimits für den Kopiervorgang](#page-43-1)**

## **Auswählen des Papierfachs**

<span id="page-39-0"></span>Nachdem Sie die Druckmedien für die Kopierausgabe eingelegt haben, müssen Sie das Papierfach auswählen, das Sie für Kopieraufträge verwenden möchten.

- **1** Drücken Sie **Menü**, bis in der unteren Zeile des Displays **System-Setup** erscheint, und drücken Sie dann **Eingabe**.
- **2** Drücken Sie die **Navigationstasten**, bis **Papier-Setup** angezeigt wird, und drücken Sie dann **Eingabe**.
- **3** Drücken Sie die **Navigationstasten**, bis **Papierzufuhr** angezeigt wird, und drücken Sie dann **Eingabe**.
- **4** Wenn **Kopie Schacht** erscheint, drücken Sie **Eingabe**.
- **5** Drücken Sie die **Navigationstasten**, bis das gewünschte Papierfach angezeigt wird, und drücken Sie dann **Eingabe**.
- **6** Drücken Sie **Stopp/Löschen**, um in den Standby-Modus zurückzukehren.

## **Kopieren**

<span id="page-39-1"></span>**1** Drücken Sie **Kopie**.

In der oberen Displayzeile wird **Bereit: Kopie** angezeigt.

**2** Legen Sie die Kopiervorlagen mit der bedruckten Seite nach oben in den AVE ein oder legen Sie eine einzelne Vorlage mit der bedruckten Seite nach unten auf das Vorlagenglas.

Weitere Informationen über das Einlegen von Vorlagen finden Sie auf Seite [5.1](#page-30-0).

**3** Geben Sie bei Bedarf die Anzahl der Exemplare über die Zifferntastatur ein.

**4** Weitere Informationen zum Anpassen von Kopiereinstellungen wie Kopiegröße, Farbtiefe und Vorlagentyp über die Schaltflächen des **Bedienfelds** finden Sie auf Seite [6.1.](#page-39-2)

Bei Bedarf können Sie Sonderkopierfunktionen wie Posterkopie oder 2 bzw. 4 Seiten auf ein Blatt verwenden. Siehe Seite [6.2](#page-40-1).

**5** Drücken Sie **Start**, um den Kopiervorgang zu starten.

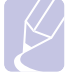

### **Hinweis**

Sie können den Kopiervorgang jederzeit abbrechen. Drücken Sie dazu **Stopp/Löschen**.

## <span id="page-39-2"></span>**Ändern der Einstellungen für einzelne Kopien**

Ihr Gerät verfügt über Standardkopiereinstellungen, so dass Kopien schnell und einfach erstellt werden können. Sie können jedoch die Optionen einzelner Kopien über die Kopierfunktionstasten auf dem Bedienfeld ändern.

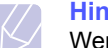

#### **Hinweis**

Wenn Sie beim Einstellen der Kopieroptionen die Taste **Stopp/Löschen** drücken, werden alle Optionen für den aktuellen Kopierauftrag gelöscht und auf die Standardwerte zurückgesetzt. Oder die Standardwerte werden automatisch wiederhergestellt, nachdem das Gerät die aktuellen Kopien angefertigt hat.

#### **Heller/Dunkler**

Wenn Ihre Vorlagen eine schwache Beschriftung und dunkle Bilder enthalten, können Sie mit Hilfe der Kontrasteinstellung eine besser lesbare Kopie erstellen.

Wenn Sie die Farbtiefe einer Kopie anpassen möchten, drücken Sie die Taste **Heller/Dunkler**. Wenn Sie die Taste drücken, sind folgende Modi verfügbar:

- **Normal**: Geeignet für Vorlagen mit Standardbeschriftung oder -druck.
- **Heller**: Geeignet für dunklen Druck.
- **Dunkler**: Geeignet für hell gedruckte oder schwach gezeichnete Markierungen.

## **Vorlagentyp**

Die Einstellung für den Vorlagentyp wird verwendet, um die Kopierqualität des aktuellen Kopierauftrags zu verbessern.

Drücken Sie **Vorlagentyp**, um den Vorlagentyp auszuwählen. Wenn Sie die Taste drücken, sind folgende Modi verfügbar:

- **Text**: Verwendung bei Vorlagen, die hauptsächlich aus Text bestehen.
- **Text/Foto**: Verwendung bei Vorlagen, die aus Text und Fotos bestehen.
- **Foto**: Wenn das Original ein Foto ist.

## **Verkleinerte oder vergrößerte Kopie**

Über die Taste **Kleiner/Größer** können Sie die Größe eines kopierten Bildes verkleinern oder vergrößern, und zwar von 25 bis 400 % beim Kopieren von Vorlagen über das Vorlagenglas bzw. von 25 bis 100 % über den AVE.

So treffen Sie eine Auswahl unter den vordefinierten Kopierformaten:

- **1** Drücken Sie **Kleiner/Größer**.
- **2** Drücken Sie **Kleiner/Größer** oder die **Navigationstasten**, bis die gewünschte Formateinstellung angezeigt wird, und drücken Sie dann **Eingabe**.

So stellen Sie das Kopierformat über direkte Eingabe der Skalierung ein:

- **1** Drücken Sie **Kleiner/Größer**.
- **2** Drücken Sie **Kleiner/Größer** oder die **Navigationstasten**, bis **Benutzerdef.** angezeigt wird, und drücken Sie dann **Eingabe**.
- **3** Geben Sie die Skalierung ein und drücken Sie **Eingabe**, um Ihre Auswahl zu speichern.

#### **Hinweis**

Wenn Sie eine verkleinerte Kopie anfertigen, können unten auf dem Ausdruck schwarze Streifen zu sehen sein.

## <span id="page-40-0"></span>**Ändern der Standardkopiereinstellungen**

Die Kopieroptionen, wie beispielsweise Farbtiefe, Vorlagentyp, Kopierformat und Anzahl der Exemplare, können entsprechend ihrer häufigsten Verwendung eingestellt werden. Wenn Sie eine Vorlage kopieren, werden die Standardeinstellungen verwendet, es sei denn, diese wurden über die entsprechenden Tasten auf dem Bedienfeld geändert.

- **1** Drücken Sie **Kopie**.
- **2** Drücken Sie **Menü**, bis in der unteren Zeile des Displays **Kopier-Setup** erscheint, und drücken Sie dann **Eingabe**.
- **3** Wenn **Grundeinst.** erscheint, drücken Sie **Eingabe**.
- **4** Drücken Sie die **Navigationstasten**, bis die gewünschte Setup-Option angezeigt wird, und drücken Sie dann **Eingabe**.
- **5** Drücken Sie die **Navigationstasten**, bis die gewünschte Einstellung angezeigt wird, und drücken Sie dann **Eingabe**.
- **6** Wiederholen Sie die Schritte 4 und 5 nach Bedarf.
- **7** Drücken Sie **Stopp/Löschen**, um in den Standby-Modus zurückzukehren.

## **Hinweis**

Während Sie die Kopieroptionen einstellen, können Sie durch Betätigen der Taste **Stopp/Löschen** die geänderten Einstellungen verwerfen und die Standardwerte wiederherstellen.

## **Spezielle Kopierfunktionen**

<span id="page-40-1"></span>Sie können **folgende Kopierfunktionen verwenden**:

#### **Sortieren**

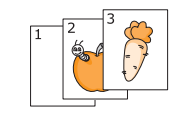

Sie können das Gerät so einstellen, dass der Kopierauftrag sortiert wird. Wenn Sie beispielsweise zwei Exemplare einer dreiseitigen Vorlage anfertigen möchten, wird zuerst ein vollständiger Satz aus drei Seiten gedruckt und anschließend der zweite.

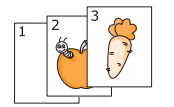

- **1** Drücken Sie **Kopie**.
- **2** Legen Sie die Vorlagen mit der bedruckten Seite nach oben in den AVE.

Weitere Informationen über das Einlegen von Vorlagen finden Sie auf Seite [5.1.](#page-30-0)

- **3** Geben Sie die Anzahl der Exemplare über die Zifferntasten ein.
- **4** Drücken Sie **Menü**, bis in der unteren Zeile des Displays **Kopierfunktion** erscheint, und drücken Sie dann **Eingabe**.
- **5** Wenn **Kopien sort.** erscheint, drücken Sie **Eingabe**.
- **6** Drücken Sie die **Navigationstasten**, um **Ja** auszuwählen.
- **7** Drücken Sie **Eingabe** oder **Start**, um den Kopiervorgang zu starten.

Es wird zuerst ein vollständiger Satz Dokumente gedruckt und anschließend der zweite.

## **Kopieren von 2 oder 4 Seiten pro Blatt**

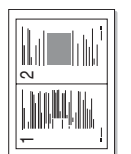

Ihr Gerät kann 2 bzw. 4 Bildvorlagen so verkleinern, dass sie auf ein Blatt Papier gedruckt werden können.

- **1** Drücken Sie **Kopie**.
- **2** Legen Sie die Vorlagen mit der bedruckten Seite nach oben in den AVE.

Weitere Informationen über das Einlegen von Vorlagen finden Sie auf Seite [5.1.](#page-30-0) ▲ 2 Seiten auf ein Blatt kopieren

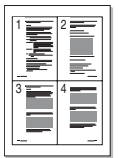

ein Blatt kopieren

- **3** Drücken Sie **Menü**, bis in der unteren Zeile des Displays **Kopierfunktion** erscheint, und drücken Sie dann **Eingabe**.
- **4** Drücken Sie die **Navigationstasten**, bis **2 auf 1** oder **4 auf 1** erscheint, und drücken Sie dann **Eingabe**. ▲ 4 Seiten auf
	- **5** Drücken Sie die **Navigationstasten**, um **Ja** auszuwählen.
	- **6** Drücken Sie **Eingabe** oder **Start**, um den Kopiervorgang zu starten.

#### **Hinweis**

Wenn Sie eine Kopie mit 2 oder 4 Seiten auf einem Blatt erstellen möchten, können Sie die Taste **Kleiner/Größer** nicht zur Anpassung der Kopiegröße verwenden.

## **Kopieren von Ausweisen**

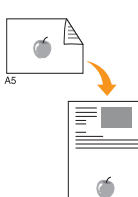

Sie können eine 2-seitige Vorlage auf ein Blatt in den Formaten A4, Letter, Legal, Folio, Executive, B5, A5 oder A6 drucken.

Wenn Sie mit dieser Funktion kopieren, druckt das Gerät eine Seite der Vorlage auf die obere Hälfte des Papiers und die andere Seite auf die untere Hälfte, ohne das Original zu verkleinern. Diese Funktion eignet sich zum Kopieren kleinformatiger Vorlagen, wie z. B. von Personalausweisen.

Diese Kopierfunktion ist nur verfügbar, wenn Sie die Vorlage auf das Vorlagenglas legen.

- **1** Drücken Sie **Kopie**.
- **2** Legen Sie eine einzelne Vorlage mit der bedruckten Seite nach unten auf das Vorlagenglas.

Weitere Informationen über das Einlegen von Vorlagen finden Sie auf Seite [5.1.](#page-30-0)

- **3** Drücken Sie **Menü**, bis in der unteren Zeile des Displays **Kopierfunktion** erscheint, und drücken Sie dann **Eingabe**.
- **4** Drücken Sie die **Navigationstasten**, bis **Ausweiskopie** angezeigt wird, und drücken Sie dann **Eingabe**.

Auf dem Display wird **Vorderseite [Start] drücken** angezeigt.

**5** Drücken Sie **Eingabe** bzw. **Start**.

Das Gerät beginnt mit dem Scannen der Vorderseite und zeigt die Meldung **Rückseite [Start] drücken** an.

**6** Öffnen Sie die Scannerabdeckung und drehen Sie die Vorlage um.

#### **Hinweis**

Wenn Sie auf die Taste **Stopp/Löschen** drücken oder wenn etwa 30 Sekunden lang keine Tasten gedrückt werden, wird der Kopierauftrag abgebrochen und das Gerät kehrt in den Standby-Modus zurück.

**7** Drücken Sie **Start**, um den Kopiervorgang zu starten.

#### **Hinweis**

Wenn die Vorlage größer ist als der Druckbereich, werden einige Bereiche möglicherweise nicht gedruckt.

## **Kopieren von Postern**

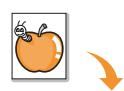

Ihr Gerät ist in der Lage, ein Bild auf 9 Blatt Papier zu drucken (3 x 3), die Sie dann zu einem Poster zusammensetzen können.

Diese Kopierfunktion ist nur verfügbar, wenn Sie

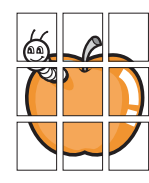

- **1** Drücken Sie **Kopie**.
- **2** Legen Sie eine einzelne Vorlage mit der bedruckten Seite nach unten auf das Vorlagenglas.

die Vorlage auf das Vorlagenglas legen.

Weitere Informationen über das Einlegen von Vorlagen finden Sie auf Seite [5.1.](#page-30-0)

- **3** Drücken Sie **Menü**, bis in der unteren Zeile des Displays **Kopierfunktion** erscheint, und drücken Sie dann **Eingabe**.
- **4** Drücken Sie die **Navigationstasten**, bis **Poster kop.** angezeigt wird, und drücken Sie dann **Eingabe**.
- **5** Drücken Sie die **Navigationstasten**, um **Ja** auszuwählen.
- **6** Drücken Sie **Eingabe** oder **Start**, um den Kopiervorgang zu starten.

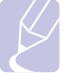

**Hinweis** 

Beim Kopieren von Postern können Sie das Kopierformat nicht über die Taste **Kleiner/Größer** einstellen.

Ihre Vorlage wird in 9 Teile unterteilt. Jeder Teil wird gescannt und nacheinander in der folgenden Reihenfolge ausgedruckt:

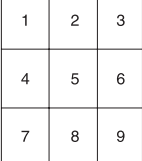

## **Klonen**

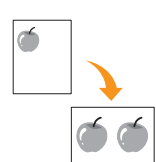

Ihr Gerät kann anhand der Originalvorlage mehrere Bildkopien auf eine einzige Seite drucken. Die Anzahl der Bilder wird über das Originalbild und das Papierformat automatisch bestimmt.

Diese Kopierfunktion ist nur verfügbar, wenn Sie die Vorlage auf das Vorlagenglas legen.

- **1** Drücken Sie **Kopie**.
- **2** Legen Sie eine einzelne Vorlage mit der bedruckten Seite nach unten auf das Vorlagenglas.

Weitere Informationen über das Einlegen von Vorlagen finden Sie auf Seite [5.1.](#page-30-0)

- **3** Drücken Sie **Menü**, bis in der unteren Zeile des Displays **Kopierfunktion** erscheint, und drücken Sie dann **Eingabe**.
- **4** Drücken Sie die **Navigationstasten**, bis **Klonen** angezeigt wird, und drücken Sie dann **Eingabe**.
- **5** Drücken Sie die **Navigationstasten**, um **Ja** auszuwählen.
- **6** Drücken Sie **Eingabe** oder **Start**, um den Kopiervorgang zu starten.

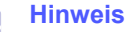

Sie können das Kopierformat nicht über die Taste **Kleiner/Größer** einstellen, während Sie klonen.

## **Löschen von Hintergrundbildern**

Sie können das Gerät so einstellen, dass ein Bild ohne Hintergrund gedruckt wird. Diese Kopierfunktion entfernt die Hintergrundfarbe und eignet sich zum Kopieren von Vorlagen mit farbigen Hintergründen, wie z. B. Zeitungen oder Katalogen.

- **1** Drücken Sie **Kopie**.
- **2** Legen Sie die Kopiervorlagen mit der bedruckten Seite nach oben in den AVE ein oder legen Sie eine einzelne Vorlage mit der bedruckten Seite nach unten auf das Vorlagenglas.

Weitere Informationen über das Einlegen von Vorlagen finden Sie auf Seite [5.1](#page-30-0).

- **3** Drücken Sie **Menü**, bis in der unteren Zeile des Displays **Kopierfunktion** erscheint, und drücken Sie dann **Eingabe**.
- **4** Drücken Sie die **Navigationstasten**, bis **Hgr. löschen** angezeigt wird, und drücken Sie dann **Eingabe**.
- **5** Drücken Sie die **Navigationstasten**, um **Ein** auszuwählen, und drücken Sie dann **Eingabe**.
- **6** Drücken Sie **Stopp/Löschen**, um in den Standby-Modus zurückzukehren.
- **7** Geben Sie die Anzahl der Exemplare über die Zifferntasten ein.
- **8** Drücken Sie **Start**, um den Kopiervorgang zu starten.

## **Beidseitiges Kopieren**

<span id="page-43-0"></span>Mit der Taste **Duplex** an Ihrem Gerät können Sie Ihr Gerät so einstellen, dass beim Kopieren beide Seiten eines Blattes bedruckt werden.

- **1** Drücken Sie **Duplex**.
- **2** Drücken Sie die **Navigationstasten**, bis die gewünschte Bindeoption angezeigt wird.
	- **Aus**: Die Seiten werden im Normal-Modus gedruckt.
	- **1->2 (Kurz)**: Die Seiten werden so gedruckt, dass sie wie bei einem Notizblock umgeblättert werden können.
	- **1->2 (Lang)**: Die Seiten werden so gedruckt, dass sie wie bei einem Buch umgeblättert werden können.

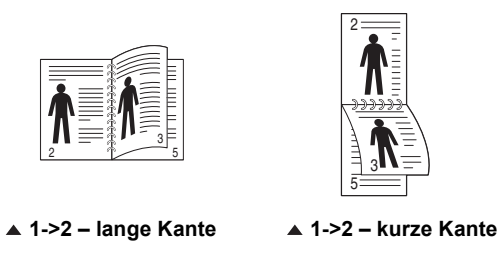

**3** Drücken Sie **Eingabe**, um Ihre Auswahl zu speichern.

Wenn der Modus aktiviert ist, wird die Taste **Duplex** von hinten beleuchtet.

**4** Beginnen Sie mit dem Kopiervorgang eines Dokuments.

## **Einstellen eines Zeitlimits für den Kopiervorgang**

<span id="page-43-1"></span>Sie können die Zeitdauer festlegen, die das Gerät wartet, bevor die Standardeinstellungen wiederhergestellt werden, wenn Sie nach der Änderung dieser Einstellungen über das Bedienfeld keinen Kopierauftrag starten.

- **1** Drücken Sie **Menü**, bis in der unteren Zeile des Displays **System-Setup** erscheint, und drücken Sie dann **Eingabe**.
- **2** Drücken Sie **Eingabe**, wenn **Geraete-Setup** erscheint.
- **3** Drücken Sie die **Navigationstasten**, bis **Timeout** angezeigt wird, und drücken Sie dann **Eingabe**.
- **4** Drücken Sie die **Navigationstasten**, bis die gewünschte Zeiteinstellung erscheint.

Die Auswahl von **Aus** bedeutet, dass das Gerät die Standardeinstellungen erst wieder herstellt, wenn Sie **Start** drücken, um einen Kopierauftrag zu starten, oder **Stopp/Löschen** drücken, um abzubrechen.

- **5** Drücken Sie **Eingabe**, um Ihre Auswahl zu speichern.
- **6** Drücken Sie **Stopp/Löschen**, um in den Standby-Modus zurückzukehren.

## **7 Grundlagen des Druckens**

In diesem Kapitel werden allgemein übliche Druckaufgaben erläutert.

Folgende Themen werden in diesem Kapitel behandelt:

- **• [Drucken eines Dokuments](#page-44-0)**
- **• [Abbrechen eines Druckauftrags](#page-44-1)**

## **Drucken eines Dokuments**

<span id="page-44-0"></span>Mit Ihrem Gerät können Sie aus Windows-, Macintosh- oder Linux-Anwendungen heraus drucken. Die genauen Schritte zum Drucken eines Dokuments können je nach Anwendung unterschiedlich sein.

Weitere Informationen über das Drucken finden Sie in der **Softwaredokumentation**.

## **Abbrechen eines Druckauftrags**

<span id="page-44-1"></span>Falls sich der Druckauftrag in einer Warteschlange oder einem Spooler befindet, können Sie den Auftrag folgendermaßen löschen:

- **1** Klicken Sie auf das Windows-Menü **Start**.
- **2** Unter Windows 2000 wählen Sie **Einstellungen** und dann **Drucker**.

Wählen Sie unter Windows XP/2003 **Drucker und Faxgeräte** aus.

Unter Windows Vista wählen Sie **Systemsteuerung** > **Hardware und Sound** > **Drucker**.

- **3** Doppelklicken Sie auf das Symbol **Xerox Phaser 3300MFP** PCL 6 oder auf das Symbol **Xerox Phaser 3300** PS.
- **4** Wählen Sie im Menü **Dokument** die Option **Abbrechen**.

#### **Hinweis**

Sie können dieses Fenster auch öffnen, indem Sie einfach auf das Druckersymbol doppelklicken, das sich in der unteren rechten Ecke des Windows-Desktops befindet.

Sie können den aktuellen Auftrag auch abbrechen, indem Sie auf dem Bedienfeld auf **Stopp/Löschen** drücken.

# **8 Scannen**

Mit der Scannerfunktion Ihres Geräts können Sie Bilder und Texte in digitale Dateien umwandeln, die auf dem Computer gespeichert werden können. Diese Dateien können Sie dann per Fax oder E-Mail versenden, auf Ihre Website hochladen oder zum Erstellen von Projekten verwenden, die Sie drucken können.

Folgende Themen werden in diesem Kapitel behandelt:

- **• [Überblick](#page-45-0)**
- **• [Scannen in eine Anwendung über eine lokale Verbindung](#page-45-1)**
- **• [Scannen über eine Netzwerkverbindung](#page-46-0)**
- **• [Ändern der Einstellungen für einzelne Scanaufträge](#page-49-0)**
- **• [Ändern der Standardscaneinstellungen](#page-50-0)**
- **• [Das Adressbuch einrichten](#page-50-1)**

## **Überblick**

<span id="page-45-0"></span>Ihr Gerät bietet die folgenden Möglichkeiten, um Bilder unter Verwendung einer lokalen Verbindung zu scannen:

- Über eine der voreingestellten Bildverarbeitungsanwendungen. Beim Scannen eines Bildes wird die ausgewählte Anwendung gestartet, mit der Sie den Scanvorgang steuern können. Weitere Informationen dazu finden Sie im nächsten Abschnitt.
- Über den WIA-Treiber (Windows Images Acquisition, WIA). Weitere Informationen finden Sie in der **Softwaredokumentation**.
- Auf ein portables USB-Speichergerät, falls im USB-Speicherport Ihres Gerätes vorhanden. Siehe Seite [11.1.](#page-69-0)

Sie können gescannte Bilder auch über eine Netzwerkverbindung an verschiedene Ziele senden:

- An Ihren vernetzten Computer über das Programm **Network Scan**. Sie können ein Bild von dem Gerät, falls es vernetzt ist, an den Computer scannen, auf dem das Programm **Network Scan** läuft.
- An E-Mail: Sie können das eingescannte Bild als Anhang an eine E-Mail senden. Siehe Seite [8.4](#page-48-0).
- Zu einem FTP-Dateiserver: Sie können ein Bild scannen und auf einen FTP-Server hochladen. Siehe Seite [8.5.](#page-49-1)
- Zu einem Computer, der per SMB (NetBEUI)<sup>a</sup> mit dem Netzwerk verbunden ist: Sie können ein Bild scannen und zu einem freigegebenen Ordner auf einem SMB-Server senden. Siehe Seite [8.5](#page-49-2).

## **Scannen in eine Anwendung über eine lokale Verbindung**

- <span id="page-45-1"></span>**1** Vergewissern Sie sich, dass das Gerät und der Computer eingeschaltet und korrekt miteinander verbunden sind.
- **2** Legen Sie die Kopiervorlagen mit der bedruckten Seite nach oben in den AVE ein oder legen Sie eine einzelne Vorlage mit der bedruckten Seite nach unten auf das Vorlagenglas.

Weitere Informationen über das Einlegen von Vorlagen finden Sie auf Seite [5.1](#page-30-0).

**3** Drücken Sie **Scannen**.

In der oberen Displayzeile wird **Bereit fuer Scan** angezeigt.

- **4** Drücken Sie die **Navigationstasten**, bis **Scan&oeffnen** in der unteren Zeile des Displays erscheint, und drücken Sie dann **Eingabe**.
- **5** Drücken Sie die **Navigationstasten**, bis die Anwendung angezeigt wird, die Sie verwenden möchten, und drücken Sie dann **Eingabe**.
	- **Microsoft Paint**: Das gescannte Bild wird an Microsoft Paint gesendet.
	- **E-mail**: Das gescannte Bild wird an das standardmäßige E-Mail-Programm auf Ihrem Computer gesendet. Ein Fenster mit einer neuen Nachricht, an die das Bild angehängt ist, wird geöffnet.
	- **My Document**: Das gescannte Bild wird im Standardordner **Eigene Dateien** auf Ihrem Computer gespeichert.
	- **OCR**: Das gescannte Bild wird an das OCR-Programm zur Texterkennung gesendet.

#### **Hinweis**

Sie können weitere TWAIN-konforme Software zum Scannen wie etwa Adobe Photoshop aus dem Dienstprogramm **Druckereinstellungen** auswählen. Weitere Informationen finden Sie in der **Softwaredokumentation**.

**6** Stellen Sie in der ausgewählten Anwendung die Scaneinstellungen ein und beginnen Sie mit dem Scannen. Einzelheiten finden Sie in dem Benutzerhandbuch der Anwendung.

a. Ein Netzwerkprotokoll von Microsoft Corporation für Windows-Netzwerksysteme.

#### <span id="page-46-0"></span>**Scannen über eine Netzwerkverbindung**

Wenn Sie Ihr Gerät mit einem Netzwerk verbunden und die Netzwerkparameter korrekt eingerichtet haben, können Sie Bilder über das Netzwerk scannen und senden.

## **Vorbereitungen für das Scannen über ein Netzwerk**

Bevor Sie die Netzwerk-Scanfunktionen Ihres Geräts verwenden können, müssen Sie die folgenden Einstellungen je nach Ihrem Scanziel konfigurieren:

- Hinzufügen des Geräts zum Programm Network Scan für das Scannen zu einem Netzwerk-Client.
- Registrieren als autorisierter Benutzer für das Scannen zu einer E-Mail bzw. zu einem FTP- oder SMB-Server.
- Einrichten eines Kontos für Scannen-zu-E-Mail.
- Einrichten von FTP-Servern für Scannen-zu-FTP.
- Einrichten von SMB-Servern für Scannen-zu-SMB.

#### **Hinzufügen des Geräts zum Programm Network Scan**

Installieren Sie zunächst das Programm **Network Scan**. Weitere Informationen finden Sie in der **Softwaredokumentation**.

Damit Sie von Ihrem Computer aus über das Netzwerk Bilder auf dem Gerät scannen können, müssen Sie das Gerät als autorisierten Netzwerk-Scanner im Programm **Network Scan** registrieren.

**1** Unter Windows wählen Sie Start → Programme → Xerox → **Network Scan Network Scan**.

Das Fenster **Xerox Network Scan Manager** wird geöffnet.

- **2** Klicken Sie auf die Schaltfläche **Gerät hinzufügen** oder doppelklicken Sie auf das Symbol **Gerät hinzufügen**.
- **3** Klicken Sie auf **Weiter**.
- **4** Wählen Sie **Nach einem Scanner suchen. (Empfohlene Konfiguration)** aus oder wählen Sie **Verbindung zu diesem Scanner herstellen.** aus und geben Sie die IP-Adresse Ihres Geräts ein.
- **5** Klicken Sie auf **Weiter**.

Eine Liste mit den Scannern in Ihrem Netzwerk wird angezeigt.

**6** Wählen Sie Ihr Gerät aus der Liste aus und geben Sie einen Namen, eine Benutzer-ID und eine PIN (Personal Identification Number) für das Gerät ein.

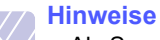

- Als Scannername ist automatisch der Modellname Ihres Geräts eingetragen, der aber geändert werden kann.
- Die eingegebene Benutzer-ID kann bis zu acht Zeichen lang sein. Beim ersten Zeichen muss es sich um einen Buchstaben handeln.
- Bei der PIN muss es sich um eine vierstellige Zahl handeln.
- **7** Klicken Sie auf **Weiter**.

**8** Klicken Sie auf **Beenden**.

Ihr Gerät wird zu dem Programm **Network Scan** hinzugefügt und Sie können jetzt Bilder über das Netzwerk scannen.

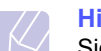

#### **Hinweis**

Sie können die Scanner-Eigenschaften Ihres Geräts und die Scaneinstellungen im Fenster **Xerox Network Scan Manager** ändern. Klicken Sie auf **Eigenschaften...** und legen Sie die Optionen auf den einzelnen Registerkarten fest.

#### **Registrieren autorisierter Benutzer**

Zum Verwenden eines FTP- oder SMB-Servers oder zum Senden per E-Mail müssen Sie autorisierte Benutzer mittels CentreWare IS registrieren. Sie können bis zu 2.000 Benutzer hinzufügen.

**1** Geben Sie die IP-Adresse Ihres Geräts als URL in einem Browser ein und klicken Sie auf **Wechseln zu**, um auf die Website Ihres Geräts zuzugreifen.

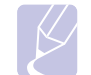

#### **Hinweis**

Die IP-Adresse finden Sie auf der Seite **Netzwerkinfo** unter **Menü System-Setup Bericht**.

- **2** Klicken Sie auf **Eigenschaften**  $\rightarrow$  **E-mail**  $\rightarrow$ **Benutzerauthentifizierung**.
- **3** Aktivieren Sie **Benutzerauthentifizierung**. Aktivieren Sie das Feld **Benutzerauth. aktivieren**.
- **4** Aktivieren Sie das Kontrollkästchen **Gastkonto aktivieren**, um den Gastzugriff zu gestatten. Wenn diese Option aktiviert ist, geben Sie einen **Gast-Anmeldename** und ein **Gastpasswort** aus 4 bis 10 Ziffern für den Zugriff des Gastkontos auf die Funktion ein.
- **5** Klicken Sie auf die Schaltfläche **Hinzufügen**, um neue Konten hinzuzufügen.
- **6** Geben Sie für jedes gewünschte Konto einen **Benutzername**, eine **Auth.-ID**, ein **Passwort** und eine **E-Mail-Adresse** ein. Ihr Gerät kann bis zu 2.000 Konten speichern.

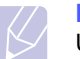

#### **Hinweis**

Überprüfen Sie auf dem Bedienfeld Ihres Geräts, ob sich der Benutzer korrekt registriert hat.

- **1** Drücken Sie **Scannen**.
- **2** Drücken Sie die **Navigationstasten**, bis **Scannen&E-Mail** in der unteren Zeile des Displays erscheint. Drücken Sie anschließend auf **Eingabe**.
- **3** Das Gerät fordert Sie zur Eingabe von Anmeldeinformationen auf. Geben Sie eine gültige **Eig. Anmeld.-ID**, ein **Passwort** und eine **Ziel-E-Mail** ein.
- **4** Daraufhin wird die E-Mail-Funktion aktiviert. Bei ungültigen Anmeldeinformationen gibt der Phaser MFP **Scannen** zurück.

#### <span id="page-47-2"></span>**Einrichten eines E-Mail-Kontos**

Zum Senden eines gescannten Bildes als E-Mail-Anhang müssen Sie Netzwerkparameter mit CentreWare IS einrichten.

- **1** Geben Sie die IP-Adresse Ihres Geräts als URL in einem Browser ein und klicken Sie auf **Wechseln zu**, um auf die Website Ihres Geräts zuzugreifen.
- **2** Klicken Sie auf **Geräteeinstellungen** und **E-Mail einrichten**.
- **3** Wählen Sie **IP-Adresse** oder **Host-Name** aus.
- **4** Geben Sie die IP-Adresse in punktierter Dezimalschreibweise oder als einen Hostnamen ein.
- **5** Geben Sie die Serverportnummer ein (zwischen 1 und 65535).

Die Standard-Portnummer ist 25.

- **6** Aktivieren Sie das Kontrollkästchen **SMTP erfordert Authentifizierung**, um Authentifizierung zu erfordern.
- **7** Geben Sie die SMTP-Server-Anmeldeinformationen (Name und Passwort) ein.

#### <span id="page-47-3"></span>**Einrichten eines FTP-Servers**

Zum Verwenden eines FTP-Servers müssen Sie Parameter für den Zugriff auf FTP-Server mittels CentreWare IS einrichten.

- **1** Geben Sie die IP-Adresse Ihres Geräts als URL in einem Browser ein und klicken Sie auf **Wechseln zu**, um auf die Website Ihres Geräts zuzugreifen.
- **2** Klicken Sie auf **Geräteeinstellungen** und **FTP-Setup**.
- **3** Klicken Sie auf **Serverliste**.
- **4** Klicken Sie auf **Hinzufügen**.
- **5** Wählen Sie die Indexnummer aus (zwischen 1 und 20).
- <span id="page-47-0"></span>**6** Geben Sie im Feld **Alias für Setup** einen Namen für den zugehörigen Eintrag in der Serverliste ein. Dieser Name wird an Ihrem Gerät angezeigt.
- **7** Wählen Sie **IP-Adresse** oder **Host-Name** aus.
- **8** Geben Sie die Serveradresse in punktierter Dezimalschreibweise oder als einen Hostnamen ein.
- **9** Geben Sie die Serverportnummer ein (zwischen 1 und 65535).

Die Standard-Portnummer ist 21.

**10** Aktivieren Sie das Kontrollkästchen **Anonym**, wenn Sie zulassen möchten, dass nicht autorisierte Personen auf den FTP-Server zugreifen können.

Diese Option ist standardmäßig deaktiviert.

**11** Geben Sie den Anmeldenamen und das Passwort ein.

- **12** Geben Sie den Standort ein, an dem die gescannten Bilder gespeichert werden sollen. Das ist der Speicherort, den Sie in Schritt [6](#page-47-0) eingegeben haben.
- **13** Klicken Sie auf **Übernehmen.**

#### <span id="page-47-4"></span>**Einrichten eines SMB-Servers**

Zum Verwenden eines SMB-Servers müssen Sie Parameter für den Zugriff auf SMB-Server mittels CentreWare IS einrichten.

- **1** Geben Sie die IP-Adresse Ihres Geräts als URL in einem Browser ein und klicken Sie auf **Wechseln zu**, um auf die Website Ihres Geräts zuzugreifen.
- **2** Klicken Sie auf **Geräteeinstellungen** und **SMB-Setup**.
- **3** Klicken Sie auf **Serverliste**.
- **4** Klicken Sie auf **Hinzufügen**.
- **5** Wählen Sie die Indexnummer aus (zwischen 1 und 20).
- <span id="page-47-1"></span>**6** Geben Sie im Feld **Alias für Setup** einen Namen für den zugehörigen Eintrag in der Serverliste ein. Dieser Name wird an Ihrem Gerät angezeigt.
- **7** Wählen Sie **IP-Adresse** oder **Host-Name** aus.
- **8** Geben Sie die Serveradresse in punktierter Dezimalschreibweise oder als einen Hostnamen ein.
- **9** Geben Sie die Serverportnummer ein (zwischen 1 und 65535).

Die Standard-Portnummer ist 139.

- **10** Geben Sie den Freigabenamen des Servers ein.
- **11** Aktivieren Sie das Kontrollkästchen **Anonym**, wenn Sie zulassen möchten, dass nicht autorisierte Personen auf den SMB-Server zugreifen können.

Diese Option ist standardmäßig deaktiviert.

- **12** Geben Sie den Anmeldenamen und das Passwort ein.
- **13** Geben Sie den Domänennamen des SMB-Servers ein.
- **14** Geben Sie den Standort ein, an dem die gescannten Bilder gespeichert werden sollen. Das ist der Speicherort, den Sie in Schritt [6](#page-47-1) eingegeben haben.
- **15** Klicken Sie auf **Übernehmen.**

## **Scannen und Übertragen an einen Netzwerk-Client**

Mit einem Netzwerk-Client können Sie eine Vorlage ferngesteuert auf Ihrem mit dem Netzwerk verbundenen Gerät scannen und das Ergebnis als JPEG-, TIFF- oder PDF-Datei zu Ihrem Computer senden.

#### **Scannen**

- **1** Stellen Sie sicher, dass Ihr Gerät und der Computer an das Netzwerk angeschlossen sind und **Network Scan** auf dem Computer läuft.
- **2** Legen Sie die Kopiervorlagen mit der bedruckten Seite nach oben in den AVE ein oder legen Sie eine einzelne Vorlage mit der bedruckten Seite nach unten auf das Vorlagenglas.

Weitere Informationen über das Einlegen von Vorlagen finden Sie auf Seite [5.1](#page-30-0).

- **3** Drücken Sie **Scannen**.
- **4** Drücken Sie die **Navigationstasten**, bis **NetScan** in der unteren Zeile des Displays erscheint, und drücken Sie dann **Eingabe**.
- **5** Geben Sie die ID ein, die Sie im Fenster **Xerox Network Scan Manager** festgelegt haben, und drücken Sie dann **Eingabe**.
- **6** Geben Sie die PIN ein, die Sie im Fenster **Xerox Network Scan Manager** festgelegt haben, und drücken Sie dann **Eingabe**.
- **7** Wenn das Ziel des Scanvorgangs ein Ordner ist, drücken Sie die **Navigationstasten**, bis die gewünschte Scaneinrichtungsoption angezeigt wird, und drücken Sie dann **Eingabe**. Sie können stattdessen auch **Start** drücken, um sofort unter Verwendung der Standardeinstellungen mit dem Scannen zu beginnen.
	- **Scangroesse**: Legt die Bildgröße fest.
	- **Vorlagentyp**: Legt den Typ des Originaldokuments fest.
	- **Aufloesung**: Legt die Bildauflösung fest.
	- **Scanfarbe**: Legt den Farbmodus fest.
	- **Scanformat**: Legt das Dateiformat fest, in dem das Bild gespeichert werden soll. Wenn Sie TIFF oder PDF auswählen, können Sie mehrere Seiten scannen.

Wenn das Ziel des Scanvorgangs eine Anwendung ist, fahren Sie mit Schritt 11 fort.

- **8** Drücken Sie die **Navigationstasten**, bis der gewünschte Status angezeigt wird, und drücken Sie dann **Eingabe**.
- **9** Um den Scanvorgang zu starten, drücken Sie **Start**.

Ihr Gerät beginnt mit dem Scannen der Vorlage und sendet das Ergebnis zu dem Computer, auf dem das Programm ausgeführt wird.

**10** Drücken Sie die **Navigationstasten**, bis die gewünschte Anwendung angezeigt wird, und drücken Sie dann **Eingabe**. Der Scan-Vorgang wird gestartet.

#### **Festlegen eines Zeitlimits für Network Scan**

Wenn das Programm **Network Scan** auf Ihrem Computer nicht innerhalb des festgelegten Zeitlimits eine Aktualisierungsanforderung sendet und einen Auftrag scannt, bricht Ihr Gerät den Scanauftrag ab. Sie können dieses Zeitlimit bei Bedarf ändern.

- **1** Drücken Sie **Menü**, bis in der unteren Zeile des Displays **System-Setup** erscheint, und drücken Sie dann **Eingabe**.
- **2** Wenn **Geraete-Setup** erscheint, drücken Sie **Eingabe**.
- **3** Drücken Sie die **Navigationstasten**, bis **NetScanTimeout** angezeigt wird, und drücken Sie dann **Eingabe**.
- **4** Geben Sie den gewünschten Wert für das Timeout ein und drücken Sie **Eingabe**.

Die Änderung wird über das Netzwerk übertragen und auf allen mit dem Netzwerk verbundenen Clients übernommen.

**5** Drücken Sie **Stopp/Löschen**, um in den Standby-Modus zurückzukehren.

## <span id="page-48-0"></span>**Scannen nach E-Mail**

Sie können ein Bild scannen und als E-Mail-Anhang senden. Dazu müssen Sie zuerst Ihr E-Mail-Konto in **CentreWare IS** einrichten. Siehe Seite [8.3.](#page-47-2)

Vor dem Scannen können Sie die Scanoptionen für Ihren Scanauftrag festlegen. Siehe Seite [8.5](#page-49-0).

- **1** Stellen Sie sicher, dass Ihr Gerät mit einem Netzwerk verbunden ist.
- **2** Legen Sie die Kopiervorlagen mit der bedruckten Seite nach oben in den AVE ein oder legen Sie eine einzelne Vorlage mit der bedruckten Seite nach unten auf das Vorlagenglas.

Weitere Informationen über das Einlegen von Vorlagen finden Sie auf Seite [5.1](#page-30-0).

- **3** Drücken Sie **Scannen**.
- **4** Drücken Sie die **Navigationstasten**, bis **Scannen&E-Mail** in der unteren Zeile des Displays erscheint, und drücken Sie dann **Eingabe**.
- **5** Geben Sie die E-Mail-Adresse des Empfängers ein und drücken Sie dann **Eingabe**.

Wenn Sie das **Adressbuch** eingerichtet haben, können Sie eine Schnellwahltaste oder eine Schnellwahl-E-Mail- bzw. Gruppen-E-Mail-Nummer verwenden, um eine Adresse aus dem Speicher abzurufen. Siehe Seite [8.6](#page-50-1).

**6** Zum Eingeben weiterer Adressen drücken Sie **Eingabe**, wenn **Ja** angezeigt wird, und wiederholen Schritt 5.

Wenn Sie mit dem nächsten Schritt fortfahren möchten, wählen Sie mit den **Navigationstasten Nein** aus und drücken Sie dann **Eingabe**.

**7** Wenn Sie im Display gefragt werden, ob die E-Mail zu Ihrem Konto gesendet werden soll, wählen Sie mit den **Navigationstasten Ja** oder **Nein** aus und drücken Sie dann **Eingabe**.

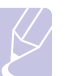

#### **Hinweis**

Diese Eingabeaufforderung wird nicht angezeigt, wenn Sie beim Einrichten des Kontos die Option **Selbst-Kopie** aktiviert haben.

- **8** Geben Sie einen E-Mail-Betreff ein und drücken Sie dann **Eingabe**.
- **9** Drücken Sie die **Navigationstasten**, bis das gewünschte Dateiformat angezeigt wird, und drücken Sie dann **Eingabe** oder **Start**.

Das Gerät beginnt mit dem Scannen und sendet anschließend die E-Mail.

- **10** Wenn Sie aufgefordert werden, sich von Ihrem Konto abzumelden, wählen Sie mit den **Navigationstasten Ja** oder **Nein** aus und drücken Sie dann **Eingabe**.
- **11** Drücken Sie **Stopp/Löschen**, um in den Standby-Modus zurückzukehren.

#### <span id="page-49-1"></span>**Scannen zu einem FTP-Server**

Sie können ein Bild scannen und das Ergebnis anschließend zu einem FTP-Server hochladen. Dazu müssen Sie Parameter für den Zugriff auf FTP-Server aus **CentreWare IS** einrichten. Siehe Seite [8.3.](#page-47-3)

Vor dem Scannen können Sie die Scanoptionen für Ihren Scanauftrag festlegen. Siehe Seite [8.5.](#page-49-0)

- **1** Stellen Sie sicher, dass Ihr Gerät mit einem Netzwerk verbunden ist.
- **2** Legen Sie die Vorlagen mit der bedruckten Seite nach oben in den AVE oder legen Sie eine einzelne Vorlage auf das Vorlagenglas.

Weitere Informationen über das Einlegen von Vorlagen finden Sie auf Seite [5.1.](#page-30-0)

- **3** Drücken Sie **Scannen**.
- **4** Drücken Sie die **Navigationstasten**, bis **Scannen&FTP** in der unteren Zeile des Displays erscheint, und drücken Sie dann **Eingabe**.
- **5** Drücken Sie die **Navigationstasten**, bis der gewünschte FTP-Server angezeigt wird, und drücken Sie dann **Eingabe** oder **Start**.
- **6** Drücken Sie die **Navigationstasten**, bis der gewünschte Dateityp angezeigt wird, und drücken Sie dann **Eingabe** oder **Start**.

Das Gerät beginnt mit dem Scannen und sendet anschließend die Datei zum angegebenen Server.

#### <span id="page-49-2"></span>**Scannen zu einem SMB-Server**

Sie können ein Bild scannen und das Ergebnis anschließend zu einem SMB-Server senden. Dazu müssen Sie Parameter für den Zugriff auf SMB-Server aus **CentreWare IS** einrichten. Siehe Seite [8.3](#page-47-4).

Vor dem Scannen können Sie die Scanoptionen für Ihren Scanauftrag festlegen. Siehe Seite [8.5.](#page-49-0)

**1** Stellen Sie sicher, dass Ihr Gerät mit einem Netzwerk verbunden ist.

**2** Legen Sie die Vorlagen mit der bedruckten Seite nach oben in den AVE oder legen Sie eine einzelne Vorlage auf das Vorlagenglas.

Weitere Informationen über das Einlegen von Vorlagen finden Sie auf Seite [5.1.](#page-30-0)

- **3** Drücken Sie **Scannen**.
- **4** Drücken Sie die **Navigationstasten**, bis **Scannen&SMB** in der unteren Zeile des Displays erscheint, und drücken Sie dann **Eingabe**.
- **5** Drücken Sie die **Navigationstasten**, bis der gewünschte SMB-Server angezeigt wird, und drücken Sie dann **Eingabe** oder **Start**.
- **6** Drücken Sie die **Navigationstasten**, bis das gewünschte Dateiformat angezeigt wird, und drücken Sie dann **Eingabe** oder **Start**.

Das Gerät beginnt mit dem Scannen und sendet anschließend die Datei zum angegebenen Server.

## **Ändern der Einstellungen für einzelne Scanaufträge**

<span id="page-49-0"></span>Ihr Gerät bietet Ihnen die folgenden Einstellungsoptionen, mit denen Sie Ihre Scanaufträge anpassen können.

- **Scangroesse**: Legt die Bildgröße fest.
- **Vorlagentyp**: Legt den Typ des Originaldokuments fest.
- **Aufloesung**: Legt die Bildauflösung fest.
- **Scanfarbe**: Legt den Farbmodus fest.
- **Scanformat**: Legt das Dateiformat fest, in dem das Bild gespeichert werden soll. Wenn Sie TIFF oder PDF auswählen, können Sie mehrere Seiten scannen. Ob diese Option angezeigt wird, hängt vom ausgewählten Scantyp ab.

So passen Sie die Einstellungen vor dem Starten eines Scanauftrags an:

- **1** Drücken Sie **Scannen**.
- **2** Drücken Sie **Menü**, bis in der unteren Zeile des Displays **Scanfunktion** erscheint, und drücken Sie dann **Eingabe**.
- **3** Drücken Sie die **Navigationstasten**, bis der gewünschte Scantyp angezeigt wird, und drücken Sie dann **Eingabe**.
- **4** Drücken Sie die **Navigationstasten**, bis die gewünschte Scaneinstellungsoption angezeigt wird, und drücken Sie dann **Eingabe**.
- **5** Drücken Sie die **Navigationstasten**, bis der gewünschte Status angezeigt wird, und drücken Sie dann **Eingabe**.
- **6** Wiederholen Sie die Schritte 4 und 5, um andere Einstellungsoptionen festzulegen.
- **7** Wenn Sie fertig sind, drücken Sie die Taste **Stopp/Löschen**, um in den Standby-Modus zurückzukehren.

### <span id="page-50-0"></span>**Ändern der Standardscaneinstellungen**

Um zu vermeiden, dass Sie die Scaneinstellungen bei jedem Scanauftrag anpassen müssen, können Sie Standardeinstellungen für jeden Scantyp einrichten.

- **1** Drücken Sie **Scannen**.
- **2** Drücken Sie **Menü**, bis in der unteren Zeile des Displays **Scanner-Setup** erscheint, und drücken Sie dann **Eingabe**.
- **3** Wenn **Grundeinst.** erscheint, drücken Sie **Eingabe**.
- **4** Drücken Sie die **Navigationstasten**, bis der gewünschte Scantyp angezeigt wird, und drücken Sie dann **Eingabe**.
- **5** Drücken Sie die **Navigationstasten**, bis die gewünschte Scaneinstellungsoption angezeigt wird, und drücken Sie dann **Eingabe**.
- **6** Drücken Sie die **Navigationstasten**, bis der gewünschte Status angezeigt wird, und drücken Sie dann **Eingabe**.
- **7** Wiederholen Sie die Schritte 5 und 6, um andere Einstellungen zu ändern.
- **8** Zum Ändern der Standardeinstellungen für andere Scantypen drücken Sie **Beenden** und wiederholen den Vorgang ab Schritt 4.
- **9** Drücken Sie **Stopp/Löschen**, um in den Standby-Modus zurückzukehren.

## **Das Adressbuch einrichten**

<span id="page-50-1"></span>Sie können das **Adressbuch** mit den häufig von Ihnen verwendeten E-Mail-Adressen über **CentreWare IS** einrichten und dadurch das Eingeben von E-Mail-Adressen beträchtlich vereinfachen, indem Sie später einfach die entsprechende Speichernummer aus dem **Adressbuch** eingeben.

#### **Registrieren von E-Mail-Kurzwahlnummern**

- **1** Geben Sie die IP-Adresse Ihres Geräts als URL in einem Browser ein und klicken Sie auf **Wechseln zu**, um auf die Website Ihres Geräts zuzugreifen.
- **2** Klicken Sie auf **Geräteeinstellungen** und **Lokales Adressbuch**.
- **3** Klicken Sie auf **Hinzufügen**.
- **4** Wählen Sie eine Speichernummer aus und geben Sie den gewünschten Benutzernamen und die E-Mail-Adresse ein.
- **5** Klicken Sie auf **Übernehmen.**

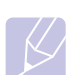

#### **Hinweis**

Sie können auch auf **Importieren** klicken und Ihr Adressbuch von Ihrem Computer abrufen.

#### **Konfigurieren von E-Mail-Gruppennummern**

- **1** Geben Sie die IP-Adresse Ihres Geräts als URL in einem Browser ein und klicken Sie auf **Wechseln zu**, um auf die Website Ihres Geräts zuzugreifen.
- **2** Klicken Sie auf **Geräteeinstellungen** und **Gruppenadressbuch**.
- **3** Klicken Sie auf **Hinzufügen**.
- **4** Wählen Sie eine Gruppennummer aus und geben Sie den gewünschten Gruppennamen ein.
- **5** Wählen Sie E-Mail-Kurzwahlnummern aus, die in die Gruppe eingefügt werden sollen.
- **6** Klicken Sie auf **Übernehmen.**

#### **Abrufen globaler E-Mail-Adressen vom LDAPa-Server**

Sie können nicht nur lokale Adressen, die in Ihrem Gerät gespeichert sind, sondern auch globale Adressen, die von einem LDAP-Server stammen, verwenden. Zum Verwenden dieser globalen Adressen müssen Sie zuerst den LDAP-Server über **CentreWare IS** konfigurieren. Gehen Sie dazu folgendermaßen vor:

- **1** Geben Sie die IP-Adresse Ihres Geräts als URL in einem Browser ein und klicken Sie auf **Wechseln zu**, um auf die Website Ihres Geräts zuzugreifen.
- **2** Klicken Sie auf **Geräteeinstellungen** und **LDAP-Server einrichten**.
- **3** Wählen Sie **IP-Adresse** oder **Host-Name** aus.
- **4** Geben Sie die IP-Adresse in punktierter Dezimalschreibweise oder als einen Hostnamen ein.
- **5** Geben Sie die Serverportnummer ein (zwischen 1 und 65535).

Die Standard-Portnummer ist 389.

**6** Klicken Sie auf **Hinzufügen**.

a. LightWeight Directory Access Protocol: Ein Internetprotokoll, das E-Mailund andere Programme verwenden, um Informationen auf einem Server nachzuschlagen.

## **Verwenden von Adressbucheinträgen**

Zum Abrufen einer E-Mail-Adresse können Sie auf eine der folgenden Weisen vorgehen:

#### **E-Mail-Kurzwahlnummern**

Wenn Sie beim Senden einer E-Mail aufgefordert werden, eine Zieladresse einzugeben, geben Sie die E-Mail-Kurzwahlnummer ein, unter der Sie die gewünschte Adresse gespeichert haben.

- Bei einer Kurzwahlnummer, die aus einer Stelle besteht, drücken Sie die entsprechende Taste auf der Zehnertastatur und halten Sie sie gedrückt.
- Bei einer Kurzwahlnummer, die aus zwei oder drei Stellen besteht, drücken Sie auf der Zehnertastatur zuerst die Taste(n) der ersten Ziffern(n) und halten Sie dann die Taste der letzten Ziffer gedrückt.

Sie können auch die Kurzwahltaste drücken, unter der die gewünschte Adresse gespeichert ist.

Sie können den Speicher auch nach einem Eintrag durchsuchen, indem Sie die Taste **Adressbuch** drücken. Siehe Seite [8.7.](#page-51-0)

#### **E-Mail-Gruppennummern**

Zum Verwenden einer E-Mail-Gruppennummer müssen Sie im Speicher nach dieser Nummer suchen und sie dann auswählen.

Wenn Sie beim Senden einer E-Mail aufgefordert werden, eine Zieladresse einzugeben, drücken Sie **Adressbuch**. Siehe Seite [8.7.](#page-51-0)

#### **Globale E-Mail-Adressen**

Zum Verwenden einer globalen E-Mail-Adresse aus dem LDAP-Server müssen Sie im Speicher danach suchen und sie dann auswählen.

Wenn Sie beim Senden einer E-Mail aufgefordert werden, eine Zieladresse einzugeben, drücken Sie **Adressbuch**. Siehe Seite [8.7.](#page-51-0)

## <span id="page-51-0"></span>**Durchsuchen des Adressbuchs nach einem Eintrag**

Es gibt zwei Vorgehensweisen, im Speicher nach einer Adresse zu suchen. Sie können entweder sequenziell von A bis Z suchen oder Sie geben die ersten Buchstaben des Namens ein, der zur gewünschten Adresse gehört.

#### **Sequenzielles Durchsuchen des Speichers**

- **1** Drücken Sie bei Bedarf die Taste **Scannen**.
- **2** Drücken Sie **Adressbuch**, bis in der unteren Zeile des Displays **Suchen&senden** erscheint, und drücken Sie dann **Eingabe**.
- **3** Drücken Sie die **Navigationstasten**, bis die gewünschte Nummernkategorie angezeigt wird, und drücken Sie dann **Eingabe**.
- **4** Wenn **Alle** erscheint, drücken Sie **Eingabe**.
- **5** Drücken Sie die **Navigationstasten**, bis der gewünschte Name mit der Adresse angezeigt wird. Sie können den gesamten Speicher in alphabetischer Reihenfolge abwärts und aufwärts durchsuchen.

#### **Suchen anhand eines bestimmten Anfangsbuchstabens**

- **1** Drücken Sie bei Bedarf die Taste **Scannen**.
- **2** Drücken Sie **Adressbuch**, bis in der unteren Zeile des Displays **Suchen&senden** erscheint, und drücken Sie dann **Eingabe**.
- **3** Drücken Sie die **Navigationstasten**, bis die gewünschte Nummernkategorie angezeigt wird, und drücken Sie dann **Eingabe**.
- **4** Drücken Sie die **Navigationstasten**, bis **ID** angezeigt wird, und drücken Sie dann **Eingabe**.
- **5** Geben Sie die Anfangsbuchstaben des Namens ein, nach dem Sie suchen, und drücken Sie dann **Eingabe**.
- **6** Drücken Sie die **Navigationstasten**, bis der gewünschte Name angezeigt wird, und drücken Sie dann **Eingabe**.

#### **Adressbuch drucken**

Sie können Ihre Einstellungen im **Adressbuch** überprüfen, indem Sie eine Liste drucken.

- **1** Drücken Sie **Adressbuch**, bis in der unteren Zeile des Displays **Drucken** erscheint.
- **2** Drücken Sie **Eingabe**. Es wird eine Liste ausgedruckt, die Ihre Kurzwahltasteneinstellungen und Ihre E-Mail-Kurzwahl-/ Gruppeneinträge enthält.

# **9 Faxen**

In diesem Kapitel finden Sie Informationen zur Verwendung des Geräts als Faxgerät.

Folgende Themen werden in diesem Kapitel behandelt:

**[Senden von Faxen](#page-52-0)**

- **• [Einstellen des Faxkopfs](#page-52-1)**
- **• [Anpassen der Dokumenteinstellungen](#page-52-2)**
- **• [Automatisches Senden von Faxen](#page-53-0)**
- **• [Manuelles Senden von Faxen](#page-53-1)**
- **• [Bestätigen der Übertragung](#page-54-0)**
- **• [Automatische Wahlwiederholung](#page-54-1)**
- **• [Wahlwiederholung der letzten Nummer](#page-54-2)**

#### **[Empfangen von Faxen](#page-54-3)**

- **• [Auswählen des Papierfachs](#page-54-4)**
- **• [Ändern der Empfangsmodi](#page-54-5)**
- **• [Automatischer Empfang im Fax-Modus](#page-55-0)**
- **• [Manueller Empfang im Tel.-Modus](#page-55-1)**
- **• [Automatischer Empfang im Anr./Fax-Modus](#page-55-2)**
- **• [Manueller Empfang mit einem Nebenstellenapparat](#page-55-3)**
- **• [Faxempfang im DRPD-Modus](#page-55-4)**
- **• [Empfang im Sicherheitsmodus](#page-56-0)**
- **• [Empfangen von Faxen im Speicher](#page-57-0)**
- **• [Zweiseitiges Drucken eingehender Faxe](#page-57-1)**

#### **[Weitere Faxmethoden](#page-57-2)**

- **• [Senden eines Faxes an mehrere Empfänger](#page-57-3)**
- **• [Zeitversetztes Senden von Faxen](#page-58-0)**
- **• [Senden von vorrangigen Faxen](#page-59-0)**
- **• [Weiterleiten von Faxen](#page-59-1)**
- **• [Senden eines Fax von einem PC](#page-60-0)**

## <span id="page-52-0"></span>**Senden von Faxen**

## **Einstellen des Faxkopfs**

<span id="page-52-1"></span>In bestimmten Ländern sind Sie gesetzlich dazu verpflichtet, auf jedem Fax, das Sie senden, Ihre Faxnummer anzugeben. Die Geräte-ID, die Ihre Telefonnummer und Ihren Namen bzw. Ihre Unternehmensbezeichnung enthält, wird im oberen Abschnitt jeder Seite gedruckt, die über Ihr Gerät gesendet wird.

- **1** Drücken Sie **Menü**, bis in der unteren Zeile des Displays **System-Setup** erscheint, und drücken Sie dann **Eingabe**.
- **2** Drücken Sie **Eingabe**, wenn **Geraete-Setup** erscheint.
- **3** Drücken Sie **Eingabe**, wenn **Faxkennung** erscheint.
- **4** Geben Sie Ihren Namen oder den Namen Ihrer Firma über die Zifferntasten ein.

Sie können über die Zifferntastatur Buchstaben und Ziffern eingeben; Sonderzeichen erhalten Sie, wenn Sie wiederholt die Taste **0** drücken.

Informationen zur Eingabe von alphanumerischen Zeichen finden Sie auf Seite [2.3](#page-22-0).

- **5** Drücken Sie **Eingabe**, um die ID zu speichern.
- **6** Drücken Sie die **Navigationstasten**, bis **Geraete-Fax-Nr.** angezeigt wird, und drücken Sie dann **Eingabe**.
- **7** Geben Sie Ihre Faxnummer über die Zifferntasten ein und drücken Sie dann **Eingabe**.
- **8** Drücken Sie **Stopp/Löschen**, um in den Standby-Modus zurückzukehren.

## **Anpassen der Dokumenteinstellungen**

<span id="page-52-2"></span>Bevor Sie mit dem Faxen beginnen, ändern Sie die folgenden Einstellungen entsprechend dem Zustand Ihrer Vorlage, um eine optimale Qualität zu erzielen.

## **Auflösung**

Die Standarddokumenteinstellungen liefern gute Ergebnisse, wenn normale Textvorlagen verwendet werden. Wenn Sie jedoch Vorlagen mit schwacher Qualität senden oder Vorlagen, die Bilder enthalten, können Sie die Auflösung anpassen, um eine bessere Faxqualität zu erzielen.

- **1** Drücken Sie **Auflösung**.
- **2** Drücken Sie **Auflösung** oder die **Navigationstasten**, bis die gewünschte Option erscheint.
- **3** Drücken Sie **Eingabe**, um Ihre Auswahl zu speichern.

Die empfohlenen Auflösungseinstellungen für unterschiedliche Arten von Dokumentvorlagen werden in der unten stehenden Tabelle beschrieben:

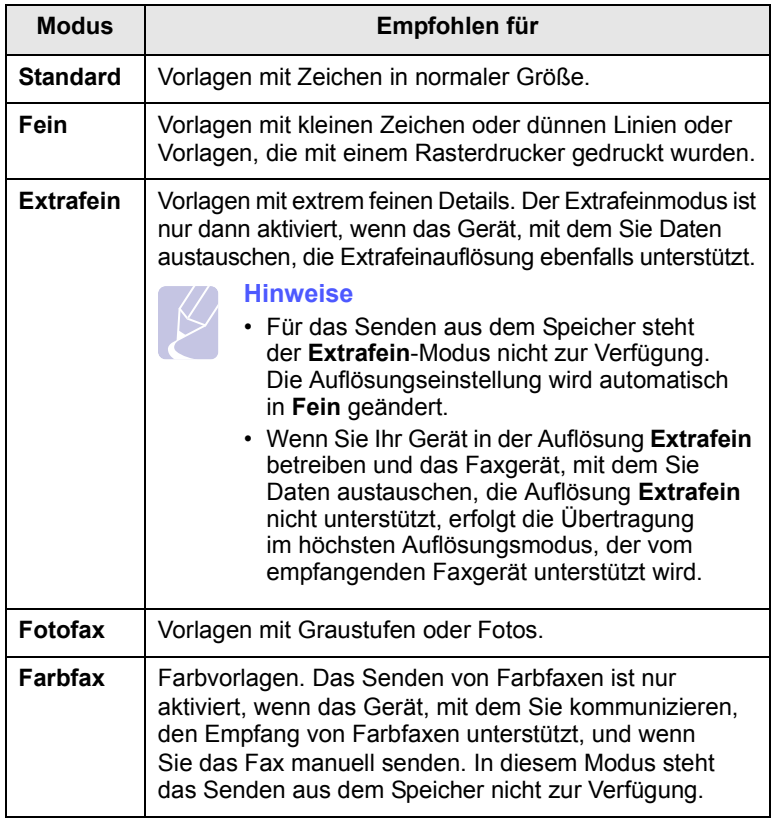

#### **Hinweis**

Die Auflösungseinstellung bezieht sich auf den jeweils aktuellen Faxauftrag. Informationen zum Ändern der Standardeinstellung finden Sie auf Seite [10.2](#page-65-0).

## **Druckintensität**

Durch Auswahl des Standardkontrastmodus können Sie Ihre Vorlagen heller oder dunkler faxen.

- **1** Drücken Sie **Fax**.
- **2** Drücken Sie die Taste **Menü** und dann **Eingabe**, sobald die Option **Faxfunktion** in der unteren Zeile des Displays angezeigt wird.
- **3** Wenn **Lighten/Darken** erscheint, drücken Sie **Eingabe**.
- **4** Drücken Sie die **Navigationstasten**, bis die gewünschte Option angezeigt wird, und drücken Sie dann **Eingabe**.
- **5** Drücken Sie **Stopp/Löschen**, um in den Standby-Modus zurückzukehren.

#### **Hinweis**

Die Helligkeitseinstellung bezieht sich auf den jeweils aktuellen Faxauftrag. Informationen zum Ändern der Standardeinstellung finden Sie auf Seite [10.2](#page-65-0).

#### **Automatisches Senden von Faxen**

- <span id="page-53-0"></span>**1** Drücken Sie **Fax**.
- **2** Legen Sie die Kopiervorlagen mit der bedruckten Seite nach oben in den AVE ein oder legen Sie eine einzelne Vorlage mit der bedruckten Seite nach unten auf das Vorlagenglas.

Weitere Informationen über das Einlegen von Vorlagen finden Sie auf Seite [5.1](#page-30-0).

In der oberen Displayzeile wird **Bereit fuer Fax** angezeigt.

- **3** Passen Sie Auflösung und Farbtiefe Ihren Faxbedürfnissen an.
- **4** Geben Sie die Faxnummer des Empfangsgeräts ein.

Sie können die Schnelltasten, Kurzwahltasten oder Gruppenwahltasten verwenden. Informationen zum Speichern und Suchen von Nummern finden Sie auf Seite [10.3.](#page-66-0)

- **5** Drücken Sie **Start**.
- **6** Wird die Vorlage über das Vorlagenglas eingelegt, wählen Sie die Option **Ja** aus, um eine weitere Seite hinzuzufügen. Legen Sie eine weitere Vorlage ein und drücken Sie dann **Eingabe**.
- **7** Wenn Sie fertig sind, wählen Sie die Option **Nein** bei der Eingabeaufforderung **Weitere Seite?** aus.

Nachdem die Nummer gewählt wurde, beginnt das Gerät mit der Faxübertragung, sobald das Empfangsgerät geantwortet hat.

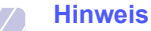

Mit der Taste **Stopp/Löschen** können Sie die Übertragung jederzeit abbrechen.

## **Manuelles Senden von Faxen**

- <span id="page-53-1"></span>**1** Drücken Sie **Fax**.
- **2** Legen Sie die Kopiervorlagen mit der bedruckten Seite nach oben in den AVE ein oder legen Sie eine einzelne Vorlage mit der bedruckten Seite nach unten auf das Vorlagenglas.

Weitere Informationen über das Einlegen von Vorlagen finden Sie auf Seite [5.1](#page-30-0).

- **3** Passen Sie Auflösung und Farbtiefe Ihren Faxbedürfnissen an. Siehe Seite [9.1](#page-52-2).
- **4** Drücken Sie **Manuell wählen**. Sie hören ein Freizeichen.
- **5** Geben Sie die Faxnummer des Empfangsgeräts ein.

Sie können die Schnelltasten, Kurzwahltasten oder Gruppenwahltasten verwenden. Informationen zum Speichern und Suchen von Nummern finden Sie auf Seite [10.3.](#page-66-0)

**6** Drücken Sie die Taste **Start**, sobald Sie von der Gegenstelle ein hohes Faxsignal hören.

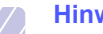

#### **Hinweis**

Mit der Taste **Stopp/Löschen** können Sie die Übertragung jederzeit abbrechen.

## **Bestätigen der Übertragung**

<span id="page-54-0"></span>Sobald die letzte Seite Ihrer Vorlage erfolgreich gesendet wurde, gibt das Gerät einen Piepton ab und kehrt in den Standby-Modus zurück.

Falls während der Faxübertragung ein Fehler auftritt, erscheint auf dem Display eine Fehlermeldung. Eine Liste der Fehlermeldungen mit ihrer jeweiligen Bedeutung finden Sie auf Seite [14.7.](#page-88-0) Wenn eine Fehlermeldung angezeigt wird, drücken Sie die Taste **Stopp/Löschen**, um die Meldung zu löschen. Senden Sie die Vorlage anschließend erneut.

Sie können das Gerät so einstellen, dass es nach jedem gesendeten Fax automatisch einen Sendebericht ausdruckt. Einzelheiten finden Sie auf Seite [10.1.](#page-64-0)

#### **Automatische Wahlwiederholung**

<span id="page-54-1"></span>Wenn die gewählte Faxnummer belegt ist oder nicht antwortet, bewirkt die werkseitige Standardeinstellung, dass diese Nummer alle drei Minuten bis zu sieben Mal wiederholt wird.

Wenn auf dem Display die Meldung **Wahlwiederh.?** angezeigt wird, drücken Sie **Eingabe**, um die Nummer unmittelbar zu wiederholen. Zum Stornieren der automatischen Wahlwiederholung drücken Sie **Stopp/Löschen**.

Informationen zur Änderung der Wartezeit zwischen zwei Wählversuchen und der Anzahl der Wählversuche. Siehe Seite [10.1](#page-64-1).

## **Wahlwiederholung der letzten Nummer**

<span id="page-54-2"></span>So wiederholen Sie die zuletzt gewählte Nummer:

- **1** Drücken Sie **Wwh/Pause**.
- **2** Wird eine Vorlage in den AVE eingelegt, beginnt das Gerät automatisch mit der Übertragung.

Wird die Vorlage über das Vorlagenglas eingelegt, wählen Sie die Option **Ja** aus, um eine weitere Seite hinzuzufügen. Legen Sie eine weitere Vorlage ein und drücken Sie dann **Eingabe**. Wenn Sie fertig sind, wählen Sie die Option **Nein** bei der Eingabeaufforderung **Weitere Seite?** aus.

## <span id="page-54-3"></span>**Empfangen von Faxen**

## **Auswählen des Papierfachs**

<span id="page-54-4"></span>Nach dem Einlegen der Druckmedien für die Faxausgabe müssen Sie das Papierfach auswählen, das Sie für den Empfang von Faxen verwenden möchten.

- **1** Drücken Sie **Menü**, bis in der unteren Zeile des Displays **System-Setup** erscheint, und drücken Sie dann **Eingabe**.
- **2** Drücken Sie die **Navigationstasten**, bis **Papier-Setup** angezeigt wird, und drücken Sie dann **Eingabe**.
- **3** Drücken Sie die **Navigationstasten**, bis **Papierzufuhr** angezeigt wird, und drücken Sie dann **Eingabe**.
- **4** Drücken Sie die **Navigationstasten**, bis **Fax Schacht** angezeigt wird, und drücken Sie dann **Eingabe**.
- **5** Drücken Sie die **Navigationstasten**, bis das gewünschte Papierfach angezeigt wird, und drücken Sie dann **Eingabe**.
- **6** Drücken Sie **Stopp/Löschen**, um in den Standby-Modus zurückzukehren.

## <span id="page-54-6"></span>**Ändern der Empfangsmodi**

- <span id="page-54-5"></span>**1** Drücken Sie **Fax**.
- **2** Drücken Sie **Menü**, bis in der unteren Zeile des Displays **Fax-Setup** erscheint, und drücken Sie dann **Eingabe**.
- **3** Drücken Sie die **Navigationstasten**, bis **Empfangen** angezeigt wird, und drücken Sie dann **Eingabe**.
- **4** Wenn **Empfangsmodus** erscheint, drücken Sie **Eingabe**.
- **5** Drücken Sie die **Navigationstasten**, bis der gewünschte Faxempfangsmodus angezeigt wird.
	- Im **Fax**-Modus beantwortet das Gerät einen eingehenden Anruf und aktiviert sofort den Faxempfang.
	- Im **Tel.**-Modus können Sie Faxe empfangen, indem Sie auf die Taste **Manuell wählen** drücken und anschließend auf **Start**. Sie können auch den Hörer des Nebenstellenanschlusses abnehmen und den Remote-Empfangscode eingeben. Siehe Seite [9.4.](#page-55-3)
	- Im **Anr./Fax**-Modus nimmt ein am Gerät angeschlossener Anrufbeantworter eingehende Anrufe entgegen und ermöglicht es dem Anrufer, eine Nachricht zu hinterlassen. Erkennt das Faxgerät in der Leitung ein Faxsignal, schaltet das Gerät automatisch in den Modus **Fax** um, um das Fax zu empfangen. Siehe Seite [9.5](#page-55-2).
	- Im **DRPD**-Modus können Sie einen Anruf mit der Funktion "Klingeltonzuordnung" (Distinctive Ring Pattern Detection – DRPD) empfangen. Von der Telefongesellschaft werden unterschiedliche Klingeltöne als Dienst bereitgestellt, so dass ein Benutzer mit nur einer Telefonleitung verschiedene Rufnummern beantworten kann. Einzelheiten finden Sie auf Seite [9.5](#page-55-4).
- **6** Drücken Sie **Eingabe**, um Ihre Auswahl zu speichern.
- **7** Drücken Sie **Stopp/Löschen**, um in den Standby-Modus zurückzukehren.

#### **Hinweise**

- Wenn der Benutzerspeicher voll ist, kann der Drucker keine eingehenden Faxnachrichten mehr empfangen. Stellen Sie sicher, dass ausreichend Speicherplatz zur Verfügung steht, indem Sie im Speicher gespeicherte Daten löschen.
- Wenn Sie den **Anr./Fax**-Modus verwenden möchten, schließen Sie einen Anrufbeantworter an den EXT-Anschluss an der Rückseite Ihres Geräts an.
- Wenn Sie nicht möchten, dass andere Personen die für Sie eingegangenen Faxe sehen, können Sie den sicheren Empfangsmodus verwenden. In diesem Modus werden alle eingehenden Faxe gespeichert. Einzelheiten finden Sie auf Seite [9.5](#page-56-0).

## **Automatischer Empfang im Fax-Modus**

<span id="page-55-0"></span>Das Gerät ist werkseitig auf den **Fax**-Modus voreingestellt. Wenn ein Fax eingeht, nimmt das Gerät den Anruf nach einer bestimmten Anzahl von Rufzeichen entgegen und empfängt das Fax automatisch.

Informationen zum Ändern der Anzahl der Klingeltöne finden Sie auf Seite [10.1.](#page-64-2)

## **Manueller Empfang im Tel.-Modus**

<span id="page-55-1"></span>Sie können Faxe empfangen, indem Sie auf die Taste **Manuell wählen** und dann **Start** drücken, sobald Sie das Faxsignal der Gegenstelle hören.

Das Gerät beginnt mit dem Faxempfang und kehrt nach Beendigung des Empfangs in den Standby-Modus zurück.

#### **Manueller Empfang mit einem Nebenstellenapparat**

<span id="page-55-3"></span>Diese Funktion funktioniert am besten, wenn Sie einen Nebenstellenapparat verwenden, den Sie am EXT-Anschluss an der Rückseite Ihres Geräts anschließen.Sie können ein Fax vom Benutzer einer Gegenstation empfangen, mit dem Sie über den zusätzlichen Telefonapparat sprechen, ohne zum Faxgerät gehen zu müssen.

Wenn Sie am Nebenstellenapparat einen Anruf entgegennehmen und Faxsignale hören, drücken Sie auf dem Nebenstellenapparat die Tasten **9** . Das Gerät empfängt das Fax.

Drücken Sie die Tasten langsam nacheinander. Wenn weiterhin der Faxton der Gegenstelle zu hören ist, wiederholen Sie die Tastenfolge  $*$  9 $*$ .

 $\angle$  **9**  $\times$  lautet der werkseitig eingestellte Ferncode für den Faxempfang. Die Sternchen sind fest vorgegeben, die mittlere Ziffer können Sie jedoch beliebig ändern. Informationen zum Ändern des Codes finden Sie auf Seite [10.2.](#page-65-1)

## <span id="page-55-2"></span>**Automatischer Empfang im Anr./Fax-Modus**

Wenn Sie diesen Modus verwenden möchten, müssen Sie am EXT-Anschluss an der Rückseite Ihres Geräts einen Anrufbeantworter anschließen.

Der Anrufer kann eine Nachricht hinterlassen, die vom Anrufbeantworter wie üblich gespeichert wird. Wenn das Gerät auf der Leitung einen Faxton erkennt, wird automatisch der Faxempfang gestartet.

#### **Hinweise**

- Wenn Sie Ihr Gerät auf den Modus **Anr./Fax** gestellt haben und Ihr Anrufbeantworter ausgestellt ist oder kein Anrufbeantworter an den EXT-Anschluss angeschlossen ist, geht Ihr Gerät nach einer vorbestimmten Anzahl von Klingeltönen automatisch in den Modus **Fax** über.
- Wenn Ihr Anrufbeantworter über einen benutzerdefinierbaren Klingeltonzähler verfügt, stellen Sie den Anrufbeantworter so ein, dass er eingehende Anrufe nach dem ersten Klingelton entgegennimmt.
- Wenn Sie sich im **Tel.**-Modus (manueller Empfang) befinden und der Anrufbeantworter an Ihr Gerät angeschlossen ist, müssen Sie diesen ausschalten, da sonst die vom Anrufbeantworter ausgegebene Nachricht Ihr Telefonat unterbricht.

## <span id="page-55-5"></span>**Faxempfang im DRPD-Modus**

<span id="page-55-4"></span>Von der Telefongesellschaft werden unterschiedliche Klingeltöne als Dienst bereitgestellt, so dass ein Benutzer mit nur einer Telefonleitung verschiedene Rufnummern beantworten kann. Die bestimmte Rufnummer, auf der Sie jemand anruft, wird durch unterschiedliche Klingeltonmuster identifiziert, die aus verschiedenen Kombinationen langer und kurzer Klingeltöne bestehen. Diese Funktion wird oft von Antwortdiensten eingesetzt, die Telefonate für viele unterschiedliche Kunden annehmen und wissen müssen, welche Nummer jemand angerufen hat, um das Gespräch entsprechend annehmen zu können.

Mit Hilfe der Klingeltonerkennung (DRPD: Distinctive Ring Pattern Detection) erkennt Ihr Faxgerät die Klingeltöne, die Sie ihm zur Entgegennahme von Faxen zuweisen. Sofern Sie keine Änderungen vornehmen, wird dieses Klingeltonmuster als Fax erkannt und entsprechend entgegengenommen, und alle anderen Klingeltonmuster werden an den im EXT-Anschluss angeschlossenen Nebenstellenapparat bzw. Anrufbeantworter weitergeleitet. Sie können die DRPD-Funktion jederzeit problemlos aufheben oder ändern.

Damit Sie die DRPD-Option verwenden können, muss dieser Dienst durch die Telefongesellschaft auf Ihrer Leitung freigeschaltet sein. Zum Einrichten der DRPD-Funktion müssen Sie über eine zusätzliche Telefonleitung verfügen oder jemanden bitten, Ihre Faxnummer von außerhalb anzuwählen.

So richten Sie den **DRPD**-Modus ein:

- **1** Drücken Sie **Fax**.
- **2** Drücken Sie **Menü**, bis in der unteren Zeile des Displays **Fax-Setup** erscheint, und drücken Sie dann **Eingabe**.
- **3** Drücken Sie die **Navigationstasten**, bis **Empfangen** angezeigt wird, und drücken Sie dann **Eingabe**.
- **4** Drücken Sie die **Navigationstasten**, bis **DRPD-Modus** angezeigt wird, und drücken Sie dann **Eingabe**.

Auf dem Display wird **Warten a. Ton** angezeigt.

- **5** Rufen Sie die Faxnummer von einem anderen Telefon aus an. Es ist nicht erforderlich, von einem Faxgerät aus anzurufen.
- **6** Beantworten Sie den Anruf nicht, wenn das Gerät zu klingeln beginnt. Das Gerät benötigt mehrere Klingeltöne, um das Muster zu lernen.

Wenn das Gerät den Lernvorgang abgeschlossen hat, wird auf dem Display die Meldung **Abgeschlossen DRPD-Setup** angezeigt.

Ist die DRPD-Einrichtung fehlgeschlagen, wird die Meldung **Fehler DRPD-Ton** angezeigt. Drücken Sie **Eingabe**, sobald die Meldung **DRPD-Modus** angezeigt wird, und beginnen Sie erneut ab Schritt 4.

**7** Drücken Sie **Stopp/Löschen**, um in den Standby-Modus zurückzukehren.

Wenn die DRPD-Funktion eingerichtet ist, ist die Option **DRPD** für die Einstellung des Empfangsmodus verfügbar. Damit Sie Faxe im DRPD-Modus empfangen können, müssen Sie das Menü auf **DRPD** einstellen.

#### **Hinweise**

- DRPD muss neu eingerichtet werden, wenn Sie Ihre Faxnummer neu zuweisen oder das Gerät an eine andere Telefonleitung anschließen.
- Nachdem DRPD eingerichtet wurde, rufen Sie Ihre Faxnummer erneut an, um zu überprüfen, ob das Gerät mit einem Faxton antwortet. Rufen Sie anschließend auf einer anderen Rufnummer derselben Leitung an um sicherzustellen, dass der Anruf an den im EXT-Anschluss angeschlossenen Nebenstellenapparat bzw. Anrufbeantworter weitergeleitet wird.

## **Empfang im Sicherheitsmodus**

<span id="page-56-0"></span>Um zu verhindern, dass nicht berechtigte Personen auf Faxnachrichten zugreifen, die für Sie bestimmt waren, können Sie den Sicherheitsmodus verwenden. Aktivieren Sie den Sicherheitsmodus für den Faxempfang, um zu verhindern, dass eingehende Faxnachrichten gedruckt werden, wenn das Gerät unbeaufsichtigt ist. Im sicheren Empfangsmodus werden alle eingehenden Faxe im Speicher gesichert. Wenn dieser Modus deaktiviert ist, werden alle gespeicherten Faxe gedruckt.

#### <span id="page-56-1"></span>**Aktivieren des Sicherheitsmodus**

- **1** Drücken Sie **Fax**.
- **2** Drücken Sie die Taste **Menü** und dann **Eingabe**, sobald die Option **Faxfunktion** in der unteren Zeile des Displays angezeigt wird.
- **3** Drücken Sie die **Navigationstasten**, bis **Vertraul. Empf** angezeigt wird, und drücken Sie dann **Eingabe**.
- **4** Drücken Sie die **Navigationstasten**, bis **Ein** angezeigt wird, und drücken Sie dann **Eingabe**.
- **5** Geben Sie ein vierstelliges Passwort Ihrer Wahl ein und drücken Sie dann **Eingabe**.

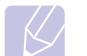

#### **Hinweis**

Sie können den Sicherheitsmodus für den Faxempfang auch ohne Definition eines Passworts aktivieren, dann werden die Faxnachrichten jedoch nicht vor unberechtigtem Zugriff geschützt.

- **6** Geben Sie das Passwort zur Bestätigung erneut ein und drücken Sie dann **Eingabe**.
- **7** Drücken Sie **Stopp/Löschen**, um in den Standby-Modus zurückzukehren.

Wenn Sie ein Fax im Sicherheitsmodus empfangen haben, das in den Speicher eingelesen wurde, wird auf dem Display die Meldung **Vertraul. Empf** angezeigt, um Sie über den Faxempfang zu informieren.

## **Drucken empfangener Faxe**

- **1** Zum Öffnen des Menüs **Vertraul. Empf** führen Sie in ["Aktivieren des Sicherheitsmodus"](#page-56-1) die Schritte 1 bis 3 aus.
- **2** Drücken Sie die **Navigationstasten**, bis **Drucken** angezeigt wird, und drücken Sie dann **Eingabe**.
- **3** Geben Sie das vierstellige Passwort ein und drücken Sie dann **Eingabe**.

Das Gerät druckt daraufhin alle im Speicher gesicherten Faxe aus.

#### **Deaktivieren des Sicherheitsmodus**

- **1** Zum Öffnen des Menüs **Vertraul. Empf** führen Sie in ["Aktivieren des Sicherheitsmodus"](#page-56-1) die Schritte 1 bis 3 aus.
- **2** Drücken Sie die **Navigationstasten**, bis **Aus** angezeigt wird, und drücken Sie dann **Eingabe**.
- **3** Geben Sie das vierstellige Passwort ein und drücken Sie dann **Eingabe**.

Der Modus wurde deaktiviert und das Gerät druckt alle im Speicher gesicherten Faxe aus.

**4** Drücken Sie **Stopp/Löschen**, um in den Standby-Modus zurückzukehren.

## **Empfangen von Faxen im Speicher**

<span id="page-57-0"></span>Da das Gerät multifunktional ist, kann es Faxe empfangen, während Sie Kopien anfertigen oder drucken. Wenn Sie während des Kopierens oder Druckens ein Fax empfangen, wird dieses in den Speicher des Geräts eingelesen. Sobald der Kopier- oder Druckvorgang beendet ist, druckt das Gerät das Fax automatisch aus.

## <span id="page-57-1"></span>**Zweiseitiges Drucken eingehender Faxe**

Über die Taste **Duplex** an Ihrem Gerät können Sie das Gerät so einstellen, dass Faxe auf beiden Seiten eines Blattes gedruckt werden.

- **1** Drücken Sie **Duplex**.
- **2** Drücken Sie die **Navigationstasten**, bis die gewünschte Bindeoption angezeigt wird.
	- **Aus**: Die Seiten werden im Normal-Modus gedruckt.
	- **1->2 (Kurz)**: Die Seiten werden so gedruckt, dass sie wie bei einem Notizblock umgeblättert werden können.
	- **1->2 (Lang)**: Die Seiten werden so gedruckt, dass sie wie bei einem Buch umgeblättert werden können.

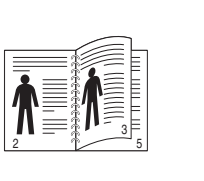

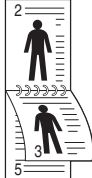

- **1->2 lange Kante 1->2 kurze Kante**
	-
- **3** Drücken Sie **Eingabe**, um Ihre Auswahl zu speichern.

Wenn der Modus aktiviert ist, wird die Taste **Duplex** von hinten beleuchtet.

## <span id="page-57-2"></span>**Weitere Faxmethoden**

## <span id="page-57-3"></span>**Senden eines Faxes an mehrere Empfänger**

Mit Hilfe der Funktion "mehrfach senden" können Sie ein Fax an mehrere Empfänger senden. Die Vorlagen werden automatisch in den Speicher eingelesen und an die Gegenstelle gesendet. Nach der Übertragung werden die Vorlagen automatisch aus dem Speicher gelöscht.

- **1** Drücken Sie **Fax**.
- **2** Legen Sie die Kopiervorlagen mit der bedruckten Seite nach oben in den AVE ein oder legen Sie eine einzelne Vorlage mit der bedruckten Seite nach unten auf das Vorlagenglas.

Weitere Informationen über das Einlegen von Vorlagen finden Sie auf Seite [5.1](#page-30-0).

- **3** Passen Sie Auflösung und Farbtiefe Ihren Faxbedürfnissen an. Siehe Seite [9.1](#page-52-2).
- **4** Drücken Sie **Menü**, bis in der unteren Zeile des Displays **Faxfunktion** erscheint, und drücken Sie dann **Eingabe**.
- **5** Drücken Sie die **Navigationstasten**, bis **Multi-Senden** angezeigt wird, und drücken Sie dann **Eingabe**.
- **6** Geben Sie die Nummer des ersten Empfangsgeräts ein und drücken Sie dann **Eingabe**.

Sie können die Schnelltasten, Kurzwahltasten oder Gruppenwahltasten verwenden. Einzelheiten siehe Seite [10.3.](#page-66-0)

**7** Geben Sie die zweite Faxnummer ein und drücken Sie dann **Eingabe**.

Sie werden im Display aufgefordert, eine weitere Faxnummer einzugeben, an die die Vorlage übertragen werden soll.

**8** Wenn Sie weitere Faxnummern eingeben möchten, drücken Sie **Eingabe**, wenn **Ja** angezeigt wird, und wiederholen Sie die Schritte 6 und 7. Sie können bis zu 209 Empfänger eingeben.

#### **Hinweis**

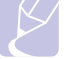

Gruppenwahlcodes können nicht als zusätzliche Faxnummer verwendet werden.

**9** Wenn Sie mit der Eingabe der Faxnummern fertig sind, wählen Sie die Option **Nein** an der Eingabeaufforderung **Andere Nr.?** aus und drücken Sie **Eingabe** oder **Start**.

Die Vorlage wird vor der Übertragung in den Speicher eingelesen. Auf dem Display werden die Speicherkapazität und die Anzahl der gespeicherten Seiten angezeigt.

**10** Wird die Vorlage über das Vorlagenglas eingelegt, wählen Sie die Option **Ja** aus, um eine weitere Seite hinzuzufügen. Legen Sie eine weitere Vorlage ein und drücken Sie dann **Eingabe**.

Wenn Sie fertig sind, wählen Sie die Option **Nein** bei der Eingabeaufforderung **Weitere Seite?** aus.

Das Gerät sendet die Vorlage an die Faxnummern in der Reihenfolge, in der Sie sie eingegeben haben.

## **Zeitversetztes Senden von Faxen**

<span id="page-58-0"></span>Sie können das Gerät so programmieren, dass ein Fax erst zu einem späteren Zeitpunkt gesendet wird, wenn Sie selbst bereits anderweitig beschäftigt sind.

- **1** Drücken Sie **Fax**.
- **2** Legen Sie die Kopiervorlagen mit der bedruckten Seite nach oben in den AVE ein oder legen Sie eine einzelne Vorlage mit der bedruckten Seite nach unten auf das Vorlagenglas.

Weitere Informationen über das Einlegen von Vorlagen finden Sie auf Seite [5.1](#page-30-0).

- **3** Passen Sie Auflösung und Farbtiefe Ihren Faxbedürfnissen an. Siehe Seite [9.1](#page-52-2).
- **4** Drücken Sie **Menü**, bis in der unteren Zeile des Displays **Faxfunktion** erscheint, und drücken Sie dann **Eingabe**.
- **5** Drücken Sie die **Navigationstasten**, bis **Verzoeg senden** angezeigt wird, und drücken Sie dann **Eingabe**.
- **6** Geben Sie die Nummer des Geräts, an das das Fax gesendet wird, mit den Zifferntasten ein.

Sie können die Schnelltasten, Kurzwahltasten oder Gruppenwahltasten verwenden. Einzelheiten siehe Seite [10.3](#page-66-0).

- **7** Drücken Sie **Eingabe**, um die Nummer zu bestätigen. Sie werden im Display aufgefordert, eine weitere Faxnummer einzugeben, an die die Vorlage übertragen werden soll.
- **8** Wenn Sie weitere Faxnummern eingeben möchten, drücken Sie **Eingabe**, wenn **Ja** angezeigt wird, und wiederholen Sie die Schritte 6 und 7. Sie können bis zu 10 Empfänger eingeben.

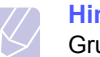

#### **Hinweis**

Gruppenwahlcodes können nicht als zusätzliche Faxnummer verwendet werden.

- **9** Wenn Sie die Eingabe der Faxnummern beendet haben, drücken Sie die **Navigationstasten**, um **Nein** bei der Aufforderung **Andere Nr.?** zu wählen, und drücken Sie dann **Eingabe**.
- **10** Geben Sie die gewünschte Auftragsbezeichnung ein und drücken Sie dann **Eingabe**.

Informationen zur Eingabe von alphanumerischen Zeichen finden Sie auf Seite [2.3](#page-22-0).

Wenn Sie keinen Namen zuordnen möchten, überspringen Sie diesen Schritt.

**11** Geben Sie die Zeit mithilfe des numerischen Tastenfelds ein und drücken Sie dann **Eingabe** oder **Start**.

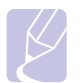

#### **Hinweis**

Wenn Sie eine Uhrzeit einstellen, die sich vor dem aktuellen Zeitpunkt befindet, wird das Fax am darauf folgenden Tag zur eingestellten Uhrzeit gesendet.

Die Vorlage wird vor der Übertragung in den Speicher eingelesen. Auf dem Display werden die Speicherkapazität und die Anzahl der gespeicherten Seiten angezeigt.

**12** Wird die Vorlage über das Vorlagenglas eingelegt, wählen Sie die Option **Ja** aus, um eine weitere Seite hinzuzufügen. Legen Sie eine weitere Vorlage ein und drücken Sie dann **Eingabe**.

Wenn Sie fertig sind, wählen Sie die Option **Nein** bei der Eingabeaufforderung **Weitere Seite?** aus.

Das Gerät kehrt in den Standby-Modus zurück. Im Display werden Sie daran erinnert, dass sich das Gerät im Standby-Modus befindet und zeitversetztes Senden programmiert wurde.

## **Hinzufügen von Seiten bei einem zeitversetzten Fax**

Sie können weitere Seiten zu den bereits im Speicher des Geräts eingelesenen zeitversetzten Übertragungen hinzufügen.

- **1** Legen Sie die hinzuzufügenden Vorlagen ein und passen Sie die Dokumenteinstellungen an.
- **2** Drücken Sie **Menü**, bis in der unteren Zeile des Displays **Faxfunktion** erscheint, und drücken Sie dann **Eingabe**.
- **3** Wenn **Seite hinzuf.** erscheint, drücken Sie **Eingabe**.
- **4** Drücken Sie die **Navigationstasten**, bis der gewünschte Faxauftrag angezeigt wird, und drücken Sie dann **Eingabe**.

Das Gerät liest die Vorlage in den Speicher ein und zeigt die Gesamtzahl der Seiten sowie die Anzahl der hinzugefügten Seiten an.

## **Abbrechen eines zeitversetzten Faxes**

- **1** Drücken Sie **Menü**, bis in der unteren Zeile des Displays **Faxfunktion** erscheint, und drücken Sie dann **Eingabe**.
- **2** Drücken Sie die **Navigationstasten**, bis **Auftrag abbr.** angezeigt wird, und drücken Sie dann **Eingabe**.
- **3** Drücken Sie die **Navigationstasten**, bis der gewünschte Faxauftrag angezeigt wird, und drücken Sie dann **Eingabe**.
- **4** Wenn **Ja** erscheint, drücken Sie **Eingabe**.

Das ausgewählte Fax wurde aus dem Speicher gelöscht.

### **Senden von vorrangigen Faxen**

<span id="page-59-0"></span>Mit Hilfe der Funktion "Vorrangig senden" kann ein Fax mit hoher Priorität vor anderen vorgesehenen Faxvorgängen gesendet werden. Die Vorlage wird in den Speicher eingelesen und sofort übertragen, sobald der laufende Vorgang abgeschlossen ist. Zusätzlich unterbricht die prioritäre Übertragung einen Faxsendevorgang an mehrere Empfänger zwischen den einzelnen Stationen (z. B. nach Ende der Übertragung an Empfänger A und vor Übertragung an Empfänger B) oder findet zwischen Wahlwiederholungen statt.

- **1** Drücken Sie **Fax**.
- **2** Legen Sie die Kopiervorlagen mit der bedruckten Seite nach oben in den AVE ein oder legen Sie eine einzelne Vorlage mit der bedruckten Seite nach unten auf das Vorlagenglas.

Weitere Informationen über das Einlegen von Vorlagen finden Sie auf Seite [5.1](#page-30-0).

- **3** Passen Sie Auflösung und Farbtiefe Ihren Faxbedürfnissen an. Siehe Seite [9.1](#page-52-2).
- **4** Drücken Sie **Menü**, bis in der unteren Zeile des Displays **Faxfunktion** erscheint, und drücken Sie dann **Eingabe**.
- **5** Drücken Sie die **Navigationstasten**, bis **Vorrang senden** angezeigt wird, und drücken Sie dann **Eingabe**.
- **6** Geben Sie die Faxnummer des Empfangsgeräts ein.

Sie können Schnelltasten oder Kurzwahlcodes verwenden. Einzelheiten siehe Seite [10.3](#page-66-0).

- **7** Drücken Sie **Eingabe**, um die Nummer zu bestätigen.
- **8** Geben Sie die gewünschte Auftragsbezeichnung ein und drücken Sie dann **Eingabe**.

Die Vorlage wird vor der Übertragung in den Speicher eingelesen. Auf dem Display werden die Speicherkapazität und die Anzahl der gespeicherten Seiten angezeigt.

**9** Wird die Vorlage über das Vorlagenglas eingelegt, wählen Sie die Option **Ja** aus, um eine weitere Seite hinzuzufügen. Legen Sie eine weitere Vorlage ein und drücken Sie dann **Eingabe**.

Wenn Sie fertig sind, wählen Sie die Option **Nein** bei der Eingabeaufforderung **Weitere Seite?** aus.

Das Gerät zeigt die gerade gewählte Nummer an und beginnt mit dem Faxsendevorgang.

#### **Weiterleiten von Faxen**

<span id="page-59-1"></span>Sie können eingehende und ausgehende Faxnachrichten an ein anderes Faxgerät oder an eine E-Mail-Adresse weiterleiten.

## **Versendete Faxe an ein anderes Faxgerät weiterleiten**

Sie können das Gerät so einstellen, dass von allen ausgehenden Faxen nicht nur ein Exemplar an die eingegebene Faxnummer, sondern auch eine Kopie an eine bestimmte Gegenstelle gesendet wird.

- **1** Drücken Sie **Fax**.
- **2** Drücken Sie **Menü**, bis in der unteren Zeile des Displays **Faxfunktion** erscheint, und drücken Sie dann **Eingabe**.
- **3** Drücken Sie die **Navigationstasten**, bis **Weiterleiten** angezeigt wird, und drücken Sie dann **Eingabe**.
- **4** Wenn **Fax** erscheint, drücken Sie **Eingabe**.
- **5** Drücken Sie die **Navigationstasten**, bis **Send.weiterl.** angezeigt wird, und drücken Sie dann **Eingabe**.
- **6** Drücken Sie die **Navigationstasten**, um **Ein** auszuwählen, und drücken Sie dann **Eingabe**.
- **7** Geben Sie die Faxnummer des Faxgeräts ein, an das die Faxe gesendet werden sollen, und drücken Sie dann **Eingabe**.
- **8** Drücken Sie **Stopp/Löschen**, um in den Standby-Modus zurückzukehren.

Die nun folgenden gesendeten Faxe werden zusätzlich an das angegebene Faxgerät gesendet.

## **Versendete Faxe an eine E-Mail-Adresse weiterleiten**

Sie können das Gerät so einstellen, dass von allen ausgehenden Faxen nicht nur ein Exemplar an die angegebene E-Mail-Adresse, sondern auch eine Kopie an eine bestimmte Gegenstelle gesendet wird.

- **1** Drücken Sie **Fax**.
- **2** Drücken Sie **Menü**, bis in der unteren Zeile des Displays **Faxfunktion** erscheint, und drücken Sie dann **Eingabe**.
- **3** Drücken Sie die **Navigationstasten**, bis **Weiterleiten** angezeigt wird, und drücken Sie dann **Eingabe**.
- **4** Drücken Sie die **Navigationstasten**, bis **E-Mail** angezeigt wird, und drücken Sie dann **Eingabe**.
- **5** Drücken Sie die **Navigationstasten**, bis **Send.weiterl.** angezeigt wird, und drücken Sie dann **Eingabe**.
- **6** Drücken Sie die **Navigationstasten**, um **Ein** auszuwählen, und drücken Sie dann **Eingabe**.
- **7** Geben Sie Ihre E-Mail-Adresse ein und drücken Sie dann **Eingabe**.
- **8** Geben Sie die E-Mail-Adresse ein, an die die Faxe gesendet werden sollen, und drücken Sie dann **Eingabe**.
- **9** Drücken Sie **Stopp/Löschen**, um in den Standby-Modus zurückzukehren.

Die danach gesendeten Faxe werden zusätzlich an die angegebene E-Mail-Adresse gesendet.

#### **Empfangene Faxe an ein anderes Faxgerät weiterleiten**

Sie können das Gerät so einstellen, dass eingehende Faxnachrichten innerhalb eines bestimmten Zeitraums an eine andere Faxnummer weitergeleitet werden. Wenn ein Fax auf dem Gerät eingeht, wird es in den Speicher aufgenommen. Anschließend wird die von Ihnen angegebene Faxnummer für die Weiterleitung gewählt und die Faxnachricht wird weitergeleitet.

- **1** Drücken Sie **Fax**.
- **2** Drücken Sie **Menü**, bis in der unteren Zeile des Displays **Faxfunktion** erscheint, und drücken Sie dann **Eingabe**.
- **3** Drücken Sie die **Navigationstasten**, bis **Weiterleiten** angezeigt wird, und drücken Sie dann **Eingabe**.
- **4** Wenn **Fax** erscheint, drücken Sie **Eingabe**.
- **5** Drücken Sie die **Navigationstasten**, bis **Emp. Weiterl.** angezeigt wird, und drücken Sie dann **Eingabe**.
- **6** Drücken Sie die **Navigationstasten**, bis **Weiterleiten** angezeigt wird, und drücken Sie dann **Eingabe**.

Sie können das Gerät so einstellen, dass das weitergeleitete Fax gedruckt wird, wenn die Weiterleitung abgeschlossen ist. Wählen Sie hierzu die Option **Weiter&Druck.** aus.

- **7** Geben Sie die Faxnummer des Faxgeräts ein, an das die Faxe gesendet werden sollen, und drücken Sie dann **Eingabe**.
- **8** Geben Sie die Startzeit ein und drücken Sie dann **Eingabe**.
- **9** Geben Sie die Endzeit ein und drücken Sie dann **Eingabe**.
- **10** Drücken Sie **Stopp/Löschen**, um in den Standby-Modus zurückzukehren.

Die nun folgenden empfangenen Faxe werden zusätzlich an das angegebene Faxgerät gesendet.

#### **Empfangene Faxe an E-Mail-Adressen weiterleiten**

Sie können Ihr Faxgerät so einrichten, dass eingehende Faxe an die angegebene E-Mail-Adresse weitergeleitet werden.

- **1** Drücken Sie **Fax**.
- **2** Drücken Sie **Menü**, bis in der unteren Zeile des Displays **Faxfunktion** erscheint, und drücken Sie dann **Eingabe**.
- **3** Drücken Sie die **Navigationstasten**, bis **Weiterleiten** angezeigt wird, und drücken Sie dann **Eingabe**.
- **4** Drücken Sie die **Navigationstasten**, bis **E-Mail** angezeigt wird, und drücken Sie dann **Eingabe**.
- **5** Drücken Sie die **Navigationstasten**, bis **Emp. Weiterl.** angezeigt wird, und drücken Sie dann **Eingabe**.
- **6** Drücken Sie die **Navigationstasten**, bis **Weiterleiten** angezeigt wird, und drücken Sie dann **Eingabe**.

Sie können das Gerät so einstellen, dass das weitergeleitete Fax gedruckt wird, wenn die Weiterleitung abgeschlossen ist. Wählen Sie hierzu die Option **Weiter&Druck.** aus.

- **7** Geben Sie Ihre E-Mail-Adresse ein und drücken Sie dann **Eingabe**.
- **8** Geben Sie die E-Mail-Adresse ein, an die die Faxe gesendet werden sollen, und drücken Sie dann **Eingabe**.
- **9** Drücken Sie **Stopp/Löschen**, um in den Standby-Modus zurückzukehren.

Die danach empfangenen Faxe werden zusätzlich an die angegebene E-Mail-Adresse gesendet.

#### **Senden eines Fax von einem PC**

<span id="page-60-0"></span>Sie können ein Fax von Ihrem PC aus senden, ohne den Multifunktionsdrucker zu verwenden. Um ein Fax von Ihrem PC aus zu senden, installieren Sie die PC-Fax-Software und passen Sie die Einstellungen der Software an. Weitere Informationen finden Sie in der **Softwaredokumentation**.

#### **Installieren der PC-Fax-Software**

- **1** Zum Installieren von PC-Fax legen Sie die mitgelieferte Xerox-Treiber-CD in das CD-ROM-Laufwerk ein.
- **2** Daraufhin sollte die CD-ROM automatisch gestartet und das Dialogfeld angezeigt werden.
- **3** Wenn das Dialogfeld zur Sprachauswahl erscheint, wählen Sie die gewünschte Sprache. Klicken Sie anschließend auf **Software installieren**.

**4** Aktivieren Sie **PC-Fax** (falls erforderlich) und klicken Sie auf **Weiter**.

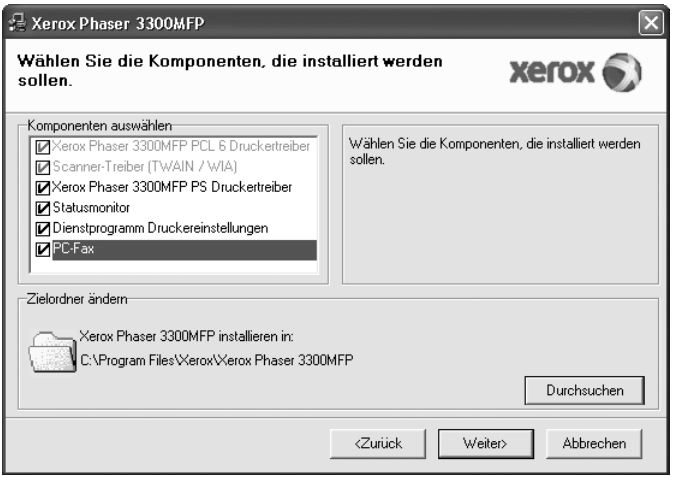

**5** Akzeptieren Sie im nächsten Dialogfeld die Auswahl, indem Sie auf **Weiter** klicken, und klicken Sie anschließend auf **Beenden**. Die Installation von **PC-Fax** ist damit abgeschlossen.

## **Konfigurieren von PC-Fax**

- **1** Wählen Sie im Menü **Start** die Option **Programme** oder **Alle Programme** → **Xerox Phaser 3300MFP** → **PC-Fax konfigurieren**.
- **2** Geben Sie Ihren Namen und Ihre Faxnummer ein.

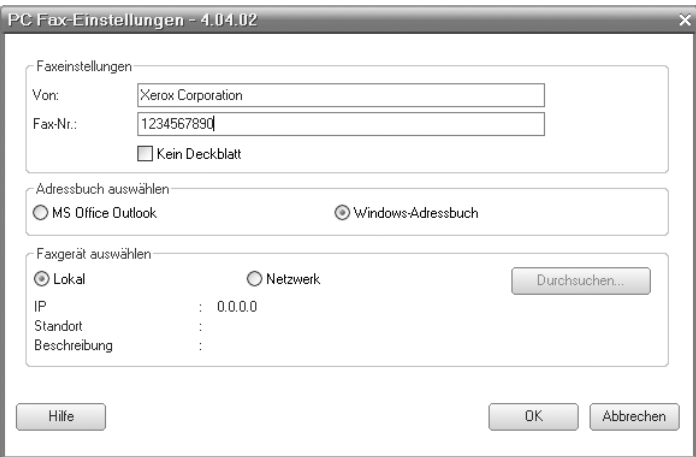

- **3** Wählen Sie das zu verwendende Adressbuch aus.
- **4** Wählen Sie den zu verwendenden Multifunktionsdrucker durch Auswahl von **Lokal** oder **Netzwerk** aus.
- **5** Wenn Sie **Netzwerk** auswählen, klicken Sie auf **Durchsuchen** und suchen Sie nach dem zu verwendenden Multifunktions-Drucker.
- **6** Klicken Sie auf **OK**.

#### **So senden Sie ein PC Fax**

- **1** Öffnen Sie das Dokument, das Sie senden möchten.
- **2** Wählen Sie im Menü **Datei** die Option **Drucken**. Das Fenster "**Drucken**" wird geöffnet. Je nach Anwendung kann es sich geringfügig von der Abbildung unterscheiden.
- **3** Wählen Sie in der Dropdownliste **Name** die Option **PC-Fax**.

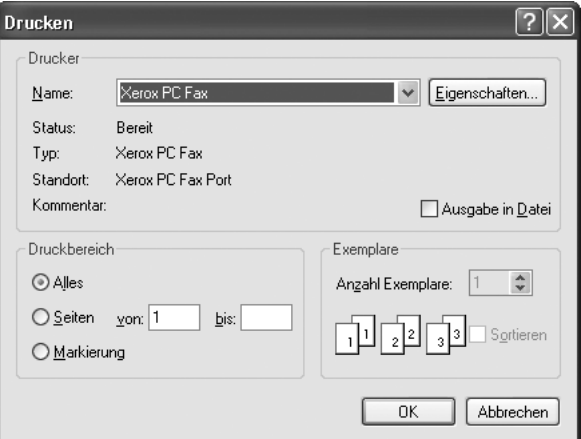

- **4** Wählen Sie **OK**.
- **5** Stellen Sie das Deckblatt zusammen und klicken Sie auf **Weiter**.

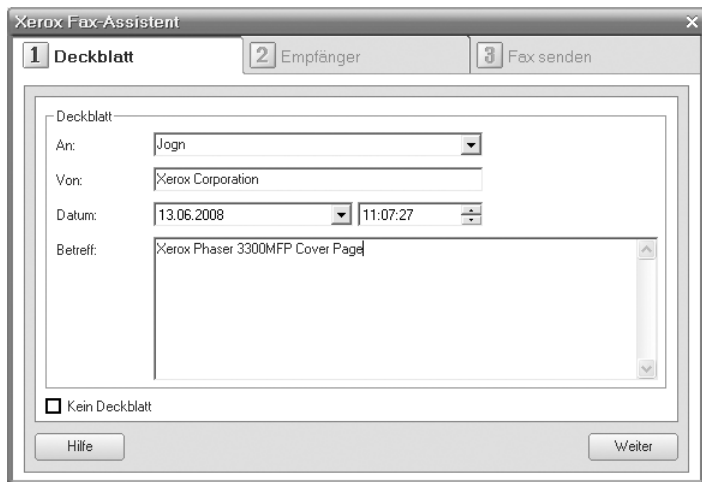

**6** Geben Sie die Rufnummern der Empfänger ein und klicken Sie auf **Weiter**.

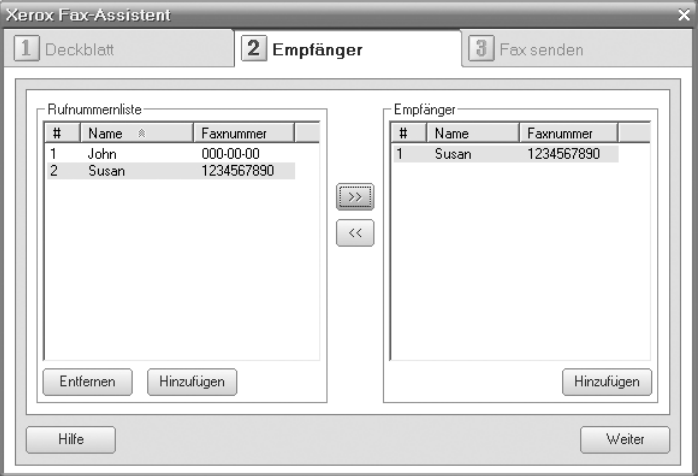

**7** Wählen Sie die Auflösung und klicken Sie auf **Fax senden**. Ihr PC sendet die Faxdaten und der Multifunktions-Drucker sendet die Faxnachricht.

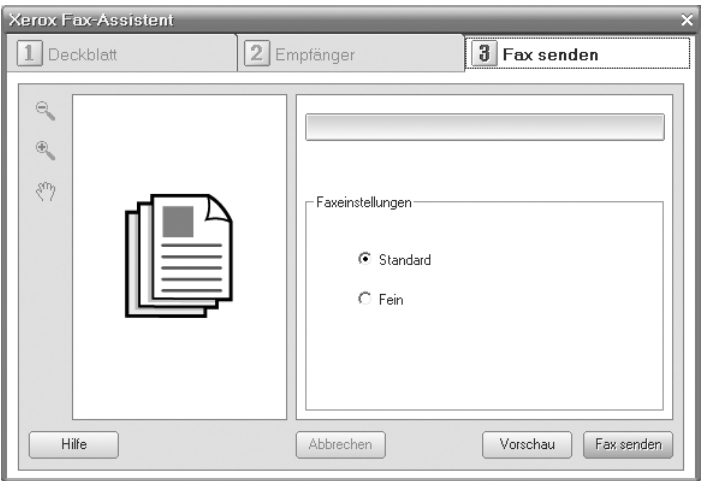

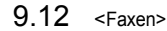

# **10 Faxeinrichtung**

In diesem Kapitel erfahren Sie, wie Sie Ihr Gerät zum Empfangen und Senden von Faxen einrichten.

Folgende Themen werden in diesem Kapitel behandelt:

- **• [Ändern der Fax-Setup-Optionen](#page-64-3)**
- **• [Ändern der Standarddokumenteinstellungen](#page-65-2)**
- **• [Automatisches Drucken des Sendeberichts](#page-65-3)**
- **• [Einrichten des Telefonbuchs](#page-66-1)**

## **Ändern der Fax-Setup-Optionen**

<span id="page-64-3"></span>Ihr Gerät verfügt über verschiedene benutzerdefinierbare Optionen zur Einrichtung Ihres Faxsystems. Sie können die Standardeinstellungen ändern und auf Ihre Präferenzen und Bedürfnisse abstimmen.

So ändern Sie die Faxeinrichtungsoptionen:

- **1** Drücken Sie **Fax**.
- **2** Drücken Sie **Menü**, bis in der unteren Zeile des Displays **Fax-Setup** erscheint, und drücken Sie dann **Eingabe**.
- **3** Drücken Sie die **Navigationstasten**, um **Senden** oder **Empfangen** auszuwählen, und drücken Sie dann **Eingabe**.
- **4** Drücken Sie die **Navigationstasten**, bis der gewünschte Menüpunkt angezeigt wird, und drücken Sie dann **Eingabe**.
- **5** Drücken Sie die **Navigationstasten**, bis der gewünschte Status angezeigt wird, oder geben Sie den Wert der ausgewählten Option ein und drücken Sie dann **Eingabe**.
- **6** Falls erforderlich, wiederholen Sie die Schritte 4 bis 5.
- **7** Drücken Sie **Stopp/Löschen**, um in den Standby-Modus zurückzukehren.

## **Senden-Optionen**

<span id="page-64-1"></span>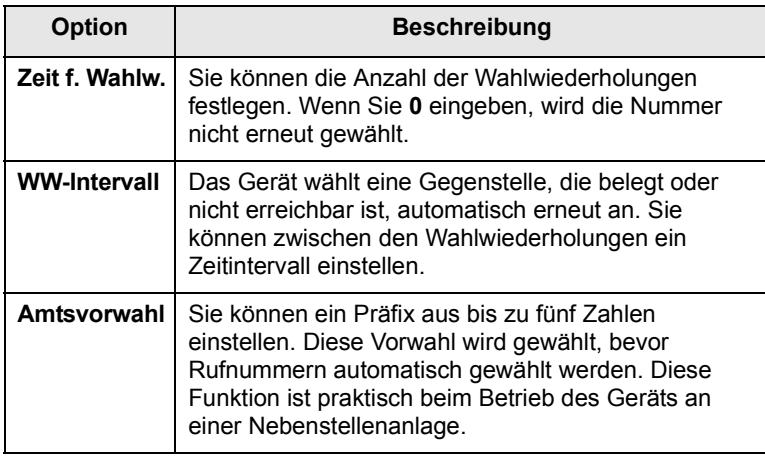

<span id="page-64-0"></span>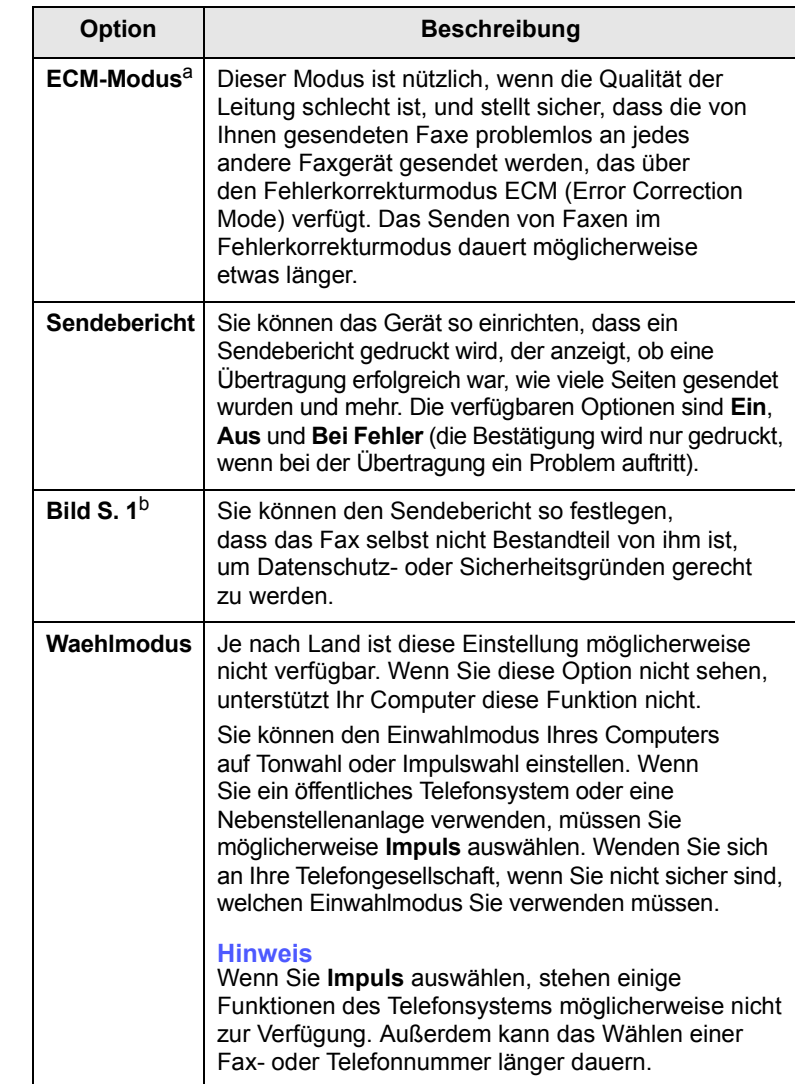

a. ECM-Modus.

b. Übertragungsbestätigung.

## **Empfangen-Optionen**

<span id="page-64-2"></span>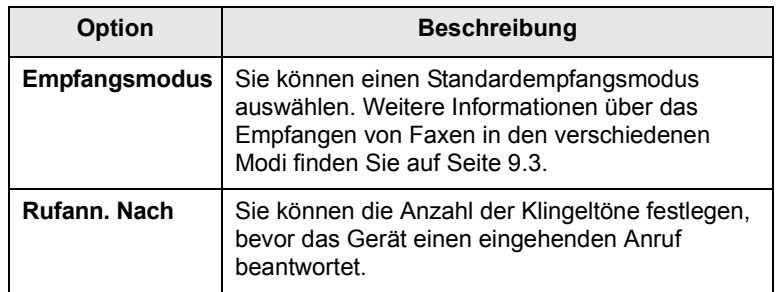

<span id="page-65-1"></span>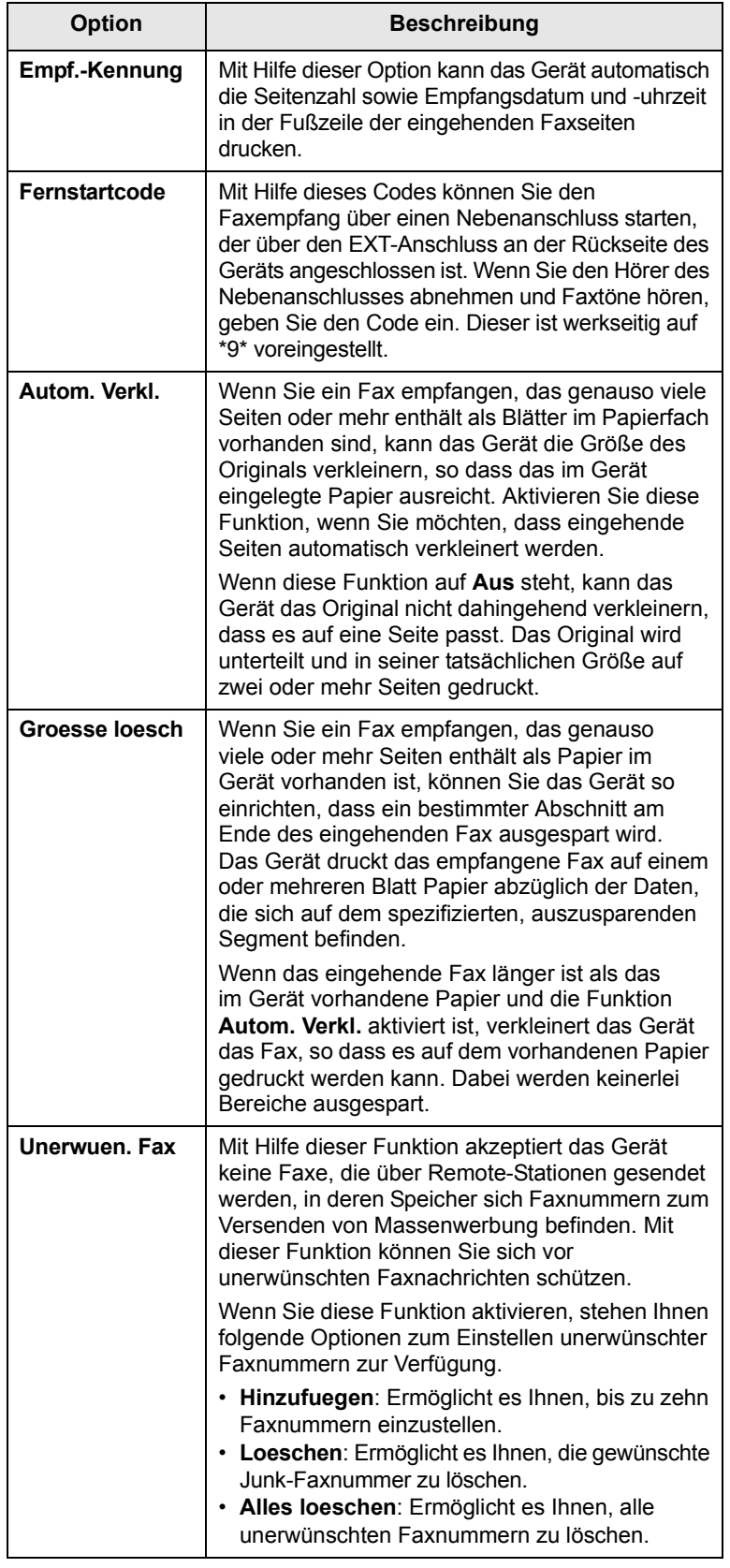

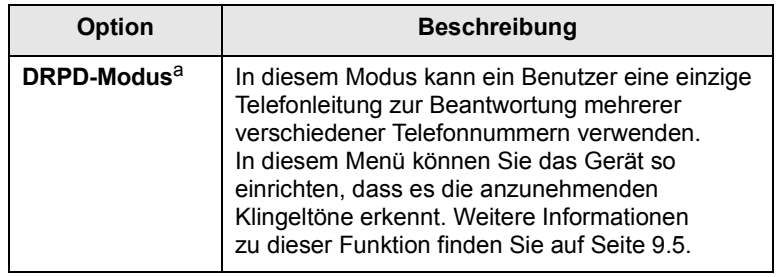

a. Distinctive Ring Pattern Detection (Ruftonerkennung).

## <span id="page-65-2"></span><span id="page-65-0"></span>**Ändern der Standarddokumenteinstellungen**

Die Faxoptionen wie Auflösung und Druckintensität können entsprechend den am häufigsten verwendeten Modi eingestellt werden. Wenn Sie ein Fax senden, werden stets die Standardeinstellungen verwendet, es sei denn, diese wurden über die entsprechenden Tasten und Menüs geändert.

- **1** Drücken Sie **Fax**.
- **2** Drücken Sie **Menü**, bis in der unteren Zeile des Displays **Fax-Setup** erscheint, und drücken Sie dann **Eingabe**.
- **3** Drücken Sie die **Navigationstasten**, bis **Grundeinst.** angezeigt wird, und drücken Sie dann **Eingabe**.
- **4** Wenn **Aufloesung** erscheint, drücken Sie **Eingabe**.
- **5** Drücken Sie die **Navigationstasten**, bis die gewünschte Auflösung angezeigt wird, und drücken Sie dann **Eingabe**.
- **6** Drücken Sie die **Navigationstasten**, bis **Lighten/Darken** angezeigt wird, und drücken Sie dann **Eingabe**.
- **7** Drücken Sie die **Navigationstasten**, bis die gewünschte Druckintensität angezeigt wird, und drücken Sie dann **Eingabe**.
- **8** Drücken Sie **Stopp/Löschen**, um in den Standby-Modus zurückzukehren.

## <span id="page-65-3"></span>**Automatisches Drucken des Sendeberichts**

Sie können das Gerät so einrichten, dass es einen Bericht mit detaillierten Informationen über die letzten 50 Verbindungsvorgänge einschließlich Uhrzeit und Datum druckt.

- **1** Drücken Sie **Fax**.
- **2** Drücken Sie **Menü**, bis in der unteren Zeile des Displays **Fax-Setup** erscheint, und drücken Sie dann **Eingabe**.
- **3** Drücken Sie die **Navigationstasten**, bis **Auto. Bericht** angezeigt wird, und drücken Sie dann **Eingabe**.
- **4** Drücken Sie die **Navigationstasten**, bis **Ein** angezeigt wird, und drücken Sie dann **Eingabe**.
- **5** Drücken Sie **Stopp/Löschen**, um in den Standby-Modus zurückzukehren.

#### **Einrichten des Telefonbuchs**

<span id="page-66-1"></span>Sie können das **Telefonbuch** mit den Faxnummern einrichten, die Sie am häufigsten verwenden. Ihr Gerät verfügt über die folgenden Funktionen, um das **Telefonbuch** einzurichten:

- Kurzwahltasten.
- Kurzwahl-/Gruppenwahltasten.

#### **Hinweis**

Stellen Sie sicher, dass sich Ihr Gerät im Faxmodus befindet, bevor Sie mit dem Speichern von Faxnummern beginnen.

## **Kurzwahltasten**

Mit Hilfe der 15 Kurzwahltasten auf dem Bedienfeld können Sie häufig verwendete Faxnummern speichern. Die Eingabe einer Faxnummer erfolgt mit einem Tastendruck. Durch Verwenden der Taste **16-30** können Sie bis zu 30 Nummern auf den Kurzwahltasten speichern.

Es gibt zwei Möglichkeiten, um den Kurzwahltasten Nummern zuzuweisen. Lesen Sie sich die Vorgehensweisen unten durch und wählen Sie aus, welche für Sie am besten geeignet ist:

#### **Registrieren nach Betätigen der Kurzwahltaste**

- **1** Drücken Sie **Fax**.
- **2** Drücken Sie eine Kurzwahltaste.
- **3** Wenn **Ja** erscheint, drücken Sie **Eingabe**.
- **4** Geben Sie den gewünschten Namen ein und drücken Sie dann **Eingabe**.

Informationen zur Eingabe von alphanumerischen Zeichen finden Sie auf Seite [2.3](#page-22-0).

**5** Geben Sie die zu speichernde Faxnummer ein und drücken Sie dann **Eingabe**.

#### **Registrieren nach erfolgter Eingabe der Nummer**

- **1** Drücken Sie **Fax**.
- **2** Geben Sie die zu speichernde Faxnummer ein.
- **3** Drücken Sie eine Kurzwahltaste.
- **4** Wenn **Ja** erscheint, drücken Sie **Eingabe**.

#### **Hinweis**

Wenn Sie auf eine bereits vergebene Kurzwahltaste drücken, werden Sie gefragt, ob Sie die Daten überschreiben möchten. Drücken Sie **Eingabe**, um die Option **Ja** zu bestätigen, und fahren Sie fort. Wenn Sie mit einer anderen Kurzwahltaste fortfahren möchten, wählen Sie die Option **Nein** aus.

<span id="page-66-0"></span>**5** Geben Sie den gewünschten Namen ein und drücken Sie dann **Eingabe**.

Informationen zur Eingabe von alphanumerischen Zeichen finden Sie auf Seite [2.3](#page-22-0).

**6** Drücken Sie **Eingabe**, um die Nummer zu bestätigen.

#### **Verwenden von Kurzwahltasten**

Gehen Sie wie folgt vor, wenn Sie während des Faxsendevorgangs zur Eingabe einer Faxnummer aufgefordert werden:

- Drücken Sie zum Abruf der Kurzwahltasten 1 bis 15 die entsprechende Kurzwahltaste und anschließend **Eingabe**.
- Drücken Sie zum Abruf der Kurzwahltasten 16 bis 30 die Taste **16-30**, dann die entsprechende Kurzwahltaste und anschließend **Eingabe**.

#### **Kurzwahlcodes**

Sie können bis zu 240 häufig verwendete Faxnummern als Kurzwahlcodes speichern.

#### **Registrieren eines Kurzwahlcodes**

- **1** Drücken Sie **Fax**.
- **2** Drücken Sie **Adressbuch**, bis in der unteren Zeile des Displays **Neu&Bearbeiten** erscheint, und drücken Sie dann **Eingabe**.
- **3** Wenn **Kurzwahl** erscheint, drücken Sie **Eingabe**.
- **4** Geben Sie einen Kurzwahlcode zwischen 0 und 239 ein und drücken Sie dann **Eingabe**.

Wenn für die von Ihnen gewählte Nummer bereits ein Eintrag gespeichert ist, wird auf dem Display der Name angezeigt, so dass Sie diesen ändern können. Wenn Sie mit einem anderen Kurzwahlcode fortfahren möchten, drücken Sie **Beenden**.

**5** Geben Sie den gewünschten Namen ein und drücken Sie dann **Eingabe**.

Informationen zur Eingabe von alphanumerischen Zeichen finden Sie auf Seite [2.3](#page-22-0).

- **6** Geben Sie die gewünschte Faxnummer ein und drücken Sie dann **Eingabe**.
- **7** Drücken Sie **Stopp/Löschen**, um in den Standby-Modus zurückzukehren.

#### **Bearbeiten von Kurzwahlcodes**

- **1** Drücken Sie **Adressbuch**, bis in der unteren Zeile des Displays **Neu&Bearbeiten** erscheint, und drücken Sie dann **Eingabe**.
- **2** Wenn **Kurzwahl** erscheint, drücken Sie **Eingabe**.
- **3** Geben Sie den zu bearbeitenden Kurzwahlcode ein und drücken Sie dann **Eingabe**.
- **4** Ändern Sie den Namen und drücken Sie dann **Eingabe**.
- **5** Ändern Sie die Faxnummer und drücken Sie dann **Eingabe**.
- **6** Drücken Sie **Stopp/Löschen**, um in den Standby-Modus zurückzukehren.

#### **Verwenden von Kurzwahlcodes**

Wenn Sie während des Faxsendevorgangs zur Eingabe einer Zielnummer aufgefordert werden, geben Sie den Kurzwahlcode ein, unter dem die gewünschte Nummer gespeichert ist.

- Bei Kurzwahlcodes, die aus einer Ziffer bestehen (0–9), halten Sie die entsprechende Zahlentaste auf der Zifferntastatur gedrückt.
- Bei Kurzwahlcodes, die aus zwei oder drei Ziffern bestehen, geben Sie zunächst die erste(n) Zahl(en) ein und halten Sie dann die letzte Zahlentaste gedrückt.

Sie können den Speicher auch nach einem Eintrag durchsuchen, indem Sie die Taste **Adressbuch** drücken. Siehe Seite [10.4.](#page-67-0)

## **Gruppenwahlcodes**

Wenn Sie häufig die gleiche Vorlage an mehrere Empfänger senden, können Sie eine Empfängergruppe erstellen und diese unter einem Gruppenwahlcode speichern. Sie können dann mit Hilfe des Gruppenwahlcodes ein Dokument an alle Empfänger in der Gruppe senden. Sie können bis zu 200 (0 bis 199) Gruppenwahlcodes mit Hilfe der für die Empfänger vorhandenen Kurzwahlcodes einrichten.

#### **Registrieren eines Gruppenwahlcodes**

- **1** Drücken Sie **Fax**.
- **2** Drücken Sie **Adressbuch**, bis in der unteren Zeile des Displays **Neu&Bearbeiten** erscheint, und drücken Sie dann **Eingabe**.
- **3** Drücken Sie die **Navigationstasten**, bis **Gruppenwahl** angezeigt wird, und drücken Sie dann **Eingabe**.
- **4** Geben Sie einen Gruppenwahlcode zwischen 0 und 199 ein und drücken Sie dann **Eingabe**.
- **5** Geben Sie einen Kurzwahlcode ein und drücken Sie dann **Eingabe**.
- **6** Wenn **Ja** erscheint, drücken Sie **Eingabe**.
- **7** Wiederholen Sie die Schritte 5 und 6, um weitere Kurzwahlcodes in die Gruppe aufzunehmen.
- **8** Wenn Sie fertig sind, drücken Sie die **Navigationstasten**, um die Option **Nein** bei der Eingabeaufforderung **Andere Nr.?** auszuwählen, und drücken Sie dann **Eingabe**.
- **9** Drücken Sie **Stopp/Löschen**, um in den Standby-Modus zurückzukehren.

#### **Bearbeiten eines Gruppenwahlcodes**

Sie können einen bestimmten Eintrag aus einer Gruppe löschen oder neue Nummern zur ausgewählten Gruppe hinzufügen.

- **1** Drücken Sie **Adressbuch**, bis in der unteren Zeile des Displays **Neu&Bearbeiten** erscheint, und drücken Sie dann **Eingabe**.
- **2** Drücken Sie die **Navigationstasten**, bis **Gruppenwahl** angezeigt wird, und drücken Sie dann **Eingabe**.
- **3** Geben Sie den zu bearbeitenden Gruppenwahlcode ein und drücken Sie dann **Eingabe**.
- **4** Geben Sie den Kurzwahlcode ein, den Sie hinzufügen oder löschen möchten, und drücken Sie dann **Eingabe**.

Wenn Sie einen neuen Kurzwahlcode eingeben, wird die Meldung **Hinzufuegen?** angezeigt.

Wenn Sie einen in der Gruppe gespeicherten Kurzwahlcode eingeben, wird die Meldung **Loeschen?** angezeigt.

- **5** Drücken Sie **Eingabe**, um die entsprechende Nummer hinzuzufügen oder zu löschen.
- **6** Drücken Sie **Eingabe**, sobald **Ja** angezeigt wird, wenn Sie weitere Nummern hinzufügen oder löschen möchten, und wiederholen Sie den Vorgang ab Schritt 4.
- **7** Wenn Sie fertig sind, drücken Sie die **Navigationstasten**, um die Option **Nein** bei der Eingabeaufforderung **Andere Nr.?** auszuwählen, und drücken Sie dann **Eingabe**.
- **8** Drücken Sie **Stopp/Löschen**, um in den Standby-Modus zurückzukehren.

#### **Verwenden von Gruppenwahlcodes**

Wenn Sie einen Gruppenwahleintrag verwenden möchten, müssen Sie diesen im Speicher abfragen und auswählen.

Wenn Sie während des Faxsendevorgangs zur Eingabe einer Faxnummer aufgefordert werden, drücken Sie **Adressbuch** (siehe unten).

#### <span id="page-67-0"></span>**Durchsuchen des Telefonbuchs nach einem Eintrag**

Es gibt zwei Möglichkeiten, um eine Nummer im Speicher zu suchen. Sie können entweder sequenziell von A bis Z suchen oder die Anfangsbuchstaben des Namens eingeben, mit dem die Nummer verknüpft ist.

#### **Sequenzielles Durchsuchen des Speichers**

- **1** Drücken Sie bei Bedarf die Taste **Fax**.
- **2** Drücken Sie **Adressbuch**, bis in der unteren Zeile des Displays **Suchen&waehlen** erscheint, und drücken Sie dann **Eingabe**.
- **3** Drücken Sie die **Navigationstasten**, bis die gewünschte Nummernkategorie angezeigt wird, und drücken Sie dann **Eingabe**.
- **4** Wenn **Alle** erscheint, drücken Sie **Eingabe**.
- **5** Drücken Sie die **Navigationstasten**, bis der gewünschte Name und die gewünschte Nummer angezeigt werden. Sie können den gesamten Speicher in alphabetischer Reihenfolge abwärts und aufwärts durchsuchen.

#### **Suchen anhand eines bestimmten Anfangsbuchstabens**

- **1** Drücken Sie bei Bedarf die Taste **Fax**.
- **2** Drücken Sie **Adressbuch**, bis in der unteren Zeile des Displays **Suchen&waehlen** erscheint, und drücken Sie dann **Eingabe**.
- **3** Drücken Sie die **Navigationstasten**, bis die gewünschte Nummernkategorie angezeigt wird, und drücken Sie dann **Eingabe**.
- **4** Drücken Sie die **Navigationstasten**, bis **ID** angezeigt wird, und drücken Sie dann **Eingabe**.
- **5** Geben Sie die Anfangsbuchstaben des Namens ein, nach dem Sie suchen, und drücken Sie dann **Eingabe**.
- **6** Drücken Sie die **Navigationstasten**, bis der gewünschte Name angezeigt wird, und drücken Sie dann **Eingabe**.

## **Löschen eines Telefonbucheintrags**

Sie können Einträge im **Telefonbuch** einzeln löschen.

- **1** Drücken Sie **Adressbuch**, bis in der unteren Zeile des Displays **Loeschen** erscheint, und drücken Sie dann **Eingabe**.
- **2** Drücken Sie die **Navigationstasten**, bis die gewünschte Nummernkategorie angezeigt wird, und drücken Sie dann **Eingabe**.
- **3** Drücken Sie die **Navigationstasten**, bis die gewünschte Suchmethode angezeigt wird, und drücken Sie dann **Eingabe**.

Wählen Sie die Option **Alles suchen** aus, um nach einem Eintrag zu suchen, indem Sie alle Einträge im **Telefonbuch** durchsuchen.

Wählen Sie die Option **ID suchen** aus, um einen Eintrag anhand der Anfangsbuchstaben des Namens zu suchen.

**4** Drücken Sie die **Navigationstasten**, bis der gewünschte Name angezeigt wird, und drücken Sie dann **Eingabe**.

Oder geben Sie die Anfangsbuchstaben ein und drücken Sie dann **Eingabe**. Drücken Sie die **Navigationstasten**, bis der gewünschte Name angezeigt wird, und drücken Sie dann **Eingabe**.

- **5** Drücken Sie **Eingabe**.
- **6** Drücken Sie **Eingabe**, sobald die Option **Ja** angezeigt wird, um den Löschvorgang zu bestätigen.
- **7** Drücken Sie **Stopp/Löschen**, um in den Standby-Modus zurückzukehren.

## **Drucken des Telefonbuchs**

Sie können die Einstellungen Ihres **Telefonbuchs** durch Drucken einer Liste prüfen.

- **1** Drücken Sie **Adressbuch**, bis in der unteren Zeile des Displays **Drucken** erscheint.
- **2** Drücken Sie **Eingabe**. Es wird eine Liste gedruckt, in der Ihre Kurzwahltasteneinstellungen sowie Kurzwahl- und Gruppenwahleinträge enthalten sind.

## **11 Verwenden des USB-Flash-Speichers**

In diesem Kapitel wird erklärt, wie in Ihrem Gerät ein USB-Speichergerät verwendet werden kann.

Folgende Themen werden in diesem Kapitel behandelt:

- **• [Anwendungsmöglichkeiten für USB-Speicher](#page-69-1)**
- **• [Einstecken eines USB-Speichergeräts](#page-69-2)**
- **• [Scannen zu einem USB-Speichergerät](#page-69-3)**
- **• [Drucken von einem USB-Speichergerät](#page-70-0)**
- **• [Sichern von Daten](#page-71-0)**
- **• [Verwalten von USB-Speichern](#page-71-1)**

## <span id="page-69-1"></span>**Anwendungsmöglichkeiten für USB-Speicher**

USB-Speichergeräte sind in einer Vielzahl von Speichergrößen erhältlich und bieten Raum zum Speichern von Dokumenten, Präsentationen, heruntergeladener Musik und Videos, hochaufgelösten Fotos und sonstigen Dateien, die Sie speichern und transportieren möchten.

Mit einem USB-Speicher können Sie auf Ihrem Gerät:

- Dokumente scannen und auf einem USB-Speichergerät speichern.
- Daten drucken, die auf einem USB-Speichergerät gespeichert sind.
- Einträge aus dem **Adressbuch** und **Telefonbuch** und die Systemeinstellungen Ihres Gerätes sichern.
- Sicherungsdateien im Speicher des Geräts wiederherstellen.
- Das USB-Speichergerät formatieren.
- Den verfügbaren Speicherplatz prüfen.

## **Einstecken eines USB-Speichergeräts**

<span id="page-69-2"></span>Der USB-Speicheranschluss an der Vorderseite Ihres Gerätes ist für Speichergeräte vom Typ USB V1.1 und USB V2.0 ausgelegt. Von Ihrem Gerät werden USB-Speichergeräte mit einer Kapazität von bis zu 512 MB unterstützt.

Es dürfen nur autorisierte USB-Speichergeräte mit einem Stecker vom Typ A verwendet werden.

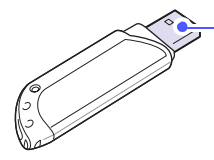

Verwenden Sie nur Metall-/abgeschirmte USB-Speichergeräte

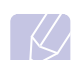

#### **Hinweis**

 $(A)$ 

Es gibt zwei Typen von USB-Steckern.

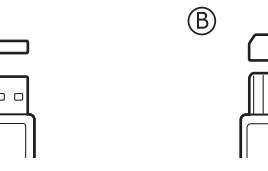

Stecken Sie ein USB-Speichergerät in den USB-Speicheranschluss an der Gerätevorderseite ein.

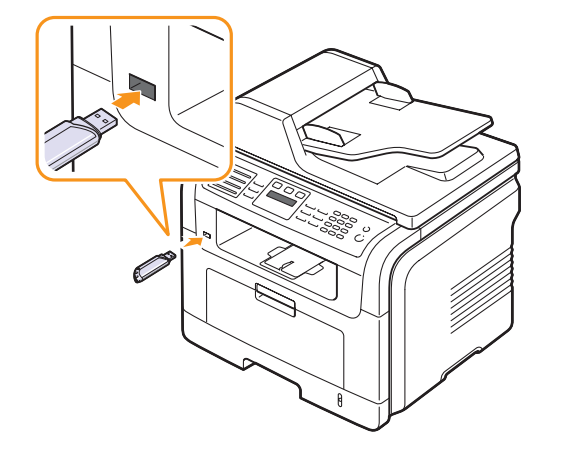

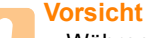

• Während das Gerät in Betrieb ist oder Schreib- bzw. Lesevorgänge auf dem USB-Speicher durchführt, dürfen Sie das USB-Speichergerät nicht entfernen. Dies kann zur Beschädigung des Geräts führen.

• USB-Speichergeräte mit speziellen Funktionen, wie z. B. Sicherheits- oder Passworteinstellungen, werden von Ihrem Gerät möglicherweise nicht automatisch erkannt. Detaillierte Informationen zu diesen Funktionen finden Sie im Benutzerhandbuch des Geräts.

#### <span id="page-69-0"></span>**Scannen zu einem USB-Speichergerät**

<span id="page-69-3"></span>Sie können ein Dokument scannen und das gescannte Bild dann auf einem USB-Speichergerät speichern. Dazu stehen Ihnen zwei Möglichkeiten zur Verfügung: Sie können unter Verwendung der Standardeinstellungen zu dem Speichergerät scannen oder Sie passen Ihre eigenen Scaneinstellungen an.

#### **Scannen**

- **1** Stecken Sie ein USB-Speichergerät in den USB-Speicheranschluss an Ihrem Gerät ein.
- **2** Legen Sie die Kopiervorlagen mit der bedruckten Seite nach oben in den AVE ein oder legen Sie eine einzelne Vorlage mit der bedruckten Seite nach unten auf das Vorlagenglas.

Weitere Informationen über das Einlegen von Vorlagen finden Sie auf Seite [5.1](#page-30-0).

- **3** Drücken Sie **Scannen**.
- **4** Drücken Sie **Eingabe**, wenn in der unteren Displayzeile **USB-Scannen** angezeigt wird.
- **5** Drücken Sie **Eingabe** oder **Start**, wenn **USB** angezeigt wird.

Ihr Gerät beginnt mit dem Scannen der Vorlage und fragt Sie anschließend, ob Sie eine weitere Seite scannen möchten.

**6** Wenn Sie noch mehr Seiten scannen möchten, drücken Sie **Eingabe**, wenn **Ja** angezeigt wird. Legen Sie eine Vorlage ein, und drücken Sie dann **Start**.

Andernfalls drücken Sie die **Navigationstasten**, um **Nein** auszuwählen, und drücken Sie dann **Eingabe**.

Nach Abschluss des Scannens können Sie das USB-Speichergerät aus dem Gerät entfernen.

## **Anpassen von Scanvorgängen an USB**

Sie können Bildgröße, Dateiformat oder Farbmodus für jeden Scan-zu-USB-Auftrag anpassen.

- **1** Drücken Sie **Scannen**.
- **2** Drücken Sie **Menü**, bis in der unteren Zeile des Displays **Scanfunktion** erscheint, und drücken Sie dann **Eingabe**.
- **3** Wenn **USB-Speicher** erscheint, drücken Sie **Eingabe**.
- **4** Drücken Sie die **Navigationstasten**, bis die gewünschte Einstellungsoption angezeigt wird, und drücken Sie dann **Eingabe**.
	- Sie können die folgenden Optionen festlegen:
	- **Scangroesse**: Legt die Bildgröße fest.
	- **Vorlagentyp**: Legt den Typ des Originaldokuments fest.
	- **Aufloesung**: Legt die Bildauflösung fest.
	- **Scanfarbe**: Legt den Farbmodus fest.
	- **Scanformat**: Legt das Dateiformat fest, in dem das Bild gespeichert werden soll. Wenn Sie TIFF oder PDF auswählen, können Sie mehrere Seiten scannen.
- **5** Drücken Sie die **Navigationstasten**, bis der gewünschte Status angezeigt wird, und drücken Sie dann **Eingabe**.
- **6** Wiederholen Sie die Schritte 4 und 5, um andere Einstellungsoptionen festzulegen.
- **7** Wenn Sie fertig sind, drücken Sie die Taste **Stopp/Löschen**, um in den Standby-Modus zurückzukehren.

## **Drucken von einem USB-Speichergerät**

<span id="page-70-0"></span>Sie können Dateien, die auf einem USB-Speichergerät gespeichert sind, direkt drucken. Sie können Dateien der Formate TIFF, BMP, JPEG, PDF und PRN drucken.

Von der Direktdruckoption unterstützte Dateitypen:

- PRN: Kompatibel mit PCL 6.
- PRN-Dateien können Sie erstellen, indem Sie das Kontrollkästchen **Ausgabe in Datei umleiten** aktivieren, wenn Sie ein Dokument drucken. Dadurch wird das Dokument nicht auf Papier gedruckt, sondern als PRN-Datei gespeichert. Nur auf diese Weise erstellte PRN-Dateien können direkt aus dem USB-Speicher gedruckt werden. Weitere Informationen zur Erstellung einer PRN-Datei finden Sie in der Softwaredokumentation.
- BMP: BMP unkomprimiert.
- TIFF: TIFF 6.0 Baseline.
- JPEG: JPEG Baseline.
- PDF: PDF 1.4 und niedriger.

So wird ein Dokument von einem USB-Speichergerät gedruckt:

**1** Stecken Sie ein USB-Speichergerät in den USB-Speicheranschluss an Ihrem Gerät ein. Ist bereits ein Speicher angeschlossen, drücken Sie **USB-Druck**.

Das Speichergerät wird von Ihrem Gerät automatisch erkannt und die darauf gespeicherten Daten werden automatisch gelesen.

**2** Drücken Sie die **Navigationstasten**, bis der gewünschte Ordner bzw. die gewünschte Datei angezeigt wird, und drücken Sie dann **Eingabe**.

Wenn vor einem Ordnernamen ein **D** steht, enthält der ausgewählte Ordner einen oder mehrere Unterordner.

**3** Wenn Sie eine Datei ausgewählt haben, können Sie mit dem nächsten Schritt fortfahren.

Wenn Sie einen Ordner ausgewählt haben, drücken Sie die **Navigationstasten**, bis die gewünschte Datei angezeigt wird.

- **4** Drücken Sie **Eingabe**, **Start** oder **USB-Druck**, um das Drucken der ausgewählten Datei zu starten.
- **5** Wenn Sie in Schritt 2 eine TIFF-, BMP- oder JPEG-Datei ausgewählt haben, drücken Sie die **Navigationstasten**, um die gewünschte Anzahl der zu druckenden Kopien auszuwählen, oder geben Sie die Zahl manuell ein und drücken Sie dann **Eingabe**.

Nach dem Drucken der Datei werden Sie im Display gefragt, ob Sie einen weiteren Auftrag drucken möchten.

**6** Für einen weiteren Druckauftrag drücken Sie **Eingabe**, wenn **Ja** angezeigt wird, und wiederholen Sie die Anweisungen ab Schritt 2.

Andernfalls drücken Sie die **Navigationstasten**, um **Nein** auszuwählen, und drücken Sie dann **Eingabe**.

**7** Drücken Sie **Stopp/Löschen**, um in den Standby-Modus zurückzukehren.

## **Beidseitiges Drucken**

Mit der Taste **Duplex** an Ihrem Gerät können Sie Ihr Gerät so einstellen, dass Dokumente auf beiden Seiten eines Blattes gedruckt werden.

- **1** Drücken Sie **Duplex**.
- **2** Drücken Sie die **Navigationstasten**, bis die gewünschte Bindeoption angezeigt wird.
	- **Aus**: Die Seiten werden im Normal-Modus gedruckt.
	- **1->2 (Kurz)**: Die Seiten werden so gedruckt, dass sie wie bei einem Notizblock umgeblättert werden können.
	- **1->2 (Lang)**: Die Seiten werden so gedruckt, dass sie wie bei einem Buch umgeblättert werden können.

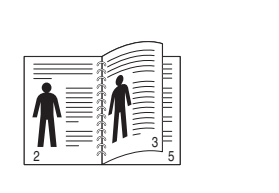

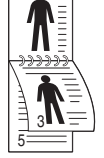

2

- **1->2 lange Kante 1->2 kurze Kante**
- 
- **3** Drücken Sie **Eingabe**, um Ihre Auswahl zu speichern.

Wenn der Modus aktiviert ist, wird die Taste **Duplex** von hinten beleuchtet.

## **Sichern von Daten**

<span id="page-71-0"></span>Bei einem Stromausfall oder einem Speicherdefekt können die im Speicher des Geräts enthaltenen Daten gelöscht werden. Durch regelmäßige Sicherungen können Sie Ihre **Adressbuch**- bzw. **Telefonbuch**-Einträge sowie Ihre Systemeinstellungen schützen, indem Sie sie als Sicherungsdateien auf einem USB-Speichergerät speichern.

## **Sichern von Daten**

- **1** Stecken Sie das USB-Speichergerät in den USB-Speicheranschluss an Ihrem Gerät.
- **2** Drücken Sie **Menü**, bis in der unteren Zeile des Displays **System-Setup** erscheint, und drücken Sie dann **Eingabe**.
- **3** Wenn **Geraete-Setup** erscheint, drücken Sie **Eingabe**.
- **4** Drücken Sie die **Navigationstasten**, bis **Exporteinst.** angezeigt wird, und drücken Sie dann **Eingabe**.
- **5** Drücken Sie die **Navigationstasten**, bis die gewünschte Option angezeigt wird.
	- **Adressbuch**: Sichert alle **Adressbuch**/**Telefonbuch**-Einträge.
	- **Datensetup**: Sichert alle Systemeinstellungen.

**6** Drücken Sie **Eingabe**, um mit dem Sichern der Daten zu beginnen.

Die Daten werden auf dem USB-Speicher gesichert.

**7** Drücken Sie **Stopp/Löschen**, um in den Standby-Modus zurückzukehren.

## **Wiederherstellen von Daten**

- **1** Stecken Sie das USB-Speichergerät, auf dem sich die Sicherungsdaten befinden, in den USB-Speicheranschluss.
- **2** Drücken Sie **Menü**, bis in der unteren Zeile des Displays **System-Setup** erscheint, und drücken Sie dann **Eingabe**.
- **3** Drücken Sie **Eingabe**, wenn **Geraete-Setup** erscheint.
- **4** Drücken Sie die **Navigationstasten**, bis **Importeinst.** angezeigt wird, und drücken Sie dann **Eingabe**.
- **5** Drücken Sie die **Navigationstasten**, bis der gewünschte Datentyp angezeigt wird, und drücken Sie dann **Eingabe**.
- **6** Drücken Sie die **Navigationstasten**, bis die Datei angezeigt wird, die die wiederherzustellenden Daten enthält, und drücken Sie dann **Eingabe**.
- **7** Drücken Sie **Eingabe**, wenn **Ja** angezeigt wird, um die Sicherungsdatei auf dem Gerät wiederherzustellen.
- **8** Drücken Sie **Stopp/Löschen**, um in den Standby-Modus zurückzukehren.

## **Verwalten von USB-Speichern**

<span id="page-71-1"></span>Sie können Bilddateien, die auf einem USB-Speichergerät gespeichert sind, einzeln oder alle auf einmal löschen, indem Sie das Gerät neu formatieren.

#### **Achtung**

Nachdem Sie Dateien gelöscht oder ein USB-Speichergerät neu formatiert haben, können die Dateien nicht wiederhergestellt werden. Deshalb sollten Sie sich vorher überzeugen, dass Sie die Daten nicht mehr benötigen, bevor Sie sie löschen.

#### **Löschen einer Bilddatei**

- **1** Stecken Sie das USB-Speichergerät in den USB-Speicheranschluss an Ihrem Gerät.
- **2** Drücken Sie **Scannen**.
- **3** Drücken Sie **Eingabe**, wenn in der unteren Displayzeile **USB-Scannen** angezeigt wird.
- **4** Drücken Sie die **Navigationstasten**, bis **Dateiverwalt.** angezeigt wird, und drücken Sie dann **Eingabe**.
- **5** Wenn **Loeschen** erscheint, drücken Sie **Eingabe**.
**6** Drücken Sie die **Navigationstasten**, bis der gewünschte Ordner bzw. die gewünschte Datei angezeigt wird, und drücken Sie dann **Eingabe**.

#### **Hinweis**

Wenn vor einem Ordnernamen ein **D** steht, enthält der ausgewählte Ordner einen oder mehrere Unterordner.

Wenn Sie eine Datei ausgewählt haben, wird im Display etwa 2 Sekunden lang die Größe dieser Datei angezeigt. Fahren Sie mit dem nächsten Schritt fort.

Wenn Sie einen Ordner ausgewählt haben, drücken Sie die **Navigationstasten**, bis die Datei angezeigt wird, die Sie löschen möchten, und drücken Sie dann **Eingabe**.

- **7** Drücken Sie **Eingabe**, wenn **Ja** angezeigt wird, um Ihre Auswahl zu bestätigen.
- **8** Drücken Sie **Stopp/Löschen**, um in den Standby-Modus zurückzukehren.

#### **Formatieren eines USB-Speichergeräts**

- **1** Stecken Sie das USB-Speichergerät in den USB-Speicheranschluss an Ihrem Gerät.
- **2** Drücken Sie **Scannen**.
- **3** Drücken Sie **Eingabe**, wenn in der unteren Displayzeile **USB-Scannen** angezeigt wird.
- **4** Drücken Sie die **Navigationstasten**, bis **Dateiverwalt.** angezeigt wird, und drücken Sie dann **Eingabe**.
- **5** Drücken Sie die **Navigationstasten**, bis **Format** angezeigt wird, und drücken Sie dann **Eingabe**.
- **6** Drücken Sie **Eingabe**, wenn **Ja** angezeigt wird, um Ihre Auswahl zu bestätigen.
- **7** Drücken Sie **Stopp/Löschen**, um in den Standby-Modus zurückzukehren.

#### **Anzeigen des USB-Speicherstatus**

Sie können prüfen, wie viel Speicherplatz für das Scannen und Speichern von Dokumenten zur Verfügung steht.

- **1** Stecken Sie das USB-Speichergerät in den USB-Speicheranschluss an Ihrem Gerät.
- **2** Drücken Sie **Scannen**.
- **3** Drücken Sie **Eingabe**, wenn **USB-Scannen** in der unteren Zeile des Displays angezeigt wird.
- **4** Drücken Sie die **Navigationstasten**, bis **Platz pruefen** angezeigt wird, und drücken Sie dann **Eingabe**.

Im Display wird der verfügbare Speicherplatz angezeigt.

**5** Drücken Sie **Stopp/Löschen**, um in den Standby-Modus zurückzukehren.

# **12 Verbrauchsmaterialien und Zubehör bestellen**

Dieses Kapitel enthält Informationen bezüglich des Erwerbs von Druckkartuschen und Zubehör für Ihr Gerät.

Folgende Themen werden in diesem Kapitel behandelt:

- **• [Druckkartuschen](#page-73-0)**
- **• [Zubehör](#page-73-1)**
- **• [Bestellvorgang](#page-73-2)**

# <span id="page-73-3"></span>**Druckkartuschen**

<span id="page-73-0"></span>Wenn der Toner aufgebraucht ist, können Sie für Ihr Gerät die folgenden Typen von Druckkartuschen bestellen:

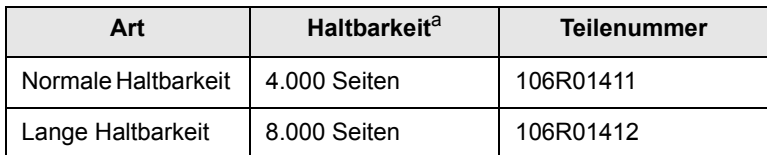

a. Angegebene Druckleistung gemäß ISO/IEC 19752.

# <span id="page-73-4"></span>**Zubehör**

<span id="page-73-1"></span>Sie können Zubehör, mit dem Sie die Leistung und Kapazität Ihres Geräts erhöhen, käuflich erwerben und installieren.

Das folgende Zubehör ist für Ihr Gerät verfügbar:

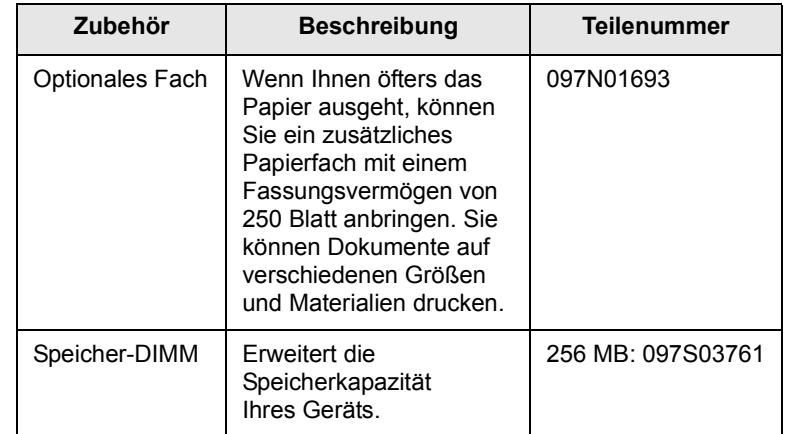

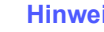

**Hinweis**

Geräte vom Typ Phaser 3300 MFP werden mit 64 MB integriertem Speicher (On-Board) sowie einem 32 MB DIMM-Speichermodul geliefert. Wenn Sie den Speicher Ihres Gerätes erweitern möchten, müssen Sie den vorhandenen DIMM entfernen und einen größeren erwerben.

# **Bestellvorgang**

<span id="page-73-2"></span>Um von Xerox autorisiertes Verbrauchsmaterial oder Zubehör zu kaufen, wenden Sie sich an Ihr Xerox-Fachgeschäft oder an den Händler, von dem Sie das Gerät gekauft haben. Alternativ dazu können Sie unter [www.xerox.com/office/support](http://www.xerox.com/office/support) den Namen oder die Nummer des Produkts auswählen, um technischen Support zu erhalten.

# **13 Wartung**

In diesem Kapitel erhalten Sie Informationen über die Wartung Ihres Gerätes und über die Druckkartusche.

Folgende Themen werden in diesem Kapitel behandelt:

- **• [Drucken von Berichten](#page-74-0)**
- **• [Löschen des Speicherinhalts](#page-75-0)**
- **• [Reinigen des Gerätes](#page-75-1)**
- **• [Druckkartusche warten](#page-76-0)**
- **• [Verschleißteile](#page-79-0)**
- **• [Verwalten des Gerätes mithilfe der Website](#page-80-0)**
- **• [Ermitteln der Seriennummer des Geräts](#page-81-0)**

# **Drucken von Berichten**

<span id="page-74-0"></span>Ihr Gerät kann zahlreiche Berichte mit für Sie nützlichen Informationen bereitstellen. Folgende Berichte stehen zur Verfügung:

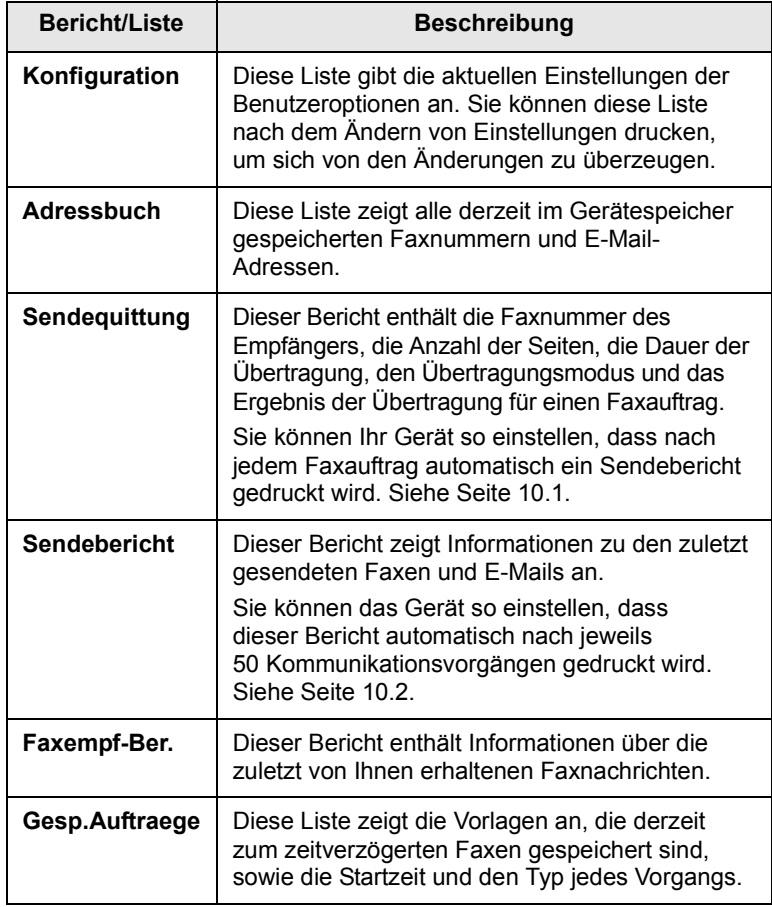

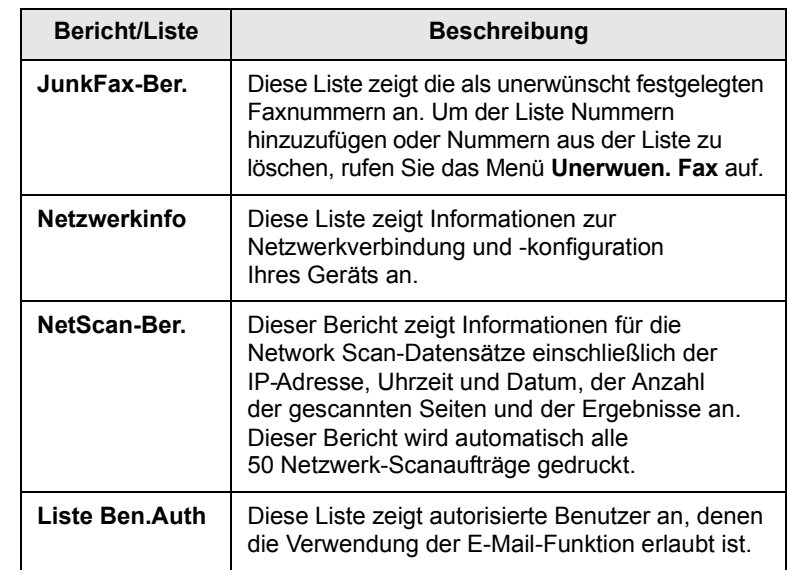

# **Drucken eines Berichts**

- **1** Drücken Sie **Menü**, bis in der unteren Zeile des Displays **System-Setup** erscheint, und drücken Sie dann **Eingabe**.
- **2** Drücken Sie die **Navigationstasten**, bis **Bericht** angezeigt wird, und drücken Sie dann **Eingabe**.
- **3** Drücken Sie die **Navigationstasten**, bis der Bericht oder die Liste angezeigt wird, den bzw. die Sie drucken möchten, und drücken Sie dann **Eingabe**.

Zum Drucken aller Berichte und Listen wählen Sie **Alle Berichte** aus.

**4** Drücken Sie **Eingabe**, wenn **Ja** angezeigt wird, um das Drucken zu bestätigen.

Der ausgewählte Bericht wird gedruckt.

# **Weitere verfügbare Berichte**

Die folgenden Berichte werden von Ihrem Gerät automatisch oder gemäß Ihren Einstellungen gedruckt.

- **Multi-Kommunikationsjournal**: Wird automatisch gedruckt, nachdem Faxe von mehr als einem Ort gesendet wurden.
- **Stromausfallbericht**: Wird nach einem Stromausfall bei Wiederherstellung der Stromversorgung automatisch gedruckt, wenn es durch den Stromausfall zu einem Datenverlust gekommen ist.

## **Löschen des Speicherinhalts**

<span id="page-75-0"></span>Sie haben die Möglichkeit, bestimmte in Ihrem Gerät gespeicherte Daten zu löschen.

#### **Achtung**

Vor dem Löschen des Speichers sollten Sie sicherstellen, dass alle Faxaufträge abgeschlossen wurden; andernfalls gehen diese Aufträge verloren.

- **1** Drücken Sie **Menü**, bis in der unteren Zeile des Displays **System-Setup** erscheint, und drücken Sie dann **Eingabe**.
- **2** Drücken Sie die **Navigationstasten**, bis **Einst. loesch** angezeigt wird, und drücken Sie dann **Eingabe**.
- **3** Drücken Sie die **Navigationstasten**, bis das zu löschende Element angezeigt wird.

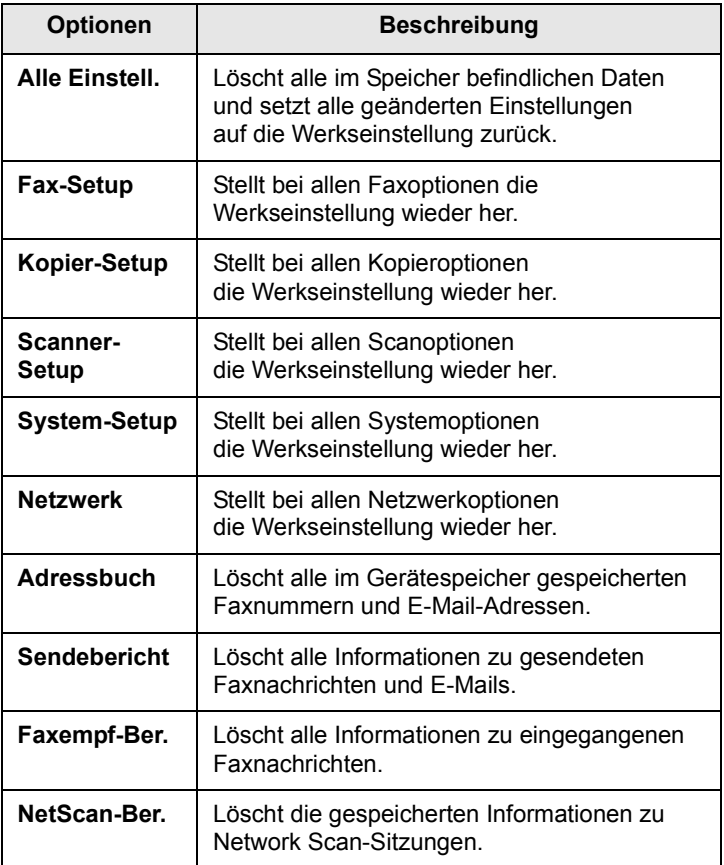

- **4** Wenn **Ja** erscheint, drücken Sie **Eingabe**.
- **5** Drücken Sie noch einmal **Eingabe**, um das Löschen zu bestätigen.
- **6** Wiederholen Sie die Schritte 3 bis 5, um ein weiteres Element zu löschen.
- **7** Drücken Sie **Stopp/Löschen**, um in den Standby-Modus zurückzukehren.

## **Reinigen des Gerätes**

<span id="page-75-1"></span>Um die Druck- und Scanqualität dauerhaft zu gewährleisten, müssen Sie bei jedem Wechseln der Druckkartusche oder bei etwaigen Qualitätsproblemen beim Drucken oder Scannen die nachfolgend aufgeführten Reinigungsarbeiten durchführen.

#### **Achtung**

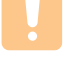

Reinigungsmittel, die große Mengen von Alkohol, Lösungsmitteln oder anderen aggressiven Substanzen enthalten, können am Gehäuse zu Verfärbungen oder Verformungen führen.

# **Reinigen der Außenseite**

Reinigen Sie das Gerätegehäuse mit Hilfe eines weichen, fusselfreien Tuchs. Das Tuch kann leicht mit Wasser angefeuchtet werden. Vermeiden Sie jedoch unbedingt, dass Wasser auf das Gerät oder in das Innere des Geräts tropft.

# <span id="page-75-2"></span>**Reinigen des Innenraums**

Während des Druckens können sich Papier- und Tonerreste sowie Staub im Gerät ansammeln. Über längere Zeit kann dies die Druckqualität beeinträchtigen und zu Toner- oder Schmierflecken führen. Sie können diese Probleme beseitigen oder reduzieren, indem Sie den Innenraum reinigen.

- **1** Schalten Sie das Gerät aus, und ziehen Sie das Netzkabel. Warten Sie, bis sich das Gerät abgekühlt hat.
- **2** Öffnen Sie die Frontabdeckung und ziehen Sie die Druckkartusche heraus. Legen Sie sie auf einer sauberen, ebenen Fläche ab**.**

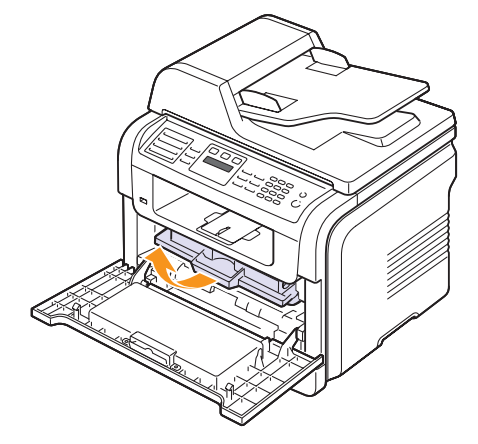

#### **Achtung**

- Setzen Sie die Druckkartusche nur kurz dem Tageslicht aus, um Beschädigungen zu vermeiden. Decken Sie diese, falls erforderlich, mit einem Blatt Papier ab.
- Berühren Sie nicht die grüne Fläche an der Unterseite der Druckkartusche. Verwenden Sie den Griff an der Kartusche, um das Berühren dieses Bereichs zu vermeiden.

**3** Wischen Sie Staub und Tonerrückstände mit einem trockenen fusselfreien Tuch von der Druckkartusche und ihrer Umgebung ab.

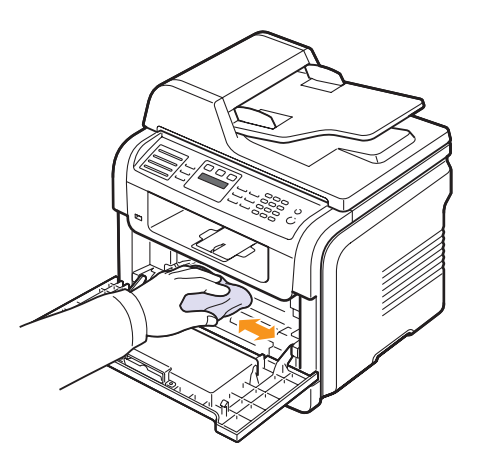

#### **Achtung**

Achten Sie darauf, beim Reinigen des Innenraums nicht die Übertragungswalze (unter der Druckkartusche) zu berühren. Fingerabdrücke auf der Walze können die Druckqualität beeinträchtigen.

**4** Wischen Sie mit einem Wattestäbchen über das lange schmale Glas (Laser Scanning Unit) im oberen Bereich des Kartuschenfachs, um Staub zu entfernen.

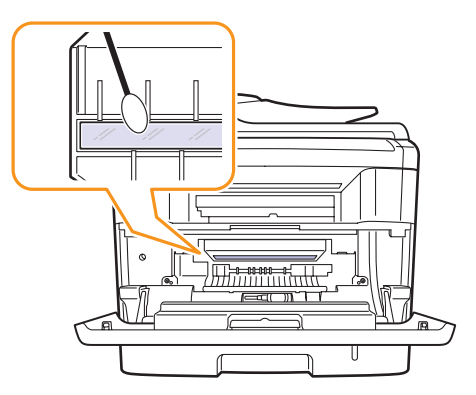

- **5** Setzen Sie die Druckkartusche wieder ein, und schließen Sie die Abdeckung.
- **6** Schließen Sie das Netzkabel an, und schalten Sie das Gerät ein.

## <span id="page-76-1"></span>**Reinigen der Scaneinheit**

Wenn Sie die Scaneinheit sauber halten, erzielen Sie die bestmöglichen Ergebnisse. Wir empfehlen, das Vorlagenglas jeden Morgen zu reinigen und, falls erforderlich, noch einmal im Laufe des Tages.

- **1** Feuchten Sie ein fusselfreies weiches Tuch oder Papiertuch mit Wasser an.
- **2** Öffnen Sie die Scannerabdeckung.
- **3** Reinigen und trocknen Sie das Vorlagenglas und das AVE-Glas, bis sie sauber und trocken sind.

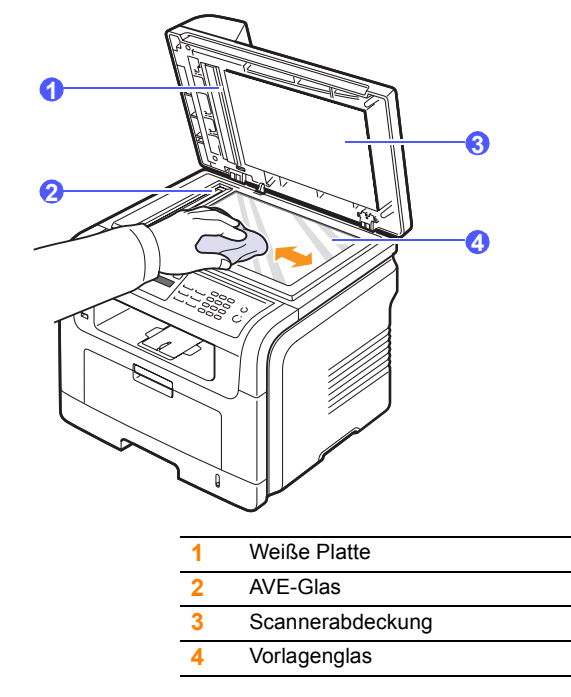

- **4** Reinigen und trocknen Sie die Unterseite der Scannerabdeckung und die weiße Platte, bis sie sauber und trocken sind.
- **5** Schließen Sie die Scannerabdeckung.

#### **Druckkartusche warten**

#### <span id="page-76-0"></span>**Aufbewahrung der Druckkartuschen**

Halten Sie sich an die folgenden Richtlinien, damit Sie Ihre Druckkartuschen optimal nutzen können:

- Nehmen Sie die Druckkartusche erst aus der Verpackung, wenn Sie sie verwenden.
- Füllen Sie Druckkartuschen nicht mit Toner nach. Schäden, die durch nachgefüllte Kartuschen verursacht wurden, sind von der Garantieleistung ausgeschlossen.
- Bewahren Sie Druckkartuschen in der Nähe des Geräts auf.
- Setzen Sie die Druckkartusche nur kurz dem Tageslicht aus, um Beschädigungen zu vermeiden.

#### **Voraussichtliche Lebensdauer einer Kartusche**

Die Lebensdauer einer Druckkartusche hängt von der Tonermenge ab, die für Druckaufträge erforderlich ist. Beim Drucken von Texten mit einer Abdeckung von 5 % gemäß ISO 19752 reicht eine neue Druckkartusche für durchschnittlich 8.000 bzw. 4.000 Seiten. (Die mit dem Gerät gelieferte Druckkartusche reicht für durchschnittlich 4.000 Seiten.) Wie viele Seiten tatsächlich erreicht werden, hängt vom Schwärzungsgrad der gedruckten Seiten sowie von der Betriebsumgebung, den Druckintervallen, den Medientypen und dem Medienformat ab. Wenn Sie viele Grafiken ausdrucken, kann es erforderlich sein, die Kartusche häufiger zu wechseln.

# <span id="page-77-0"></span>**Verteilen des Toners**

Gegen Ende der Lebensdauer einer Druckkartusche geschieht Folgendes:

- Auf gedruckten Seiten treten weiße Streifen oder aufgehellte Bereiche auf.
- Auf dem Display wird **Zu wenig Toner** angezeigt.

Wenn dies geschieht, können Sie die Druckqualität noch einmal für eine kurze Zeit wiederherstellen, indem Sie den Toner in der Kartusche neu verteilen. Manchmal treten aber auch nach dem Verteilen des Toners noch weiße Streifen oder aufgehellte Bereiche auf.

- **1** Öffnen Sie die vordere Abdeckung.
- **2** Ziehen Sie die Druckkartusche heraus.

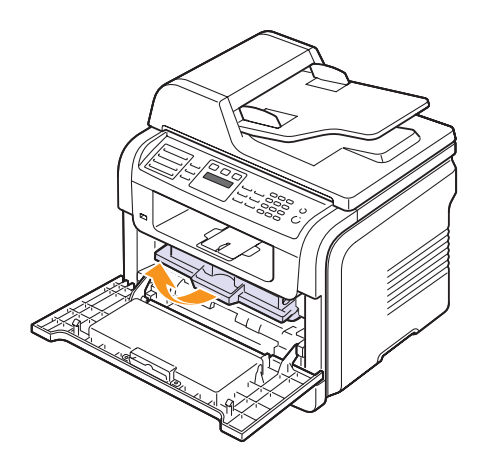

**3** Drehen Sie die Kartusche fünf oder sechs Mal sorgfältig herum, um den Toner gleichmäßig in der Kartusche zu verteilen.

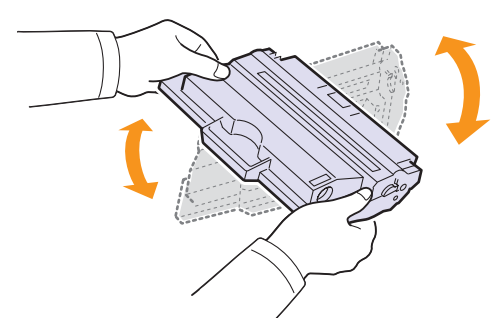

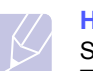

#### **Hinweis**

Sollte Toner auf Ihre Kleidung geraten, wischen Sie den Toner mit einem trockenen Tuch ab, und waschen Sie das betroffene Kleidungsstück in kaltem Wasser aus. Bei Verwendung von heißem Wasser setzt sich der Toner im Gewebe fest.

#### **Achtung**

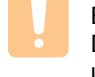

Berühren Sie keinesfalls die grüne Unterseite der Druckkartusche. Verwenden Sie den Griff an der Kartusche, um das Berühren dieses Bereichs zu vermeiden.

**4** Halten Sie die Druckkartusche am Griff und schieben Sie sie langsam in die Öffnung des Geräts.

Die Nasen an der Seite der Kartusche werden in den entsprechenden Aussparungen im Innenraum des Geräts so geführt, dass die Kartusche an der korrekten Position vollständig einrastet.

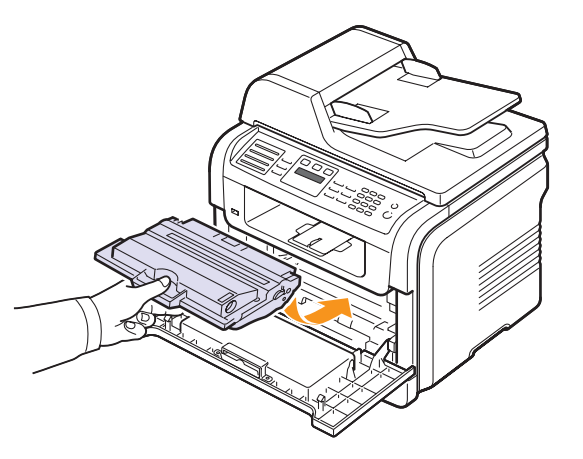

**5** Schließen Sie die Frontabdeckung. Vergewissern Sie sich, dass die Abdeckung richtig geschlossen ist.

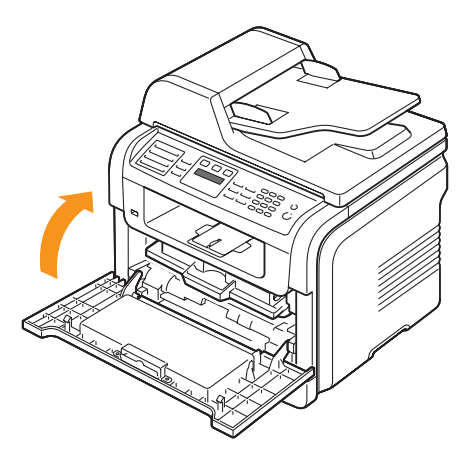

# <span id="page-78-2"></span>**Auswechseln der Druckkartusche**

Wenn die Druckkartusche ganz leer ist:

- Auf dem Display wird **Kein Toner** angezeigt.
- Das Gerät bricht den Druckvorgang ab. Die eingehenden Faxe werden im Arbeitsspeicher gespeichert.

Nun muss die Druckkartusche ausgewechselt werden. Informationen zur Bestellung von Druckkartuschen finden Sie auf der Seite [12.1](#page-73-3).

#### **Hinweis**

Sie können das Gerät so einstellen, dass es die Nachricht **Kein Toner** ignoriert und den Druckvorgang fortsetzt (siehe Seite [13.5\)](#page-78-0).

- **1** Öffnen Sie die vordere Abdeckung.
- **2** Ziehen Sie die Druckkartusche heraus.

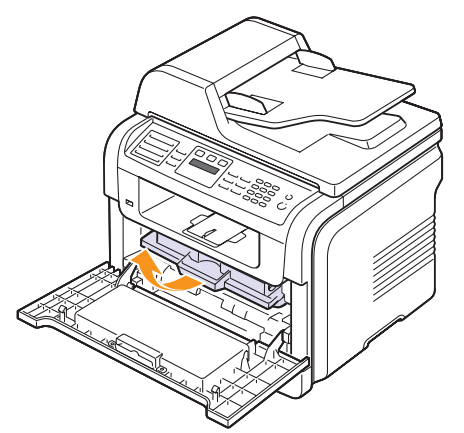

- **3** Nehmen Sie die neue Druckkartusche aus ihrer Verpackung.
- **4** Entfernen Sie das Verpackungsband und drehen Sie die Kartusche fünf oder sechs Mal herum, um den Toner zu verteilen.

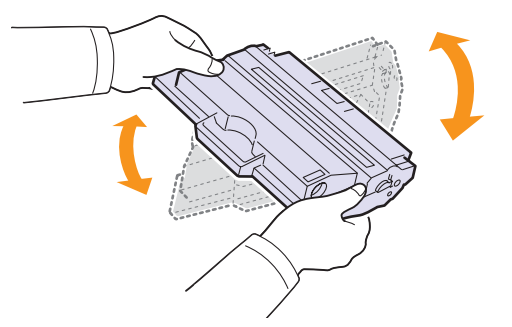

Drehen Sie die Kartusche sorgfältig, um eine maximale Ausbeute sicherzustellen. Bewahren Sie die Versandverpackung und den Kunststoffbeutel auf.

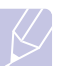

#### **Hinweis**

Sollte Toner auf Ihre Kleidung geraten, wischen Sie den Toner mit einem trockenen Tuch ab, und waschen Sie das betroffene Kleidungsstück in kaltem Wasser aus. Bei Verwendung von heißem Wasser setzt sich der Toner im Gewebe fest.

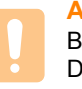

#### **Achtung**

Berühren Sie keinesfalls die grüne Unterseite der Druckkartusche. Verwenden Sie den Griff an der Kartusche, um das Berühren dieses Bereichs zu vermeiden.

**5** Halten Sie die Druckkartusche am Griff und schieben Sie sie langsam in die Öffnung des Geräts.

Die Nasen an der Seite der Kartusche werden in den entsprechenden Aussparungen im Innenraum des Geräts so geführt, dass die Kartusche an der korrekten Position vollständig einrastet.

**6** Schließen Sie die Frontabdeckung. Vergewissern Sie sich, dass die Abdeckung richtig geschlossen ist.

# <span id="page-78-1"></span>**Reinigen der Trommel**

Wenn Streifen oder Punkte auf Ihrem Ausdruck erscheinen, muss vielleicht die OPC-Trommel der Druckkartusche gereinigt werden.

- **1** Bevor Sie die Reinigung starten, müssen Sie sicherstellen, dass Papier eingelegt ist.
- **2** Drücken Sie **Menü**, bis in der unteren Zeile des Displays **System-Setup** erscheint, und drücken Sie dann **Eingabe**.
- **3** Drücken Sie die **Navigationstasten**, bis **Wartung** angezeigt wird, und drücken Sie dann **Eingabe**.
- **4** Drücken Sie **Eingabe,** wenn **Reinig. Trmml** erscheint.

Das Gerät druckt eine Reinigungsseite aus. Tonerpartikel auf der Trommeloberfläche werden auf das Papier übertragen.

Falls erforderlich, wiederholen Sie die Schritte 1 bis 4.

## <span id="page-78-0"></span>**Fortsetzen des Druckvorgangs, wenn die Meldung Kein Toner angezeigt wird**

Wenn die Druckkartusche fast leer ist, zeigt das Gerät die Meldung **Kein Toner** an und druckt nicht mehr. Sie können das Gerät so einstellen, dass es diese Meldung ignoriert und mit dem Drucken fortfährt, auch wenn die Druckqualität dann nicht mehr optimal ist.

- **1** Drücken Sie **Menü**, bis in der unteren Zeile des Displays **System-Setup** erscheint, und drücken Sie dann **Eingabe**.
- **2** Drücken Sie die **Navigationstasten**, bis **Wartung** angezeigt wird, und drücken Sie dann **Eingabe**.
- **3** Drücken Sie die **Navigationstasten**, bis **Toner ign.** angezeigt wird, und drücken Sie dann **Eingabe**.
- **4** Drücken Sie die **Navigationstasten**, bis der gewünschte Status angezeigt wird, und drücken Sie dann **Eingabe**.

Wenn Sie "Aus" wählen, kann die empfangene Faxnachricht nicht gedruckt werden, bis Sie eine neue Druckkartusche installieren. Jedoch können Faxnachrichten in den Arbeitspeicher aufgenommen werden, bis dieser voll ist.

**5** Drücken Sie **Stopp/Löschen**, um in den Standby-Modus zurückzukehren.

# <span id="page-79-1"></span>**Löschen der Meldung Kein Toner Toner ersetzen**

Wenn die Meldung **Kein Toner Toner ersetzen** angezeigt wird, können Sie die Konfiguration so ändern, dass diese Meldung nicht mehr angezeigt wird und Sie nicht stört.

- **1** Drücken Sie **Menü**, bis in der unteren Zeile des Displays **System-Setup** erscheint, und drücken Sie dann **Eingabe**.
- **2** Drücken Sie die **Navigationstasten**, bis **Wartung** angezeigt wird, und drücken Sie dann **Eingabe**.
- **3** Drücken Sie die **Navigationstasten**, bis **Leer-Mldg. AUS** angezeigt wird, und drücken Sie dann **Eingabe**.
- **4** Wählen Sie **Ein** und drücken Sie dann **Eingabe**.
- **5** Nun wird die Meldung **Kein Toner Toner ersetzen** nicht mehr angezeigt, doch die Meldung **Toner ersetzen** erscheint weiterhin, um Sie daran zu erinnern, dass zum Erhalt der Druckqualität eine neue Kartusche installiert werden muss.

#### **Achtung**

Wenn Sie **Ein** ausgewählt haben, wird diese Einstellung dauerhaft in den Speicher der Druckkartusche geschrieben, und dieses Menü wird im Menü **Wartung** nicht angezeigt.

# **Verschleißteile**

<span id="page-79-0"></span>Damit Ihr Drucker in einem optimalen Arbeitszustand bleibt und abgenutzte Teile nicht zu Problemen bei Papierzuführung oder Druckqualität führen, müssen die nachfolgend aufgeführten Bauteile nach der angegebenen Anzahl gedruckter Seiten bzw. nach Ablauf ihrer jeweiligen Lebensdauer ausgewechselt werden.

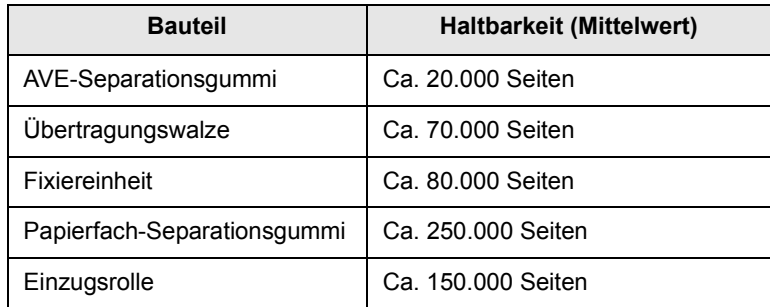

Es wird dringend empfohlen, diese Wartungsarbeiten von einem autorisierten Serviceanbieter, in einem Fachgeschäft oder von dem Händler durchführen zu lassen, bei dem Sie den Drucker gekauft haben.

# **Überprüfen der auswechselbaren Bauteile**

Wenn häufig Papierstaus oder Druckprobleme auftreten, müssen Sie überprüfen, wie viele Seiten das Gerät schon gedruckt oder gescannt hat. Ersetzen Sie dann die Teile, deren Austausch erforderlich ist.

Zum Überprüfen der auswechselbaren Elemente des Geräts sind die folgenden Informationen verfügbar:

- **Gesamt**: Zeigt die Gesamtzahl der gedruckten Seiten an.
- **Toner**: Zeigt an, wie viel Toner noch in der Kartusche enthalten ist.
- **Trommel**: Zeigt die Anzahl der gedruckten Seiten an.
- **Vorl.glas-Scan**: Zeigt die Anzahl der Seiten an, die mit dem Vorlagenglas gescannt wurden.

#### **Hinweis**

Wenn die folgenden Meldungen auf dem Display angezeigt werden, können die Untermenüs unter **Verbr. Dauer.** geändert werden:

- **Toner ungültig**
- **Kein Orig.-Toner**
- **Toner ersetzen**
- **Toner verbraucht**

So werden die auswechselbaren Bauteile überprüft:

- **1** Drücken Sie **Menü**, bis in der unteren Zeile des Displays **System-Setup** erscheint, und drücken Sie dann **Eingabe**.
- **2** Drücken Sie die **Navigationstasten**, bis **Wartung** angezeigt wird, und drücken Sie dann **Eingabe**.
- **3** Drücken Sie die **Navigationstasten**, bis **Verbr. Dauer.** angezeigt wird, und drücken Sie dann **Eingabe**.
- **4** Drücken Sie die **Navigationstasten**, bis das gewünschte Element angezeigt wird, und drücken Sie dann **Eingabe**.
- **5** Wenn Sie das Drucken einer Informationsseite zu Verbrauchsmaterialien ausgewählt haben, drücken Sie zur Bestätigung **Eingabe**.
- **6** Drücken Sie **Stopp/Löschen**, um in den Standby-Modus zurückzukehren.

# **Auswechseln des AVE-Separationsgummis**

Sie müssen das AVE-Separationsgummi austauschen, wenn es seine angegebene Haltbarkeit erreicht hat oder wenn es bei der Papieraufnahme zu ständigen Problemen kommt.

- **1** Öffnen Sie die Abdeckung des automatischen Vorlageneinzugs.
- **2** Drehen Sie die Buchse am rechten Ende der AVE-Walze in Richtung AVE und entnehmen Sie die Walze aus dem Steckplatz.

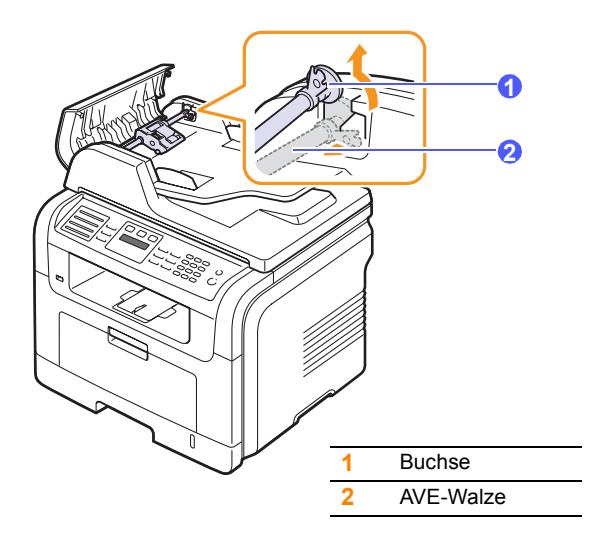

**3** Entfernen Sie das AVE-Separationsgummi aus dem Einzug (siehe Abbildung).

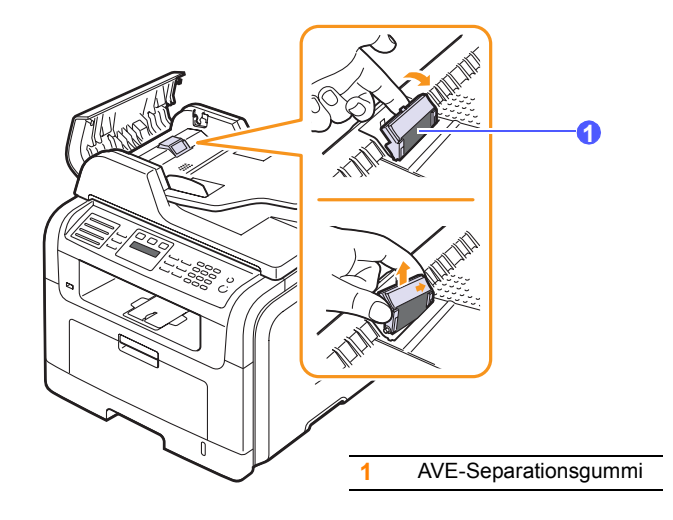

**4** Setzen Sie ein neues AVE-Separationsgummi ein.

<span id="page-80-1"></span>**5** Richten Sie das linke Ende der AVE-Walze auf den Steckplatz aus und drücken Sie das rechte Ende der Walze in den rechten Steckplatz. Drehen Sie die Buchse am rechten Ende der Walze in Richtung Papiereinzug.

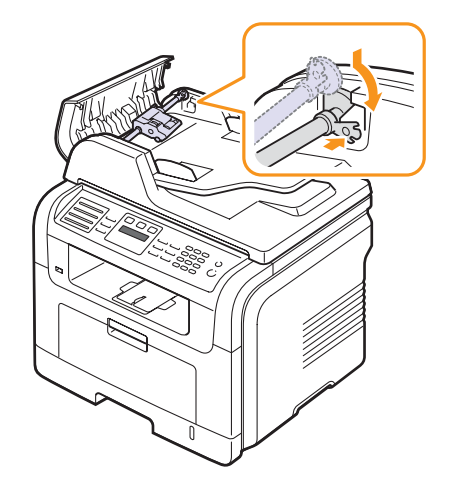

**6** Schließen Sie die Abdeckung des automatischen Vorlageneinzugs.

# <span id="page-80-0"></span>**Verwalten des Gerätes mithilfe der Website**

Wenn Sie das Gerät mit einem Netzwerk verbunden und die TCP/IP-Netzwerkparameter korrekt eingerichtet haben, können Sie das Gerät über den eingebetteten Webserver **CentreWare IS** von Xerox verwalten. Verwenden Sie **CentreWare IS** für Folgendes:

- Anzeigen der Geräteinformationen des Druckers und Überprüfen seines aktuellen Status.
- Ändern der TCP/IP-Parameter und Einrichten anderer Netzwerkparameter.
- Ändern der Druckereigenschaften.
- Einstellen des Geräts, so dass es Ihnen E-Mail-Benachrichtigungen sendet, die Sie über den Druckerstatus informieren.
- Erhalten von Unterstützung bei der Arbeit mit dem Gerät.

So greifen Sie auf **CentreWare IS** zu:

- **1** Starten Sie in Windows einen Webbrowser, wie z. B. Internet Explorer.
- **2** Geben Sie die IP-Adresse des Geräts (http://xxx.xxx.xxx.xxx) in das Adressfeld ein und drücken Sie die **Eingabetaste** oder klicken Sie auf **Start**.

Die eingebettete Website Ihres Geräts wird geöffnet.

# <span id="page-81-0"></span>**Ermitteln der Seriennummer des Geräts**

Wenn Sie den Kundendienst anrufen oder sich als Benutzer auf der Xerox-Website registrieren lassen, benötigen Sie die Seriennummer des Geräts.

Die Seriennummer können Sie auf die folgende Weise ermitteln:

- **1** Drücken Sie **Menü**, bis in der unteren Zeile des Displays **System-Setup** erscheint, und drücken Sie dann **Eingabe**.
- **2** Drücken Sie die **Navigationstasten**, bis **Wartung** angezeigt wird, und drücken Sie dann **Eingabe**.
- **3** Drücken Sie die **Navigationstasten**, bis **Seriennummer** angezeigt wird, und drücken Sie dann **Eingabe**.
- **4** Lesen Sie die Seriennummer Ihres Geräts ab.
- **5** Drücken Sie **Stopp/Löschen**, um in den Standby-Modus zurückzukehren.

# **14 Problemlösung**

In diesem Kapitel finden Sie Hinweise und Informationen dazu, welche Maßnahmen Sie durchführen können, um bestimmte Probleme mit dem Gerät selbst zu lösen.

Folgende Themen werden in diesem Kapitel behandelt:

- **• [Beseitigen von Papierstaus](#page-82-0)**
- **• [Beseitigen von Papierstaus](#page-83-0)**
- **• [Die Meldungen auf dem Display](#page-88-0)**
- **• [Meldungen zur Druckkartusche](#page-92-0)**
- **• [Beheben anderer Probleme](#page-93-0)**

# **Beseitigen von Papierstaus**

<span id="page-82-0"></span>Wenn ein eingelegtes Blatt beim Durchlauf durch den automatischen Vorlageneinzug (AVE) festklemmt, wird auf dem Display **Vorlagenstau** angezeigt.

## **Achtung**

Um die Vorlage nicht zu beschädigen, ziehen Sie sie vorsichtig und langsam heraus.

- **1** Entfernen Sie alle restlichen Seiten aus dem automatischen Vorlageneinzug.
- **2** Öffnen Sie die Abdeckung des automatischen Vorlageneinzugs.

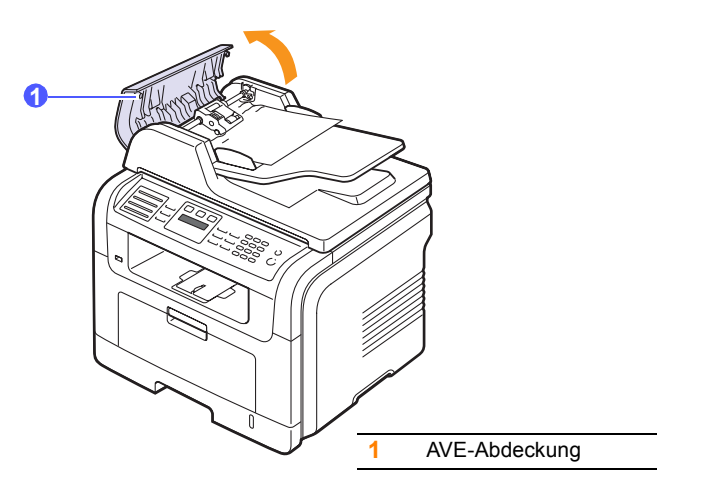

**3** Ziehen Sie das gestaute Papier vorsichtig aus dem AVE.

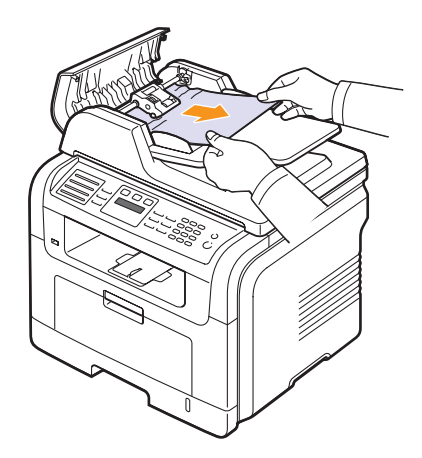

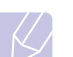

#### **Hinweis**

Wenn Sie in diesem Bereich kein Papier vorfinden, lesen Sie den Abschnitt [Fehler beim Papiereinzug.](#page-83-1) Siehe Seite [14.2.](#page-83-1)

**4** Schließen Sie die Abdeckung des automatischen Vorlageneinzugs. Legen Sie die herausgenommenen Seiten, wenn Sie welche entnommen haben, zurück in den AVE.

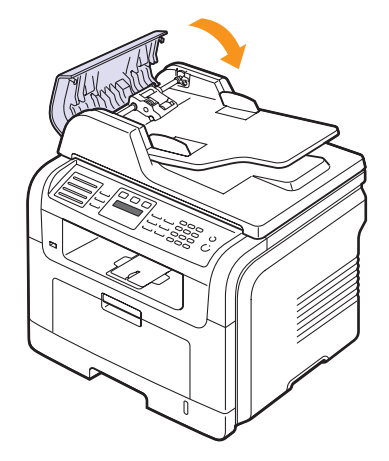

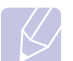

#### **Hinweis**

Um Papierstaus zu vermeiden, sollten Sie bei Vorlagen aus dicken, dünnen oder gemischten Papiertypen das Vorlagenglas verwenden.

# <span id="page-83-1"></span>**Fehler beim Papiereinzug**

- **1** Öffnen Sie die Scannerabdeckung.
- **2** Nehmen Sie das falsch eingezogene Papier und entfernen Sie es aus dem Einzug, indem Sie es vorsichtig mit beiden Händen nach rechts ziehen.

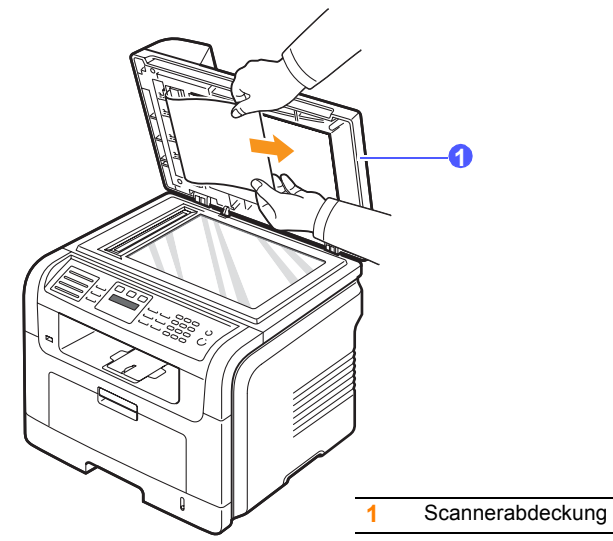

**3** Schließen Sie die Scannerabdeckung. Legen Sie dann die entnommenen Seiten zurück in den AVE.

# **Beseitigen von Papierstaus**

<span id="page-83-0"></span>Bei Auftreten eines Papierstaus wird auf dem Display **Papierstau** angezeigt. Einzelheiten zur Lokalisierung und Beseitigung von Papierstaus finden Sie in der nachfolgenden Tabelle.

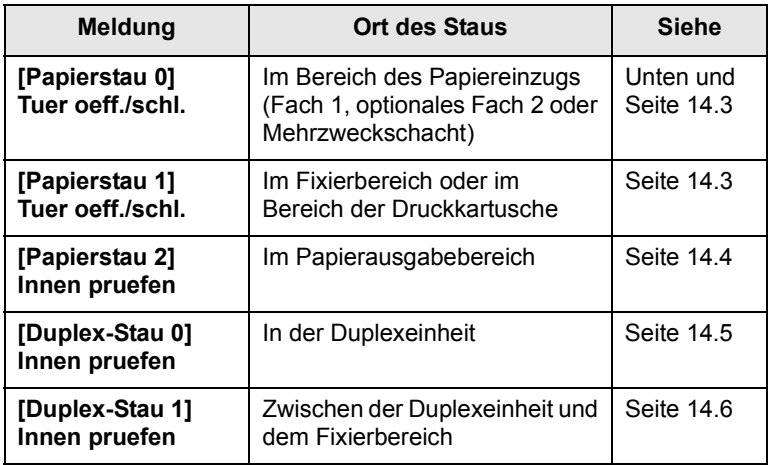

#### **Achtung**

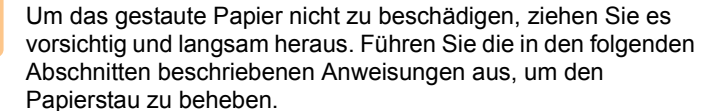

# <span id="page-83-2"></span>**In Fach 1**

**1** Öffnen und schließen Sie die Frontabdeckung. Das gestaute Papier wird automatisch aus dem Gerät ausgeworfen.

Wenn kein Papier erscheint, fahren Sie mit dem nächsten Schritt fort.

**2** Ziehen Sie das Fach 1 heraus.

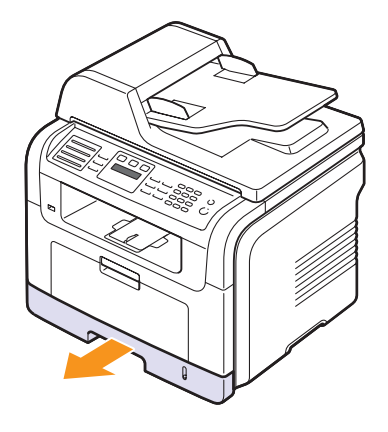

**3** Entnehmen Sie das gestaute Papier, indem Sie es vorsichtig gerade herausziehen.

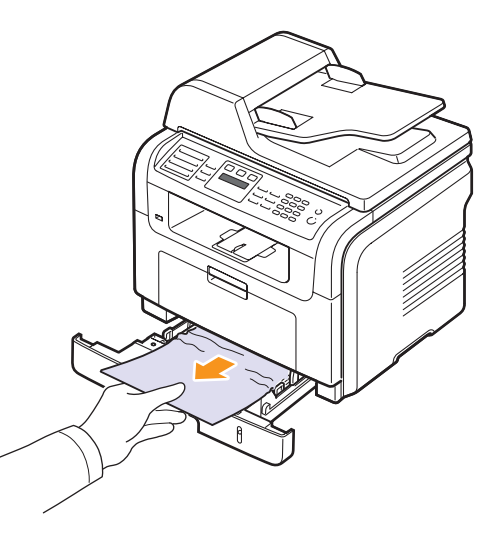

Wenn sich das Papier beim Ziehen nicht bewegt oder wenn sich im manuellen Papiereinzug kein Papier befindet, überprüfen Sie den Fixierbereich in der Nähe der Druckkartusche. Siehe Seite [14.3](#page-84-1).

**4** Schieben Sie das Fach 1 bis zum Einrasten in das Gerät. Der Druckvorgang wird automatisch fortgesetzt.

# <span id="page-84-0"></span>**Im optionalen Fach 2**

- **1** Ziehen Sie das optionale Fach 2 heraus.
- **2** Ziehen Sie das gestaute Papier vorsichtig aus dem Gerät.

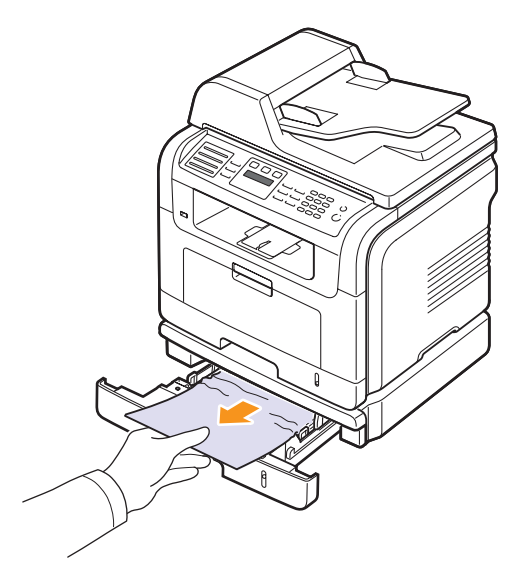

Wenn sich das Papier beim Ziehen nicht bewegt oder wenn Sie dort kein Papier sehen, fahren Sie mit Schritt 3 fort.

- **3** Ziehen Sie das Fach 1 halb heraus.
- **4** Ziehen Sie das Papier gerade nach oben aus dem Einzug heraus.

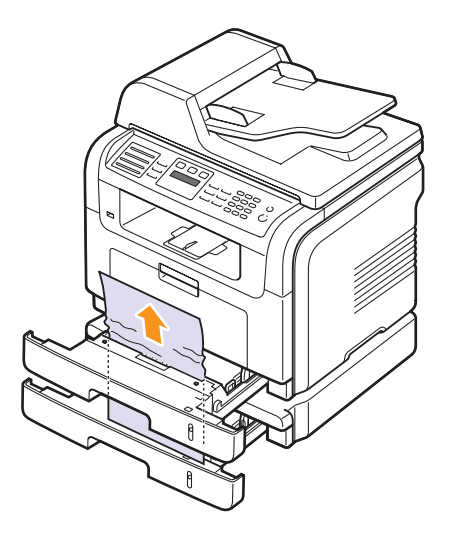

**5** Schieben Sie die Fächer zurück in das Gerät. Der Druckvorgang wird automatisch fortgesetzt.

## **Im Mehrzweckschacht**

**1** Falls das Papier nicht richtig eingezogen wird, entfernen Sie das Papier und legen Sie es erneut in das Gerät ein.

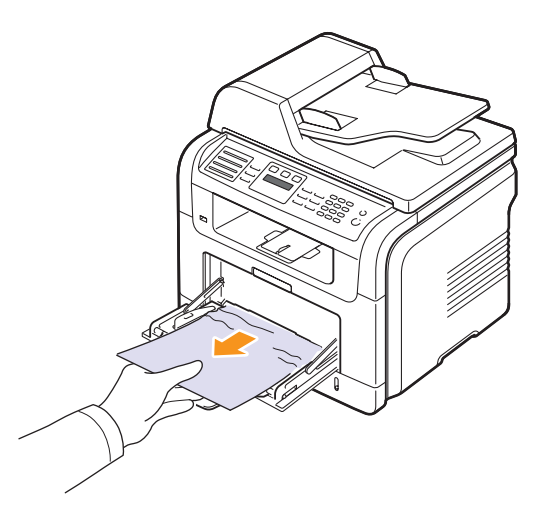

**2** Öffnen und schließen Sie die Frontabdeckung, um den Druckvorgang fortzusetzen.

# <span id="page-84-1"></span>**Im Fixierbereich oder im Bereich der Druckkartusche**

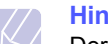

#### **Hinweis**

Der Fixierbereich des Geräts ist heiß. Gehen Sie daher beim Entfernen des Papiers vorsichtig vor.

**1** Öffnen Sie die vordere Abdeckung und ziehen Sie die Druckkartusche heraus, indem Sie sie dabei leicht nach unten drücken.

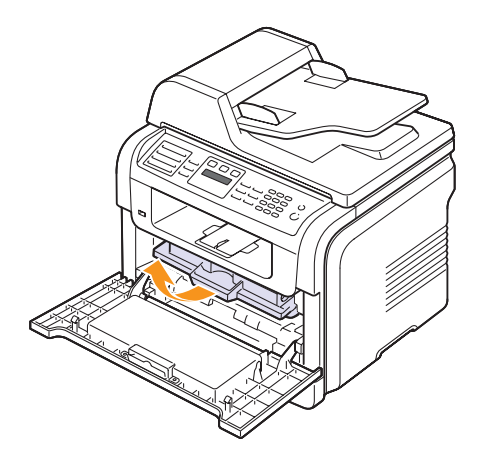

**2** Entnehmen Sie das gestaute Papier, indem Sie es vorsichtig gerade herausziehen.

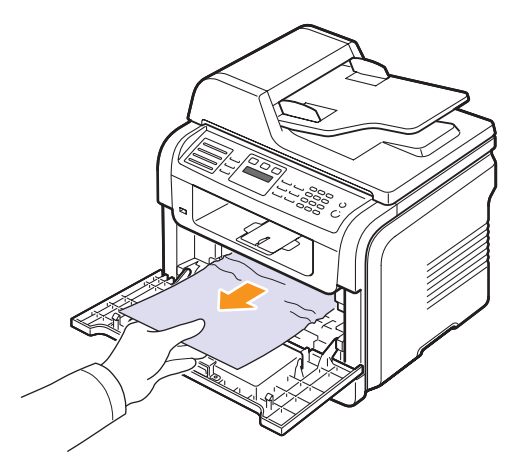

**3** Setzen Sie die Druckkartusche wieder ein, und schließen Sie die Abdeckung. Der Druckvorgang wird automatisch fortgesetzt.

# <span id="page-85-0"></span>**Im Papierausgabebereich**

- **1** Öffnen und schließen Sie die Frontabdeckung. Das gestaute Papier wird automatisch aus dem Gerät ausgeworfen.
- **2** Ziehen Sie das Papier vorsichtig aus dem Ausgabefach.

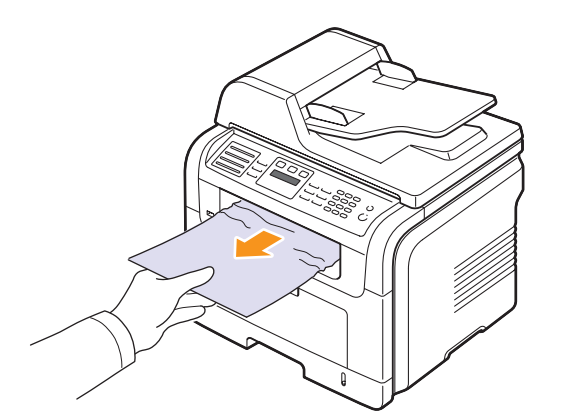

Wenn Sie dort kein gestautes Papier sehen oder beim Ziehen einen Widerstand spüren, fahren Sie mit dem nächsten Schritt fort.

**3** Öffnen Sie die rückseitige Abdeckung.

**4** Wenn Sie das gestaute Papier sehen können, schieben Sie die Druckhebel auf beiden Seiten nach oben und entfernen Sie das Papier. Fahren Sie mit Schritt 9 fort.

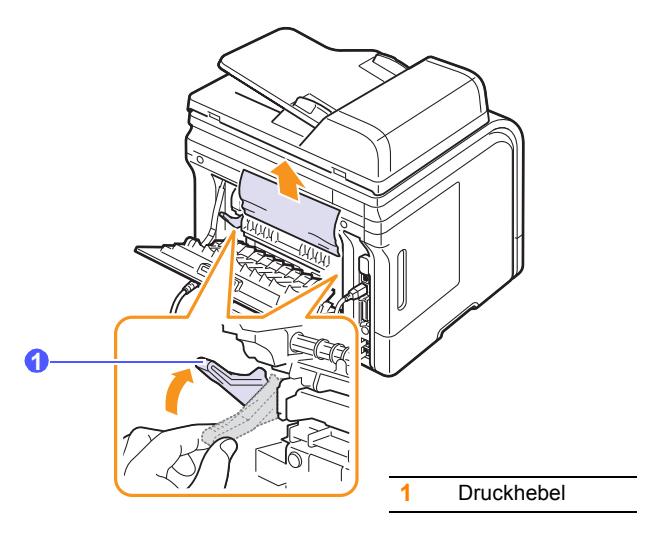

Wenn Sie immer noch kein Papier sehen, fahren Sie mit dem nächsten Schritt fort.

**5** Lösen Sie den weißen Streifen, den Anschlag der rückseitigen Abdeckung, und öffnen Sie die rückseitige Abdeckung vollständig, wie abgebildet.

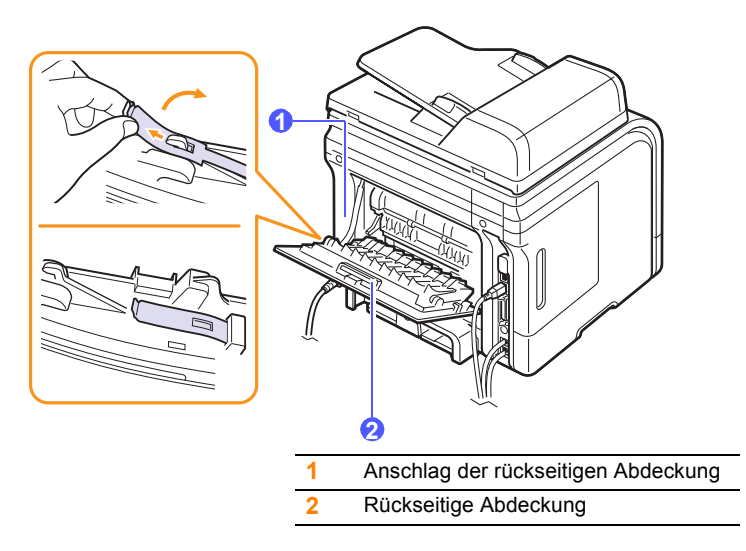

**6** Klappen Sie die Duplexführung vollständig aus.

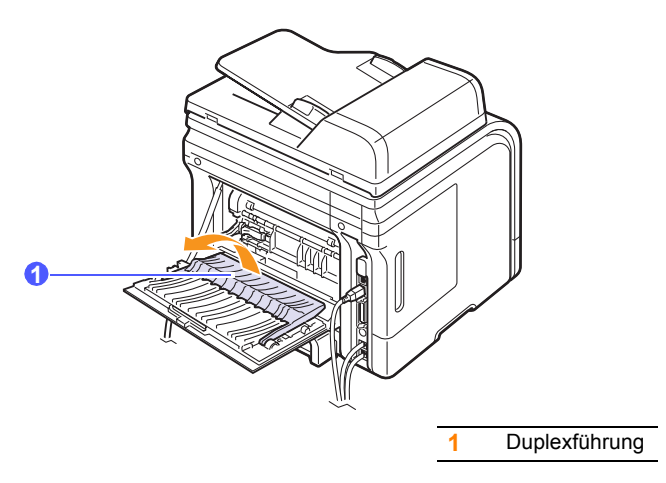

<span id="page-86-1"></span>**7** Drücken Sie den Hebel der Fixiereinheit nach rechts, halten Sie ihn gedrückt und öffnen Sie die Abdeckung der Fixiereinheit.

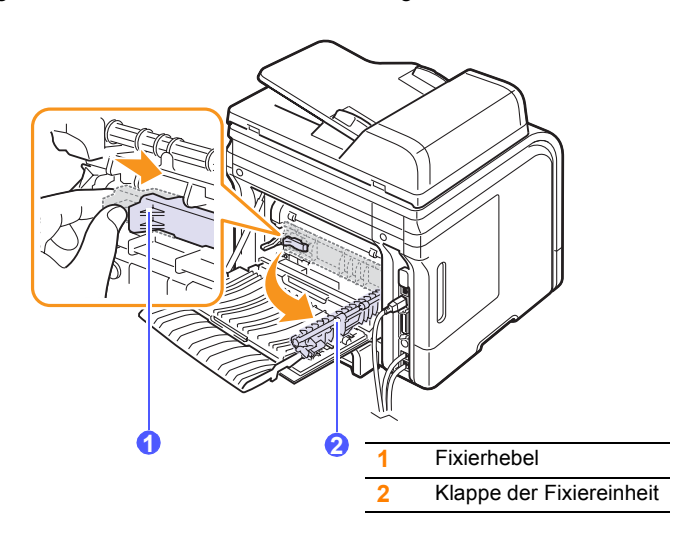

**8** Ziehen Sie das gestaute Papier heraus.

Wenn sich das gestaute Papier beim Ziehen nicht bewegt, drücken Sie den Druckhebel auf beiden Seiten nach oben, um das Papier loszulassen, und entnehmen Sie es dann.

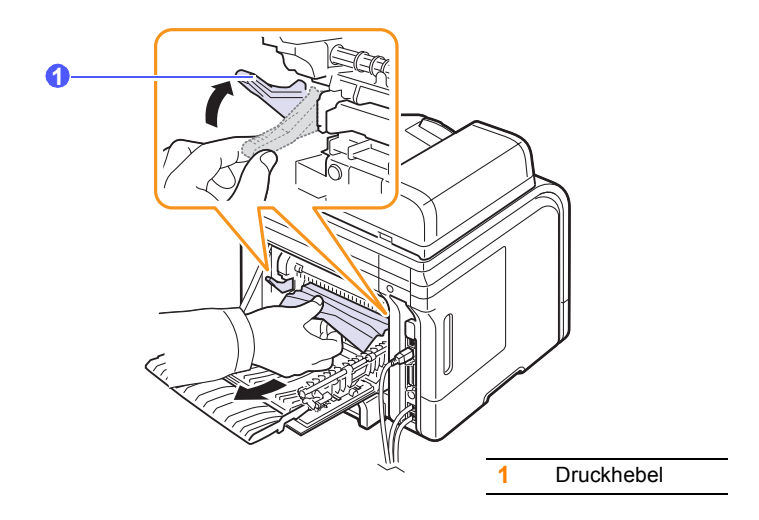

- **9** Bringen Sie Hebel, Klappe, Anschlag und Führung wieder an ihre ursprünglichen Positionen.
- **10** Schließen Sie die rückseitige Abdeckung. Der Druckvorgang wird automatisch fortgesetzt.

# **Im Bereich der Duplex-Einheit**

Wenn die Duplex-Einheit nicht korrekt eingesetzt ist, kann ein Papierstau auftreten. Sie müssen daher sicherstellen, dass die Duplex-Einheit ordnungsgemäß eingesetzt ist.

#### <span id="page-86-0"></span>**Duplex-Stau 0**

**1** Ziehen Sie die Duplexeinheit aus dem Gerät heraus.

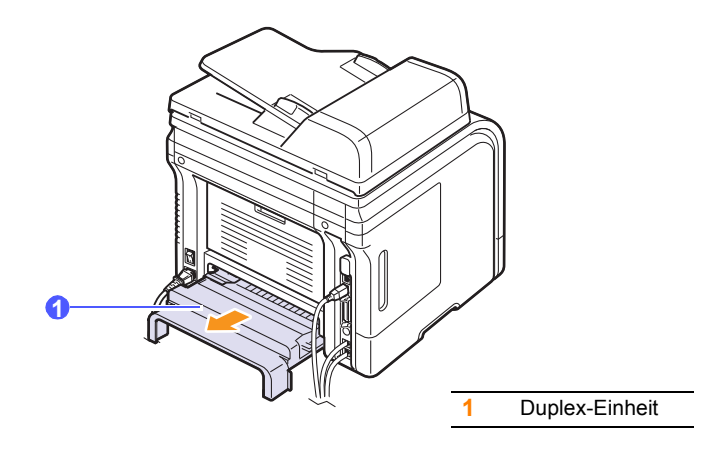

**2** Nehmen Sie das gestaute Papier aus der Duplex-Einheit.

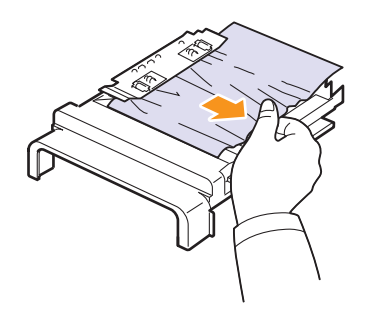

Wenn das Papier nicht zusammen mit der Duplexeinheit herauskommt, müssen Sie das Papier aus dem Boden des Gerätes entfernen.

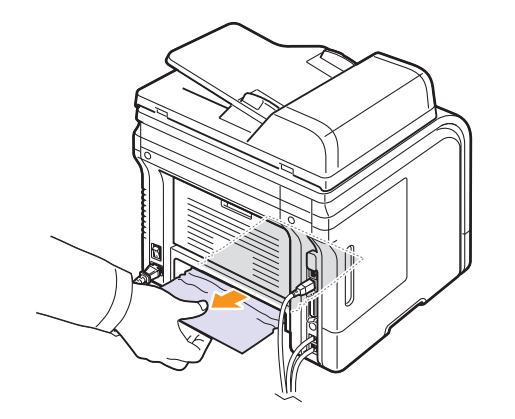

#### <span id="page-87-0"></span>**Duplex-Stau 1**

- **1** Öffnen Sie die rückseitige Abdeckung.
- **2** Klappen Sie die Duplexführung vollständig aus.

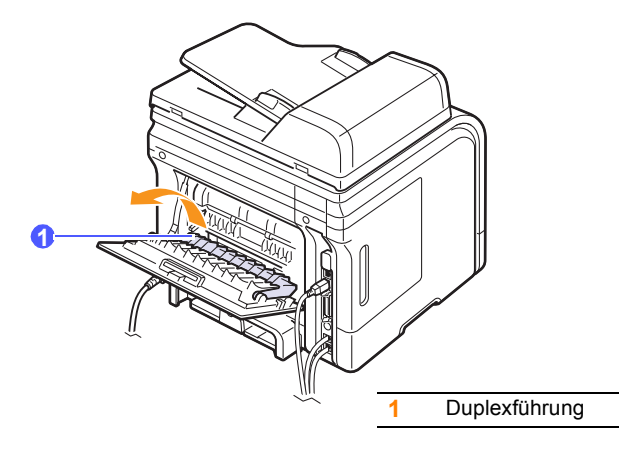

**3** Ziehen Sie das gestaute Papier heraus.

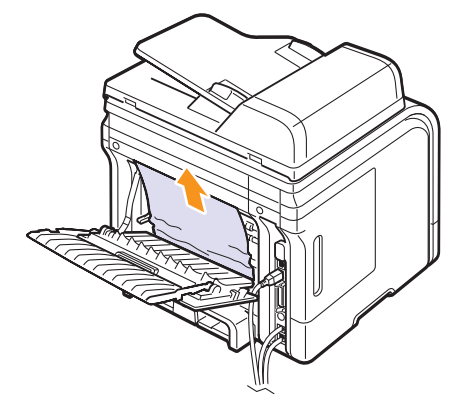

# **Tipps zum Vermeiden von Papierstaus**

Die meisten Papierstaus können vermieden werden, indem man die korrekten Medientypen auswählt. Wenn es zu einem Papierstau kommt, folgen Sie den auf Seite [14.2](#page-83-0) aufgeführten Anweisungen.

- Folgen Sie den Anweisungen auf Seite [5.5.](#page-34-0) Achten Sie darauf, dass die Führungen richtig eingestellt sind.
- Füllen Sie nicht zu viel Papier in das Papierfach. Vergewissern Sie sich, dass der Papierstapel nicht höher als die entsprechende Markierung an der Innenwand des Papierfachs ist.
- Entfernen Sie keinesfalls während des Druckens Papier aus dem Papierfach.
- Bevor Sie das Papier einlegen, biegen Sie den Stapel, fächern Sie ihn auf und richten Sie ihn an den Kanten sauber aus.
- Legen Sie kein faltiges, feuchtes oder stark gewelltes Papier ein.
- Legen Sie keine unterschiedlichen Papiertypen gleichzeitig in das Papierfach ein.
- Verwenden Sie nur empfohlene Druckmedien. Siehe Seite [5.8](#page-37-0).
- Achten Sie darauf, dass die Druckmedien im Papierfach mit der empfohlenen Druckseite nach unten bzw. im Mehrzweckschacht nach oben liegen.
- Wenn beim Drucken von A5-Papier häufig Papierstaus auftreten:

Legen Sie das Papier so in das Fach, dass es mit der langen Kante zur Vorderseite des Faches liegt.

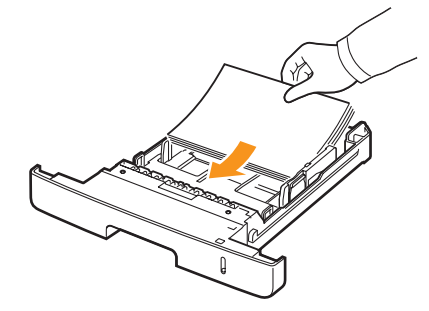

Legen Sie im Fenster "Druckereigenschaften" fest, dass die Seitenorientierung um 90 Grad gedreht werden soll. Weitere Informationen finden Sie in der **Softwaredokumentation**.

# **Die Meldungen auf dem Display**

<span id="page-88-0"></span>Zur Anzeige von Fehlern oder des Gerätestatus werden Meldungen im Programmfenster von Statusmonitor oder auf dem Display des Bedienfelds angezeigt. In den folgenden Tabellen finden Sie Erklärungen zu den Bedeutungen der Meldungen und gegebenenfalls Hinweise zur Beseitigung von Problemen. Die Meldungen und ihre Bedeutungen sind in alphabetischer Reihenfolge aufgelistet.

#### **Hinweis**

Wenn Sie sich mit einem Problem an den Kundendienst wenden, nennen Sie dem Kundendienstmitarbeiter bitte die entsprechende Fehlermeldung.

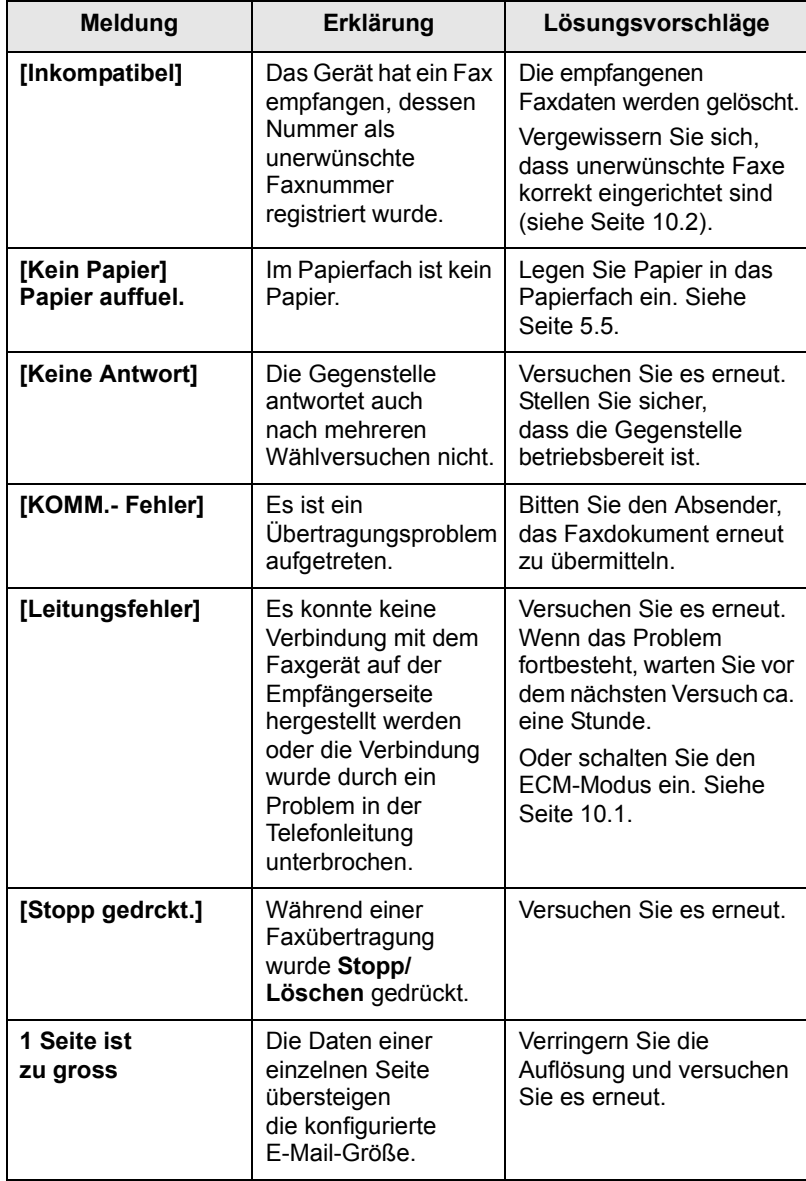

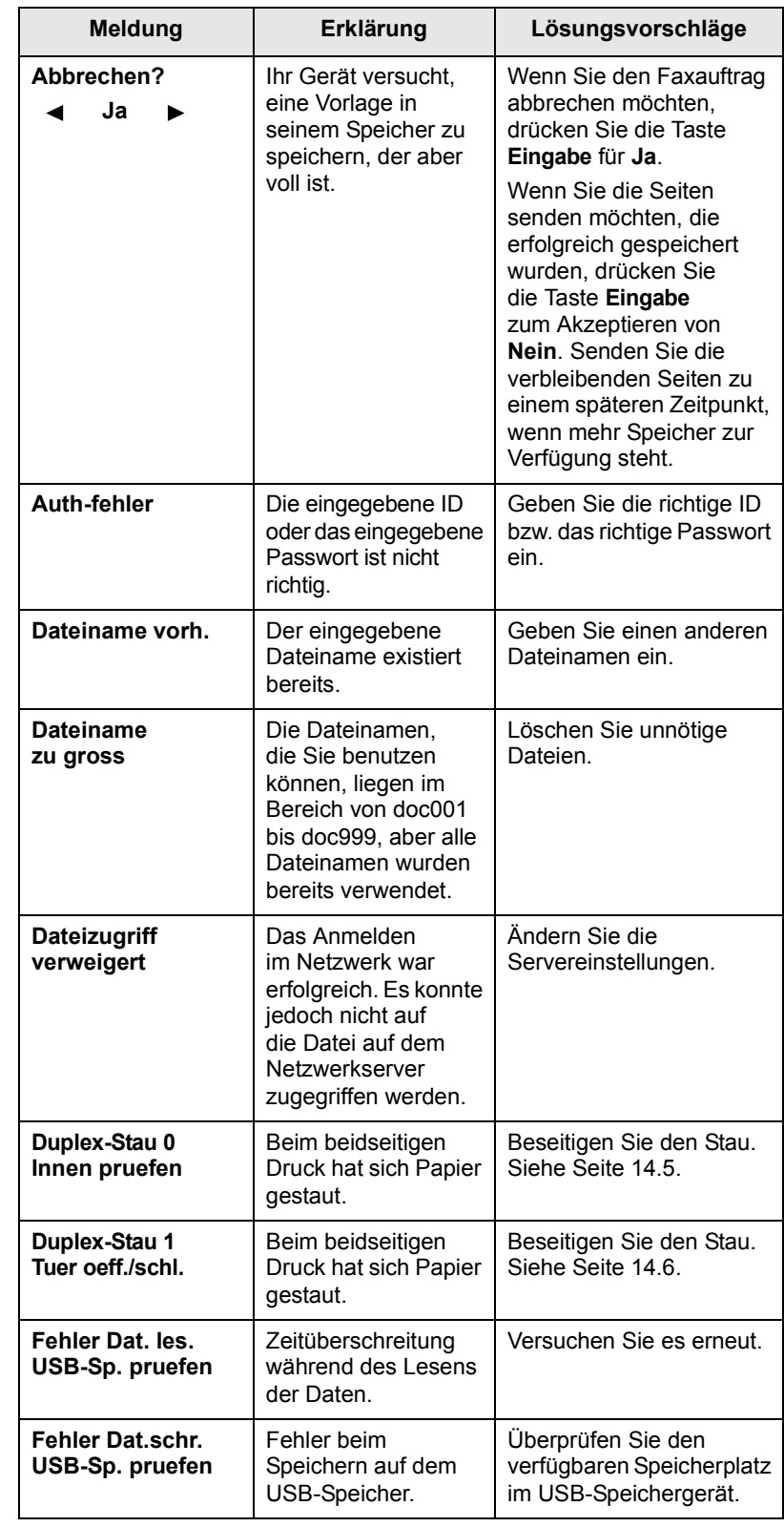

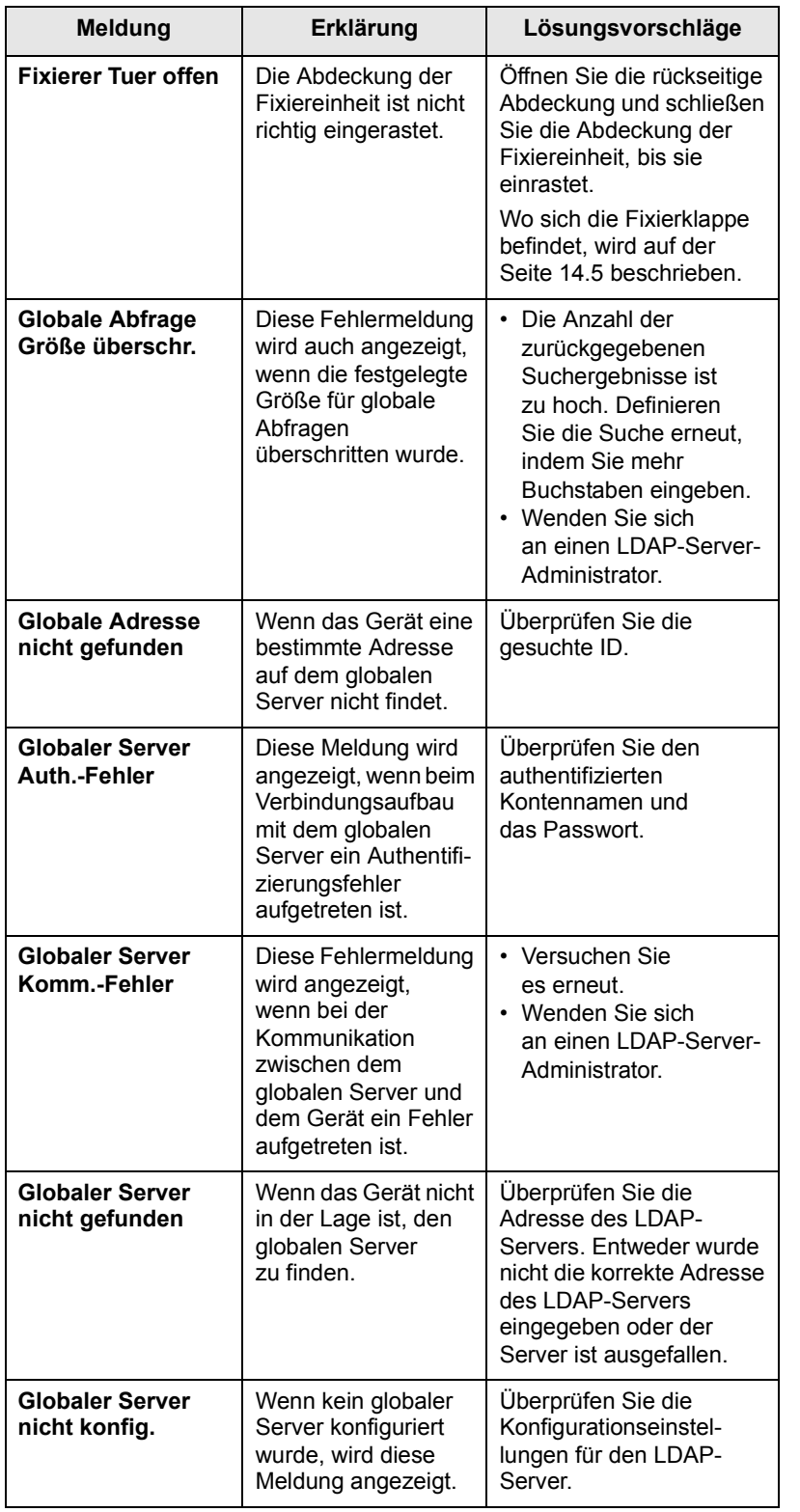

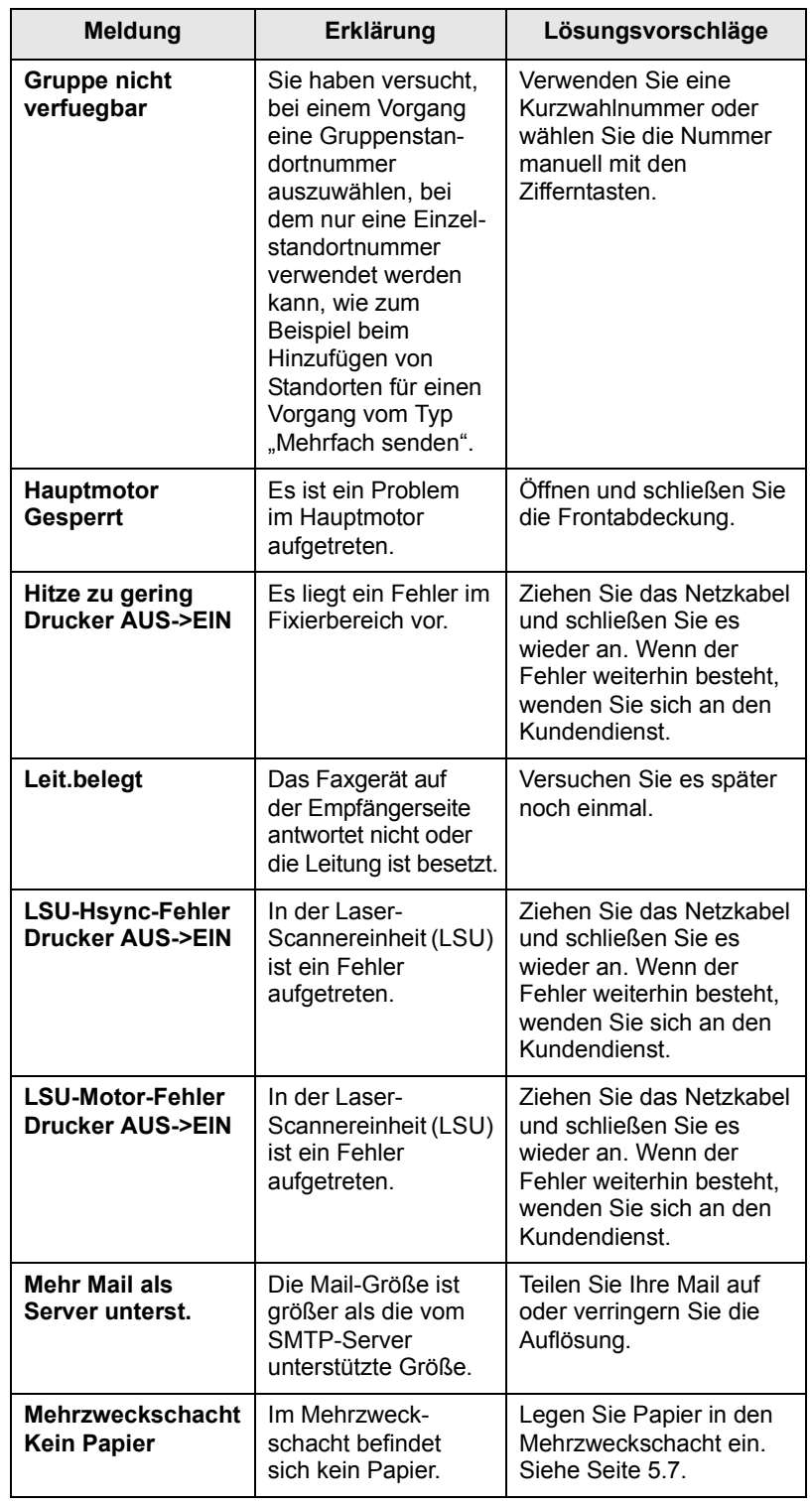

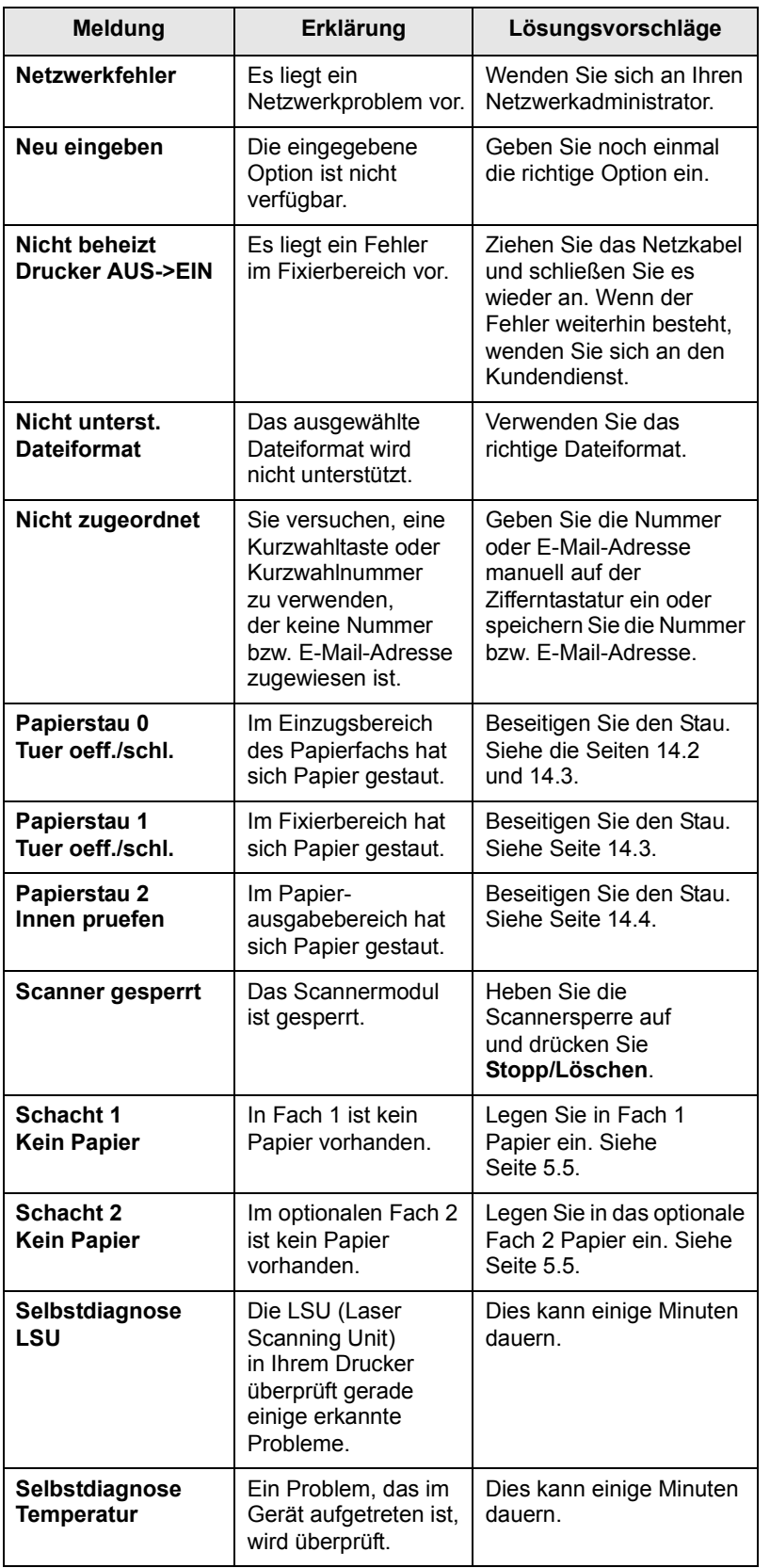

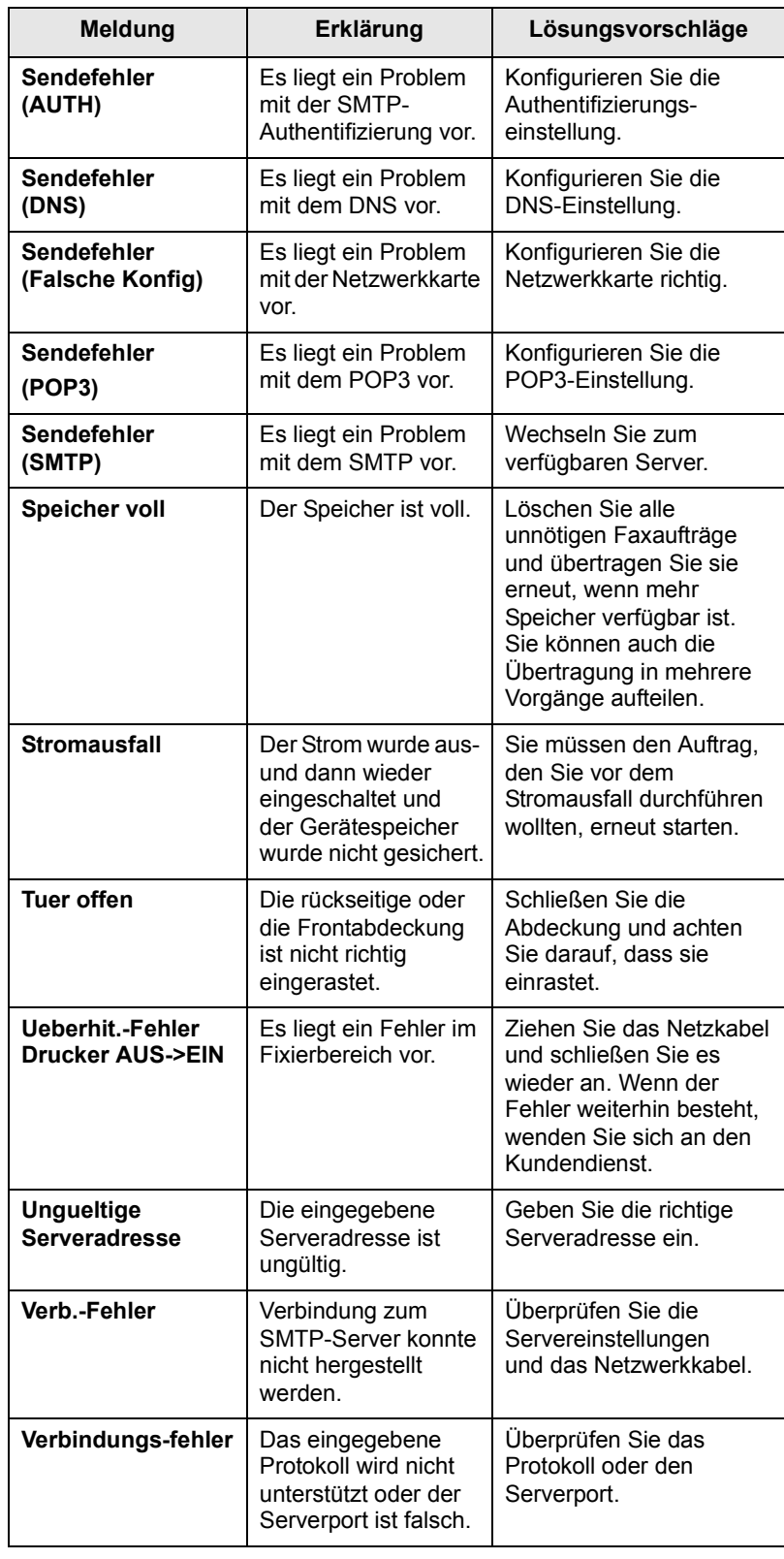

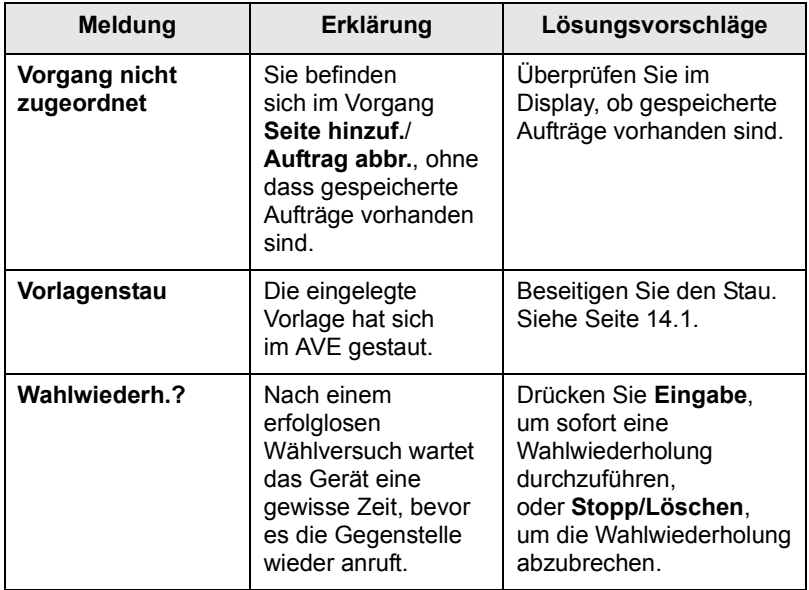

# **Meldungen zur Druckkartusche**

<span id="page-92-0"></span>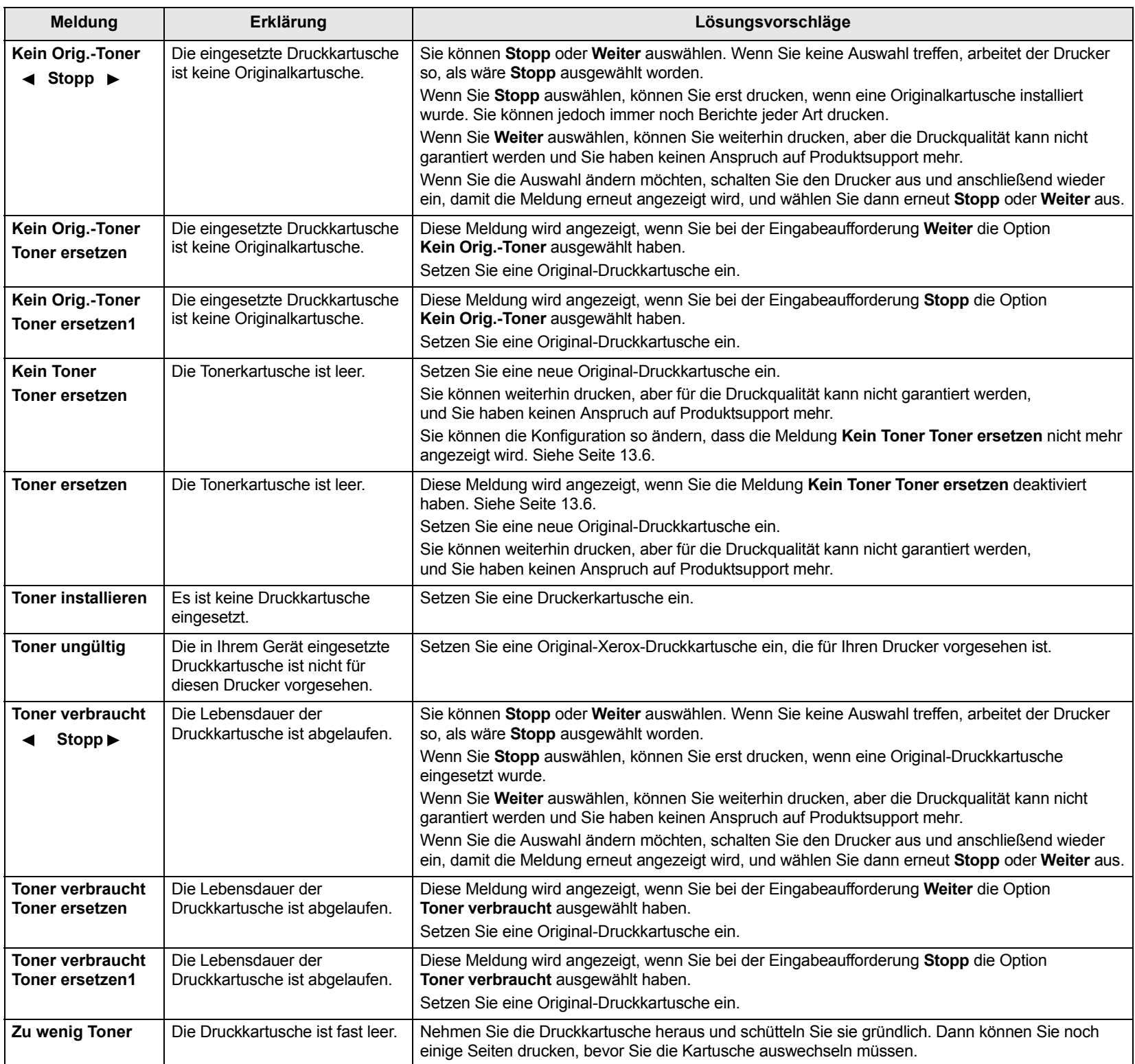

# **Beheben anderer Probleme**

<span id="page-93-0"></span>Die folgende Liste enthält mögliche Störungen und entsprechende Lösungsempfehlungen. Befolgen Sie die Lösungsvorschläge, bis das Problem behoben ist. Wenn das Problem weiterhin besteht, wenden Sie sich an den Kundendienst.

# **Probleme mit dem Papiereinzug**

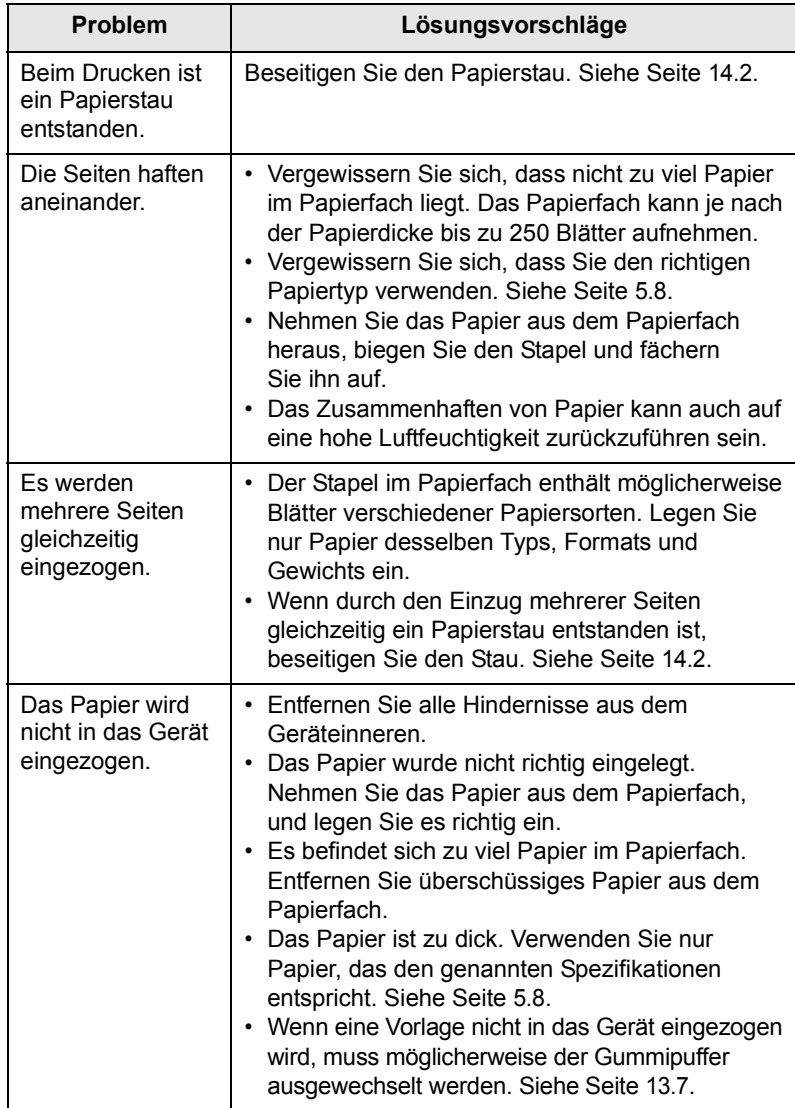

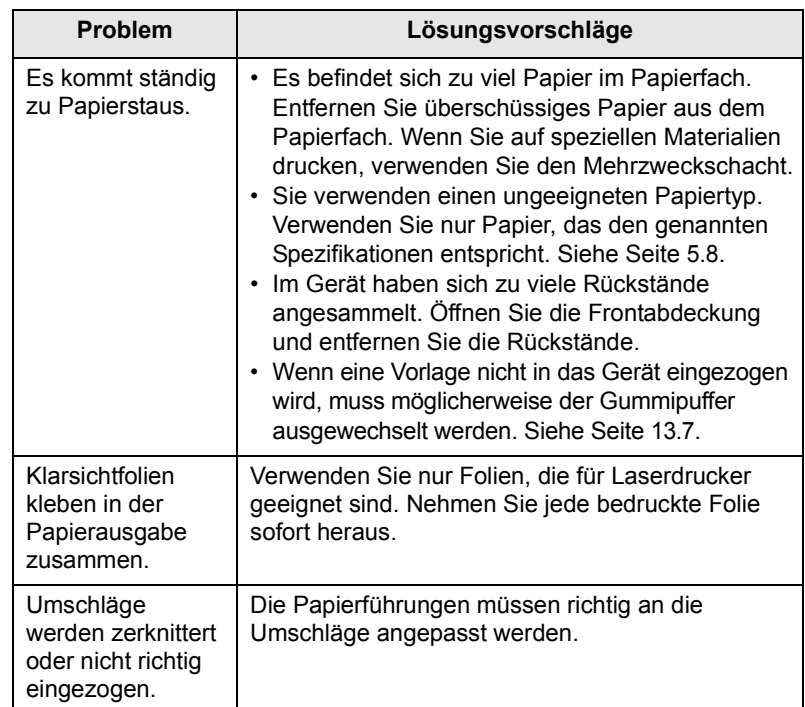

# **Druckerprobleme**

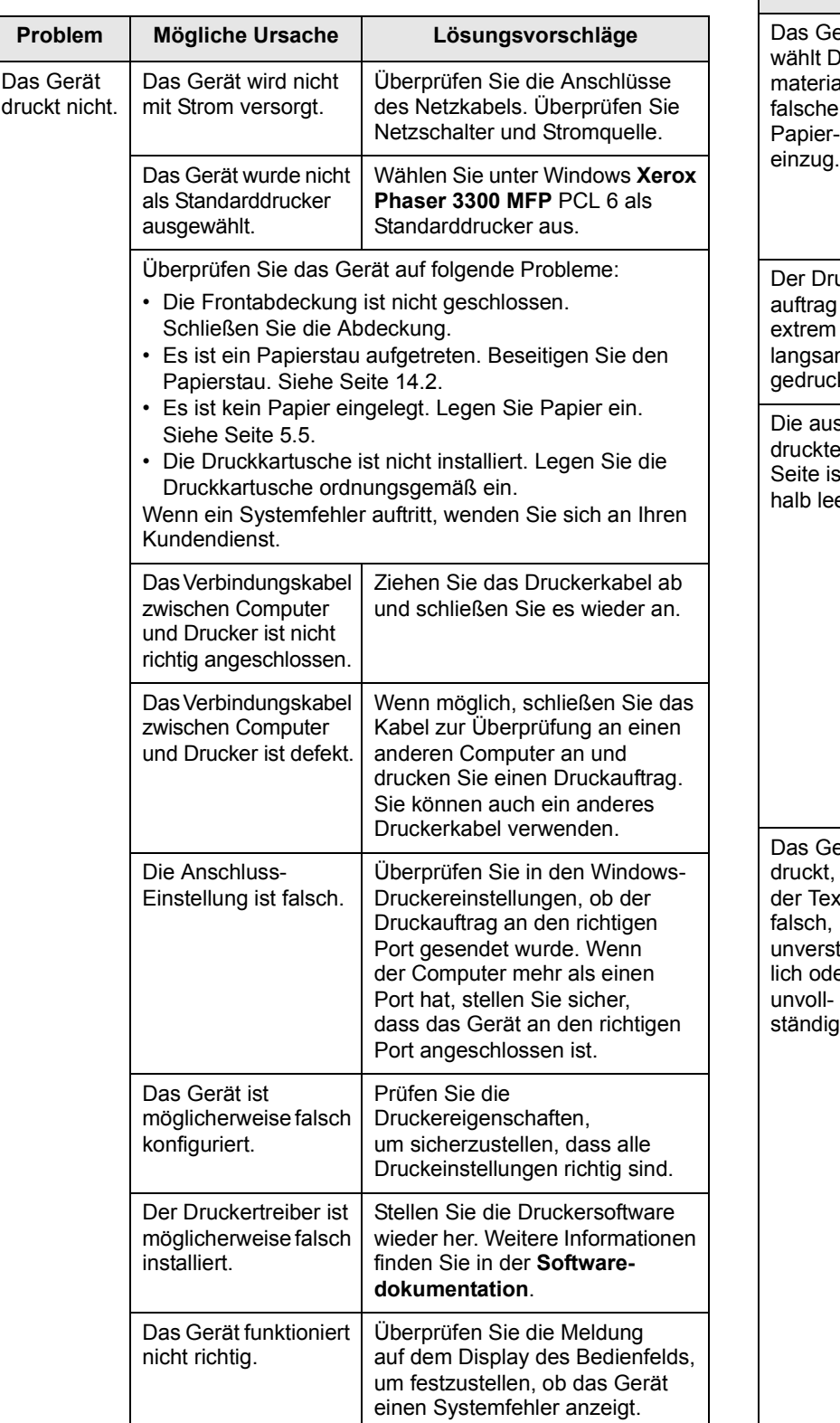

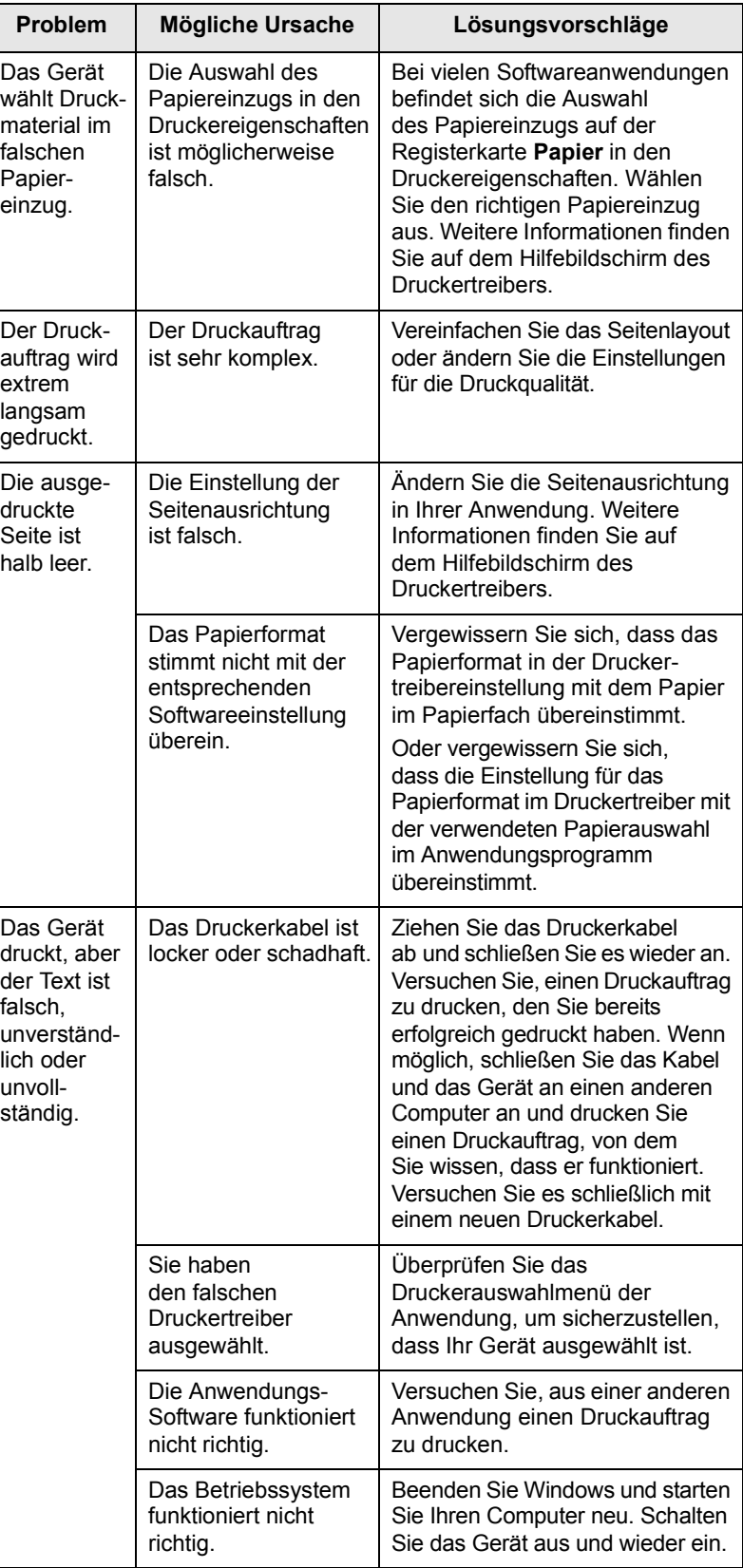

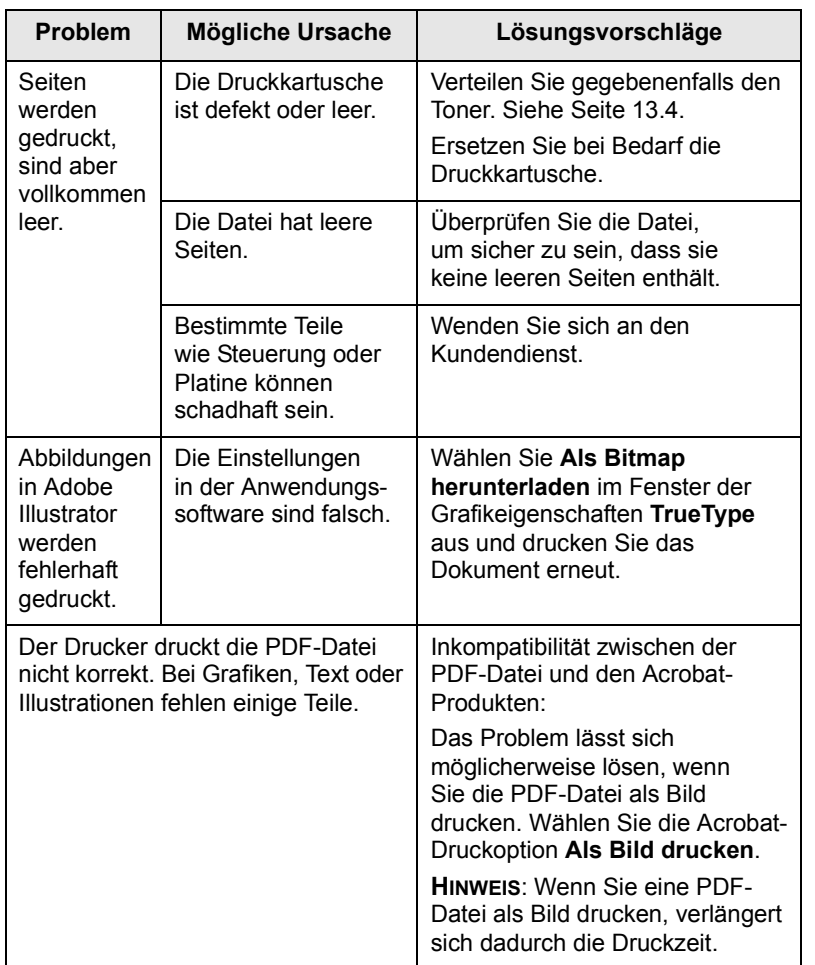

# **Probleme mit der Druckqualität lösen**

Wenn der Innenraum des Geräts verschmutzt ist oder das Papier nicht richtig eingelegt wurde, führt dies möglicherweise zu einer Verschlechterung der Druckqualität. In der Tabelle unten finden Sie Hinweise zur Beseitigung dieses Problems.

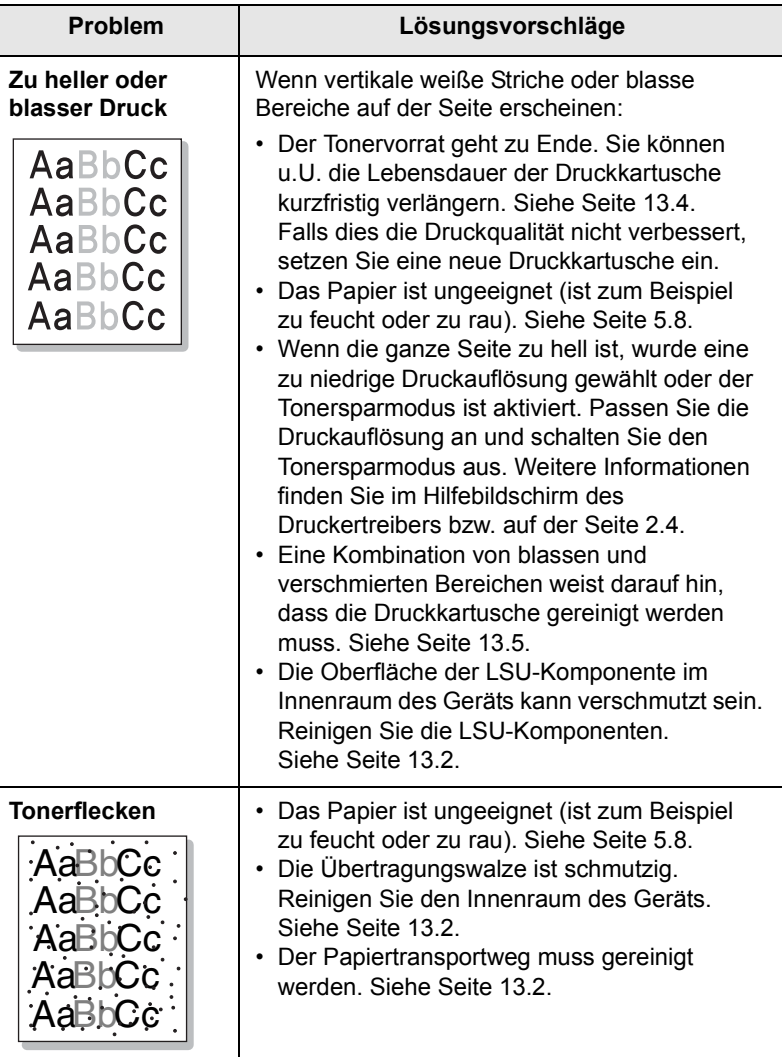

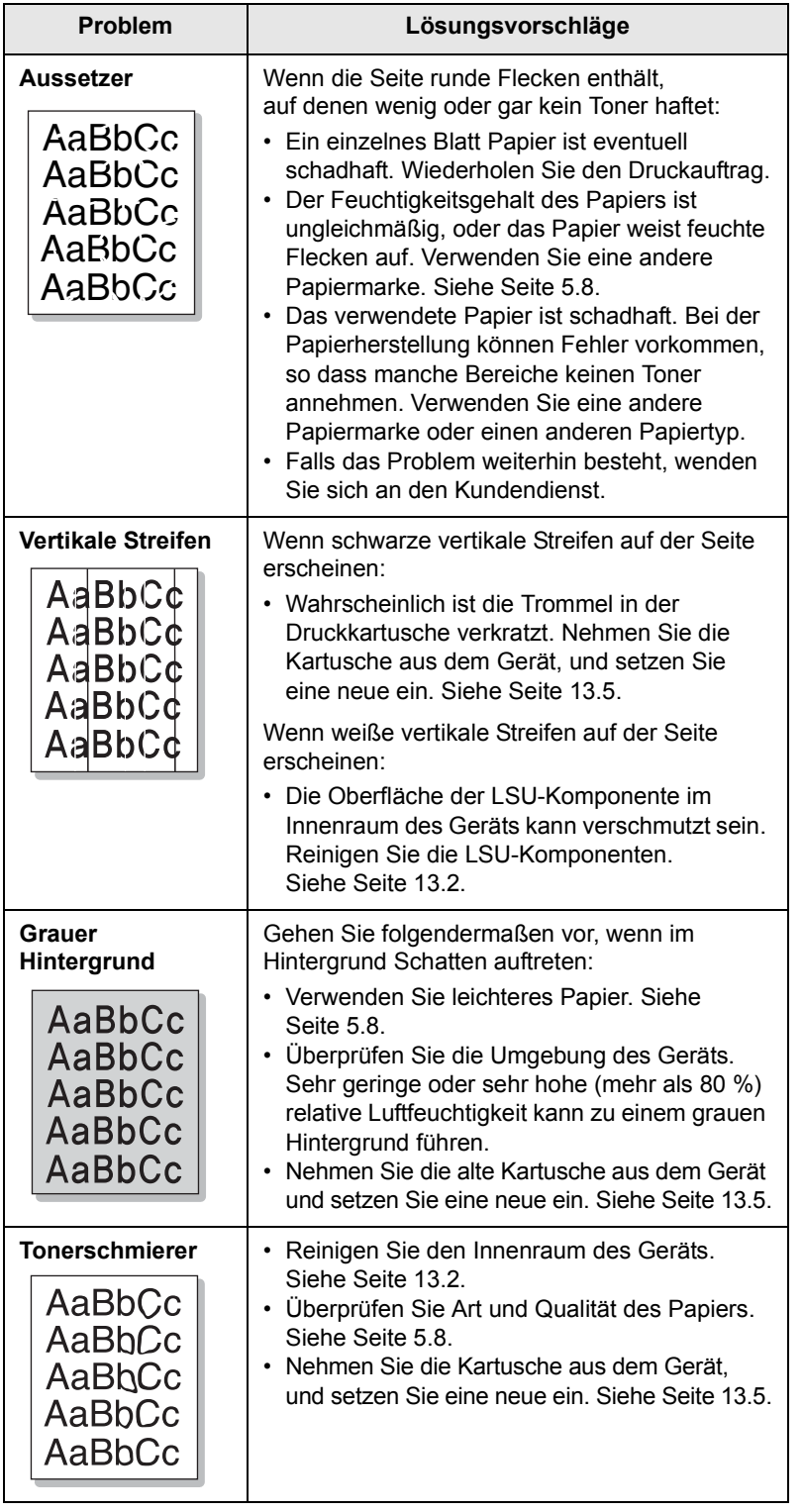

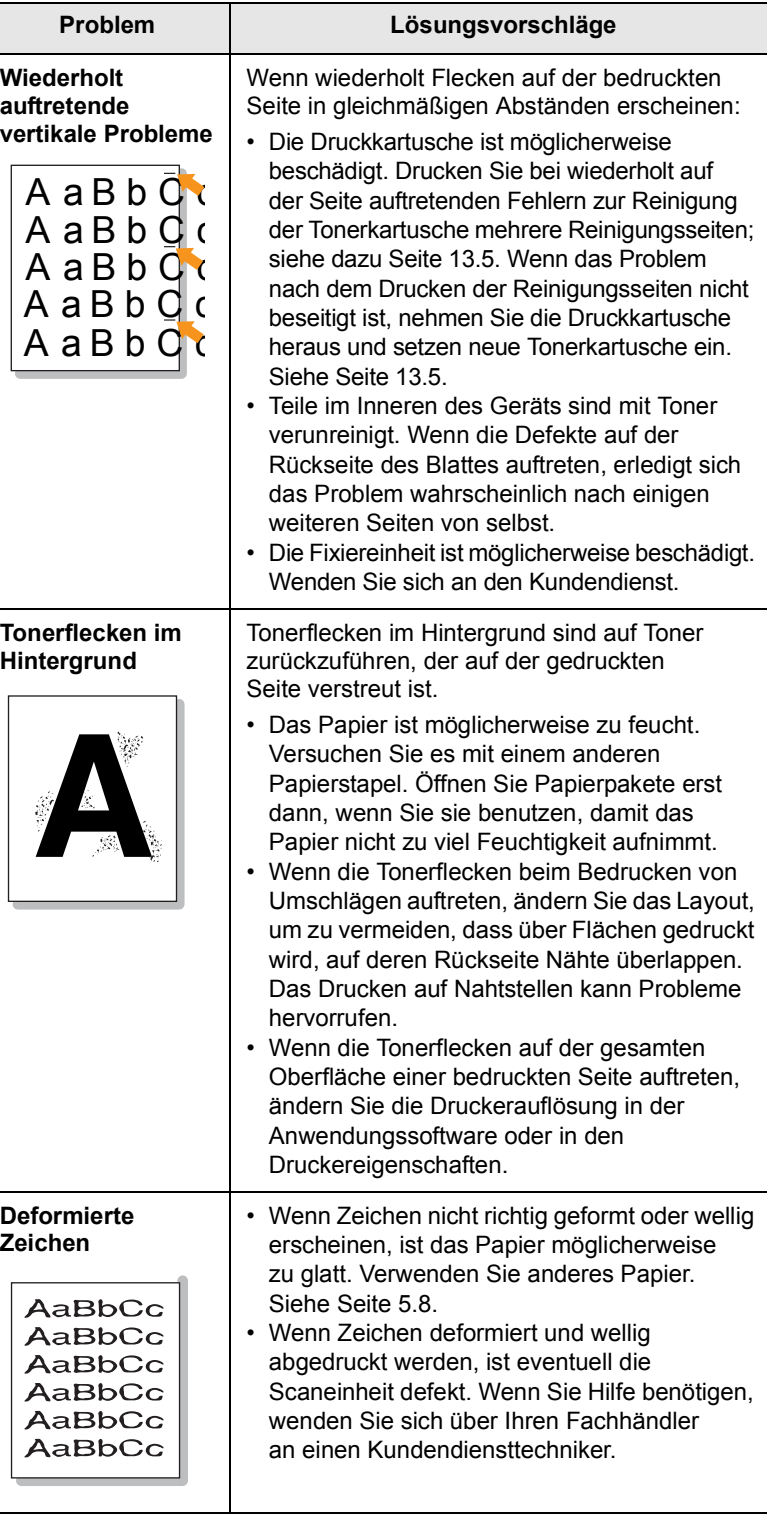

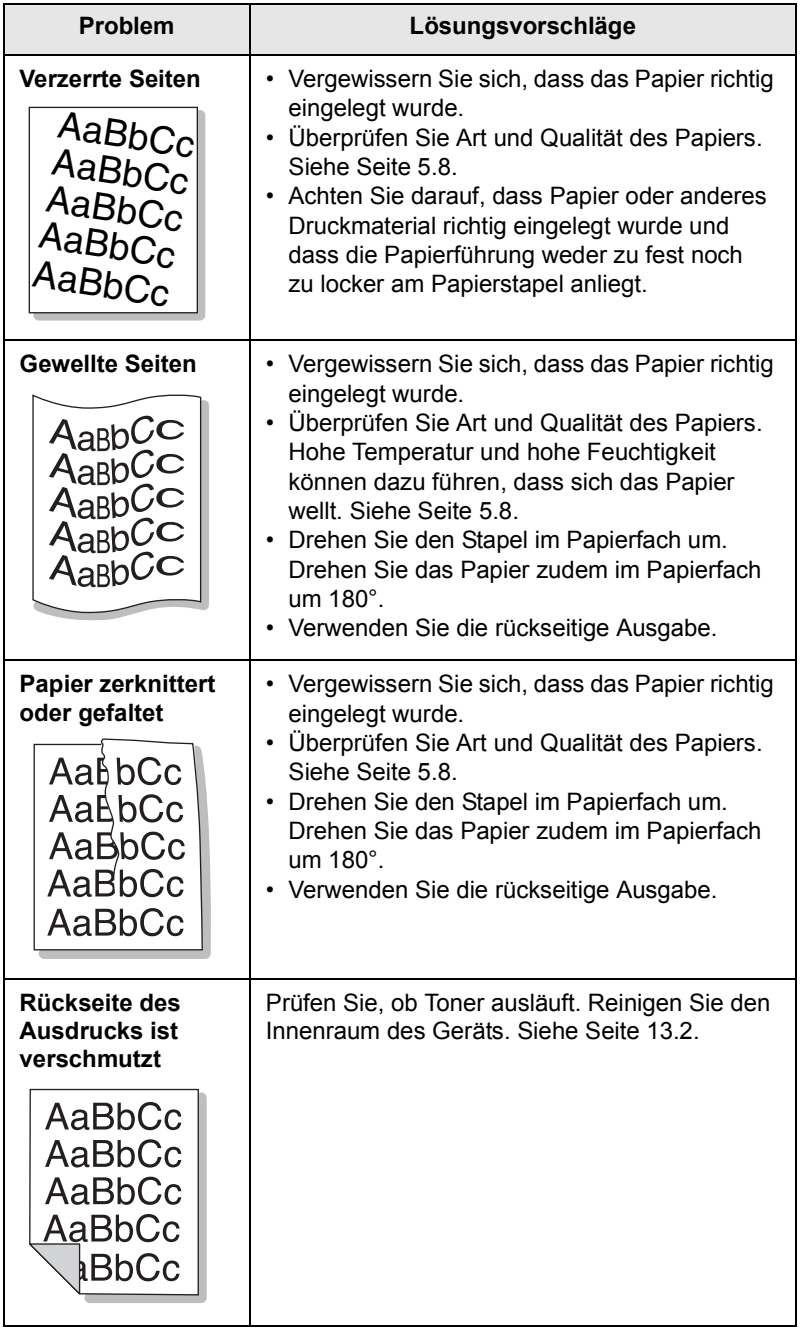

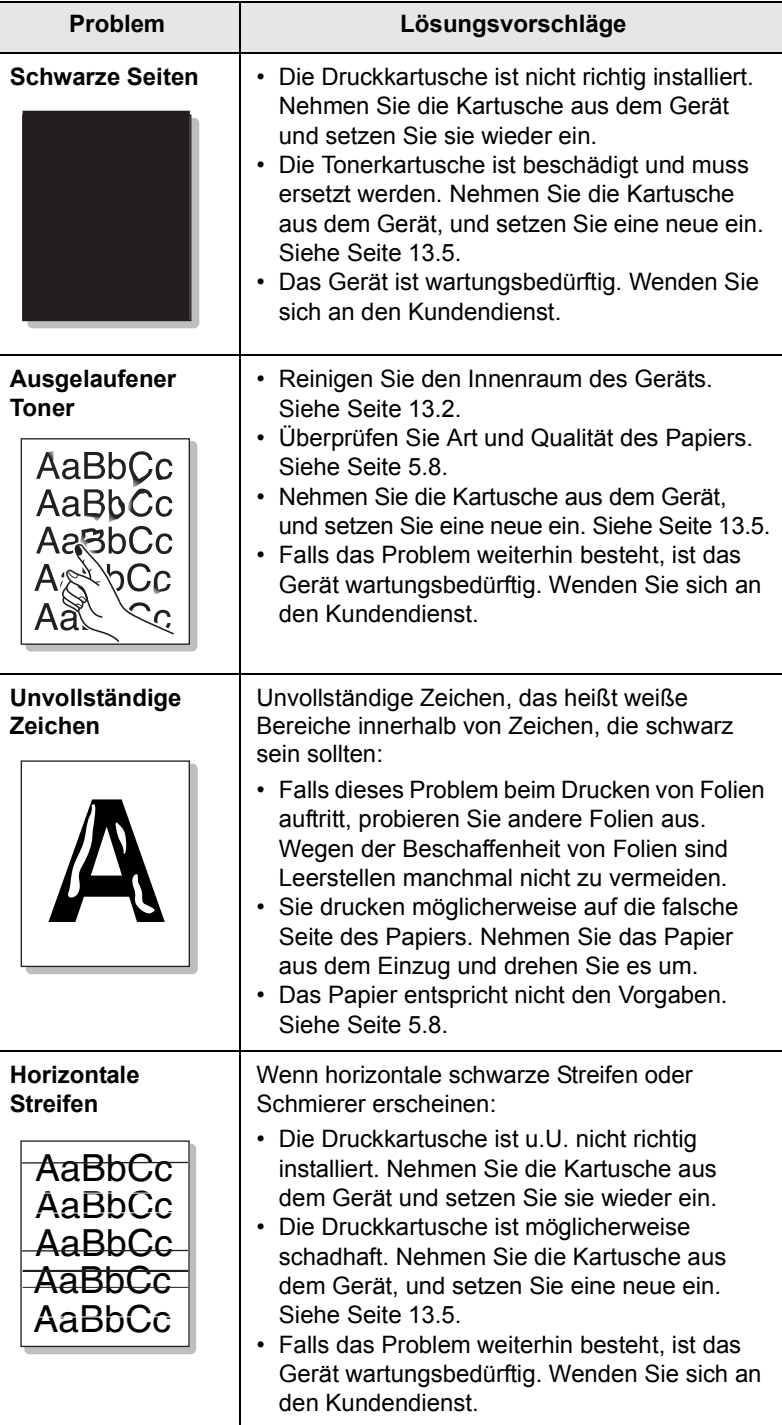

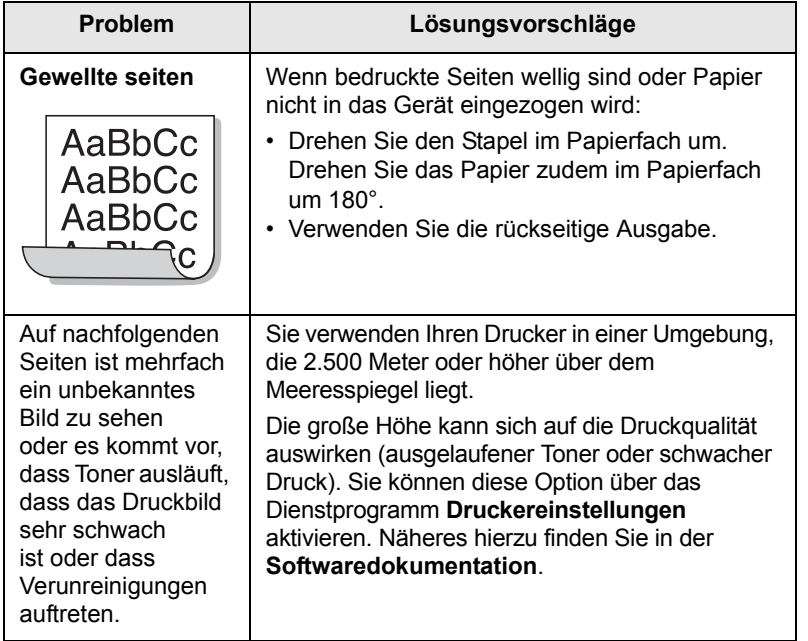

# **Probleme beim Kopieren**

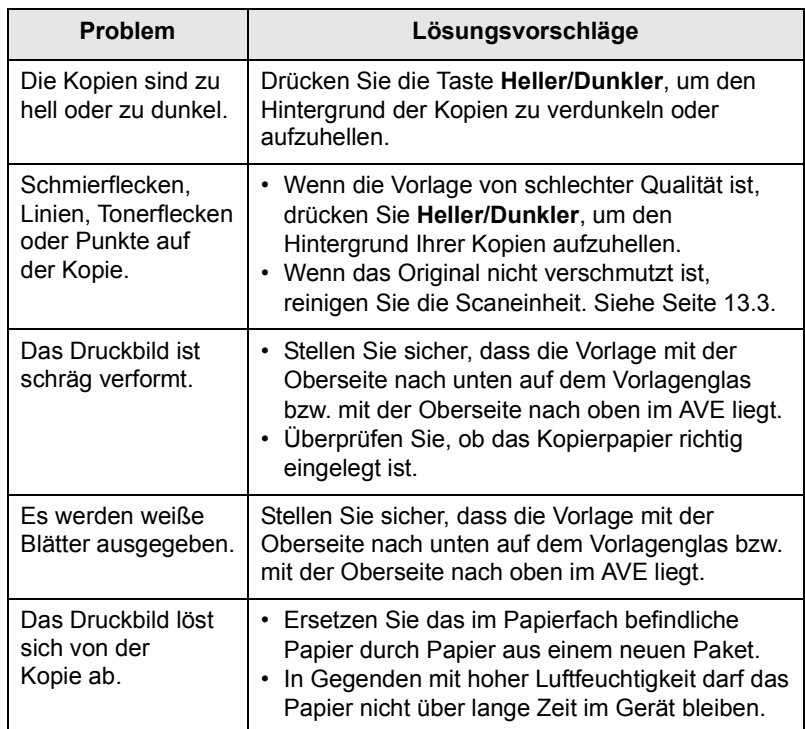

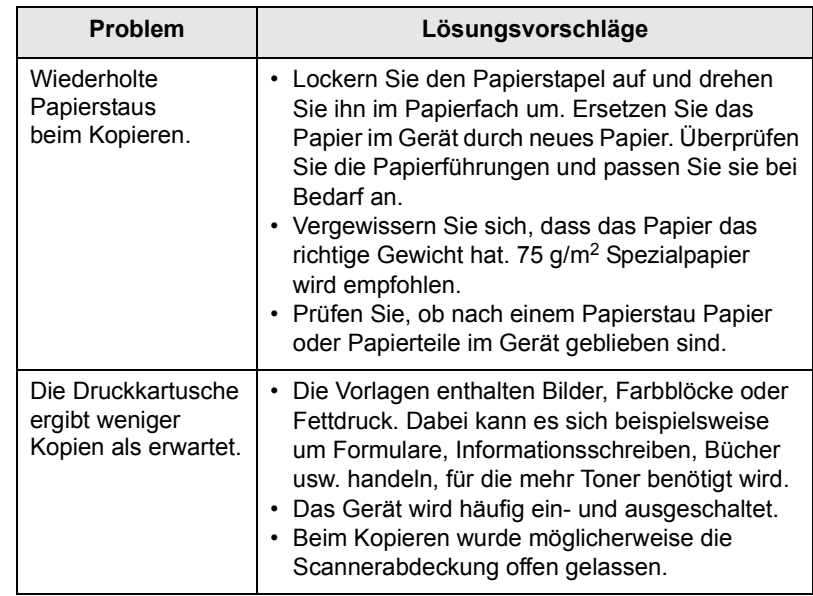

# **Probleme beim Scannen**

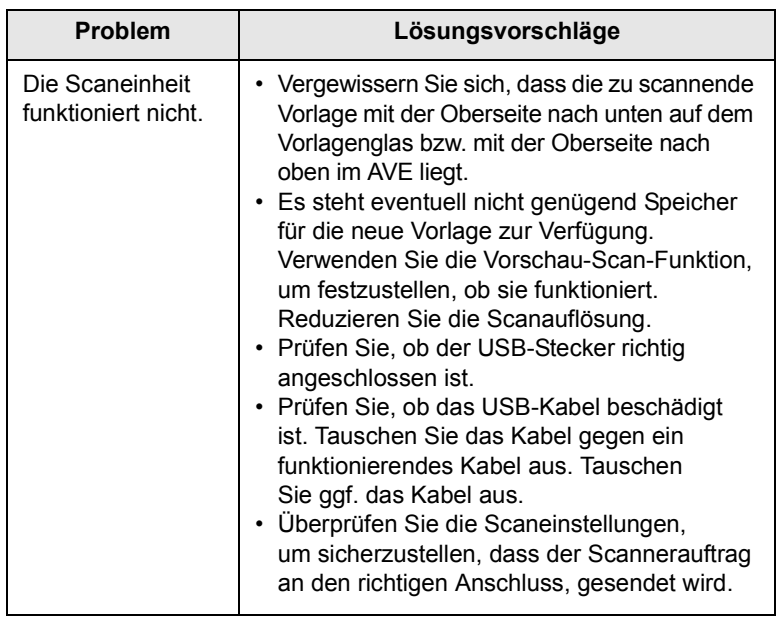

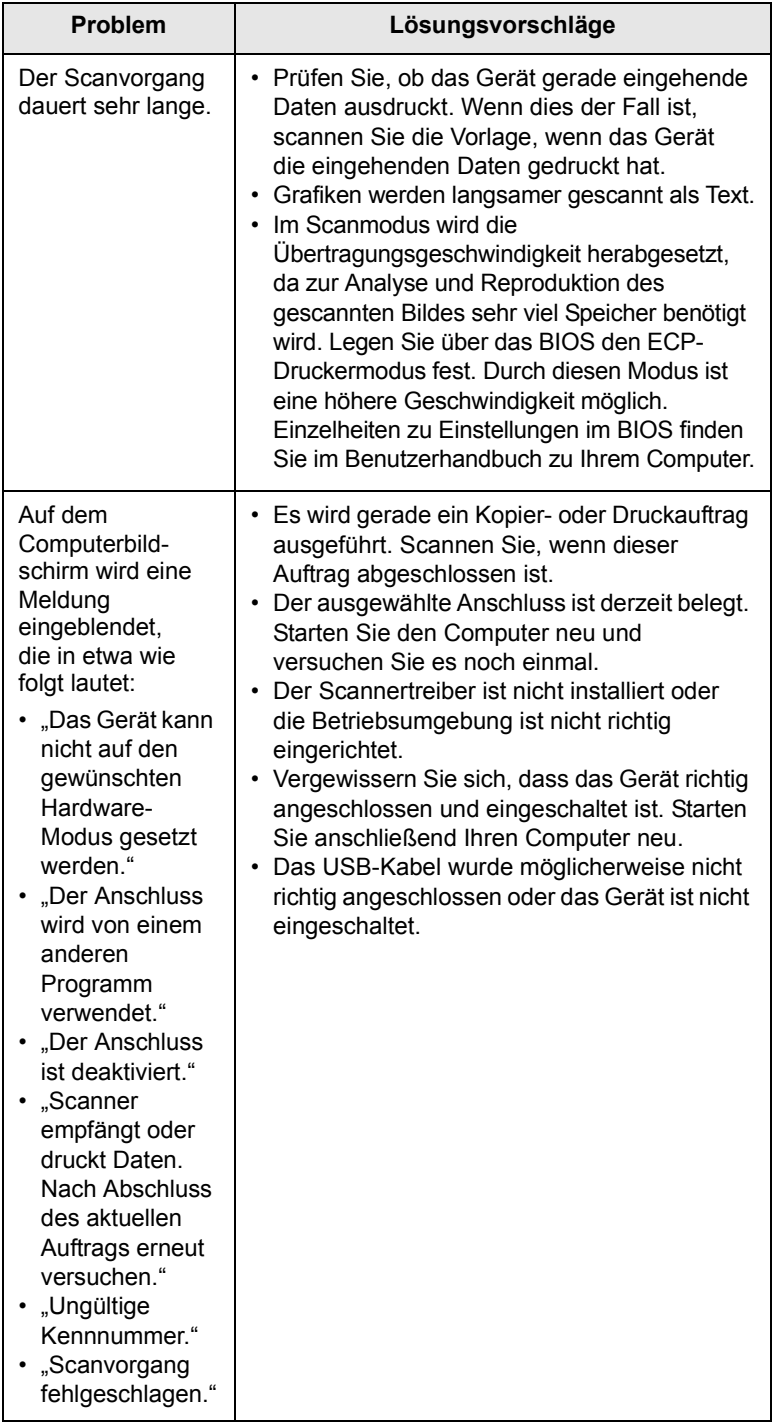

# **Probleme mit Network Scan**

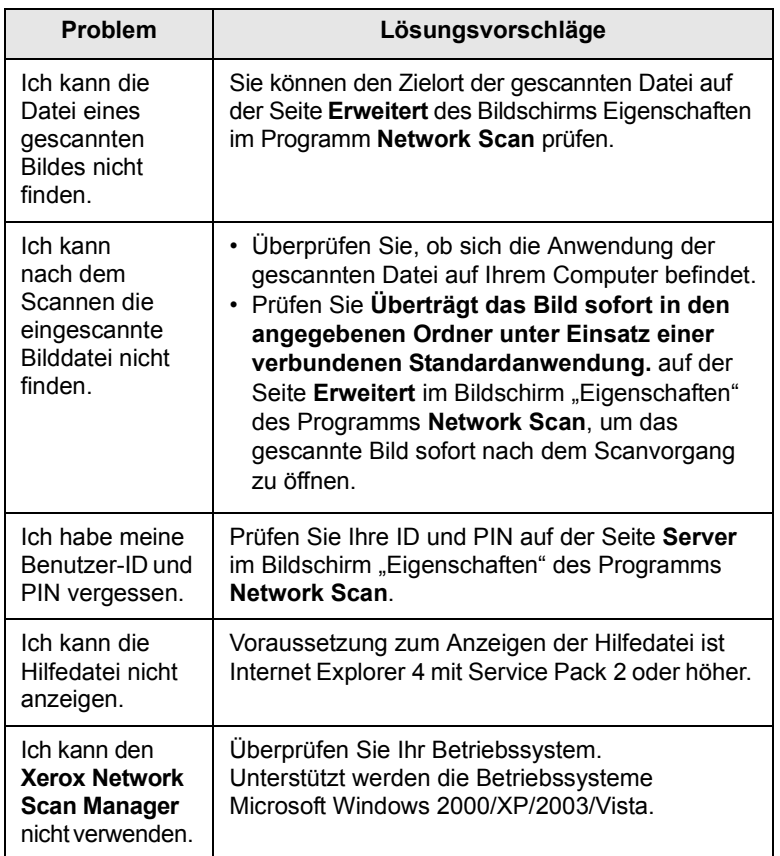

# **Faxprobleme**

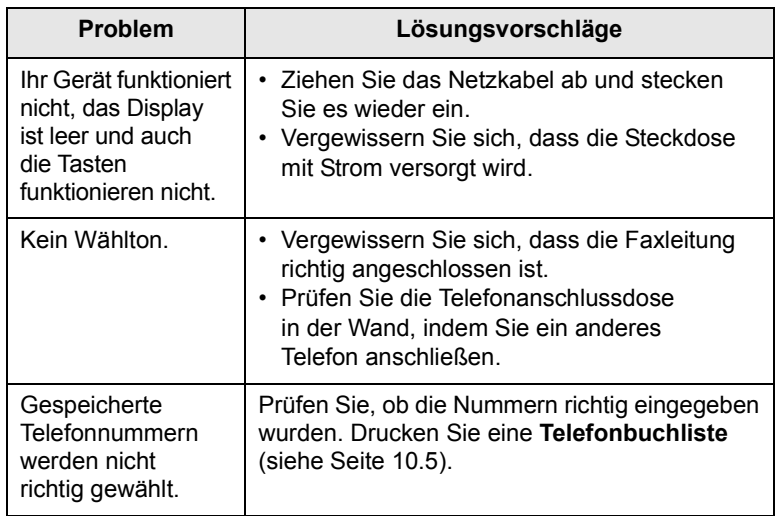

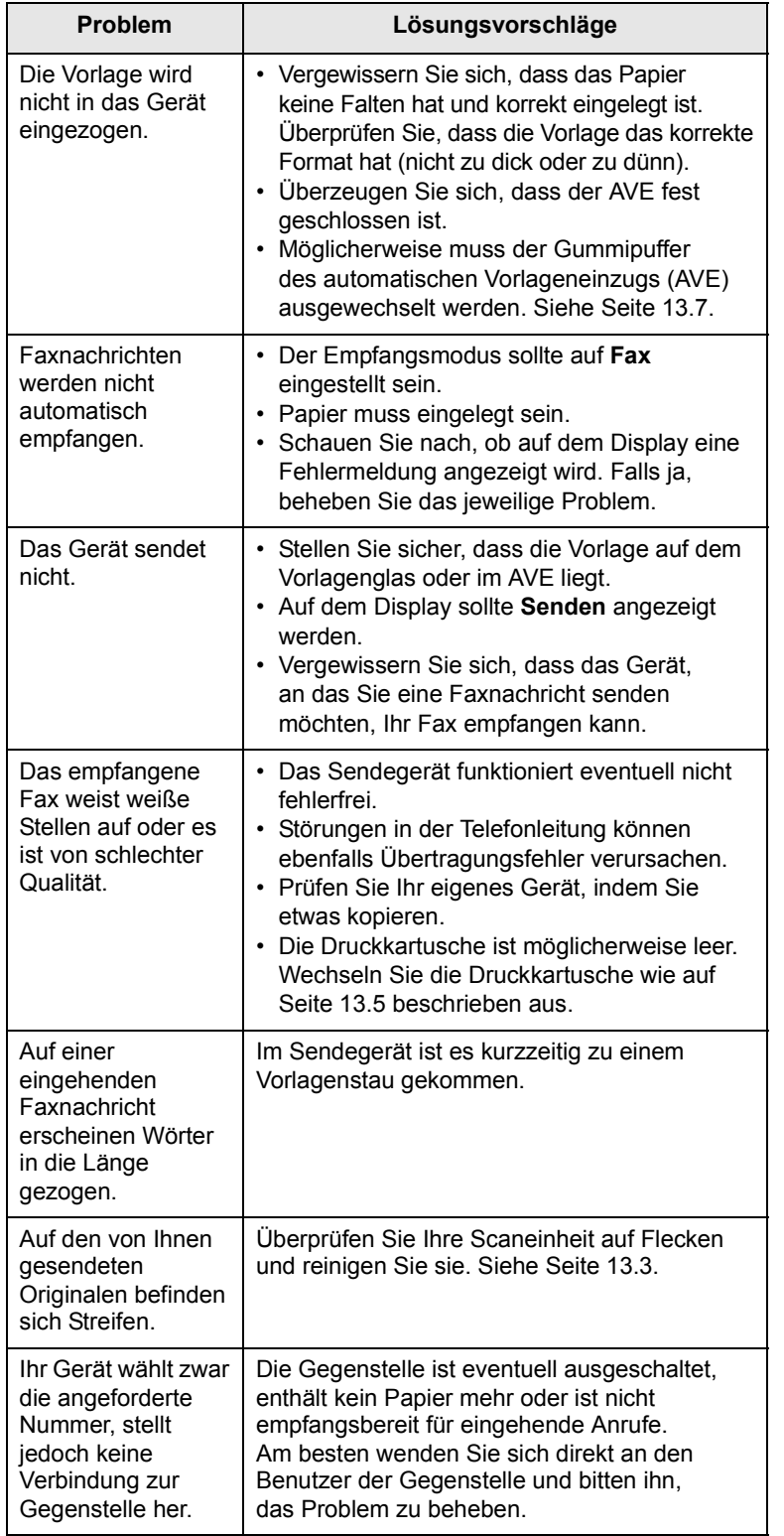

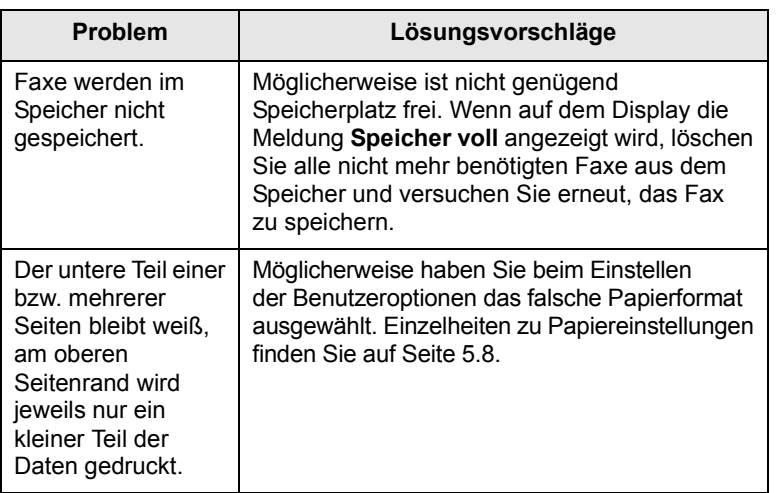

# **Allgemeine Probleme unter Windows**

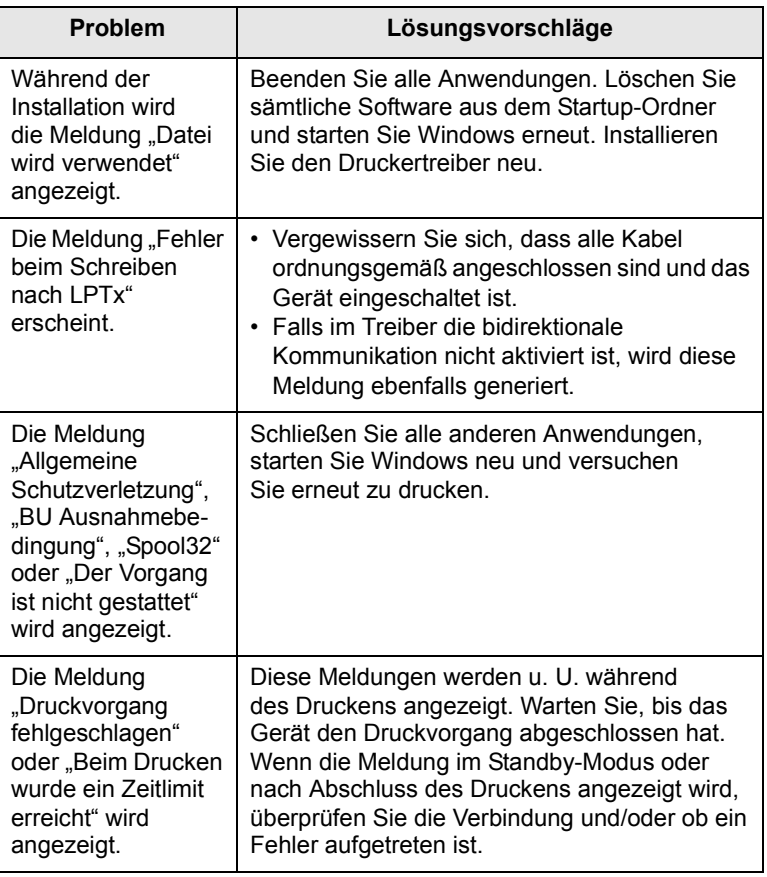

#### **Hinweis**

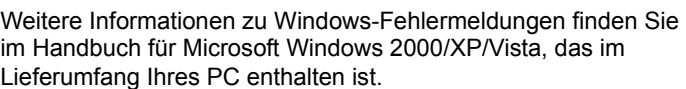

# **Allgemeine Probleme mit PostScript**

Die folgenden Situationen gelten speziell für die Seitenbeschreibungssprache PostScript und können auftreten, wenn mehrere Druckersprachen verwendet werden.

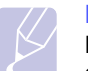

#### **Hinweis**

Damit bei einem PostScript-Fehler eine Meldung ausgedruckt oder am Bildschirm angezeigt wird, öffnen Sie das Dialogfeld "Druckoptionen" und klicken Sie auf die gewünschte Auswahl neben dem Bereich "PostScript-Fehler".

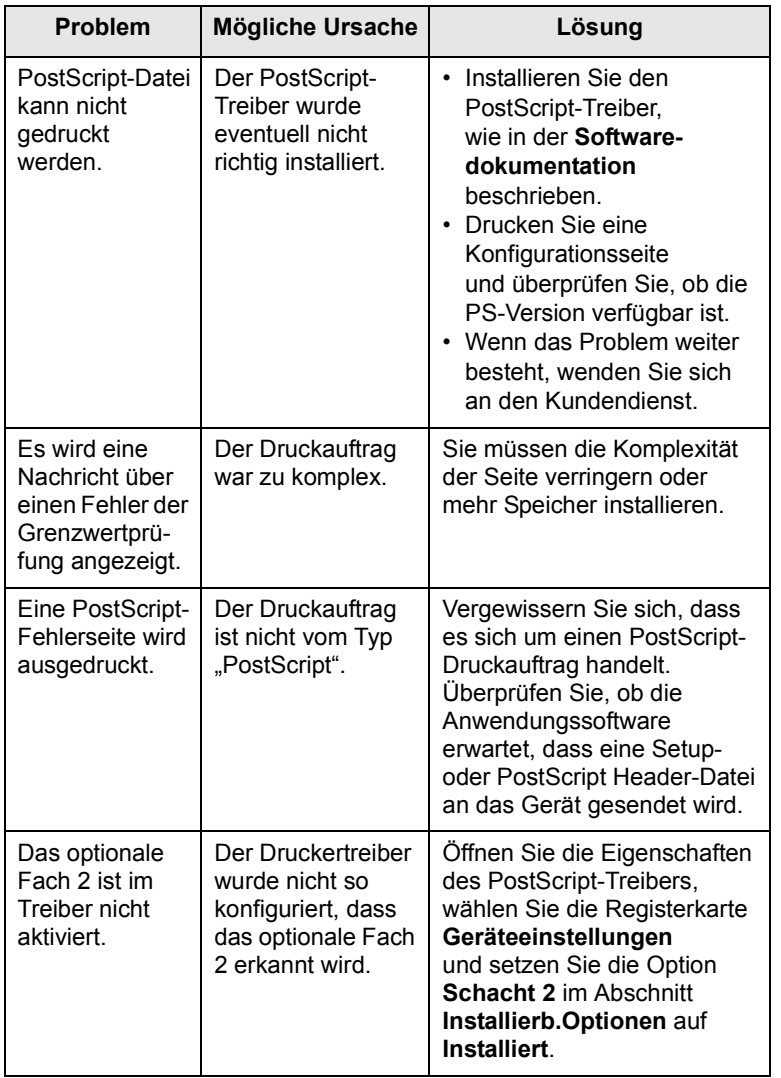

# **Häufige Linux-Probleme**

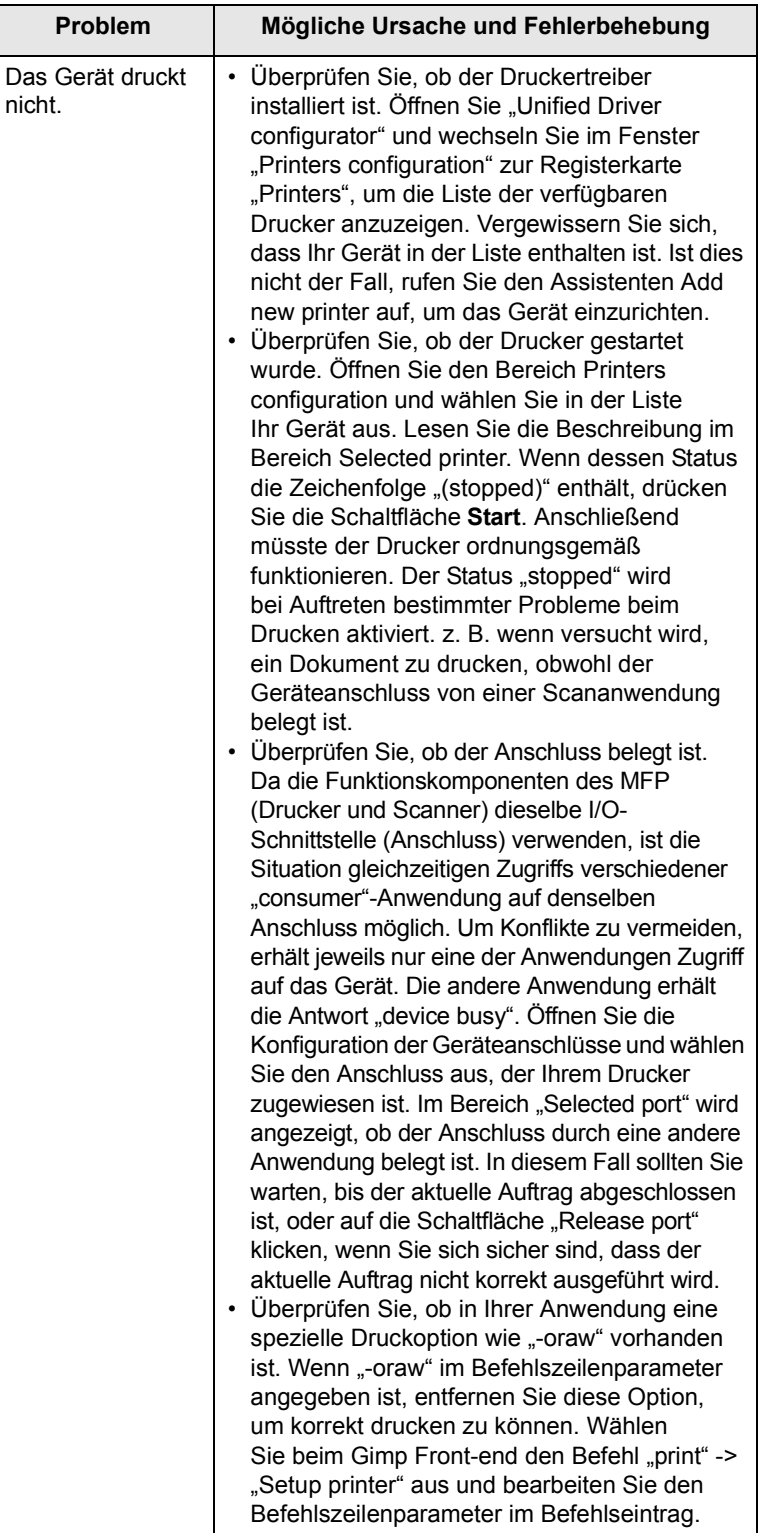

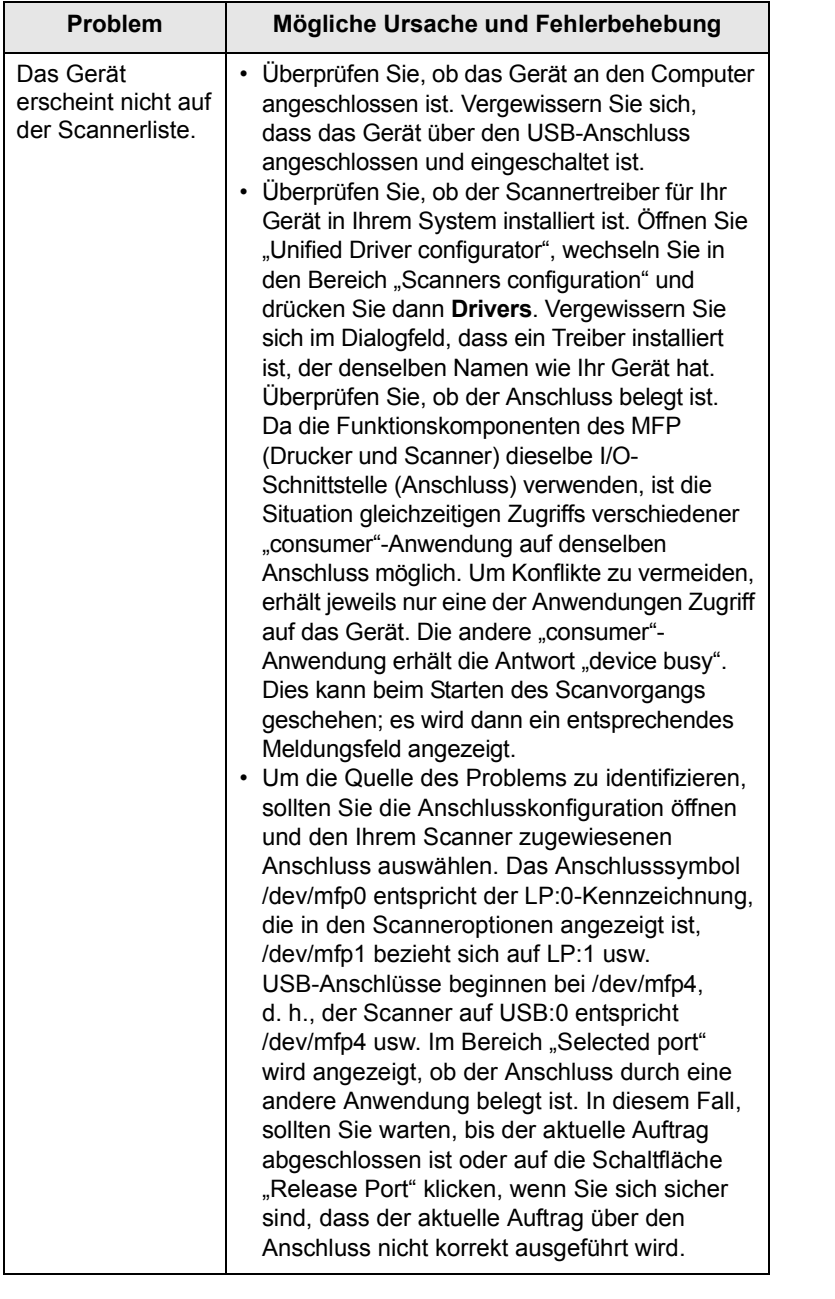

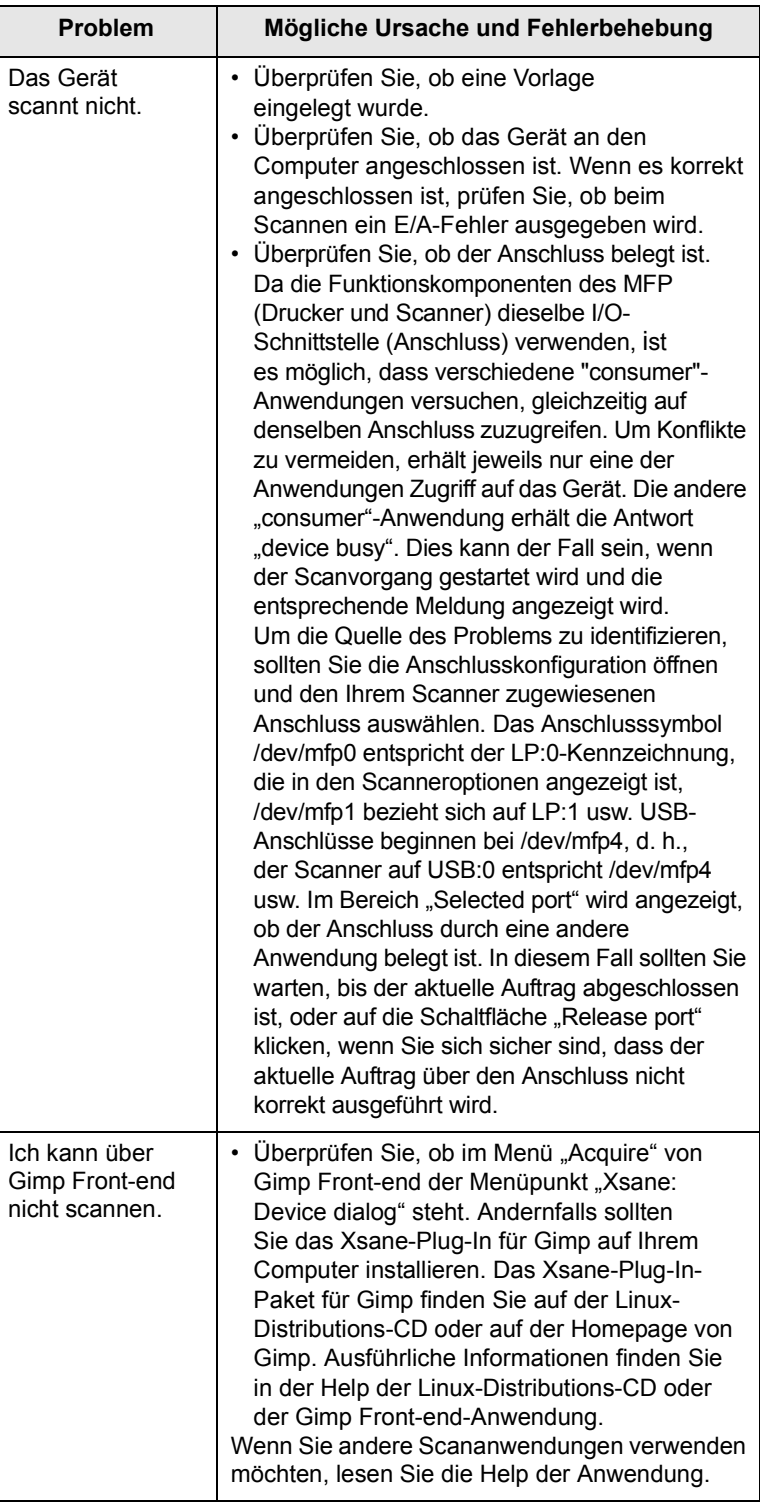

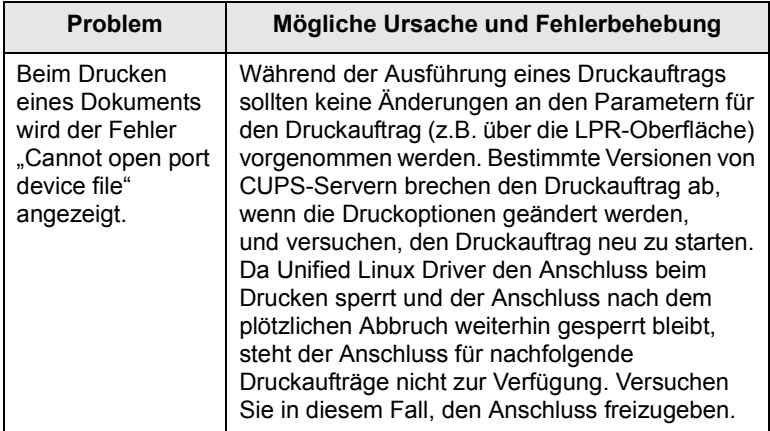

# **Häufige Macintosh-Probleme**

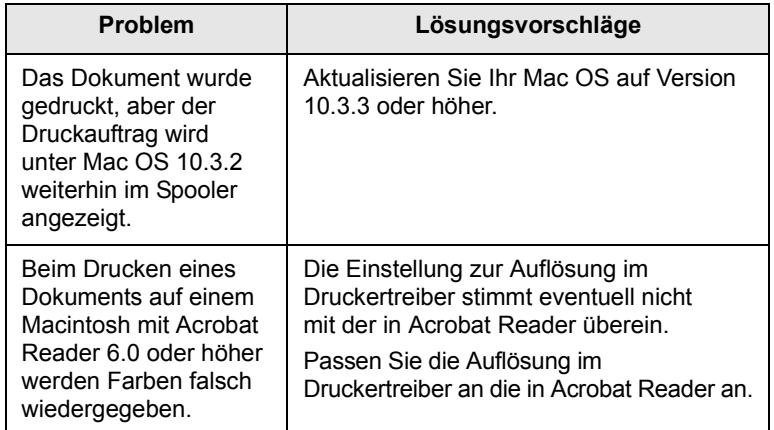

# **15 Installieren von Zubehör**

Bei diesem Gerät handelt es sich um ein voll ausgestattetes Gerät, das so optimiert wurde, dass es die meisten Druckanforderungen erfüllt. Da jeder Benutzer jedoch andere Anforderungen haben kann, steht verschiedenes Zubehör zur Verfügung, mit dem die Funktionalität Ihres Geräts verbessert werden kann.

Folgende Themen werden in diesem Kapitel behandelt:

- **• [Vorsichtsmaßnahmen beim Installieren von Zubehör](#page-104-0)**
- **• [Installieren eines DIMM-Speichermoduls](#page-104-1)**

# <span id="page-104-0"></span>**Vorsichtsmaßnahmen beim Installieren von Zubehör**

#### **Ziehen Sie das Netzkabel**

Entfernen Sie die Abdeckung der Steuerplatine nicht bei bestehender Netzverbindung.

Ziehen Sie zur Vermeidung eines elektrischen Schlages STETS das Netzkabel, wenn Sie interne oder externe Zubehörteile installieren oder ausbauen.

#### **Statische Entladung**

Die Steuerplatine und internen Zubehörteile (Netzwerkkarte und DIMM-Speichermodul) laden sich leicht elektrisch auf. Entladen Sie sich vor dem Installieren oder Entfernen interner Zubehörteile, indem Sie einen Metallgegenstand, wie z. B. die Metallrückseite eines an einer geerdeten Steckdose angeschlossenen Gerätes, berühren. Wenn Sie vor Abschluss der Installation umhergehen, müssen Sie sich erneut elektrostatisch entladen.

## <span id="page-104-1"></span>**Installieren eines DIMM-Speichermoduls**

Ihr Gerät verfügt über einen DIMM-Steckplatz. Verwenden Sie diesen zum Installieren von zusätzlichem Speicher.

Der Phaser 3300 MFP verfügt über 96 MB Arbeitsspeicher. Er ist auf 320 MB erweiterbar. Benutzer des Modells müssen jedoch vor der Speichererweiterung das vorinstallierte DIMM-Speichermodul entfernen.

Bestellinformationen für optionale DIMM-Speichermodule finden Sie auf Seite [12.1.](#page-73-4)

**1** Schalten Sie das Gerät aus und ziehen Sie alle Kabel ab.

**2** Fassen Sie die Abdeckung der Steuerplatine und ziehen Sie sie zu sich hin, um sie zu öffnen.

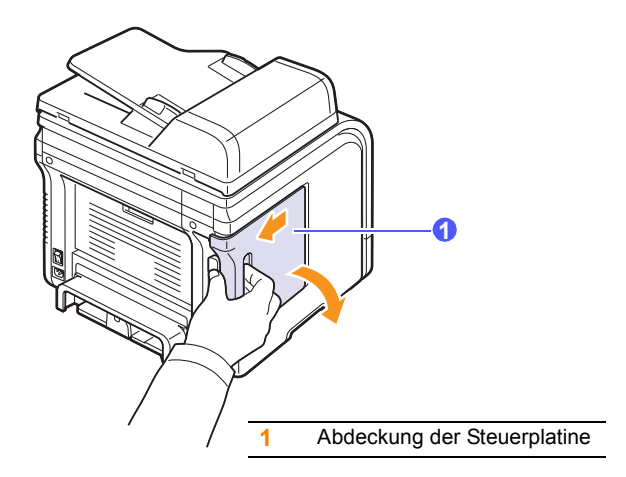

**3** Öffnen Sie den Verriegelungshebel an beiden Seiten des DIMM-Steckplatzes vollständig. Nehmen Sie das bereits installierte DIMM-Speichermodul heraus.

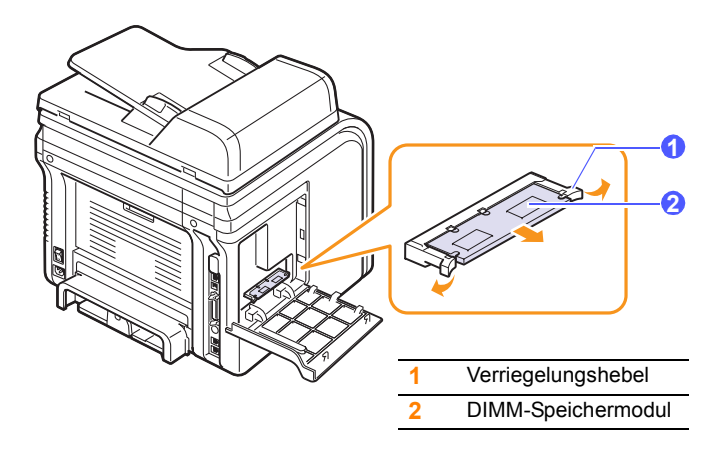

- **4** Nehmen Sie das neue DIMM-Speichermodul aus dem Kunststoffbeutel.
- **5** Halten Sie das Speichermodul an den Seiten und richten Sie die Einkerbung an den Führungen des DIMM-Steckplatzes aus.

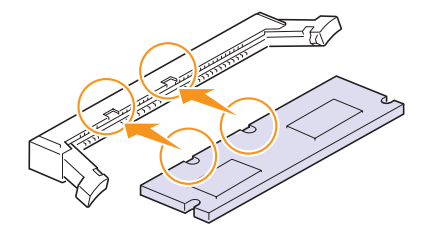

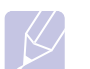

#### **Hinweis**

Möglicherweise weichen die oben dargestellten Einkerbungen und Führungen von denen Ihres tatsächlichen DIMM-Speichermoduls bzw. Steckplatzes ab. **6** Schieben Sie das Speichermodul in den DIMM-Steckplatz, bis es einrastet. Die Verriegelungshebel müssen in die Führungen auf beiden Seiten des Speichermoduls passen.

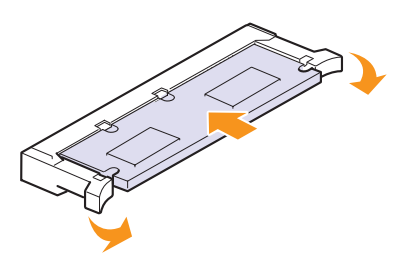

**7** Bringen Sie die Steuerplatinenabdeckung wieder an.

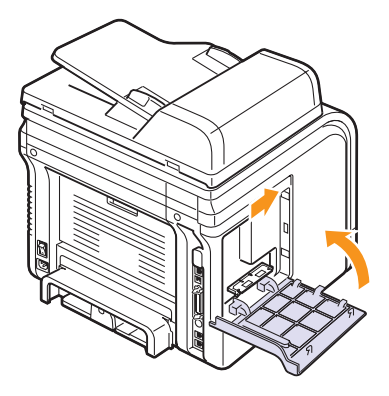

**8** Schließen Sie Netz- und Druckerkabel an und schalten Sie das Gerät ein.

# **Aktivieren des hinzugefügten Speichers in den PS-Druckereigenschaften**

Nachdem Sie das DIMM-Speichermodul installiert haben, müssen Sie die Druckereigenschaften im PostScript-Druckertreiber entsprechend für die Verwendung auswählen.

- **1** Vergewissern Sie sich, dass der PostScript-Druckertreiber in Ihrem Computer installiert ist. Weitere Informationen zum Installieren des PS-Druckertreibers finden Sie in der **Softwaredokumentation**.
- **2** Klicken Sie auf das Windows-Menü **Start**.
- **3** Wählen Sie unter Windows 2000 die Option **Einstellungen** und dann **Drucker** aus.

Wählen Sie unter Windows XP/2003 **Drucker und Faxgeräte** aus.

Unter Windows Vista wählen Sie **Systemsteuerung** > **Hardware und Sound** > **Drucker** aus.

- **4** Wählen Sie den Drucker **PS** aus.
- **5** Klicken Sie auf dem Gerätesymbol auf die rechte Maustaste und wählen Sie die Option **Eigenschaften** aus.
- **6** Wählen Sie unter Windows 2000/XP/2003/Vista **Geräteeinstellungen** aus.
- **7** Wählen Sie die Größe des installierten Speichers unter **Installierter Arbeitsspeicher** im Bereich **Installierb.Optionen**.
- **8** Klicken Sie auf **OK**.

# **16 Technische Daten**

Folgende Themen werden in diesem Kapitel behandelt:

- **• [Allgemeine technische Daten](#page-106-0)**
- **• [Technische Daten des Druckers](#page-106-1)**
- **• [Technische Daten der Scan- und Kopierfunktion](#page-107-0)**
- **• [Technische Daten der Faxfunktion](#page-107-1)**

# **Allgemeine technische Daten**

<span id="page-106-0"></span>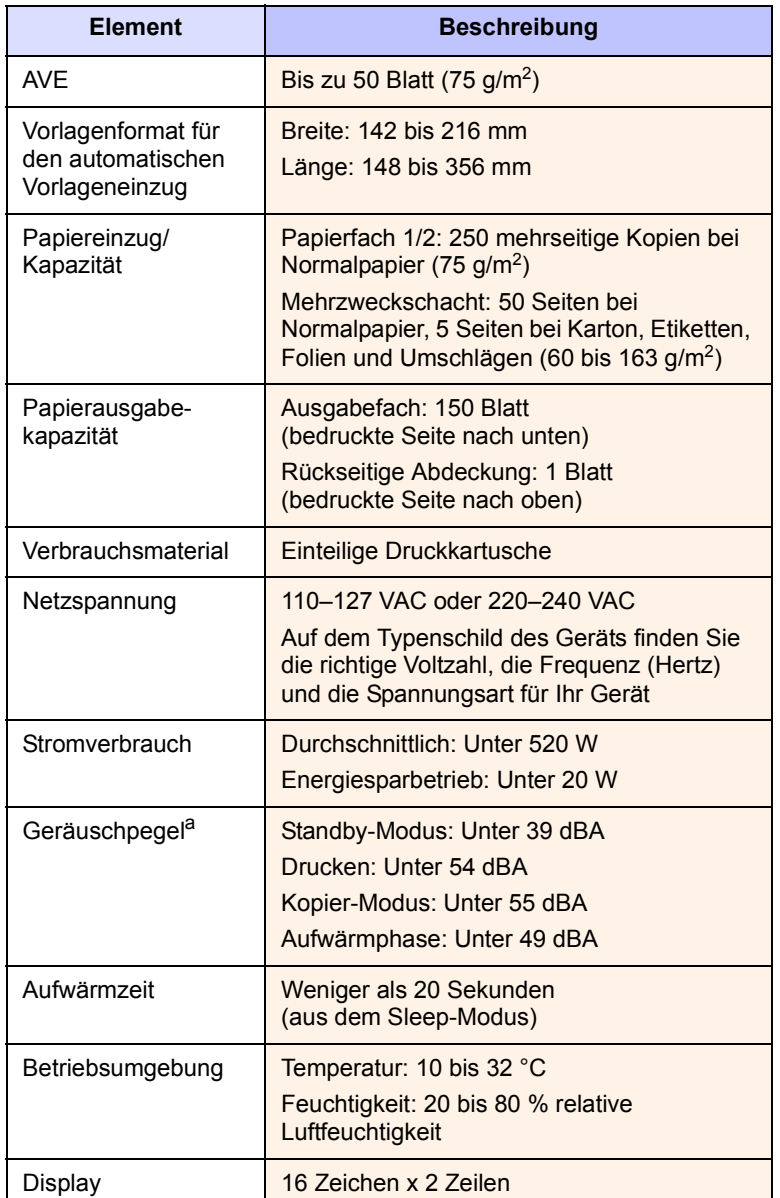

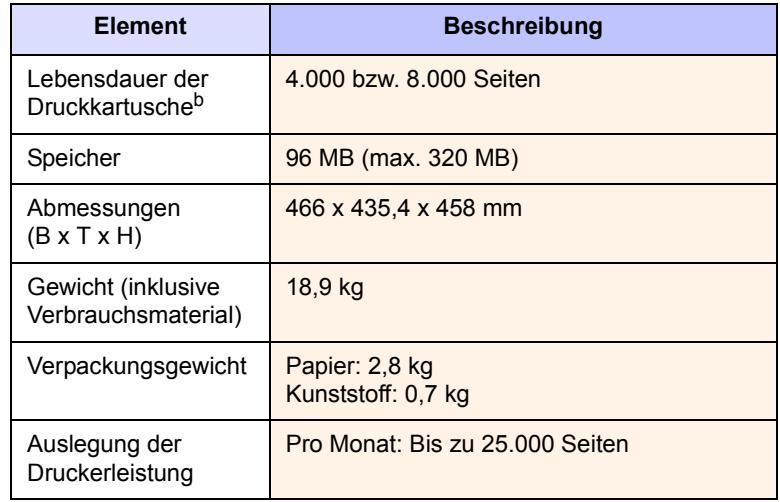

a. Geräuschunterdrückung, ISO 7779.

b. Durchschnittliche Kartuschenbefüllung entsprechend der Norm ISO/IEC 19752. Die Anzahl der Seiten hängt von Betriebsumgebung, Druckintervallen, Medientyp und Medienformat ab.

# **Technische Daten des Druckers**

<span id="page-106-1"></span>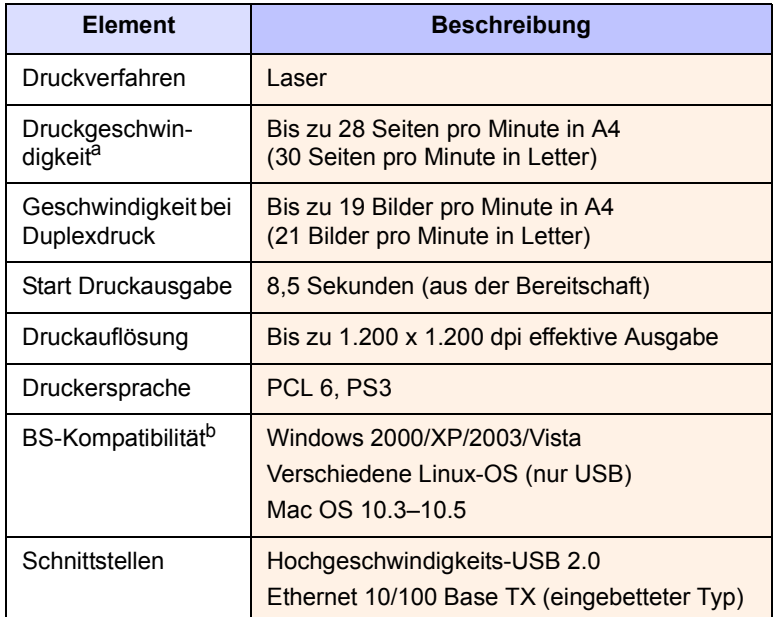

a. Druckgeschwindigkeit hängt von Betriebssystem, Rechnerleistung, Anwendungssoftware, Anschlussmethode, Papiertyp, Papierformat und Komplexität des Auftrags ab.

b. [Besuchen Sie uns unter](http://www.xerox.com/office/support) www.xerox.com/office/support, um die neueste Softwareversion herunterzuladen.

# <span id="page-107-0"></span>**Technische Daten der Scan- und Kopierfunktion**

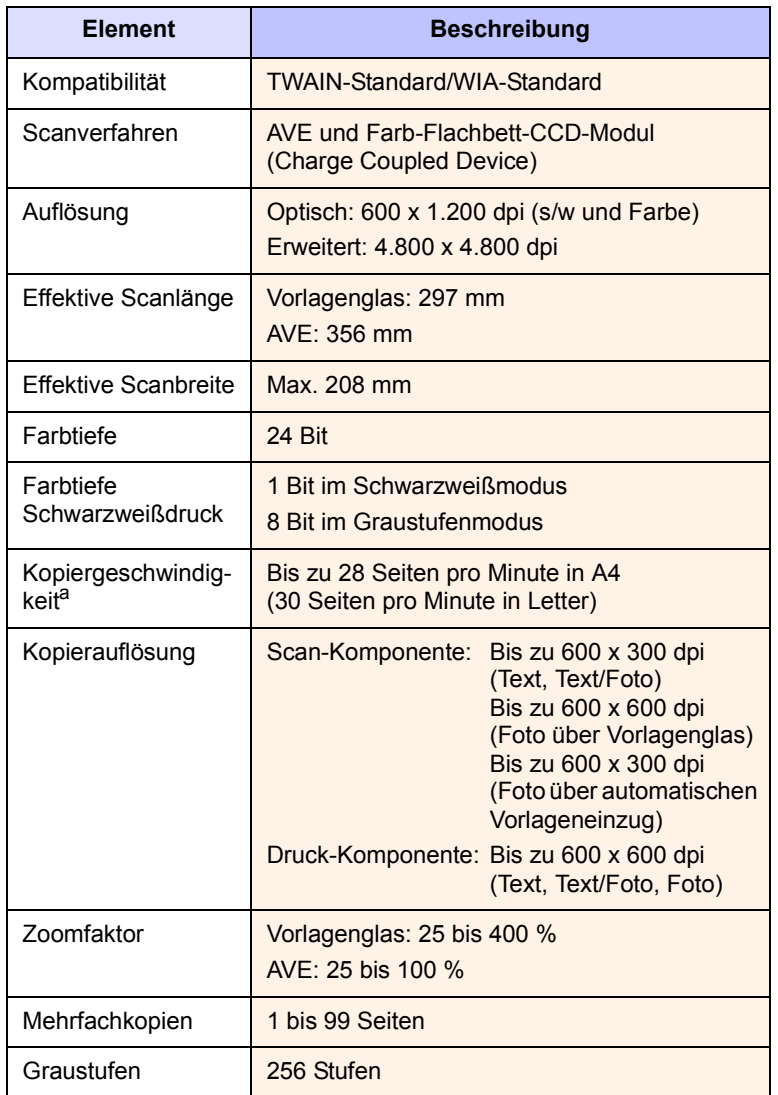

a. Kopiergeschwindigkeit bei "Ein Dokument – mehrere Kopien".

# **Technische Daten der Faxfunktion**

<span id="page-107-1"></span>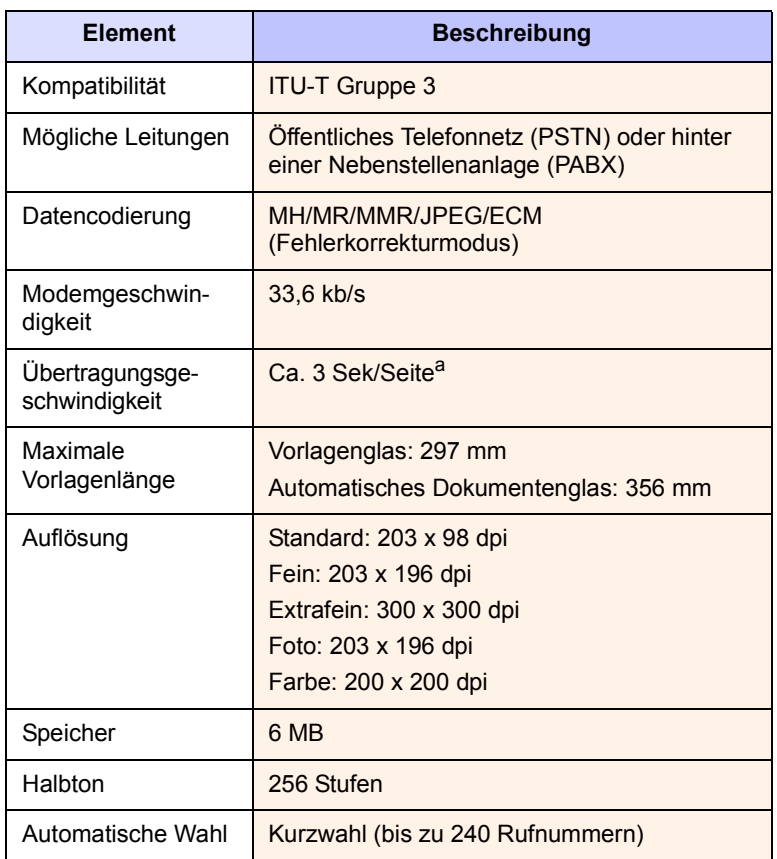

a. Standardauflösung, MMR (JBIG), maximale Modemgeschwindigkeit, Phase C mittels ITU-T-Nr. 1 Chart, Memory Tx (Sendespeicher), ECM.
## **INDEX**

#### **A**

[Adressbuch, verwenden 8.6](#page-50-0) [Alarmton 2.3](#page-22-0) [Anr/Fax-Modus, Empfangsmodus 9.5](#page-55-0) [Auftrags-Zeitlimit, festlegen 2.4](#page-23-0) [Ausgabefach 5.8](#page-37-0) [Ausgabefach, auswählen 5.8](#page-37-1) Auswechseln [Separationsgummi für den automatis](#page-80-0)chen Vorlageneinzug 13.7 [Tonerkartusche 13.5](#page-78-0) [Auswechseln, Tonerkartusche 13.6](#page-79-0) [Ausweiskopie, Sonderfunktion 6.3](#page-41-0) [AVE 1.2](#page-16-0) [AVE, einlegen 5.1](#page-30-0)

#### **B**

[Bedienfeld 1.3](#page-17-0) [Berichte, drucken 13.1](#page-74-0)

#### **D**

[Datum und Uhrzeit, festlegen 2.2](#page-21-0) [DIMM, installieren 15.1](#page-104-0) [Displaysprache, ändern 2.2](#page-21-1) [DRPD \(Distinctive Ring Pattern](#page-55-1)  Detection) 9.5 Drucken [Berichte 13.1](#page-74-0) [USB-Speicher 11.2](#page-70-0)

#### **E**

Einlegen von Papier [Fach 1/Fach 2 optional 5.5](#page-34-0) [Mehrzweckschacht 5.7](#page-36-0) Einlegen von Vorlagen [AVE 5.1](#page-30-0) [Vorlagenglas 5.1](#page-30-1) Empfangen von Faxen

[im Anr/Fax-Modus 9.5](#page-55-2) [im DRPD-Modus 9.5](#page-55-1) [im Fax-Modus 9.4](#page-55-3) [im Speicher 9.6](#page-57-0) [im Tel.-Modus 9.4](#page-55-4) [Sicherheitsmodus für Faxempfang 9.5](#page-56-0) [Empfangsmodi 9.3](#page-54-0) [Energiesparscanmodus 2.4](#page-23-1) [Ersatzteile 13.6](#page-79-1)

#### **F**

[Faxe an mehrere Empfänger senden 9.7](#page-57-1) Faxen [Empfangen von Faxen 9.3](#page-54-1) [Faxe an mehrere Empfänger](#page-57-2)  senden 9.7 [Faxeinrichtung 10.1](#page-64-0) [Senden von Faxen 9.2](#page-53-0) [Standardeinstellungen, ändern 10.2](#page-65-0) [Vorlageneinstellungen 9.1](#page-52-0) [vorrangige Faxe 9.9](#page-59-0) [Weiterleiten von Faxen 9.9](#page-59-1) [zeitversetzter Faxversand 9.8](#page-58-0) [Faxkopf, einstellen 9.1](#page-52-1) [Faxmodus, Empfangsmodus 9.4](#page-55-5) [Faxnummer, einstellen 9.1](#page-52-2) [Fehlermeldungen 14.7](#page-88-0)

#### **G**

[Gerätekennung, festlegen 9.1](#page-52-2) [Gruppenwahlcodes, einstellen 10.4](#page-67-0)

#### **H**

[Hintergrund löschen, Sonderkopie 6.4](#page-42-0) [Hintergrundbild, löschen 6.4](#page-42-1) [Höhenkorrektur 14.17](#page-98-0)

**I**

Installieren von Zubehör [Speicher 15.1](#page-104-0)

#### **K**

[Klonen, Sonderfunktion 6.4](#page-42-2) Kopieren [2/4-Seiten/Blatt 6.3](#page-41-1) [Ausweiskopie 6.3](#page-41-0) [Hintergrund löschen 6.4](#page-42-0) [Poster 6.4](#page-42-3) [sortieren 6.2](#page-40-0) [Standardeinstellung, ändern 6.2](#page-40-1) [Zeitlimit, festlegen 6.5](#page-43-0) [Kurzwahlcodes, einstellen 10.3](#page-66-0) [Kurzwahltasten, einstellen 10.3](#page-66-1)

#### **L**

[Lage der Komponenten 1.2](#page-16-1) [Lautsprecherlautstärke 2.3](#page-22-1) [Lautsprecherton 2.3](#page-22-2) Lautstärke, anpassen [Lautsprecher 2.3](#page-22-1) [Rufzeichen 2.3](#page-22-3) Linux [Systemanforderungen 3.3](#page-26-0) [Linux-Probleme 14.20](#page-101-0)

#### **M**

Mac OS [Systemanforderungen 3.2](#page-25-0) [Macintosh-Probleme 14.22](#page-103-0) Mehrere Seiten pro Blatt [kopieren 6.3](#page-41-1) [Mehrzweckschacht 5.7](#page-36-0)

#### **N**

Network Scan [scannen 8.4](#page-48-0) [Zeitlimit festlegen 8.4](#page-48-1) Network Scan-Programm [Probleme 14.18](#page-99-0) [Scanner hinzufügen 8.2](#page-46-0) Netzwerkeinrichtung [802.1x 4.3](#page-29-0) [Betriebssysteme 4.1](#page-27-0) [EtherTalk 4.2](#page-28-0) [TCP/IP 4.2](#page-28-1)

#### **P**

Papier, einlegen [Fach 1/Fach 2 optional 5.5](#page-34-1) [Mehrzweckschacht 5.7](#page-36-0) [Papier, Richtlinien 5.4](#page-33-0) Papierfach, festlegen [faxen 9.3](#page-54-2) [kopieren 6.1](#page-39-0) Papierformat [einstellen 5.8](#page-37-2) [technische Daten 5.3](#page-32-0) [Papierstandsanzeige 5.5](#page-34-2) Papierstau, beseitigen [Duplex-Bereich 14.5](#page-86-0) [Fach 1 14.2](#page-83-0) [im Fixierbereich oder in der Nähe der](#page-84-0)  Tonerkartusche 14.3 [Mehrzweckschacht 14.3](#page-84-1) [optionales Fach 2 14.3](#page-84-2) [Papierausgabebereich 14.4](#page-85-0) Papiertyp [einstellen 5.8](#page-37-3) [technische Daten 5.3](#page-32-1) [Poster, Sonderfunktion 6.4](#page-42-4) [PostScript-Probleme 14.20](#page-101-1) Problem, beheben [drucken 14.13](#page-94-0) [Linux 14.20](#page-101-0) [Macintosh 14.22](#page-103-0) Problem, lösen [faxen 14.18](#page-99-1) [kopieren 14.17](#page-98-1) [Network Scan 14.18](#page-99-0) [Papiereinzug 14.12](#page-93-0) [PostScript-Fehler 14.20](#page-101-2) [scannen 14.17](#page-98-2) [Windows 14.19](#page-100-0) Probleme beheben [Fehlermeldungen 14.7](#page-88-0)

## **R**

Reinigen [Außenseite 13.2](#page-75-0) [Innenraum 13.2](#page-75-1) [LSU 13.3](#page-76-0) [Scaneinheit 13.3](#page-76-1) [Trommel 13.5](#page-78-1) [Rückseitige Ausgabe, verwenden 5.9](#page-38-0) [Rufzeichen 2.3](#page-22-3)

## **S**

Scannen [an E-Mail 8.4](#page-48-2) [in eine Anwendung 8.1](#page-45-0) [Scaneinstellungen 8.5](#page-49-0) [Standardeinstellung ändern 8.6](#page-50-1) [USB-Flash-Speicher 11.1](#page-69-0) [zu einem Netzwerk-Client 8.4](#page-48-3) [zu FTP-Server 8.5](#page-49-1) [zu SMB-Server 8.5](#page-49-2) Senden von Faxen [automatisch 9.2](#page-53-0) [manuell 9.2](#page-53-1) [Separationsgummi für den automatischen](#page-80-1)  Vorlageneinzug auswechseln 13.7 [Sicherheitsmodus für Faxempfang 9.5](#page-56-0) [Signaltöne, festlegen 2.3](#page-22-4) [Sortieren, Sonderfunktion 6.2](#page-40-0) [Speicher löschen 13.2](#page-75-2) [Speicher-DIMM, installieren 15.1](#page-104-0) [Spezielle Druckmedien, Richtlinien 5.4](#page-33-1) [Spezielle Kopierfunktionen 6.2](#page-40-2) [Standardmodus, ändern 2.2](#page-21-2) Stau beseitigen [Papier 14.2](#page-83-1) [Vorlage 14.1](#page-82-0) [Stromsparmodus 2.4](#page-23-2)

## **T**

[Tastenton 2.3](#page-22-5) Technische Daten [allgemein 16.1](#page-106-0) [Drucker 16.1](#page-106-1) [Faxgerät 16.2](#page-107-0) [Papier 5.3](#page-32-2) [Scan- und Kopierfunktion 16.2](#page-107-1) **Telefonbuch** [Gruppenwahlcodes 10.4](#page-67-0) [Kurzwahlcodes 10.3](#page-66-0) [Kurzwahltasten 10.3](#page-66-1) [Telefonmodus, Empfangsmodus 9.4](#page-55-6) Tonerkartusche [auswechseln 13.5,](#page-78-2) [13.6](#page-79-2) [reinigen 13.5](#page-78-1) [Toner-Füllstand prüfen 13.6](#page-79-3) [verteilen 13.4](#page-77-0) [warten 13.3](#page-76-2) [Tonersparmodus, verwenden 2.4](#page-23-3) [Trommel reinigen 13.5](#page-78-1)

## **U**

[Uhrzeitformat 2.2](#page-21-3) USB-Flash-Speicher [Datensicherung 11.3](#page-71-0) [drucken 11.2](#page-70-0) [scannen 11.1](#page-69-0) [verwalten 11.3](#page-71-1)

#### **V**

Verbrauchsmaterial [Lebensdauer überprüfen 13.6](#page-79-4) Verbrauchsmaterialien [Bestellinformationen 12.1](#page-73-0) Vorlagen [einlegen 5.1](#page-30-0) [Stau, beseitigen 14.1](#page-82-0) **Vorlagenglas** [Einlegen von Vorlagen 5.1](#page-30-1) [reinigen 13.3](#page-76-1) [Vorrangige Faxversendung 9.9](#page-59-2)

#### **W**

Wahlwiederholung [automatisch 9.3](#page-54-3) [manuell 9.3](#page-54-4) [Weiterleiten von Faxnachrichten 9.9](#page-59-1) [Windows-Probleme 14.19](#page-100-1)

#### **Z**

[Zeichen, eingeben 2.3](#page-22-6) [Zeitversetzte Faxversendung 9.8](#page-58-1) Zubehör [Bestellinformationen 12.1](#page-73-1) installieren [Speicher-DIMM 15.1](#page-104-1)

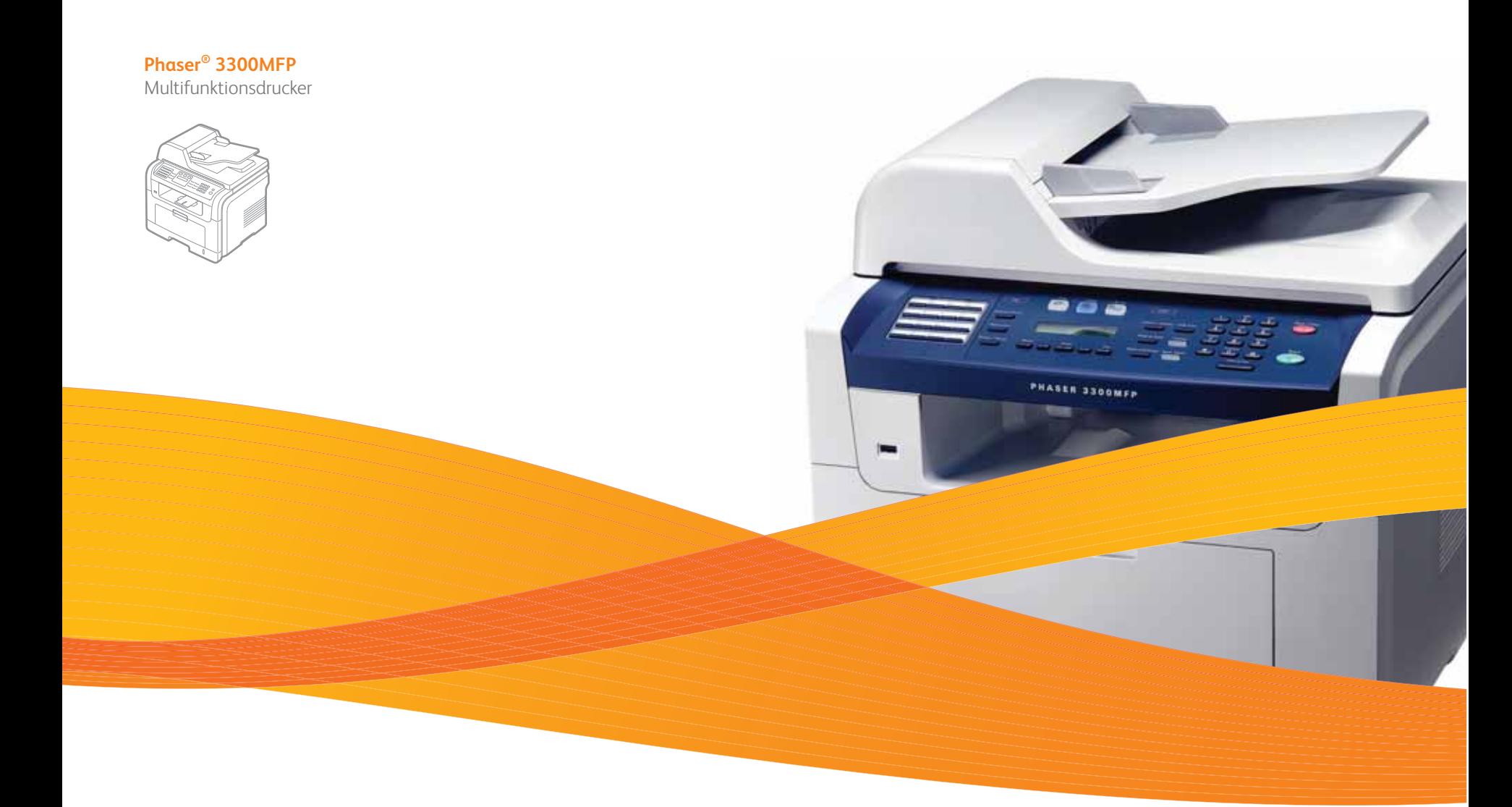

# Phaser® 3300MFP Softwaredokumentation

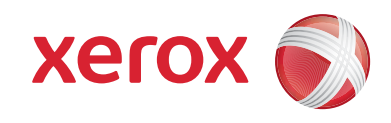

## SOFTWARE-ABSCHNITT -**INHALT**

## Kapitel 1: DRUCKERSOFTWARE UNTER WINDOWS INSTALLIEREN

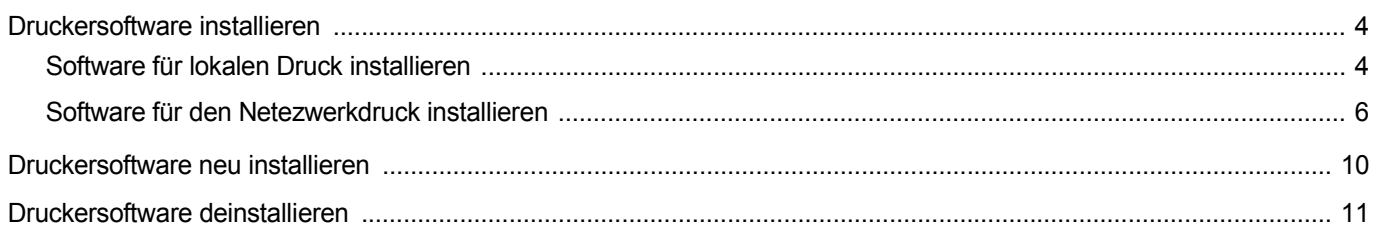

## Kapitel 2: SETIP VERWENDEN

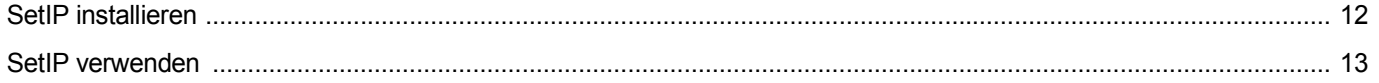

## Kapitel 3: ALLGEMEINE DRUCKOPTIONEN

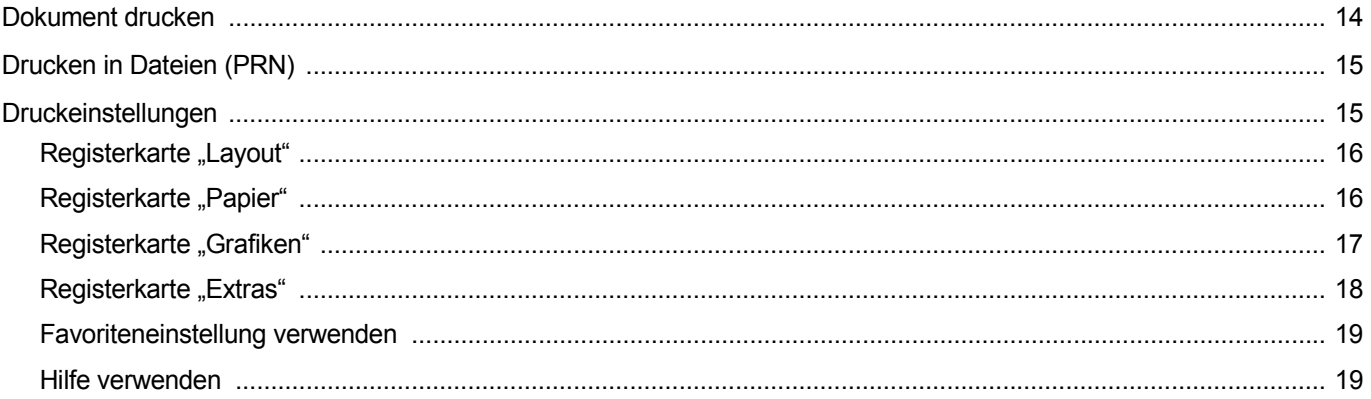

## Kapitel 4: ERWEITERTE DRUCKOPTIONEN

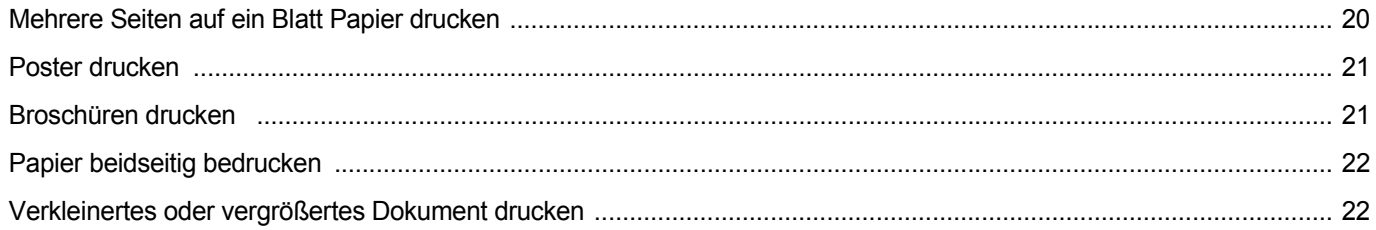

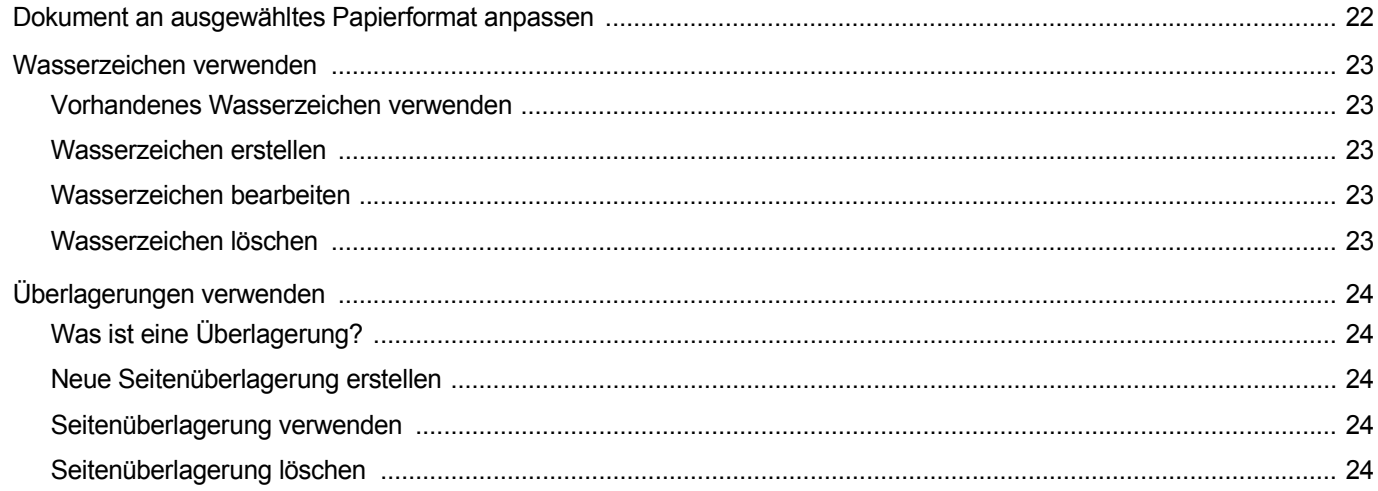

## Kapitel 5: WINDOWS POSTSCRIPT-TREIBER VERWENDEN

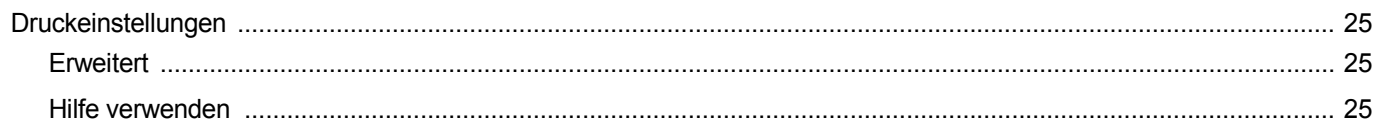

## Kapitel 6: DRUCKER GEMEINSAM NUTZEN

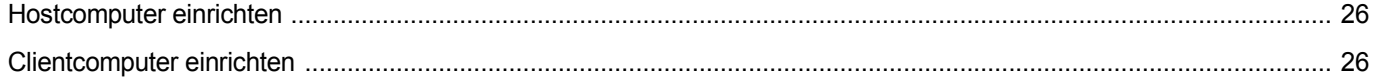

## **Kapitel 7: DIENSTPROGRAMME ANWENDEN**

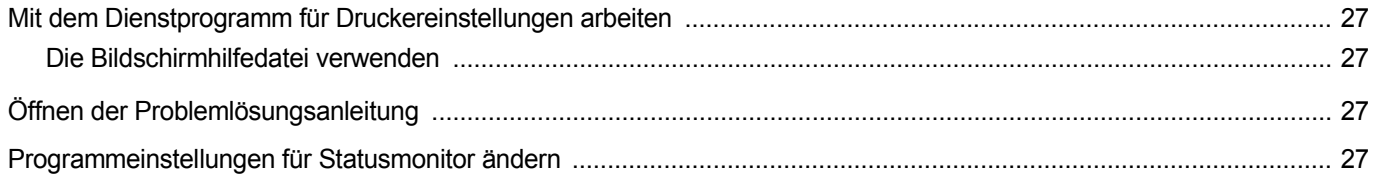

## Kapitel 8: SCANNEN

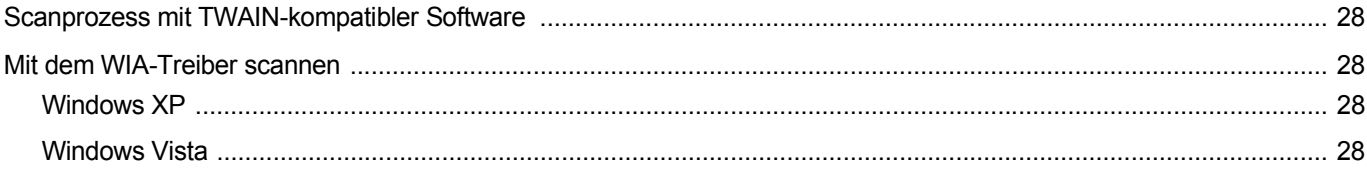

## Kapitel 9: DRUCKER UNTER LINUX VERWENDEN

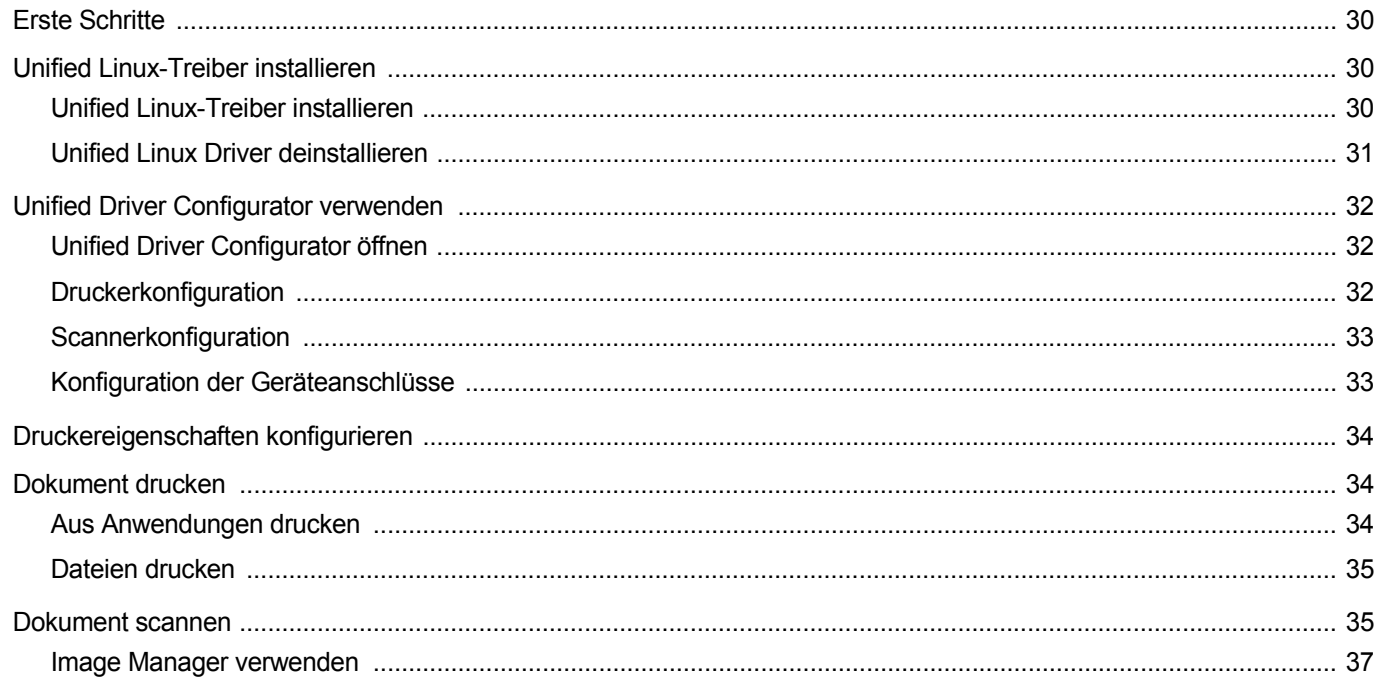

## Kapitel 10: DRUCKER MIT MACINTOSH VERWENDEN

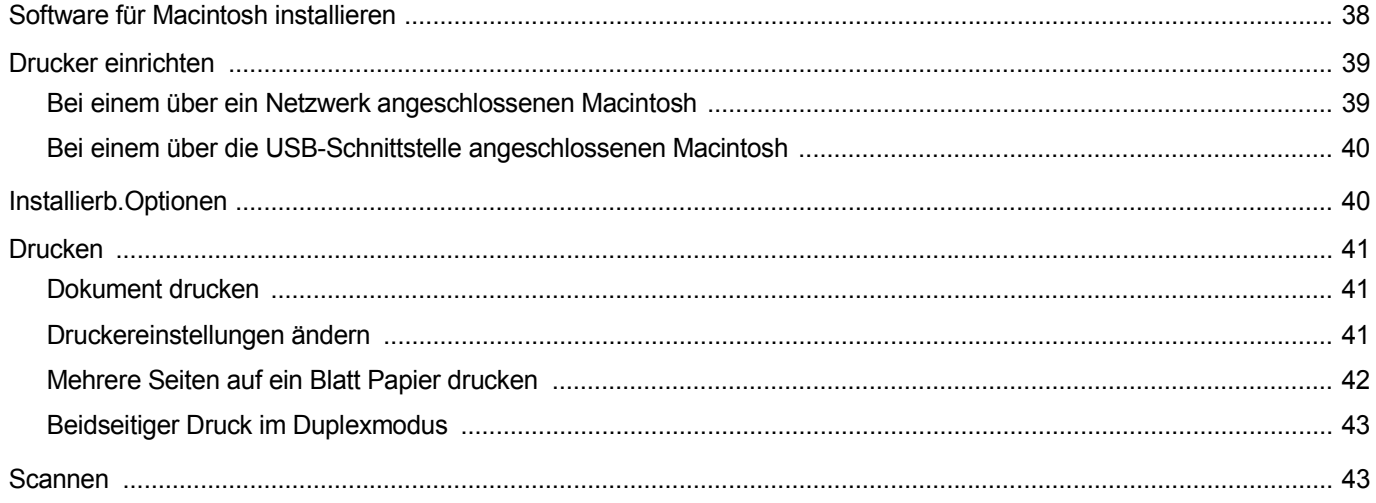

## <span id="page-114-0"></span>**1 Druckersoftware unter Windows installieren**

Folgende Themen werden in diesem Kapitel behandelt:

- **• [Druckersoftware installieren](#page-114-1)**
- **• [Druckersoftware neu installieren](#page-120-0)**
- **• [Druckersoftware deinstallieren](#page-121-0)**

**HINWEIS**: Das folgende Verfahren basiert auf Windows XP. Hinweise für andere Betriebssysteme finden Sie im entsprechenden Windows-Benutzerhandbuch oder in der entsprechenden Online-Hilfe.

## <span id="page-114-1"></span>**Druckersoftware installieren**

Sie können die Druckersoftware für den lokalen Druck und/oder für den Netzwerkdruck installieren. Zum Installieren der Druckersoftware auf dem Computer führen Sie die entsprechende Installationsprozedur aus, die vom jeweils verwendeten Drucker abhängig ist.

Ein Druckertreiber ist Software für die Kommunikation zwischen einem Computer und einem Drucker. Die Installation von Treibern kann bei jedem Betriebssystem unterschiedlich ablaufen.

Bevor Sie die Installation starten, schließen Sie alle Anwendungen auf Ihrem PC.

**HINWEIS**: Sie können einen PostScript-Druckertreiber installieren, wenn das Gerät an Ihren Computer oder an ein Netzwerk angeschlossen ist.

## <span id="page-114-2"></span>**Software für lokalen Druck installieren**

Ein lokaler Drucker ist ein Drucker, der über das mit Ihrem Drucker gelieferte Druckerkabel (USB- oder Parallelkabel) direkt mit Ihrem Computer verbunden ist. Wenn Ihr Drucker an ein Netzwerk angeschlossen ist, überspringen Sie diesen Schritt, und gehen Sie zu ["Software für den Netezwerkdruck installieren" auf Seite 6.](#page-116-0)

Sie können die Druckersoftware über die Standardinstallation oder über eine benutzerdefinierte Installation installieren.

**HINWEIS**: Wenn während der Installation das Fenster des Assistenten für neue Hardware erscheint, klicken Sie in der rechten oberen Ecke des Fensters auf **X** oder klicken Sie auf Abbrechen.

#### **Standardinstallation**

Diese Installation wird für die meisten Benutzer empfohlen. Es werden alle Komponenten installiert, die für den Druckerbetrieb benötigt werden.

- **1** Vergewissern Sie sich, dass der Drucker an den Computer angeschlossen und eingeschaltet ist.
- **2** Legen Sie die mitgelieferte CD-ROM in das CD-ROM-Laufwerk ein.

Die CD-ROM sollte automatisch gestartet werden und ein Dialogfeld müsste erscheinen.

Falls das Fenster nicht angezeigt wird, klicken Sie auf **Start** und anschließend auf **Ausführen**. Geben Sie **X:\Setup.exe** ein, wobei Sie für "X" den Buchstaben des entsprechenden Laufwerks eingeben. Klicken Sie auf **OK**.

Wenn Sie Windows Vista verwenden, klicken Sie auf **Start** → **Alle Programme** → **Zubehör** → **Ausführen**, und geben Sie **X:\Setup.exe** ein.

Wenn Sie mit Windows Vista arbeiten und das Fenster **Automatische Wiedergabe** wird angezeigt, klicken Sie im Feld **Programm installieren oder ausführen auf** auf **Setup.exe Ausführen**. Klicken Sie dann im Fenster **Benutzerkontensteuerung** auf **Weiter**.

**3** Klicken Sie auf **Software installieren**.

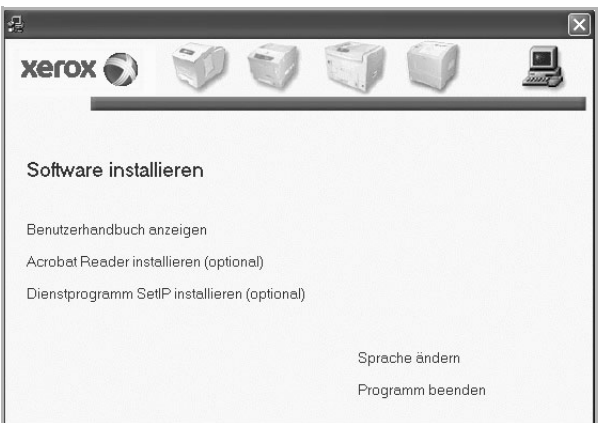

**4** Wählen Sie **Standardinstallation für einen lokalen Drucker**. Klicken Sie auf **Weiter**.

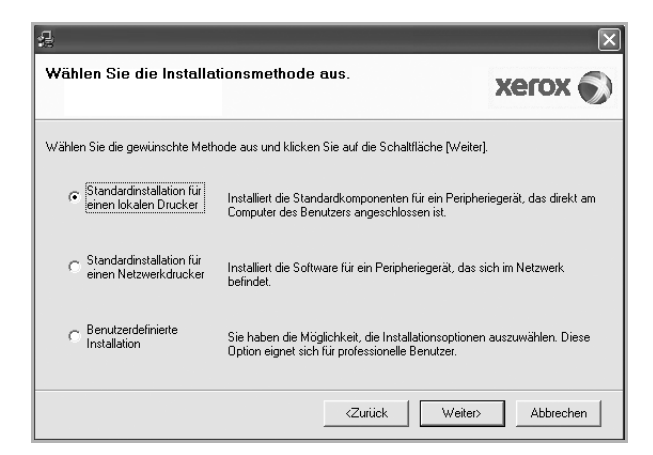

**HINWEIS**: Wenn der Drucker noch nicht am Computer angeschlossen ist, wird folgendes Fenster angezeigt.

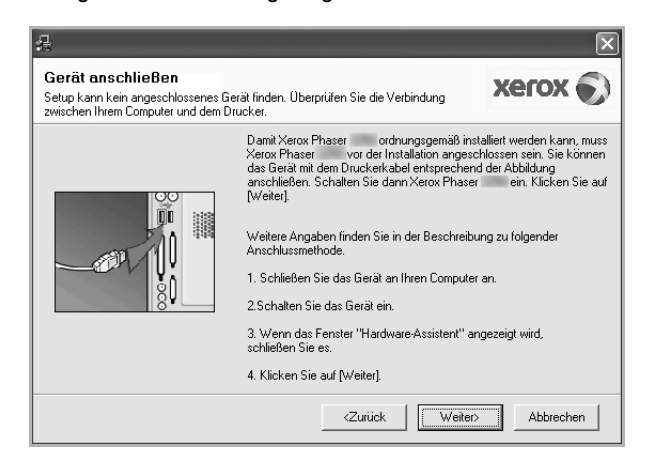

- **•** Nachdem Sie den Drucker angeschlossen haben, klicken Sie auf **Weiter**.
- **•** Wenn Sie den Drucker zu diesem Zeitpunkt nicht anschließen möchten, klicken Sie auf **Weiter** und im folgenden Bildschirm auf **Nein**. Dann wird die Installation gestartet, jedoch wird im Anschluss an die Installation keine Testseite ausgedruckt.
- **•** *Je nach Drucker und Oberfläche kann sich das in diesem Benutzerhandbuch dargestellte Installationsfenster von dem tatsächlich angezeigten Fenster unterscheiden.*
- **5** Nach Abschluss der Installation werden Sie gefragt, ob Sie eine Testseite drucken möchten. Wenn Sie eine Testseite drucken möchten, aktivieren Sie das Kontrollkästchen und klicken Sie auf **Weiter**.

Ansonsten klicken Sie lediglich auf **Weiter** und überspringen [Sie Schritt 7.](#page-115-0)

**6** Wenn die Testseite ordnungsgemäß ausgedruckt wird, klicken Sie auf **Ja**.

Andernfalls klicken Sie auf **Nein**, um die Seite ein weiteres Mal zu drucken.

<span id="page-115-0"></span>**7** Klicken Sie auf **Beenden**.

**HINWEIS**: Wenn der Druckertreiber nach der Einrichtung nicht richtig funktioniert, prüfen Sie das Drucker- und das Netzkabel, und stellen Sie sicher, dass beide richtig angeschlossen sind. Installieren Sie dann den Druckertreiber erneut. Weitere Informationen finden Sie unter ["Druckersoftware neu installieren" auf Seite 10](#page-120-0).

#### **Benutzerdefinierte Installation**

Sie können auch einzelne Komponenten für die Installation auswählen.

**1** Vergewissern Sie sich, dass der Drucker an den Computer angeschlossen und eingeschaltet ist.

**2** Legen Sie die mitgelieferte CD-ROM in das CD-ROM-Laufwerk ein.

Die CD-ROM sollte automatisch gestartet werden und ein Dialogfeld müsste erscheinen.

Falls das Fenster nicht angezeigt wird, klicken Sie auf **Start** und anschließend auf **Ausführen**. Geben Sie **X:\Setup.exe** ein, wobei Sie für "X" den Buchstaben des entsprechenden Laufwerks eingeben. Klicken Sie auf **OK**.

Wenn Sie Windows Vista verwenden, klicken Sie auf **Start** → **Alle Programme** → **Zubehör** → **Ausführen**, und geben Sie **X:\Setup.exe** ein.

Wenn Sie mit Windows Vista arbeiten und das Fenster **Automatische Wiedergabe** wird angezeigt, klicken Sie im Feld **Programm installieren oder ausführen auf** auf **Setup.exe Ausführen**. Klicken Sie dann im Fenster **Benutzerkontensteuerung** auf **Weiter**.

**3** Klicken Sie auf **Software installieren**.

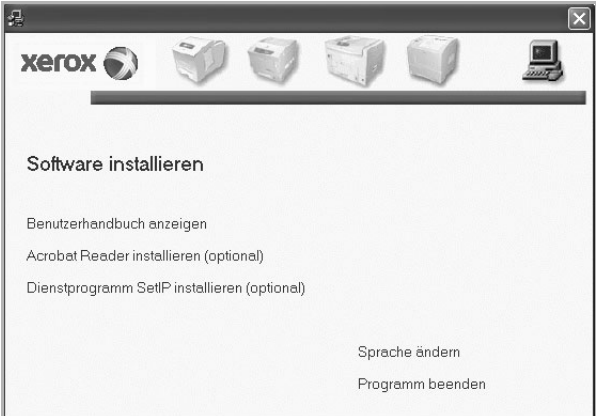

**4** Wählen Sie **Benutzerdefinierte Installation**. Klicken Sie auf **Weiter**.

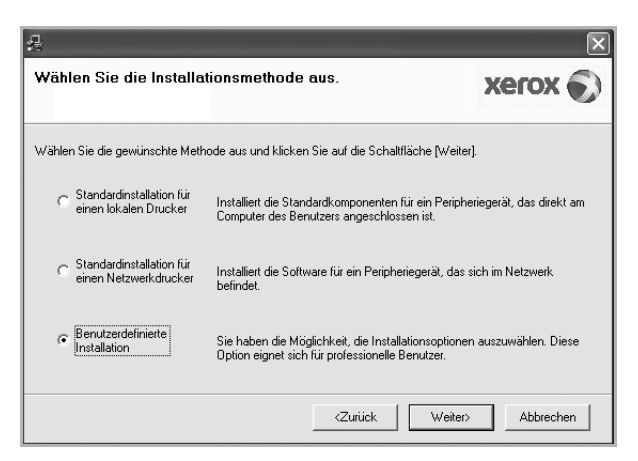

**5** Wählen Sie Ihren Drucker aus, und klicken Sie auf **Weiter**.

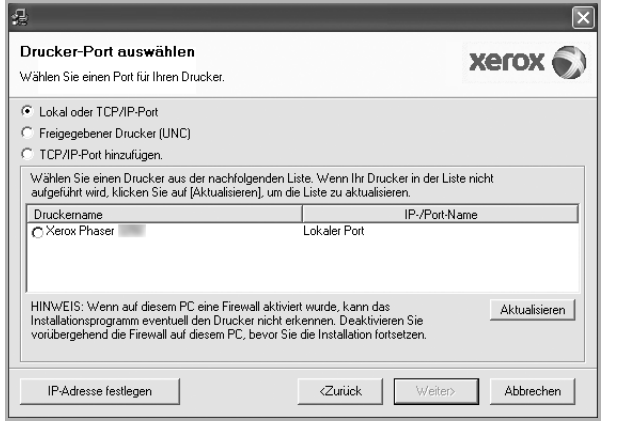

**HINWEIS**: Wenn der Drucker noch nicht am Computer angeschlossen ist, wird folgendes Fenster angezeigt.

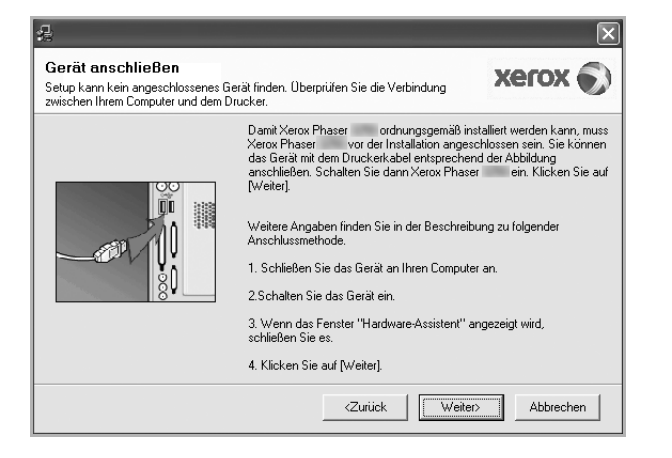

- **•** Nachdem Sie den Drucker angeschlossen haben, klicken Sie auf **Weiter**.
- **•** Wenn Sie den Drucker zu diesem Zeitpunkt nicht anschließen möchten, klicken Sie auf **Weiter** und im folgenden Bildschirm auf **Nein**. Dann wird die Installation gestartet, jedoch wird im Anschluss an die Installation keine Testseite ausgedruckt.
- **•** *Je nach Drucker und Oberfläche kann sich das in diesem Benutzerhandbuch dargestellte Installationsfenster von dem tatsächlich angezeigten Fenster unterscheiden.*

**6** Wählen Sie die zu installierenden Komponenten aus, und klicken Sie auf **Weiter**.

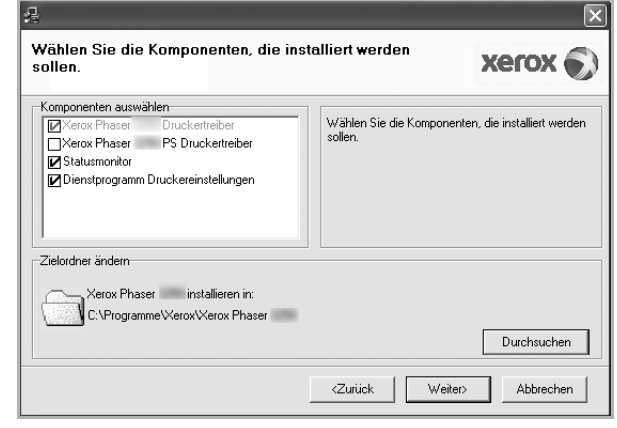

**HINWEIS**: Wenn Sie den Installationsordner ändern möchten, klicken Sie auf [ **Durchsuchen** ].

**7** Nach Abschluss der Installation werden Sie gefragt, ob Sie eine Testseite drucken möchten. Wenn Sie eine Testseite drucken möchten, aktivieren Sie das Kontrollkästchen und klicken Sie auf **Weiter**.

Ansonsten klicken Sie lediglich auf **Weiter** und überspringen [Sie Schritt 9.](#page-116-1)

**8** Wenn die Testseite ordnungsgemäß ausgedruckt wird, klicken Sie auf **Ja**.

Andernfalls klicken Sie auf **Nein**, um die Seite ein weiteres Mal zu drucken.

<span id="page-116-1"></span>**9** Klicken Sie auf **Beenden**.

#### <span id="page-116-0"></span>**Software für den Netezwerkdruck installieren**

#### **Bevor Sie beginnen**

Vor dem Einschalten des Geräts:

- Stellen Sie sicher, dass ein betriebsfähiges Netzwerk vorhanden ist, das TCP/IP verwendet.
- Stellen Sie sicher, dass das Ethernet-Kabel am Gerät angeschlossen und mit einem betriebsfähigen Ethernet-Anschluss im Netzwerk verbunden ist.

Bevor eine Verbindung zwischen dem Drucker und dem Netzwerk hergestellt werden kann, müssen Sie die TCP/IP-Einstellungen für den Drucker konfigurieren. Nach der Zuweisung und Überprüfung der TCP/ IP-Einstellungen kann die Software auf allen Computern im Netzwerk installiert werden.

Sie können die Druckersoftware über die Standardinstallation oder über eine benutzerdefinierte Installation installieren.

#### **Standardinstallation**

Diese Installation wird für die meisten Benutzer empfohlen. Es werden alle Komponenten installiert, die für den Druckerbetrieb benötigt werden.

- **1** Stellen Sie sicher, dass der Drucker mit dem Netzwerk verbunden und eingeschaltet ist. Nähere Informationen über das Anschließen an ein Netzwerk finden Sie im Benutzerhandbuch des Druckers.
- **2** Legen Sie die mitgelieferte CD-ROM in das CD-ROM-Laufwerk ein.

Die CD-ROM sollte automatisch gestartet werden und ein Dialogfeld müsste erscheinen.

Falls das Fenster nicht angezeigt wird, klicken Sie auf **Start** und anschließend auf **Ausführen**. Geben Sie **X:\Setup.exe** ein, wobei Sie für "X" den Buchstaben des entsprechenden Laufwerks eingeben. Klicken Sie auf **OK**.

Wenn Sie Windows Vista verwenden, klicken Sie auf **Start** → **Alle Programme** → **Zubehör** → **Ausführen**, und geben Sie **X:\Setup.exe** ein.

Wenn Sie mit Windows Vista arbeiten und das Fenster **Automatische Wiedergabe** wird angezeigt, klicken Sie im Feld **Programm installieren oder ausführen auf** auf **Setup.exe Ausführen**. Klicken Sie dann im Fenster **Benutzerkontensteuerung** auf **Weiter**.

**3** Klicken Sie auf **Software installieren**.

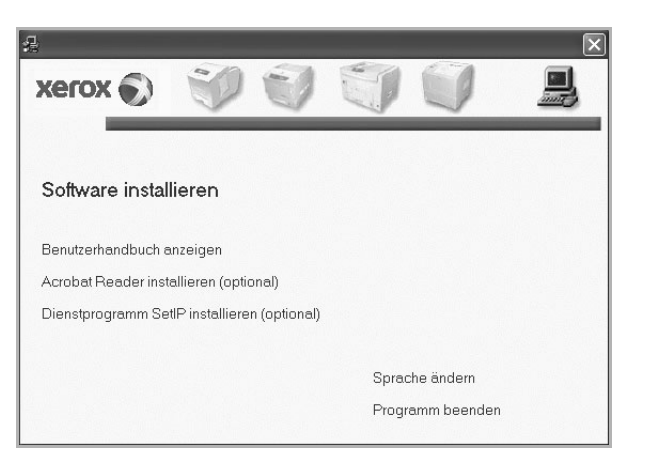

**4** Wählen Sie **Standardinstallation für einen Netzwerkdrucker**. Klicken Sie auf **Weiter**.

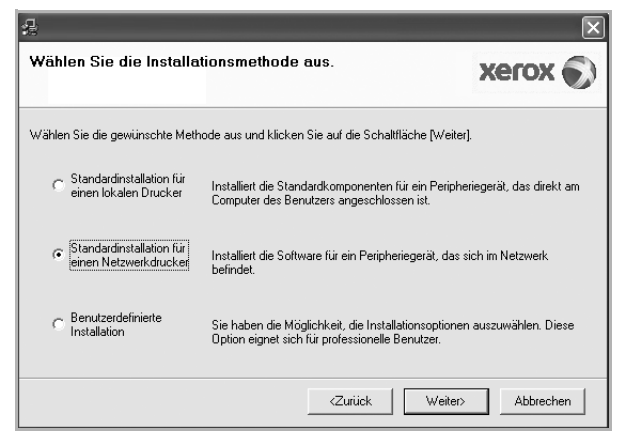

**5** Eine Liste der verfügbaren Drucker im Netzwerk wird angezeigt. Wählen Sie in der Liste den Drucker aus, der installiert werden soll, und klicken Sie auf **Weiter**.

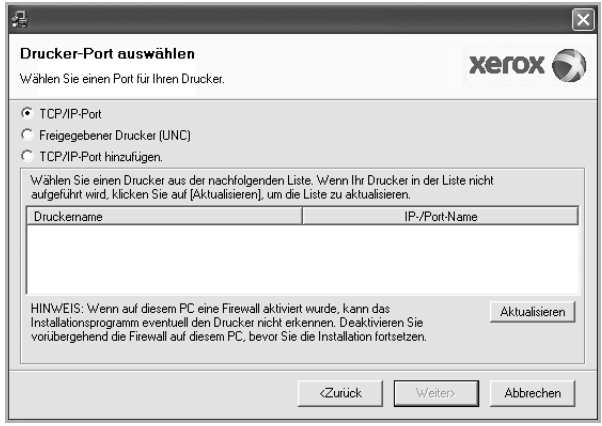

**•** Wenn der Drucker nicht in der Liste angezeigt wird, klicken Sie auf **Aktualisieren**, um die Liste zu aktualisieren, oder wählen Sie **TCP/IP-Port hinzufügen**, um den Drucker zum Netzwerk hinzuzufügen. Zum Einbinden des Druckers in das Netzwerk müssen dessen Anschlussbezeichnung und die IP-Adresse eingegeben werden.

Zum Überprüfen der IP- oder MAC-Adresse Ihres PCs drucken Sie eine Netzwerkkonfigurationsseite.

**•** Um einen freigegebenen Netzwerkdrucker zu suchen (UNC-Pfad) wählen Sie **Freigegebener Drucker [UNC]** aus, und geben Sie manuell den Freigabenamen ein, oder suchen Sie den freigegebenen Drucker, indem Sie auf die Schaltfläche **Durchsuchen** klicken.

**HINWEIS**: Für die Suche nach dem Netzwerkdrucker sollte die Firewall deaktiviert sein. Unter dem Windows-Betriebssystem klicken Sie auf **Start** → **Systemsteuerung**, und starten Sie die Windows-Firewall. Setzen Sie die Option dann auf "Deaktiviert". Bei anderen Betriebssystemen lesen Sie in den entsprechenden Online-Handbüchern nach.

- **6** Klicken Sie nach Abschluss der Installation auf **Beenden**. Aktivieren Sie das Kontrollkästchen, wenn Sie eine Testseite drucken möchten.
- **7** Wenn die Testseite ordnungsgemäß ausgedruckt wird, klicken Sie auf **Ja**.

Andernfalls klicken Sie auf **Nein**, um die Seite ein weiteres Mal zu drucken.

**8** Klicken Sie auf **Beenden**.

**HINWEIS**: Wenn der Druckertreiber nach dem Abschluss des Setups immer noch nicht funktioniert, installieren Sie den Treiber neu. Weitere Informationen finden Sie unter "Druckersoftware neu installieren" auf [Seite 10](#page-120-0).

#### **Benutzerdefinierte Installation**

Sie können einzelne Komponenten für die Installation auswählen und eine bestimmte IP-Adresse angeben.

- **1** Stellen Sie sicher, dass der Drucker mit dem Netzwerk verbunden und eingeschaltet ist. Nähere Informationen über das Anschließen an ein Netzwerk finden Sie im Benutzerhandbuch des Druckers.
- **2** Legen Sie die mitgelieferte CD-ROM in das CD-ROM-Laufwerk ein.

Die CD-ROM sollte automatisch gestartet werden und ein Dialogfeld müsste erscheinen.

Falls das Fenster nicht angezeigt wird, klicken Sie auf **Start** und anschließend auf **Ausführen**. Geben Sie **X:\Setup.exe** ein, wobei Sie für "**X**" den Buchstaben des entsprechenden Laufwerks eingeben. Klicken Sie auf **OK**.

Wenn Sie Windows Vista verwenden, klicken Sie auf **Start** → **Alle Programme** → **Zubehör** → **Ausführen**, und geben Sie **X:\Setup.exe** ein.

Wenn Sie mit Windows Vista arbeiten und das Fenster **Automatische Wiedergabe** wird angezeigt, klicken Sie im Feld **Programm installieren oder ausführen auf** auf **Setup.exe Ausführen**. Klicken Sie dann im Fenster **Benutzerkontensteuerung** auf **Weiter**.

**3** Klicken Sie auf **Software installieren**.

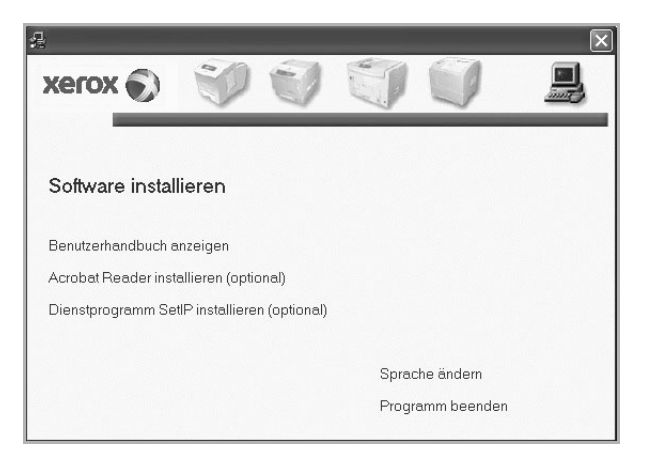

**4** Wählen Sie **Benutzerdefinierte Installation**. Klicken Sie auf **Weiter**.

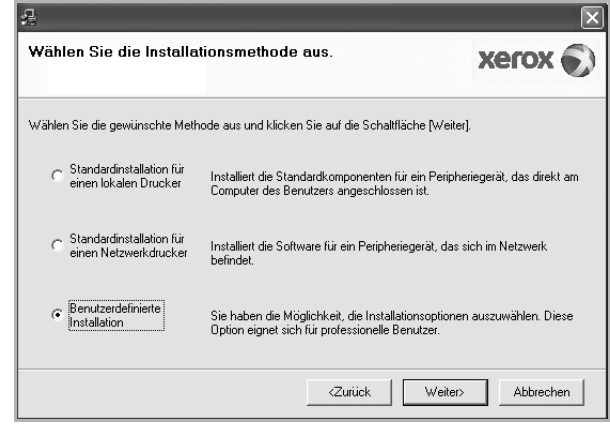

**5** Eine Liste der verfügbaren Drucker im Netzwerk wird angezeigt. Wählen Sie in der Liste den Drucker aus, der installiert werden soll, und klicken Sie auf **Weiter**.

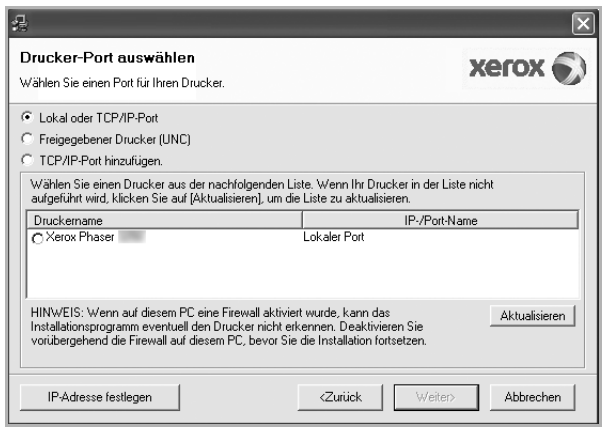

**•** Wenn der Drucker nicht in der Liste angezeigt wird, klicken Sie auf **Aktualisieren**, um die Liste zu aktualisieren, oder wählen Sie **TCP/IP-Port hinzufügen**, um den Drucker zum Netzwerk hinzuzufügen. Zum Einbinden des Druckers in das Netzwerk müssen dessen Anschlussbezeichnung und die IP-Adresse eingegeben werden.

Zum Überprüfen der IP- oder MAC-Adresse Ihres PCs drucken Sie eine Netzwerkkonfigurationsseite.

**•** Um einen freigegebenen Netzwerkdrucker zu suchen (UNC-Pfad) wählen Sie **Freigegebene Drucker (UNC)** aus, und geben Sie manuell den Freigabenamen ein, oder suchen Sie den freigegebenen Drucker, indem Sie auf die Schaltfläche **Durchsuchen** klicken.

**HINWEIS**: Für die Suche nach dem Netzwerkdrucker sollte die Firewall deaktiviert sein. Unter dem Windows-Betriebssystem klicken Sie auf **Start** → **Systemsteuerung**, und starten Sie die Windows-Firewall. Setzen Sie die Option dann auf "Deaktiviert". Bei anderen Betriebssystemen lesen Sie in den entsprechenden Online-Handbüchern nach.

**TIPP**: Wenn Sie eine bestimmte IP-Adresse für einen bestimmten Netzwerkdrucker angeben möchten, klicken Sie auf die Schaltfläche **IP-Adresse festlegen**. Das Fenster zum Festlegen von IP-Adressen wird angezeigt. Führen Sie die folgenden Schritte aus:

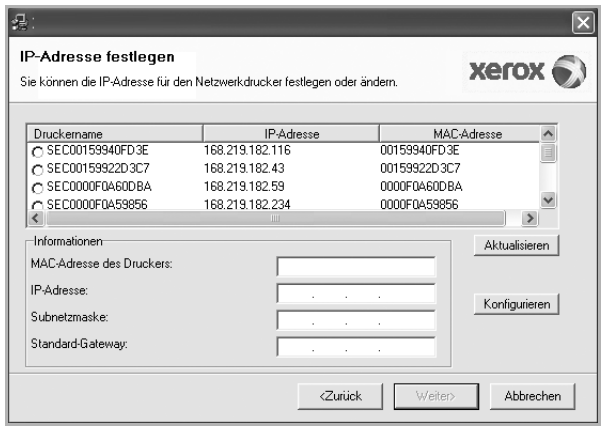

- a. Wählen Sie einen Drucker mit einer bestimmten IP-Adresse aus der Liste aus.
- b. Konfigurieren Sie manuell eine IP-Adresse, eine Subnetzmaske und ein Gateway für den Drucker, und klicken Sie auf **Konfigurieren**, um die IP-Adresse für den Netzwerkdrucker festzulegen.
- c. Klicken Sie auf **Weiter**.

**6** Wählen Sie die zu installierenden Komponenten aus, und klicken Sie auf **Weiter**.

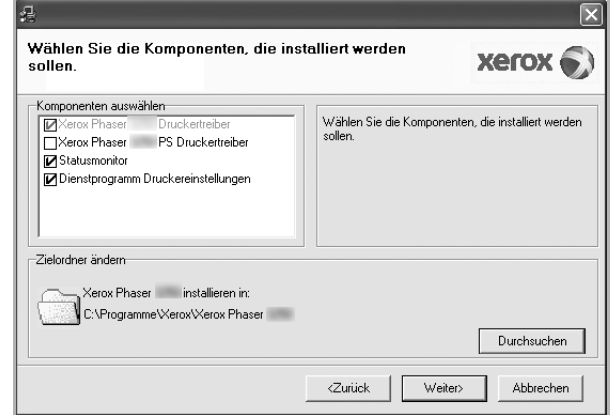

**7** Wählen Sie die zu installierenden Komponenten aus. Nach der Auswahl der Komponenten wird das folgende Fenster angezeigt. Sie können auch den Namen des Druckers ändern, den Drucker für den gemeinsamen Zugriff im Netzwerk freigeben, den Drucker Standarddrucker festlegen sowie den Anschlussnamen für jeden Drucker ändern. Klicken Sie auf **Weiter**.

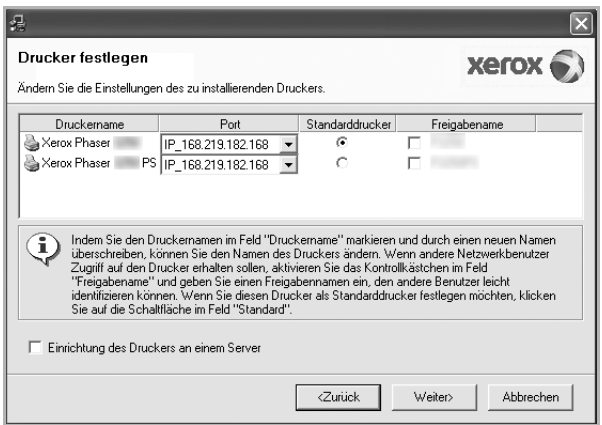

Zur Installation der Software auf einem Server, aktivieren Sie das Kontrollkästchen **Einrichtung des Druckers an einem Server**.

- **8** Klicken Sie nach Abschluss der Installation auf **Beenden**. Aktivieren Sie das Kontrollkästchen, wenn Sie eine Testseite drucken möchten.
- **9** Wenn die Testseite ordnungsgemäß ausgedruckt wird, klicken Sie auf **Ja**.

Andernfalls klicken Sie auf **Nein**, um die Seite ein weiteres Mal zu drucken.

**10** Klicken Sie auf **Beenden**.

**HINWEIS**: Wenn der Druckertreiber nach dem Abschluss des Setups immer noch nicht funktioniert, installieren Sie den Treiber neu. Weitere Informationen finden Sie unter "Druckersoftware neu installieren" auf [Seite 10](#page-120-0).

## <span id="page-120-0"></span>**Druckersoftware neu installieren**

Wenn die Installation fehlschlägt, können Sie die Software neu installieren.

- **1** Starten Sie Windows.
- **2** Wählen Sie im Menü **Start** die Option **Programme** oder **Alle Programme** → **den Namen Ihres Druckertreibers** → **Wartung**.
- **3** Wählen Sie **Wieder herstellen**, und klicken Sie auf **Weiter**.
- **4** Eine Liste der verfügbaren Drucker im Netzwerk wird angezeigt. Wählen Sie in der Liste den Drucker aus, der installiert werden soll, und klicken Sie auf **Weiter**.

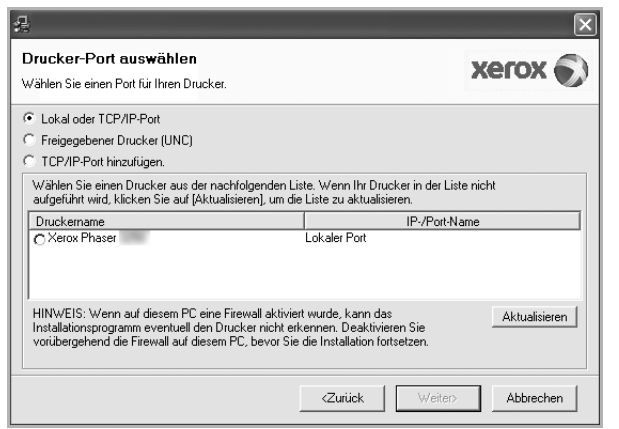

- **•** Wenn der Drucker nicht in der Liste angezeigt wird, klicken Sie auf **Aktualisieren**, um die Liste zu aktualisieren, oder wählen Sie **TCP/IP-Port hinzufügen**, um den Drucker zum Netzwerk hinzuzufügen. Zum Einbinden des Druckers in das Netzwerk müssen dessen Anschlussbezeichnung und die IP-Adresse eingegeben werden.
- **•** Um einen freigegebenen Netzwerkdrucker zu suchen (UNC-Pfad) wählen Sie **Freigegebener Drucker [UNC]** aus, und geben Sie manuell den Freigabenamen ein, oder suchen Sie den freigegebenen Drucker, indem Sie auf die Schaltfläche **Durchsuchen** klicken.

Es wird ein Fenster mit einer Komponentenliste angezeigt. Hier können Sie alle Komponenten einzeln neu installieren. **HINWEIS**: Wenn der Drucker noch nicht am Computer angeschlossen ist, wird folgendes Fenster angezeigt .

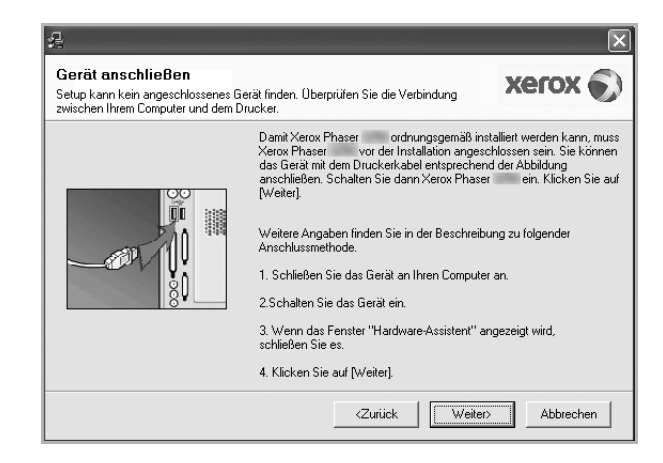

- **•** Nachdem Sie den Drucker angeschlossen haben, klicken Sie auf **Weiter**.
- **•** Wenn Sie den Drucker zu diesem Zeitpunkt nicht anschließen möchten, klicken Sie auf **Weiter** und im folgenden Bildschirm auf **Nein**. Dann wird die Installation gestartet, jedoch wird im Anschluss an die Installation keine Testseite ausgedruckt.
- **•** *Je nach Drucker und Oberfläche kann sich das in diesem Benutzerhandbuch dargestellte Neuinstallationsfenster von dem tatsächlich angezeigten Fenster unterscheiden.*
- **5** Wählen Sie die neu zu installierenden Komponenten aus und klicken Sie auf **Weiter**.

Wenn Sie die Druckersoftware für das lokale Drucken installiert haben, wählen Sie den **Namen des Druckertreiber**s aus, wenn das Fenster mit der Aufforderung zum Drucken einer Testseite erscheint. Führen Sie die folgenden Schritte aus:

- a. Um eine Testseite zu drucken, markieren Sie das entsprechende Kontrollkästchen und klicken Sie auf **Weiter**.
- b. Wenn die Testseite ordnungsgemäß ausgedruckt wird, klicken Sie auf **Ja**.

Falls nicht, klicken Sie auf **Nein**, um die Seite neu zu drucken.

**6** Wenn die Neuinstallation abgeschlossen ist, klicken Sie auf **Beenden**.

## <span id="page-121-0"></span>**Druckersoftware deinstallieren**

- **1** Starten Sie Windows.
- **2** Wählen Sie im Menü **Start** die Option **Programme** oder **Alle Programme** → **den Namen Ihres Druckertreibers** → **Wartung**.
- **3** Wählen Sie **Entfernen** und klicken Sie auf **Weiter**.

 wird ein Fenster mit einer Komponentenliste angezeigt. Hier können Sie alle Komponenten einzeln entfernen.

- **4** Wählen Sie die zu entfernenden Komponenten aus und klicken Sie auf **Weiter**.
- **5** Wenn Sie zur Bestätigung der Deinstallation aufgefordert werden, klicken Sie auf **Ja**.

Der gewählte Treiber wird mit seinen Komponenten von Ihrem Computer entfernt.

**6** Klicken Sie nach dem Entfernen der Software auf **Beenden**.

# **2 SetIP verwenden**

- <span id="page-122-0"></span>**• [SetIP installieren](#page-122-1)**
- **• [SetIP verwenden](#page-123-0)**

## <span id="page-122-1"></span>**SetIP installieren**

- **1** Vergewissern Sie sich, dass der Drucker an den Computer angeschlossen und eingeschaltet ist.
- **2** Legen Sie die mitgelieferte CD-ROM in das CD-ROM-Laufwerk ein.

Die CD-ROM sollte automatisch gestartet werden und ein Dialogfeld müsste erscheinen.

Falls das Fenster nicht angezeigt wird, klicken Sie auf **Start** und anschließend auf **Ausführen**. Geben Sie **X:\Setup.exe** ein, wobei Sie für "**X**" den Buchstaben des entsprechenden Laufwerks eingeben. Klicken Sie auf **OK**.

Wenn Sie Windows Vista verwenden, klicken Sie auf **Start** → **Alle Programme** → **Zubehör** → **Ausführen**, und geben Sie **X:\Setup.exe** ein.

Wenn Sie mit Windows Vista arbeiten und das Fenster **Automatische Wiedergabe** wird angezeigt, klicken Sie im Feld **Programm installieren oder ausführen auf** auf **Setup.exe Ausführen**. Klicken Sie dann im Fenster **Benutzerkontensteuerung** auf **Weiter**.

**3** Klicken Sie auf **Dienstprogramm SetIP installieren (optional)**.

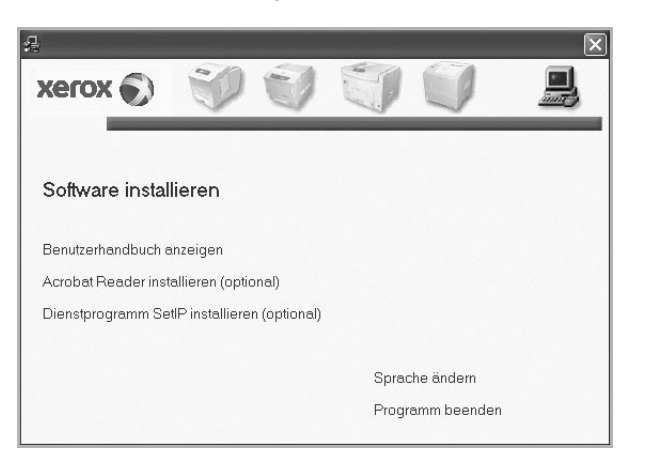

**4** Klicken Sie auf **Weiter**.

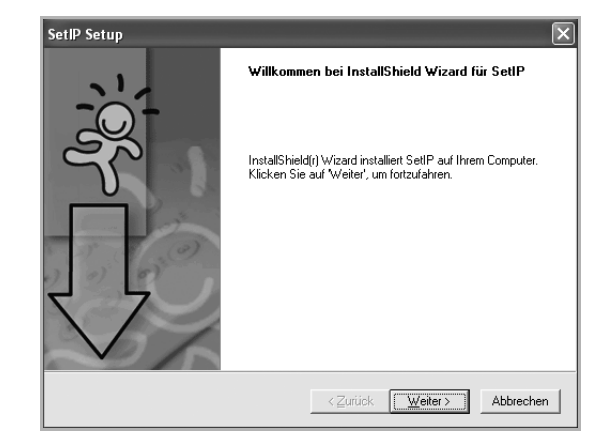

**5** Klicken Sie auf **Weiter**.

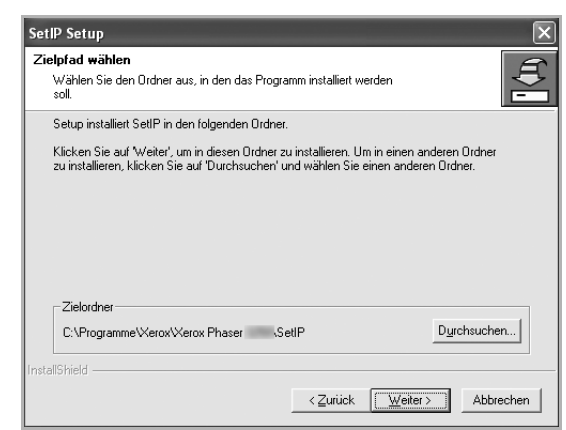

**6** Klicken Sie auf **Fertigstellen**.

## <span id="page-123-0"></span>**SetIP verwenden**

**1** Wählen Sie im Menü **Start** die Option **Programme** oder **Alle Programme** → **Symbol Ihres Druckertreibers** → **SetIP** → **SetIP**.

Das Programm erkennt automatisch neue und konfigurierte Druckserver im Netzwerk und zeigt diese an.

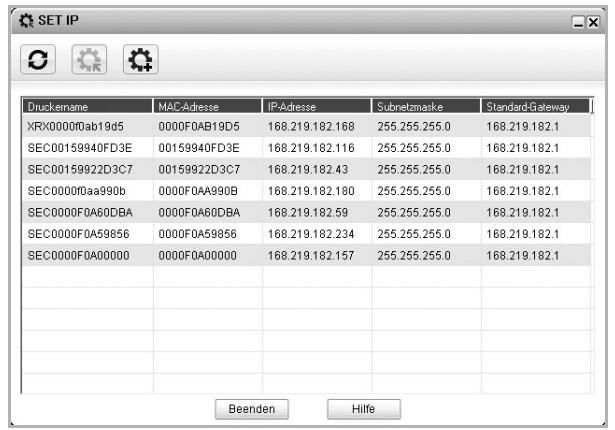

**2** Wählen Sie den Namen Ihres Druckers aus und klicken Sie auf . Wenn Sie den Namen Ihres Druckers nicht finden können, klicken Sie auf  $\Box$ , um die Liste zu aktualisieren.

#### **HINWEISE**:

- Informationen zum Bestätigen der MAC-Adresse finden Sie auf dem DRUCKSERVER-KONFIGURATIONSBLATT. Das DRUCKSERVER-KONFIGURATIONSBLATT wird nach der Konfigurationsseite gedruckt.
- Wenn der Drucker in der aktualisierten Liste nicht aufgeführt wird, klicken Sie auf  $\left| \right\rangle$ . Geben Sie die MAC-Adresse, die IP-Adresse, die Subnetzmaske und das Standard-Gateway Ihrer Netzwerkdruckerkarte ein und klicken Sie anschließend auf **Übernehmen**.
- **3** Klicken Sie auf **OK**, um die Einstellungen zu bestätigen.
- **4** Klicken Sie auf **Beenden**, um das Programm SetIP zu schließen.

# **3 Allgemeine Druckoptionen**

<span id="page-124-0"></span>In diesem Kapitel werden die Druckoptionen erläutert und einige allgemeine Druckaufgaben in Windows beschrieben.

Folgende Themen werden in diesem Kapitel behandelt:

- **• [Dokument drucken](#page-124-1)**
- **• [Drucken in Dateien \(PRN\)](#page-125-0)**
- **• [Druckeinstellungen](#page-125-1)**
	- **- [Registerkarte "Layout"](#page-126-0)**
	- **- [Registerkarte "Papier"](#page-126-1)**
	- **- [Registerkarte "Grafiken"](#page-127-0)**
	- **-** [Registerkarte "Extras"](#page-128-0)
	- **- [Favoriteneinstellung verwenden](#page-129-0)**
	- **- [Hilfe verwenden](#page-129-1)**

## <span id="page-124-2"></span><span id="page-124-1"></span>**Dokument drucken**

#### **HINWEIS**:

- **•** Je nach Drucker kann sich das in diesem Benutzerhandbuch dargestellte **Eigenschaftenfenster** für den Druckertreiber von dem tatsächlich angezeigten Fenster unterscheiden. Die darin enthaltenen Elemente sind jedoch vergleichbar.
- **•** *Überprüfen Sie die Betriebssysteme, die mit Ihrem Drucker kompatibel sind. Informationen dazu finden Sie im Benutzerhandbuch Ihres Druckers im Abschnitt zur BS-Kompatibilität.*
- **•** Wenn Sie den genauen Namen Ihres Druckers wissen möchten, können Sie auf der mitgelieferten CD-ROM nachschauen.
- Wenn Sie eine Option in den Druckereigenschaften wählen, sehen

Sie möglicherweise ein Ausrufezeichen ( ) oder ein ( 3 )-Zeichen. Ein Ausrufezeichen bedeutet, dass Sie diese Option auswählen können, aber dass die Auswahl nicht empfohlen wird. Das

( )-Zeichen bedeutet, dass Sie die Option aufgrund von Geräteeinstellungen oder aufgrund der Umgebung nicht auswählen können.

Im Folgenden werden die allgemeinen Schritte beschrieben, die für das Drucken aus unterschiedlichen Windows-Anwendungen erforderlich sind. Die genauen Schritte für das Drucken eines Dokuments können je nach verwendeter Anwendung unterschiedlich sein. Im Benutzerhandbuch zur Software finden Sie genaue Informationen zum Druckvorgang.

- **1** Öffnen Sie das Dokument, das Sie drucken möchten.
- **2** Wählen Sie im Menü **Datei** die Option **Drucken**. Das Druckfenster wird geöffnet. Je nach Anwendung kann es sich geringfügig von der Abbildung unterscheiden.

Die allgemeinen Druckeinstellungen werden im Druckfenster festgelegt. Zu diesen Einstellungen gehören die Anzahl der Exemplare und der Druckbereich.

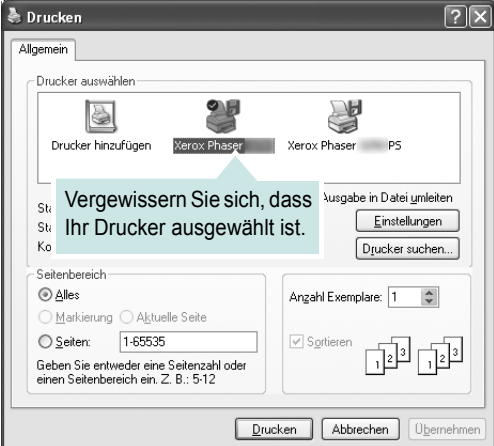

- **3** Wählen Sie **Ihren Druckertreiber** in der Dropdown-Liste **Name**.
- **4** Um vollen Nutzen aus den Funktionen Ihres Druckertreibers zu ziehen, klicken Sie im Druckfenster auf **Eigenschaften** oder **Einstellungen**. Einzelheiten finden Sie unter "Druckeinstellungen" [auf Seite 15](#page-125-1).

Wenn bei Ihnen **Einrichten**, **Drucker** oder **Optionen** angezeigt wird, klicken Sie auf diese Schaltfläche. Klicken Sie dann im nächsten Fenster auf **Eigenschaften**.

- **5** Klicken Sie auf **OK**, um das Eigenschaftenfenster zu schließen.
- **6** Klicken Sie im Druckfenster auf **OK** oder **Drucken**, um den Druckvorgang zu starten.

## <span id="page-125-0"></span>**Drucken in Dateien (PRN)**

Es kann vorkommen, dass Sie die Druckdaten als Datei zur späteren Verwendung speichern möchten.

So erstellen Sie eine Datei:

**1** Aktivieren Sie das Kontrollkästchen **Ausgabe in Datei** umleiten im Fenster **Drucken**.

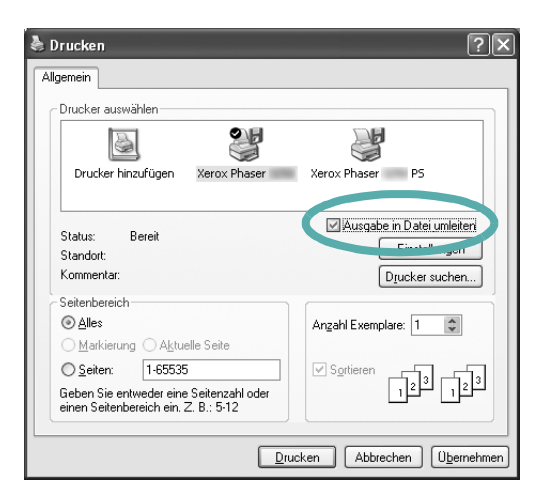

**2** Wählen Sie den Ordner aus, weisen Sie der Datei einen Namen zu, und klicken Sie dann auf **OK**.

## <span id="page-125-1"></span>**Druckeinstellungen**

Über das Fenster mit den Druckeinstellungen können Sie auf alle für den Einsatz des Geräts benötigten Druckeroptionen zugreifen. Sie können alle für den Druck benötigten Einstellungen überprüfen und ggf. ändern.

Je nach Betriebssystem können die Optionen im Fenster mit den Druckeinstellungen von den hier gezeigten Optionen abweichen. Die in diesem Benutzerhandbuch dargestellten Fenster stammen aus Windows XP.

Je nach Drucker kann sich das in diesem Benutzerhandbuch dargestellte **Eigenschaftenfenster** für den Druckertreiber von dem tatsächlich angezeigten Fenster unterscheiden.

Wenn Sie auf die Druckereigenschaften über den Ordner "Drucker" zugreifen, werden weitere Registerkarten mit Windows-Druckoptionen angezeigt. Eine detaillierte Beschreibung dieser Funktionen finden Sie in der Windows-Dokumentation.

#### **HINWEISE**:

- **•** Die Einstellungen der meisten Windows-Anwendungen haben Vorrang vor den Einstellungen, die Sie im Druckertreiber angegeben haben. Ändern Sie alle Druckereinstellungen zunächst in der Anwendungssoftware und die verbleibenden Einstellungen dann im Druckertreiber.
- **•** Die geänderten Einstellungen bleiben nur wirksam, solange Sie das aktuelle Programm verwenden. **Um die Änderungen dauerhaft zu**  übernehmen, nehmen Sie sie im Ordner "Drucker" vor.
- **•** Das folgende Verfahren gilt für Windows XP. Für andere Windows-Betriebssysteme lesen Sie im entsprechenden WindowsyBenutzerhandbuch oder inder Online-Hilfe nach.
	- 1. Klicken Sie auf die Windows-Schaltfläche **Start**.
	- 2. Wählen Sie **Drucker und Faxgeräte**.
	- 3. Wählen Sie das **Symbol Ihres Druckertreibers**.
	- 4. Klicken Sie mit der rechten Maustaste auf das Druckertreibersymbol und wählen Sie **Druckeinstellungen**.
	- 5. Ändern Sie die Einstellungen auf den Registerkarten und klicken Sie auf OK.

## <span id="page-126-0"></span>**Registerkarte "Layout"**

Auf der Registerkarte **Layout** finden Sie verschiedene Einstellungen für das Erscheinungsbild der bedruckten Dokumentseite. Zu den **Layoutoptionen** gehören **Mehrere Seiten pro Blatt** und **Posterdruck**. Einzelheiten zum Zugriff auf die Druckeinstellungen finden Sie unter ["Dokument drucken" auf Seite 14](#page-124-1).

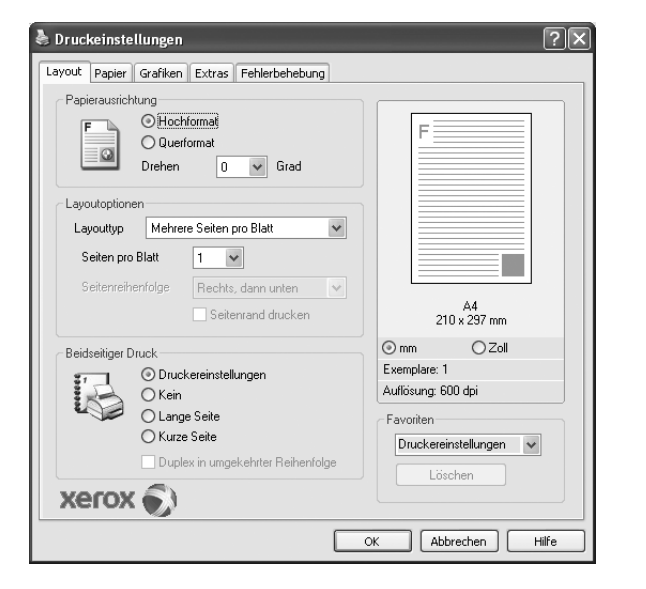

#### **Papierausrichtung**

Unter **Papierausrichtung** können Sie festlegen, in welcher Richtung Daten auf eine Seite gedruckt werden.

- **Hochformat**: Es wird über die Seitenbreite gedruckt (wie bei einem Brief).
- **Querformat**: Es wird über die Seitenlänge gedruckt (wie häufig bei Tabellen).
- **Drehen**: Ermöglicht das Drehen der Seite um die ausgewählte Gradzahl.

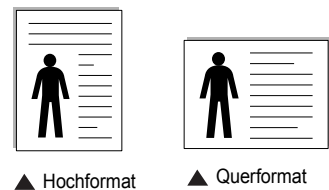

#### **Layoutoptionen**

Im Bereich **Layoutoptionen** können Sie erweiterte Druckoptionen auswählen. Sie haben die Auswahl zwischen **Mehrere Seiten pro Blatt** und **Posterdruck**.

- Einzelheiten finden Sie unter "Mehrere Seiten auf ein Blatt Papier [drucken" auf Seite 20](#page-130-2).
- Einzelheiten finden Sie unter ["Poster drucken" auf Seite 21.](#page-131-2)

#### **Beidseitiger Druck**

Mit **Beidseitiger Druck** können Sie beide Seiten des Papiers bedrucken.

• Einzelheiten finden Sie unter "Papier beidseitig bedrucken" auf [Seite 22](#page-132-3).

## <span id="page-126-1"></span>**Registerkarte "Papier"**

Verwenden Sie die folgenden Optionen, um die allgemeinen Papierspezifikationen der Druckereigenschaften einzustellen. Einzelheiten zum Zugriff auf die Druckeinstellungen finden Sie unter ["Dokument drucken" auf Seite 14.](#page-124-1)

Klicken Sie auf die Registerkarte **Papier**, um auf die verschiedenen Papiereigenschaften zuzugreifen.

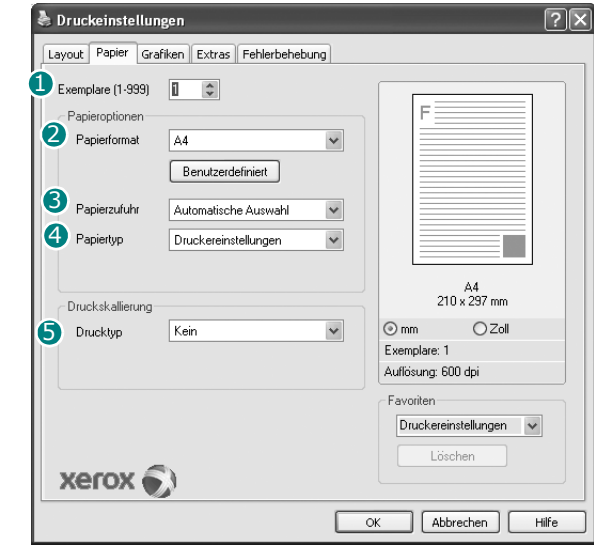

#### **B** Exemplare

Im Feld **Exemplare** geben Sie die Anzahl der zu druckenden Exemplare an. Sie können einen Wert zwischen 1 und 999 wählen.

#### **Papierformat** 2

Unter **Papierformat** wählen Sie die Größe des zu bedruckenden Papiers aus. Wenn das gewünschte Format im Feld **Papierformat** nicht aufgeführt wird, klicken Sie auf **Benutzerdefiniert**. Definieren Sie im Fenster **Benutzereigenes Papier** das Papierformat und klicken Sie auf **OK**. Die Formateinstellung wird nun in der Liste angezeigt und kann ausgewählt werden.

#### **3** Papierzufuhr

Vergewissern Sie sich, dass unter **Papierzufuhr** der entsprechende Papiereinzug (Schacht) eingestellt ist.

Verwenden Sie **Mehrzweckschacht** beim Drucken auf spezielles Material wie Umschläge und Folien. Sie müssen die Blätter einzeln in den manuellen Papiereinzug oder den Mehrzweckschacht einlegen. Wenn die Papierquelle auf **Automatische Auswahl** eingestellt ist, wählt der Drucker automatisch das Druckmaterial in der folgenden Einzugsreihenfolge aus: Manueller Einzug oder Mehrzweckschacht, Schacht1, Optionaler Schacht2

#### **4** Papiertyp

Stellen Sie **Papiertyp** auf das Papier in der Papierkassette ein, aus der Sie drucken möchten. Auf diese Weise erhalten Sie die bestmögliche Druckqualität. Wenn Sie diese Einstellung nicht vornehmen, erzielen sie möglicherweise nicht die gewünschte Druckqualität.

**Baumwolle**: Baumwollpapier mit 75 bis 90 g/m<sup>2</sup> wie Gilbert 25 % und Gilbert 100 %.

**Normalpapier**: Normalpapier. Stellen Sie diese Papierqualität ein, wenn es sich um einen Schwarz-Weiß-Drucker handelt und Sie auf Baumwollpapier mit 60 g/m<sup>2</sup> drucken.

**Recycling-Papier**: Recyclingpapier mit 75 ~ 90 g/m2. **Farbpapier**: Farbpapier mit 75  $\sim$  90 g/m<sup>2</sup>.

**HINWEIS**: Für optimale Leistung und Zuverlässigkeit sollten Sie die Verwendung von Xerox-Papier in Betracht ziehen.

#### **Druckskalierung**

Mit der **Druckskalierung** können Sie automatisch oder manuell den Ausdruck auf einer Seite anpassen. Folgende Einstellungen sind möglich: **Kein**, **Verkleinern/Vergrößern** und **An Papierformat anpassen**.

- Einzelheiten finden Sie unter "Verkleinertes oder vergrößertes [Dokument drucken" auf Seite 22.](#page-132-4)
- Einzelheiten finden Sie unter "Dokument an ausgewähltes Papierformat [anpassen" auf Seite 22.](#page-132-5)

## <span id="page-127-0"></span>**Registerkarte "Grafiken"**

Verwenden Sie die folgenden Grafikoptionen, um die Druckqualität an Ihren Bedarf anzupassen. Einzelheiten zum Zugriff auf die Druckeinstellungen finden Sie unter ["Dokument drucken" auf Seite 14.](#page-124-1)

Klicken Sie auf die Registerkarte **Grafiken**, um die nachstehend aufgeführten Einstellungen aufzurufen.

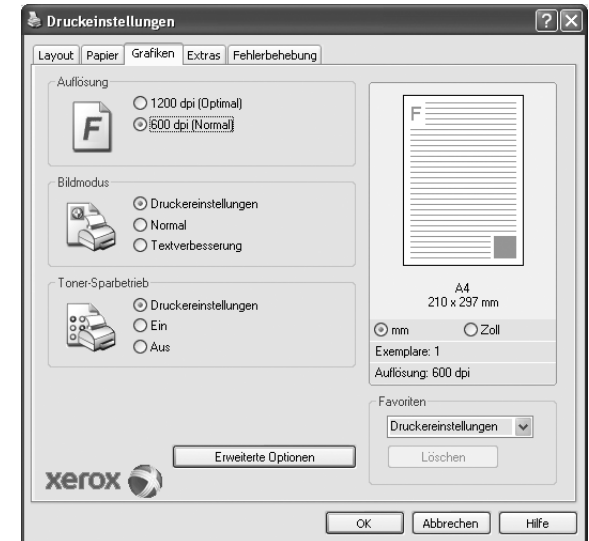

#### **Auflösung**

*Die Auflösungsoptionen, die Sie auswählen können, können je nach Druckermodell variieren.* Je höher die Einstellung, desto schärfer werden Buchstaben und Grafiken wiedergegeben. Allerdings kann bei höherer Einstellung auch der Druckvorgang länger dauern.

#### **Bildmodus**

Die verfügbaren Optionen sind Normal und Text Enhance. *Einige Drucker unterstützen diese Funktion nicht.*

- **Druckereinstellungen**: Wenn Sie diese Option wählen, richtet sich diese Funktion nach der Einstellung, die Sie auf dem Bedienfeld des Druckers wählen.
- **Normal**: Diese Einstellung ist für normale Dokumente vorgesehen.
- **Textverbesserung**: Der Bildmodus ermöglicht dem Benutzer die Verbesserung der Druckausgaben.

#### **Toner-Sparbetrieb**

Mit dieser Option verlängern Sie die Lebensdauer der Tonerkartusche und reduzieren die Kosten pro Seite ohne große Verschlechterung der Druckqualität.

- **Druckereinstellungen**: Wenn Sie diese Option wählen, richtet sich diese Funktion nach der Einstellung, die Sie auf dem Bedienfeld des Druckers wählen. Einige Drucker unterstützen diese Funktion nicht.
- **Ein**: Wählen Sie diese Option, damit der Drucker weniger Toner zum Drucken der Seiten verwendet.
- **Aus**: Wenn Sie beim Drucken keinen Toner sparen möchten, wählen Sie diese Option.

#### **Erweiterte Optionen**

Klicken Sie zur Einstellung der erweiterten Optionen auf die Schaltfläche **Erweiterte Optionen**.

**TrueType**: Diese Option legt fest, was der Treiber dem Drucker zur Darstellung von Text in Ihrem Dokument übermittelt. Wählen Sie die dem Status Ihres Dokuments entsprechende Einstellung.

- **Als Konturschrift laden**: Wird diese Option gewählt, lädt der Treiber alle in dem Dokument verwendeten TrueType-Schriften, die nicht bereits im Drucker gespeichert (resident) sind. Wenn Sie nach dem Ausdrucken des Dokuments feststellen, dass die Schriften nicht richtig gedruckt wurden, wählen Sie Download as Bit Image und führen Sie den Druckauftrag erneut aus. Die Einstellung Download as Bit Image ist oftmals hilfreich beim Ausdrucken aus Adobe. *Diese Funktion ist nur verfügbar, wenn Sie den PCL-Druckertreiber verwenden.*
- **Als Bitmap herunterladen**: Wenn diese Option gewählt wird, lädt der Treiber die Schriftdaten als Bitmap-Grafik. Dokumente mit komplizierten Schriften wie Koreanisch oder Chinesisch und verschiedene andere Schriftarten werden bei dieser Einstellung schneller gedruckt.
- **Als Grafik drucken**: Wenn diese Option gewählt wird, lädt der Treiber alle Schriften als Grafik. Wenn Dokumente mit hohem Grafikanteil und relativ wenigen TrueType-Schriftarten gedruckt werden, kann die Druckgeschwindigkeit bei dieser Einstellung höher sein.
- **Gesamten Text schwarz drucken**: Wenn die Option **Gesamten Text schwarz drucken** aktiviert ist, wird der gesamte Text Ihres Dokuments schwarz gedruckt, unabhängig von der Farbe, die am Bildschirm angezeigt wird.

#### <span id="page-128-0"></span>**Registerkarte "Extras"**

Sie können Ausgabeoptionen für Ihre Vorlage wählen. Einzelheiten zum Zugriff auf die Druckeinstellungen finden Sie unter "Dokument drucken" [auf Seite 14](#page-124-1).

Klicken Sie auf die Registerkarte **Extras**, um auf folgende Optionen zuzugreifen:

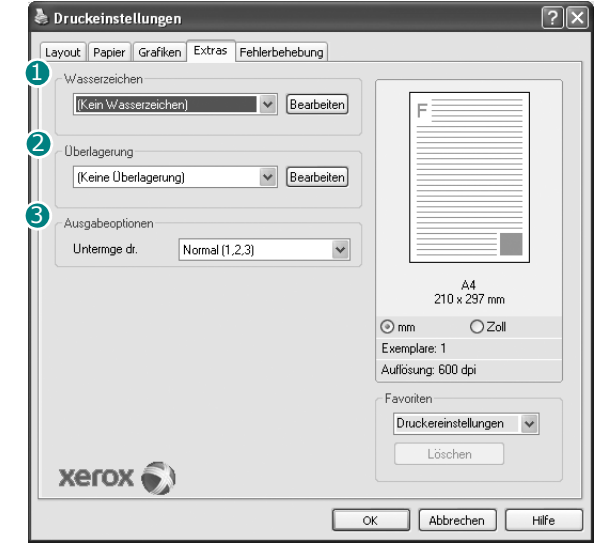

#### **Wasserzeichen** 1

Sie können ein Hintergrundbild erstellen, das auf jede Seite Ihres Dokuments gedruckt wird. Einzelheiten finden Sie unter "Wasserzeichen [verwenden" auf Seite 23](#page-133-5).

#### **Überlagerung** 2

Überlagerungen werden oft an Stelle von Formularvordrucken oder Firmenbögen verwendet. Einzelheiten finden Sie unter "Überlagerungen [verwenden" auf Seite 24](#page-134-5).

#### **3** Ausgabeoptionen

- **Untermge dr.**: Sie können einstellen, in welcher Reihenfolge die Seiten gedruckt werden sollen. Wählen Sie die gewünschte Reihenfolge in der Dropdown-Liste aus.
	- **Normal**: Alle Seiten werden in normaler Reihenfolge von der ersten bis zur letzten Seite gedruckt.
	- **Umgekehrt (3,2,1)**: Alle Seiten werden in umgekehrter Reihenfolge von der letzten bis zur ersten Seite gedruckt.
	- **Ungerade Seiten drucken**: Es werden nur die ungeraden Seiten des Dokuments gedruckt.
	- **Gerade Seiten drucken**: Es werden nur die geraden Seiten des Dokuments gedruckt.

• **Druckerschriftarten verwenden**: Wenn diese Option aktiviert ist, verwendet der Drucker zum Ausdrucken des Dokuments die in seinem Speicher befindlichen (residenten) Schriften und lädt nicht die im Dokument verwendeten Schriften herunter. Da das Laden von Schriften Zeit erfordert, kann durch Auswahl dieser Option die Druckgeschwindigkeit erhöht werden. Beim Verwenden von Druckerschriften versucht der Drucker, die im Dokument verwendeten Schriften mit den im Arbeitsspeicher gespeicherten Schriften abzugleichen. Wenn Sie jedoch Schriften in Ihrem Dokument verwenden, die sich stark von den residenten Druckerschriften unterscheiden, weicht Ihre Druckausgabe stark von der Bildschirmanzeige ab. *Diese Funktion ist nur verfügbar, wenn Sie den PCL-Druckertreiber verwenden.*

#### <span id="page-129-0"></span>**Favoriteneinstellung verwenden**

Die Option **Favoriten**, die auf jeder Registerkarte der Eigenschaften angezeigt wird, ermöglicht Ihnen die Speicherung der aktuellen Eigenschaften für die künftige Verwendung.

So speichern Sie einen **Favoriten**:

- **1** Ändern Sie die Einstellungen auf den Registerkarten wie gewünscht.
- **2** Geben Sie im Feld **Favoriten** einen Namen ein.

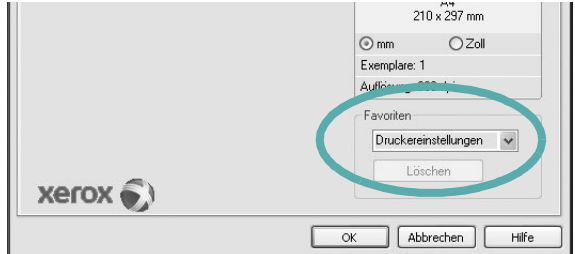

**3** Klicken Sie auf **Speichern**.

Beim Speichern von **Favoriten** werden alle aktuellen Treibereinstellungen gespeichert.

Um eine gespeicherte Einstellung zu verwenden, wählen Sie den Favoriten in der Dropdown-Liste **Favoriten**. Der Drucker druckt nun entsprechend den Einstellungen für den von Ihnen gewählten Favoriten.

Um einen Favoriten zu löschen, wählen Sie diesen in der Liste aus und klicken Sie auf **Löschen**.

Sie können die Standardeinstellungen des Druckers wiederherstellen, indem Sie in der Liste die Option **Druckereinstellungen** wählen.

#### <span id="page-129-1"></span>**Hilfe verwenden**

Dieser Drucker bietet eine Online-Hilfe, die über die Schaltfläche **Hilfe** im Druckeinstellungsfenster aufgerufen werden kann. Die Online-Hilfe enthält ausführliche Informationen zu den Funktionen des Druckertreibers.

Sie können auch in der rechten oberen Ecke des Fensters auf T und dann auf eine Einstellung klicken.

# **4 Erweiterte Druckoptionen**

<span id="page-130-0"></span>In diesem Kapitel werden die Druckoptionen erläutert und einige fortgeschrittene Druckaufgaben beschrieben.

#### **HINWEIS**:

- Je nach Drucker kann sich das in diesem Benutzerhandbuch dargestellte **Eigenschaftenfenster** für den Druckertreiber von dem tatsächlich angezeigten Fenster unterscheiden. Die darin enthaltenen Elemente sind jedoch vergleichbar.
- Wenn Sie den genauen Namen Ihres Druckers wissen möchten, können Sie auf der mitgelieferten CD-ROM nachschauen.

Folgende Themen werden in diesem Kapitel behandelt:

- **• [Mehrere Seiten auf ein Blatt Papier drucken](#page-130-1)**
- **• [Poster drucken](#page-131-0)**
- **• [Broschüren drucken](#page-131-1)**
- **• [Papier beidseitig bedrucken](#page-132-0)**
- **• [Verkleinertes oder vergrößertes Dokument drucken](#page-132-1)**
- **• [Dokument an ausgewähltes Papierformat anpassen](#page-132-2)**
- **• [Wasserzeichen verwenden](#page-133-0)**
- **• [Überlagerungen verwenden](#page-134-0)**

## <span id="page-130-2"></span>**Mehrere Seiten auf ein Blatt Papier drucken**

<span id="page-130-1"></span>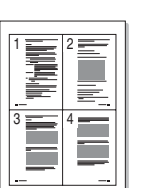

Sie können die Anzahl der Seiten auswählen, die auf ein einzelnes Blatt gedruckt werden sollen. Wenn Sie mehr als eine Seite auf ein Blatt drucken möchten, werden die Seiten verkleinert und in der von Ihnen angegebenen Reihenfolge angeordnet. Sie können bis zu 16 Seiten auf ein Blatt drucken.

- **1** Um die Druckeinstellungen von der Anwendungssoftware aus zu ändern, öffnen Sie das Fenster mit den Druckeinstellungen. Siehe ["Dokument drucken" auf Seite 14](#page-124-2).
- **2** Klicken Sie auf die Registerkarte **Layout** und wählen Sie in der Dropdown-Liste **Layouttyp** die Option **Mehrere Seiten pro Blatt**.
- **3** Wählen Sie dann in der Dropdown-Liste **Seiten pro Blatt** die Anzahl der Seiten (1, 2, 4, 6, 9 oder 16), die pro Blatt gedruckt werden sollen.
- **4** Wählen Sie bei Bedarf in der Dropdown-Liste **Seitenreihenfolge** die Seitenreihenfolge.

Aktivieren Sie das Kontrollkästchen **Seitenrand drucken**, wenn jede Seite auf dem Blatt einen Rand erhalten soll.

- **5** Wählen Sie auf der Registerkarte **Papier** die Papierzufuhr, das Papierformat und den Papiertyp aus.
- **6** Klicken Sie auf **OK**, um den Druckvorgang zu starten.

## <span id="page-131-2"></span>**Poster drucken**

<span id="page-131-0"></span>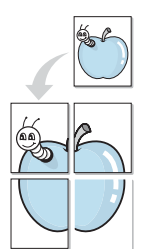

Mit dieser Funktion können Sie ein einseitiges Dokument auf 4, 9 oder 16 Blätter drucken, die dann zu einem Poster zusammengesetzt werden können.

- **1** Um die Druckeinstellungen von der Anwendungssoftware aus zu ändern, öffnen Sie das Fenster mit den Druckeinstellungen. Siehe ["Dokument drucken" auf Seite 14](#page-124-2).
- **2** Klicken Sie auf die Registerkarte **Layout** und wählen Sie in der Dropdown-Liste **Layouttyp** die Option **Posterdruck**.
- **3** Konfigurieren Sie die Posteroption:

Sie können unter folgenden Seitenlayouts wählen: **Poster<2x2>**, **Poster<3x3>** oder **Poster<4x4>**. Wenn Sie beispielsweise **Poster<2x2>** wählen, wird die Ausgabe automatisch so vergrößert, dass sie vier Blätter bedeckt.

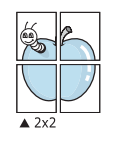

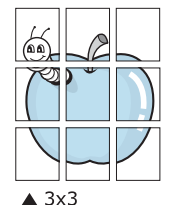

Sie können einen Überlappungsbereich in Zoll oder Millimetern angeben, damit sich das Poster leichter zusammensetzen lässt.

0,15 Zoll (0,38 cm)

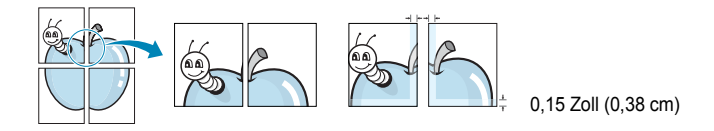

- **4** Wählen Sie auf der Registerkarte **Papier** die Papierzufuhr, das Papierformat und den Papiertyp aus.
- **5** Klicken Sie auf **OK**, um den Druckvorgang zu starten. Stellen Sie das Poster her, indem Sie die einzelnen Ausdrucke zusammensetzen.

## <span id="page-131-1"></span>**Broschüren drucken**

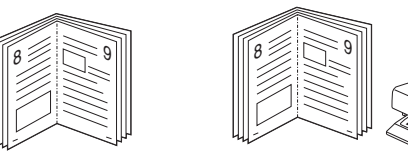

Mit dieser Funktion können Sie ein Dokument beidseitig bedrucken und die Seiten so anordnen, dass sie in der Mitte gefaltet eine Broschüre ergeben.

- **1** Um die Druckeinstellungen von der Anwendungssoftware aus zu ändern, öffnen Sie das Fenster der Druckereigenschaften Weitere Informationen finden Sie unter ["Dokument drucken" auf Seite 14.](#page-124-2)
- **2** Wählen Sie auf der Registerkarte **Layout** die Option **Broschüre** aus der Dropdown-Liste **Ausgabe** aus.

**HINWEIS**: Diese Option steht nur zur Verfügung, wenn die gewählte Option unter **Papierformat** auf der Registerkarte **Papier** A4, Letter, Legal, Oficio oder Folio ist.

- **3** Klicken Sie auf die Registerkarte **Papier**, und wählen Sie die Papierzufur, das Papierformat und den Papiertyp aus.
- **4** Klicken Sie auf **OK**, um den Druckvorgang zu starten.
- **5** Falten und heften Sie die Seiten nach dem Drucken.

## <span id="page-132-3"></span><span id="page-132-0"></span>**Papier beidseitig bedrucken**

Sie können ein Blatt Papier manuell beidseitig bedrucken. Entscheiden Sie vor dem Druck, wie das gedruckte Dokument ausgerichtet sein soll.

Die Optionen sind:

- **Druckereinstellungen**. Wenn Sie diese Option wählen, richtet sich diese Funktion nach der Einstellung, die Sie auf dem Bedienfeld des Druckers wählen, und wirkt sich dementsprechend auf die Druckqualität aus. Diese Option wird nicht angezeigt, wenn sie von Ihrem Druckermodell nicht unterstützt wird.
- **Lange Seite**, normales beim Binden von Büchern verwendetes Layout.
- **Kurze Seite**, wird häufig bei Kalendern verwendet.

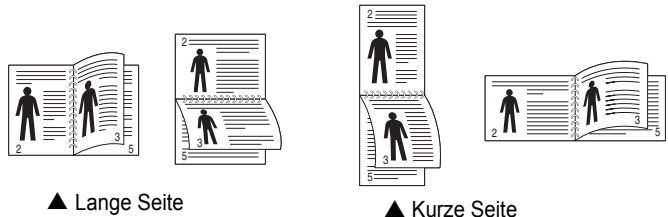

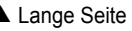

• **Duplex in umgek. Reihenfolge**. Ermöglicht die Auswahl der allgemeinen Druckreihenfolge anstelle der Duplex-Druckreihenfolge. Diese Option wird nicht angezeigt, wenn sie von Ihrem Druckermodell nicht unterstützt wird.

#### **HINWEIS**:

- Führen Sie keinen beidseitigen Druck bei Etiketten, Folien, Umschlägen oder dickem Papier durch. Dies kann zu Schäden am Drucker und zu Papierstaus führen.
- Für beidseitigen Druck können Sie nur die folgenden Papierformate verwenden: A4, US-Letter, US-Legal, Oficio und US-Folio mit einem Papiergewicht von 75 - 90 g/m2.
- **1** Um die Druckeinstellungen von der Anwendungssoftware aus zu ändern, öffnen Sie das Fenster mit den Druckeinstellungen. ["Dokument drucken" auf Seite 14](#page-124-2).
- **2** Wählen Sie auf der Registerkarte **Layout** die Papierausrichtung aus.
- **3** Wählen Sie aus dem Abschnitt **Beidseitiger Druck** die gewünschte Duplex-Bindungsoption.
- **4** Klicken Sie auf die Registerkarte **Papier**, und wählen Sie die Papierzufur, das Papierformat und den Papiertyp aus.
- **5** Klicken Sie auf **OK**, um den Druckvorgang zu starten. Der Drucker druckt zuerst jede zweite Seite des Dokuments.

**HINWEIS**: Wenn Ihr Drucker keine Duplexeinheit besitzt, müssen Sie den Druckauftrag manuell abschließen. Der Drucker druckt zuerst jede zweite Seite des Dokuments. Nachdem die erste Seite des Druckauftrags gedruckt wurde, erscheint ein Fenster mit einem Druckhinweis. Folgen Sie den Anleitungen am Bildschrim, um den Druckvorgang abzuschließen.

## <span id="page-132-4"></span><span id="page-132-1"></span>**Verkleinertes oder vergrößertes Dokument drucken**

Der Inhalt einer Seite kann für den Ausdruck verkleinert oder vergrößert werden.

S

A

- **1** Um die Druckeinstellungen von der Anwendungssoftware aus zu ändern, öffnen Sie das Fenster mit den Druckeinstellungen. Siehe ["Dokument drucken" auf Seite 14](#page-124-2).
- **2** Klicken Sie auf die Registerkarte **Papier** und wählen Sie in der Dropdown-Liste **Drucktyp** die Option **Verkleinern/Vergrößern**.
- **3** Geben Sie in das Feld **Prozent** den gewünschten Skalierungsfaktor ein.

Sie können auch auf die Schaltfläche voder Aklicken.

- **4** Wählen Sie auf der Registerkarte **Papier** die Papierzufuhr, das Papierformat und den Papiertyp aus.
- **5** Klicken Sie auf **OK**, um den Druckvorgang zu starten.

## <span id="page-132-5"></span><span id="page-132-2"></span>**Dokument an ausgewähltes Papierformat anpassen**

Mit dieser Druckerfunktion können Sie Ihren Druckauftrag unabhängig von der Größe des elektronischen Dokuments an jedes gewählte Papierformat anpassen. Das ist zum Beispiel hilfreich, um Details auf einem kleinformatigen Dokument zu überprüfen.

- **1** Um die Druckeinstellungen von der Anwendungssoftware aus zu ändern, öffnen Sie das Fenster mit den Druckeinstellungen. Siehe ["Dokument drucken" auf Seite 14](#page-124-2).
- **2** Klicken Sie auf die Registerkarte **Papier** und wählen Sie in der Dropdown-Liste **Drucktyp** die Option **An Papierformat anpassen**.
- **3** Wählen Sie in der Dropdown-Liste **Ausgabegröße** die richtige Größe.
- **4** Wählen Sie auf der Registerkarte **Papier** die Papierzufuhr, das Papierformat und den Papiertyp aus.
- **5** Klicken Sie auf **OK**, um den Druckvorgang zu starten.

## <span id="page-133-5"></span><span id="page-133-0"></span>**Wasserzeichen verwenden**

Mit der Wasserzeichenoption können Sie Text über ein vorhandenes Dokument drucken, wenn Sie beispielsweise "ENTWURF" oder "VERTRAULICH" in großen grauen Buchstaben quer über die erste Seite oder alle Seiten eines Dokuments drucken möchten.

Der Drucker wird mit mehreren vordefinierten Wasserzeichen geliefert, die Sie ändern oder durch neue ergänzen können.

## <span id="page-133-1"></span>**Vorhandenes Wasserzeichen verwenden**

- **1** Um die Druckeinstellungen von der Anwendungssoftware aus zu ändern, öffnen Sie das Fenster mit den Druckeinstellungen. Siehe ["Dokument drucken" auf Seite 14](#page-124-2).
- **2** Klicken Sie auf die Registerkarte **Extras** und wählen Sie in der Dropdown-Liste **Wasserzeichen** das gewünschte Wasserzeichen aus. Das ausgewählte Wasserzeichen wird im Vorschaufenster angezeigt.
- **3** Klicken Sie auf **OK**, um den Druckvorgang zu starten.

**HINWEIS**: Im Vorschaubereich sehen Sie, wie die gedruckte Seite aussehen wird.

## <span id="page-133-2"></span>**Wasserzeichen erstellen**

Winkel für das Wasserzeichen ein.

- **1** Um die Druckeinstellungen von der Anwendungssoftware aus zu ändern, öffnen Sie das Fenster mit den Druckeinstellungen. Siehe ["Dokument drucken" auf Seite 14](#page-124-2).
- **2** Klicken Sie auf die Registerkarte **Extras** und dann im Bereich **Wasserzeichen** auf die Schaltfläche **Bearbeiten**. Das Fenster **Wasserzeichen bearbeiten** wird angezeigt.
- **3** Geben Sie den gewünschten Text für das Wasserzeichen in das Feld **Wasserzeichen Text** ein. Der Text darf bis zu 40 Zeichen lang sein. Der Text wird im Vorschaufenster angezeigt. Wenn das Kontrollkästchen **Nur erste Seite** aktiviert ist,

wird das Wasserzeichen nur auf die erste Seite gedruckt. **4** Wählen Sie die gewünschten Optionen für das Wasserzeichen aus. Im Bereich **Schriftart** können Sie Schriftart, Schriftstil, Schriftgröße und Graustufe auswählen; im Bereich **Textwinkel** stellen Sie den

- **5** Klicken Sie auf **Hinzufügen**, um ein neues Wasserzeichen in die Liste aufzunehmen.
- **6** Wenn Sie die Bearbeitung abgeschlossen haben, klicken Sie auf **OK** und starten Sie den Druckvorgang.

Wenn Sie das Wasserzeichen nicht mehr drucken möchten, wählen Sie in der Dropdown-Liste **Wasserzeichen** den Eintrag **(Kein Wasserzeichen)**.

#### <span id="page-133-3"></span>**Wasserzeichen bearbeiten**

- **1** Um die Druckeinstellungen von der Anwendungssoftware aus zu ändern, öffnen Sie das Fenster mit den Druckeinstellungen. Siehe ["Dokument drucken" auf Seite 14](#page-124-2).
- **2** Klicken Sie auf die Registerkarte **Extras** und dann im Bereich **Wasserzeichen** auf die Schaltfläche **Bearbeiten**. Das Fenster **Wasserzeichen bearbeiten** wird angezeigt.
- **3** Wählen Sie in der Liste **Aktuelle Wasserzeichen** das zu bearbeitende Wasserzeichen und ändern Sie den Text und die Optionen für das Wasserzeichen.
- **4** Klicken Sie auf **Aktualisieren**, um die Änderungen zu speichern.
- **5** Klicken Sie mehrmals auf **OK**, bis das Druckfenster geschlossen wird.

## <span id="page-133-4"></span>**Wasserzeichen löschen**

- **1** Um die Druckeinstellungen von der Anwendungssoftware aus zu ändern, öffnen Sie das Fenster mit den Druckeinstellungen. Siehe ["Dokument drucken" auf Seite 14](#page-124-2).
- **2** Klicken Sie auf die Registerkarte **Extras** und dann im Bereich **Wasserzeichen** auf die Schaltfläche **Bearbeiten**. Das Fenster **Wasserzeichen bearbeiten** wird angezeigt.
- **3** Wählen Sie in der Liste **Aktuelle Wasserzeichen** das zu löschende Wasserzeichen aus und klicken Sie auf **Löschen**.
- **4** Klicken Sie mehrmals auf **OK**, bis das Druckfenster geschlossen wird.

## <span id="page-134-5"></span><span id="page-134-0"></span>**Überlagerungen verwenden**

## <span id="page-134-1"></span>**Was ist eine Überlagerung?**

## WORLD BEST Dear ABC Regards

Überlagerungen sind Texte und/oder Bilder, die auf der Festplatte des Computers in einem speziellen Dateiformat gespeichert sind und auf jedes beliebige Dokument gedruckt werden können. Sie werden oft an Stelle von Formularvordrucken oder Firmenbögen verwendet. Beispiel: Statt Papier mit Ihrem Briefkopf zu verwenden, können Sie eine Überlagerung mit dem Briefkopf erstellen. Wenn Sie dann einen Brief mit dem Briefkopf Ihrer Firma drucken möchten, müssen Sie nicht erst das vorbedruckte Papier in den Drucker einlegen. Sie müssen lediglich den Drucker anweisen, die Überlagerung mit dem Briefkopf über das Dokument zu drucken.

## <span id="page-134-2"></span>**Neue Seitenüberlagerung erstellen**

Damit Sie die Überlagerung verwenden können, müssen Sie eine neue Seitenüberlagerung mit Ihrem Firmenlogo erstellen.

- **1** Erstellen oder öffnen Sie ein Dokument, das den Text oder das Bild enthält, den bzw. das Sie für eine Seitenüberlagerung verwenden möchten. Ordnen Sie die Elemente so an, wie sie beim Drucken erscheinen sollen.
- **2** Öffnen Sie das Fenster mit den Druckeinstellungen, um das Dokument als Überlagerung zu speichern. Siehe "Dokument [drucken" auf Seite 14](#page-124-2).
- **3** Klicken Sie auf die Registerkarte **Extras** und dann im Bereich **Überlagerung** auf die Schaltfläche **Bearbeiten**.
- **4** Klicken Sie dann auf **Überlagerung erstellen**.
- **5** Geben Sie im Fenster "Überlagerung erstellen" in das Feld **Dateiname** einen Namen mit höchstens acht Zeichen ein. Wählen Sie bei Bedarf den Dateipfad. (Der standardmäßig vorgegebene Pfad ist C:\FormOver.)
- **6** Klicken Sie auf **Speichern**. Der Name wird in das Feld **Liste der Überlagerungen** aufgenommen.
- **7** Klicken Sie auf **OK** oder **Ja**, um den Vorgang abzuschließen.

Die Datei wird nicht ausgedruckt, sondern auf der Festplatte Ihres Computers gespeichert.

**HINWEIS**: Das Format der Überlagerung muss dem Format des Dokuments entsprechen, über das Sie die Überlagerung drucken möchten. Verwenden Sie für Wasserzeichen keine Überlagerungen.

## <span id="page-134-3"></span>**Seitenüberlagerung verwenden**

Eine einmal erstellte Seitenüberlagerung steht für den Ausdruck mit Ihrem Dokument bereit. So drucken Sie eine Überlagerung auf ein Dokument:

- **1** Erstellen oder öffnen Sie das Dokument, das Sie drucken möchten.
- **2** Um die Druckeinstellungen von der Anwendungssoftware aus zu ändern, öffnen Sie das Fenster mit den Druckeinstellungen. Siehe ["Dokument drucken" auf Seite 14.](#page-124-2)
- **3** Klicken Sie auf die Registerkarte **Extras**.
- **4** Wählen Sie in der Dropdown-Liste **Überlagerung** die gewünschte Überlagerung aus.
- **5** Wenn Sie die gesuchte Überlagerungsdatei in der Liste **Überlagerung** nicht finden können, klicken Sie auf die Schaltfläche **Bearbeiten** und auf **Überlagerung laden** und wählen Sie die Datei dann aus.

Wenn Sie die Überlagerungsdatei auf einem externen Datenträger gespeichert haben, können Sie sie ebenfalls im Fenster **Überlagerung laden** aufrufen.

Wählen Sie die Datei aus und klicken Sie auf **Öffnen**. Die Datei wird in das Feld **Liste der Überlagerungen** aufgenommen und kann gedruckt werden. Wählen Sie im Feld **Liste der Überlagerungen** die gewünschte Überlagerung aus.

**6** Klicken Sie gegebenenfalls auf **Überlagerung beim Drucken bestätigen**. Wenn dieses Kontrollkästchen aktiviert ist, wird bei jeder Übergabe eines Dokuments an den Drucker ein Meldungsfenster angezeigt, in dem Sie angeben müssen, ob eine Überlagerung auf das Dokument gedruckt werden soll.

Wenn das Kontrollkästchen nicht aktiviert ist und eine Überlagerung ausgewählt wurde, wird sie automatisch mit Ihrem Dokument gedruckt.

**7** Klicken Sie auf **OK** bzw. **Ja**, bis der Druckvorgang startet.

Die ausgewählte Überlagerung wird mit dem Druckauftrag geladen und auf Ihr Dokument gedruckt.

**HINWEIS**: Die Auflösung der Überlagerung muss der Auflösung des Dokuments entsprechen, über das Sie die Überlagerung drucken möchten.

## <span id="page-134-4"></span>**Seitenüberlagerung löschen**

Nicht mehr benötigte Seitenüberlagerungen können gelöscht werden.

- **1** Klicken Sie im Fenster für die Druckeinstellungen auf die Registerkarte **Extras**.
- **2** Klicken Sie im Bereich **Überlagerung** auf die Schaltfläche **Bearbeiten**.
- **3** Wählen Sie im Feld **Liste der Überlagerungen** die Überlagerung, die Sie löschen möchten.
- **4** Klicken Sie auf **Überlagerung löschen**.
- **5** Klicken Sie auf **Ja**, wenn eine Bestätigungsmeldung angezeigt wird.
- **6** Klicken Sie mehrmals auf **OK**, bis das Druckfenster geschlossen wird.

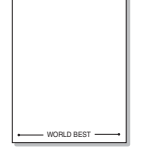

 $\equiv$ 

## <span id="page-135-0"></span>**5 Windows PostScript-Treiber verwenden**

Wenn Sie zum Drucken den auf der mit dem Drucker gelieferten CD-ROM vorhandenen PostScript-Treiber verwenden möchten, lesen Sie die Informationen in diesem Kapitel.

PPDs greifen zusammen mit dem PostScript-Treiber auf Druckerfunktionen zu und ermöglichen dem Computer die Kommunikation mit dem Drucker. Ein Installationsprogramm für die PPDs befindet sich auf der mitgelieferten Software-CD-ROM.

Folgende Themen werden behandelt:

## <span id="page-135-1"></span>**Druckeinstellungen**

Über das Fenster mit den Druckeinstellungen können Sie auf alle für den Einsatz des Geräts benötigten Druckeroptionen zugreifen. Sie können alle für den Druck benötigten Einstellungen überprüfen und ggf. ändern.

Je nach Betriebssystem können die Optionen im Fenster mit den Druckeinstellungen von den hier gezeigten Optionen abweichen. Die in diesem Benutzerhandbuch dargestellten Fenster stammen aus Windows XP.

Je nach Drucker kann sich das in diesem Benutzerhandbuch dargestellte Fenster **Properties** für den Druckertreiber von dem tatsächlich angezeigten Fenster unterscheiden.

#### **HINWEISE**:

- Die Einstellungen der meisten Windows-Anwendungen haben Vorrang vor den Einstellungen, die Sie im Druckertreiber angegeben haben. Ändern Sie alle Druckereinstellungen zunächst in der Anwendungssoftware und die verbleibenden Einstellungen dann im Druckertreiber.
- Die geänderten Einstellungen bleiben nur wirksam, solange Sie das aktuelle Programm verwenden. **Um die Änderungen dauerhaft zu übernehmen**, nehmen Sie sie im Ordner "Drucker" vor.
- Das folgende Verfahren gilt für Windows XP. Für andere Windows-Betriebssysteme lesen Sie im entsprechenden Windows-Benutzerhandbuch oder in der Online-Hilfe nach.
	- 1. Klicken Sie auf die Windows-Schaltfläche **Start**.
	- 2. Wählen Sie **Printers and Faxes**.
	- 3. Wählen Sie das Symbol **Ihres Druckertreibers**.
	- 4. Klicken Sie mit der rechten Maustaste auf das Druckertreibersymbol und wählen Sie **Printing Preferences**.
	- 5. Ändern Sie die Einstellungen auf den Registerkarten und klicken Sie auf OK.

## <span id="page-135-2"></span>**Erweitert**

Klicken Sie zur Einstellung der erweiterten Optionen auf die Schaltfläche Erweitert.

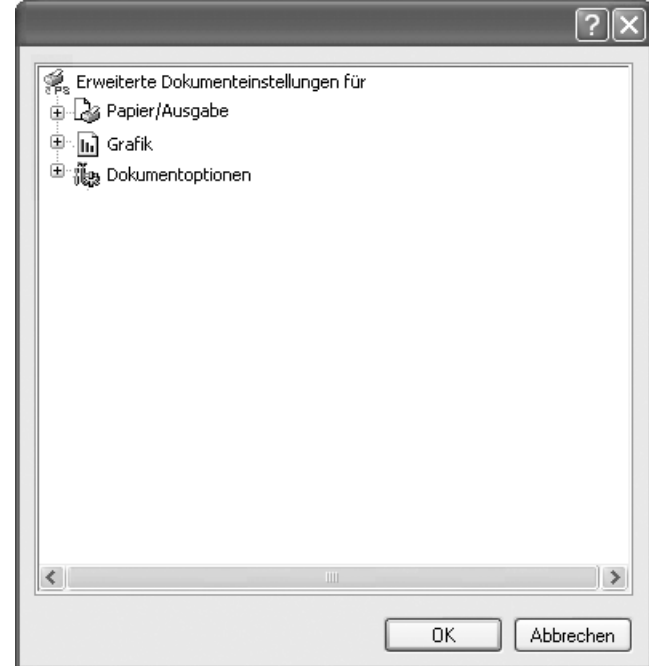

- **Papier/Ausgabe**. Mit dieser Option können Sie das Format des in das Fach eingelegten Papiers angeben.
- **Grafik**. Mit dieser Option können Sie die Druckqualität bestimmten Druckanforderungen anpassen.
- **Dokumentoptionen**. Mit dieser Option können Sie die PostScript-Optionen oder Druckerfunktionen einstellen.

## <span id="page-135-3"></span>**Hilfe verwenden**

Sie können auch in der rechten oberen Ecke des Fensters auf **T** und dann auf eine Einstellung klicken.

# **6 Drucker gemeinsam nutzen**

<span id="page-136-0"></span>Sie können den Drucker direkt an einen beliebigen Computer im Netzwerk, den "Hostcomputer", anschließen.

Das folgende Verfahren gilt für Windows XP. Für andere Windows-Betriebssysteme lesen Sie im entsprechenden Windows-Benutzerhandbuch oder inder Online-Hilfe nach.

#### **HINWEIS**:

- Überprüfen Sie, welche Betriebssysteme mit dem Drucker kompatibel sind. Informationen dazu finden Sie im Benutzerhandbuch des Druckers im Abschnitt zur Betriebssystemkompatibilität.
- Wenn Sie den genauen Namen Ihres Druckers wissen möchten, können Sie auf der mitgelieferten CD-ROM nachschauen.

## <span id="page-136-1"></span>**Hostcomputer einrichten**

- **1** Starten Sie Windows.
- **2** Wählen Sie im Menü **Start** die Option **Drucker und Faxgeräte**.
- **3** Doppelklicken Sie auf das **Symbol Ihres Druckertreibers**.
- **4** Wählen Sie im Menü **Drucker** die Option **Freigabe**.
- **5** Aktivieren Sie das Kontrollkästchen **Drucker freigeben**.
- **6** Füllen Sie das Feld **Freigabename** aus, und klicken Sie auf **OK**.

## <span id="page-136-2"></span>**Clientcomputer einrichten**

- **1** Klicken Sie mit der rechten Maustaste auf **Start** in der Task-Leiste und wählen Sie **Explorer**
- **2** Wählen Sie **Netzwerkumgebung**, drücken Sie die rechte Maustaste, und wählen Sie **Computer suchen**.
- **3** Geben Sie die IP-Adresse des Host-Computers in das Feld **Computername** ein, und klicken Sie auf **Suchen**. (Falls der Host-Computer die Angabe von **Benutzername** und **Kennwort** erfordert, geben Sie die Benutzername und das Kennwort des Host-Computerkontos ein.)
- **4** Doppelklicken Sie auf **Drucker und Faxgeräte**.
- **5** Klicken Sie mit der rechten Maustaste auf das Treibersymbole, und wählen Sie Verbinden.
- **6** Klicken Sie auf **Ja**, wenn die Bestätigungsmeldung für die Installation angezeigt wird.

## <span id="page-137-0"></span>**7 Dienstprogramme anwenden**

Wenn während des Druckvorgangs ein Fehler auftaucht, wird der Statusmonitor angezeigt, der auf den Fehler hinweist.

#### **HINWEISE**:

- Zur Verwendung des Programms benötigen Sie Folgendes:
	- Informationen über die mit dem Drucker kompatiblen Betriebssysteme finden Sie in den Druckerspezifikationen des Benutzerhandbuchs Ihres Druckers.
	- Internet Explorer, Version 5.0 oder höher, für Flash-Animation in der HTML-Hilfe.
- Wenn Sie den genauen Namen des Druckers wissen müssen, können Sie ihn auf der mitgelieferten CD-ROM nachlesen.

## <span id="page-137-1"></span>**Mit dem Dienstprogramm für Druckereinstellungen arbeiten**

Mit dem Dienstprogramm für Druckereinstellungen können Sie Ihre Druckeinstellungen konfigurieren und überprüfen.

- **1** Wählen Sie im Menü **Start** die Option **Programme** oder **Alle Programme** → **Symbol Ihres Druckertreibers** → **Dienstprogramm Druckereinstellungen**.
- **2** Ändern Sie die entsprechenden Einstellungen.
- **3** Zum Senden der Änderungen an den Drucker klicken Sie auf die Schaltfläche **Anwenden**.

## <span id="page-137-2"></span>**Die Bildschirmhilfedatei verwenden**

Weitere Informationen über das **Dienstprogramm Druckereinstellungen** erhalten Sie, indem Sie auf **D** klicken.

## <span id="page-137-3"></span>**Öffnen der Problemlösungsanleitung**

Doppelklicken Sie auf das Symbol **Statusmonitor** in der Windows-Taskleiste.

Doppelklicken Sie auf dieses Symbol.

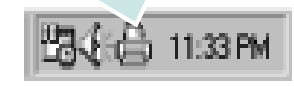

Oder wählen Sie aus dem Menü **Start** die Option **Programme** oder **Alle Programme** → **Symbol Ihres Druckertreibers** → **Problemlösung**.

## <span id="page-137-4"></span>**Programmeinstellungen für Statusmonitor ändern**

Wählen Sie das Symbol **Statusmonitor** in der Windows-Taskleiste, und klicken Sie mit der rechten Maustaste auf das Symbol **Statusmonitor**. Wählen Sie **Optionen**.

Das folgende Fenster wird geöffnet.

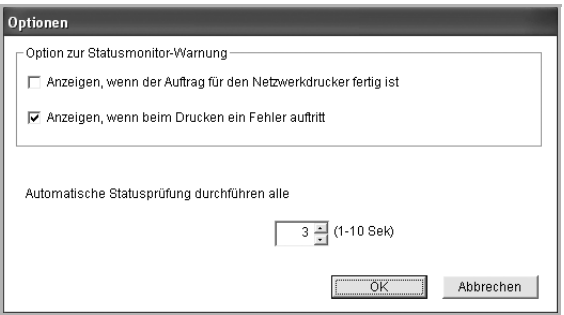

- **Anzeigen, wenn der Auftrag für den Netzwerkdrucker fertig ist**: Bei Abschluss des Druckauftrages in Windows wird auf dem Computer das Statusmonitor-Popup-Fenster oder eine Sprechblase angezeigt.
- **Anzeigen, wenn beim Drucken ein Fehler auftritt**: Auf dem Bildschirm wird das Statusmonitor-Popup-Fenster oder eine Sprechblase angezeigt, wenn beim Drucken ein Fehler auftritt.
- **Automatische Statusprüfung durchführen alle**: Der Computer aktualisiert den Druckerstatus regelmäßig. Wird der Wert auf etwa 1 Sekunde eingestellt, wird der Druckerstatus häufiger überprüft, wodurch eine schnellere Reaktion auf Druckerfehler möglich ist.

# **8 Scannen**

<span id="page-138-0"></span>Wenn Sie das Gerät als Scanner einsetzen, können Sie Bilder und Text auf dem Computer in digitale Dateien umwandeln. Anschließend können Sie die Dateien als Fax oder per E-Mail versenden, auf einer Website anzeigen oder zum Anlegen von Projekten verwenden, die Sie über die Xerox Software oder den WIA-Treiber ausdrucken können.

Folgende Themen werden in diesem Kapitel behandelt:

- **• [Scanprozess mit TWAIN-kompatibler Software](#page-138-1)**
- **• [Mit dem WIA-Treiber scannen](#page-138-2)**

#### **HINWEISE**:

- *• Überprüfen Sie, welche Betriebssysteme mit dem Drucker kompatibel sind. Informationen dazu finden Sie im Benutzerhandbuch des Druckers im Abschnitt zur Betriebssystemkompatibilität.*
- *Den Namen des Druckers finden Sie auf der mitgelieferten CD-ROM.*
- *Die maximale Auflösung, die erzielt werden kann, hängt von verschiedenen Faktoren ab. Dazu gehören die Computergeschwindigkeit, der verfügbare Festplattenspeicher, der Arbeitsspeicher, die Größe des zu scannenden Bildes sowie die Bittiefe. Je nach Ihrem System und dem zu scannenden Objekt können Sie möglicherweise nicht mit bestimmten Auflösungen scannen, insbesondere gilt dies für die optimale DPI-Einstellung.*

## <span id="page-138-1"></span>**Scanprozess mit TWAIN-kompatibler Software**

Wenn Sie Dokumente über eine andere Software scannen möchten, müssen Sie TWAIN-kompatible Software wie Adobe Photoshop verwenden. Wählen Sie die entsprechende Software als TWAIN-Quelle in der verwendeten Anwendung aus, wenn Sie das Gerät zum ersten Mal zum Scannen verwenden.

Der grundlegende Scanprozess umfasst mehrere Schritte.

- **1** Vergewissern Sie sich, dass das Gerät und der Computer eingeschaltet und richtig miteinander verbunden sind.
- **2** Legen Sie eine einzelne Vorlage mit der bedruckten Seite nach unten auf das Vorlagenglas.
- **3** Öffnen Sie eine Anwendung (z. B. PhotoDeluxe oder Photoshop).
- **4** Öffnen Sie das TWAIN-Fenster und stellen Sie die Scanoptionen ein.
- **5** Scannen und speichern Sie Ihr gescanntes Bild.

**HINWEIS**: Befolgen Sie die Programmanweisungen zur Bildherstellung. Weitere Hinweise finden Sie im Benutzerhandbuch der Anwendung.

## <span id="page-138-2"></span>**Mit dem WIA-Treiber scannen**

Das Gerät unterstützt auch den WIA-Treiber (Windows Image Acquisition; Windows-Bilderfassung) für das Scannen von Bildern. WIA ist eine der Standardkomponenten von Microsoft® Windows® XP für den Einsatz mit Digitalkameras und Scannern. Anders als der TWAIN-Treiber ermöglicht der WIA-Treiber das Scannen und einfache Bearbeiten von Bildern unter Ausschluss zusätzlicher Softwareanwendungen.

**HINWEIS**: Der WIA-Treiber funktioniert nur zusammen mit Windows XP/Vista und einem USB-Anschluss.

#### <span id="page-138-3"></span>**Windows XP**

- **1** Legen Sie eine einzelne Vorlage mit der bedruckten Seite nach unten auf das Vorlagenglas. ODER Legen Sie die Vorlage(n) mit der zu bedruckenden Seite nach oben in den automatischen Vorlageneinzug (bzw. ADVE) ein.
- **2** Wählen Sie im Menü **Start** die Optionen **Einstellungen**, **Systemsteuerung** und anschließend **Scanner und Kameras**.
- **3** Doppelklicken Sie auf das **Symbol des Druckertreibers**. Der Scanner- und Kamera-Assistent wird gestartet.
- **4** Wählen Sie die Voreinstellungen zum Scannen aus und klicken Sie auf **Vorschau**, um die Auswirkungen der Voreinstellungen auf das Bild anzuzeigen.
- **5** Klicken Sie auf **Weiter**.
- **6** Geben Sie einen Namen für das Bild ein und wählen Sie das Format und das Speicherziel für die Datei aus.
- **7** Folgen Sie den Anweisungen auf dem Bildschirm zum Bearbeiten des Bildes, nachdem es auf den Computer übertragen wurde.

#### <span id="page-138-4"></span>**Windows Vista**

- **1** Legen Sie eine einzelne Vorlage mit der bedruckten Seite nach unten auf das Vorlagenglas. ODER Legen Sie die Vorlage(n) mit der zu bedruckenden Seite nach oben in den automatischen Vorlageneinzug (bzw. ADVE) ein.
- **2** Klicken Sie auf **Start** → **Systemsteuerung** → **Hardware und Sound** → **Scanner und Kameras**.
- **3** Klicken Sie auf **Dokument oder Bild scannen**. Daraufhin wird die Anwendung **Windows-Fax und -Scan** automatisch geöffnet.

**HINWEIS**: Um alle Scanner anzuzeigen, klicken Sie auf **Scanner und Kameras anzeigen**.

**4** Klicken Sie auf **Scannen**, um den Scan-Treiber zu öffnen.

- **5** Wählen Sie die Voreinstellungen zum Scannen aus und klicken Sie auf **Vorschau**, um die Auswirkungen der Voreinstellungen auf das Bild anzuzeigen.
- **6** Klicken Sie auf **Scannen**.

**HINWEIS**: Wenn Sie einen Scan-Auftrag abbrechen möchten, klicken Sie auf die Schaltfläche "Abbrechen" im Scanner- und Kamera-Assistenten.

## <span id="page-140-0"></span>**9 Drucker unter Linux verwenden**

Das Gerät lässt sich auch in einer Linux-Umgebung einsetzen.

Folgende Themen werden behandelt:

- **• [Erste Schritte](#page-140-1)**
- **• [Unified Linux-Treiber installieren](#page-140-2)**
- **• [Unified Driver Configurator verwenden](#page-142-0)**
- **• [Druckereigenschaften konfigurieren](#page-144-0)**
- **• [Dokument drucken](#page-144-1)**
- **• [Dokument scannen](#page-145-1)**

## <span id="page-140-1"></span>**Erste Schritte**

Auf der mitgelieferten CD-ROM befindet sich das Unified-Linux-Treiberpaket von Xerox, das Sie benötigen, um das Gerät zusammen mit einem Linux-Computer verwenden zu können.

Das Unified-Linux-Treiberpaket von Xerox enthält einen Drucker- und einen Scannertreiber, die Ihnen ermöglichen, Dokumente zu drucken und Bilder zu scannen. Das Paket umfasst außerdem leistungsfähige Anwendungen für die Konfiguration des Geräts und die weitere Verarbeitung gescannter Dokumente.

Nachdem der Treiber im Linux-System installiert ist, haben Sie die Möglichkeit, eine Reihe von Geräten gleichzeitig über schnelle parallele ECP-Anschlüsse und USB zu überwachen. Die Dokumente können dann bearbeitet, auf denselben lokalen oder Netzwerkdruckern gedruckt, per E-Mail versendet, auf eine FTP-Site hochgeladen oder an ein externes OCR-System weitergeleitet werden.

Im Lieferumfang des Unified-Linux-Treiberpakets ist ein intelligentes und flexibles Installationsprogramm enthalten. Sie müssen keine zusätzlichen Komponenten suchen, die für die Unified-Linux-Treibersoftware erforderlich sind: Alle erforderlichen Pakete werden auf das System übertragen und automatisch installiert; dieser Vorgang ist auf einer breiten Auswahl der gängigen Linux-Klone möglich.

## <span id="page-140-2"></span>**Unified Linux-Treiber installieren**

## <span id="page-140-3"></span>**Unified Linux-Treiber installieren**

- **1** Vergewissern Sie sich, dass das Gerät an den Computer angeschlossen ist. Schalten Sie den Computer und das Gerät ein.
- **2** Wenn das Dialogfeld **Administrator Login** (Administratoranmeldung) angezeigt wird, geben Sie *root* in das Feld **Login** (Benutzername) und das Systempasswort ein.

**HINWEIS**: Sie müssen sich als Super User (Root) anmelden, um die Druckersoftware installieren zu können. Wenn Sie kein Super User-Kennwort besitzen, wenden Sie sich an Ihren Systemadministrator.

**3** Legen Sie die CD-ROM mit der Druckersoftware ein. Die CD-ROM wird automatisch gestartet.

Falls die CD-ROM nicht automatisch startet, klicken

Sie im unteren Desktop-Bereich auf das Symbol  $\blacksquare$ . Wenn das Dialogfeld **Terminal** angezeigt wird, geben Sie Folgendes ein:

Wenn das CD-ROM-Laufwerk als sekundärer Master konfiguriert ist und das Installationsverzeichnis /mnt/ cdrom lautet, verwenden Sie

[root@localhost root]#mount -t iso9660 /dev/hdc /mnt/cdrom

[root@localhost root]#cd /mnt/cdrom/Linux

[root@localhost root]#./install.sh

Wenn Sie die CD-ROM immer noch nicht ausführen können, geben Sie Folgendes nacheinander ein:

[root@localhost root]#umount/dev/hdc

[root@localhost root]#mount-t iso9660/dev/hdc/mnt/ cdrom

**HINWEIS**: Das Installationsprogramm wird automatisch gestartet, wenn ein Autorun-Softwarepaket installiert und konfiguriert ist.

**4** Wenn das Einführungsdialogfeld angezeigt wird, klicken Sie auf **Next** (Weiter).

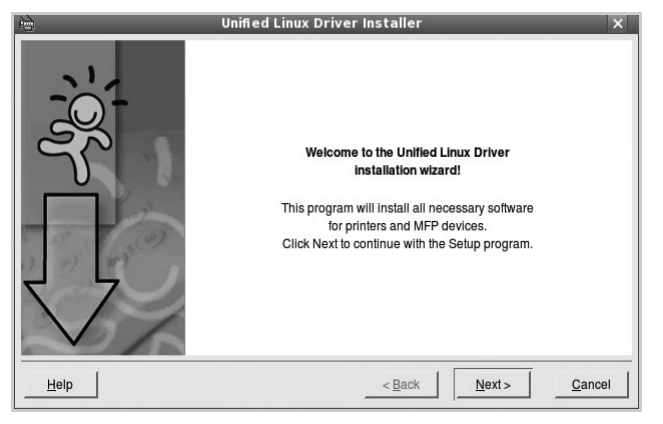

**5** Wenn die Installation abgeschlossen ist, klicken Sie auf **Finish** (Fertig stellen).

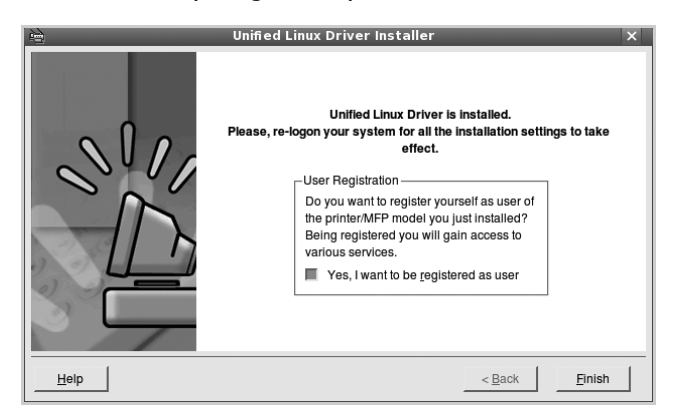

Das Installationsprogramm hat auf dem Desktop das Unified Driver Configurator-Symbol und im Systemmenü die Xerox Unified Driver-Gruppe hinzugefügt. Bei Problemen steht Ihnen eine Bildschirmhilfe zur Verfügung, die über das Systemmenü oder über die Treiberpaketanwendungen, wie z. B. **Unified Driver Configurator** oder **Image Manager**, aufgerufen werden kann.

**HINWEIS:** Installieren des Treibers im Textmodus:

- Wenn Sie die grafische Benutzeroberfläche nicht verwenden oder die Treiberinstallation fehlgeschlagen ist, müssen Sie den Treiber im Textmodus verwenden.
- Führen Sie die Schritte 1 bis 3 aus, und eben Sie [root@localhost Linux]# ./install.sh ein, und folgen Sie den Anweisungen auf dem Terminal-Bildschirm. Die Installation wird dann abgeschlossen.
- Wenn Sie den Treiber deinstallieren möchten, folgen Sie den Installationsanleitungen oben, aber geben Sie [root@localhost Linux]# ./uninstall.sh auf dem Terminal-Bildschirm ein.

## <span id="page-141-0"></span>**Unified Linux Driver deinstallieren**

**1** Wenn das Dialogfeld **Administrator Login** (Administratoranmeldung) angezeigt wird, geben Sie *root* in das Feld **Login** (Benutzername) und das Systempasswort ein.

**HINWEIS**: Sie müssen sich als Super User (Root) anmelden, um die Druckersoftware installieren zu können. Wenn Sie kein Super User-Kennwort besitzen, wenden Sie sich an Ihren Systemadministrator.

**2** Legen Sie die CD-ROM mit der Druckersoftware ein. Die CD-ROM wird automatisch gestartet.

Falls die CD-ROM nicht automatisch startet, klicken

Sie im unteren Desktop-Bereich auf das Symbol  $\blacksquare$ . Wenn das Dialogfeld **Terminal** angezeigt wird, geben Sie Folgendes ein:

Wenn das CD-ROM-Laufwerk als sekundärer Master konfiguriert ist und das Installationsverzeichnis /mnt/ cdrom lautet, verwenden Sie

[root@localhost root]#mount -t iso9660 /dev/hdc /mnt/cdrom

[root@localhost root]#cd /mnt/cdrom/Linux

[root@localhost root]#./uninstall.sh

**HINWEIS**: Das Installationsprogramm wird automatisch gestartet, wenn ein Autorun-Softwarepaket installiert und konfiguriert ist.

- **3** Klicken Sie auf **Uninstall** (Deinstallieren).
- **4** Klicken Sie auf **Next** (Weiter).

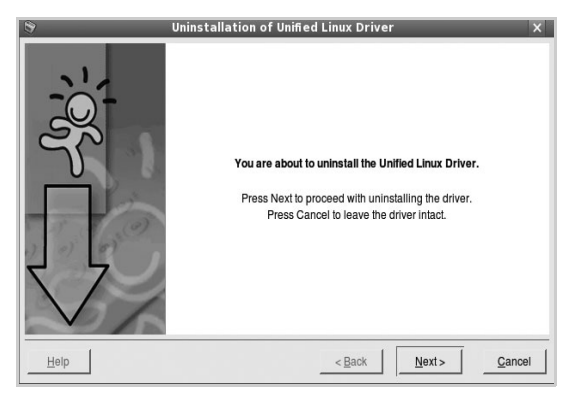

**5** Klicken Sie auf **Finish** (Fertig stellen).

## <span id="page-142-0"></span>**Unified Driver Configurator verwenden**

Unified Linux Driver Configurator ist ein Werkzeug, das hauptsächlich zur Konfiguration von Druckern und MFP-Geräten dient. Da ein MFP-Gerät eine Kombination aus einem Drucker und einem Scanner ist, bietet Unified Linux Driver Configurator Optionen, die nach Drucker- und Scannerfunktionen logisch unterteilt sind. Außerdem gibt es eine spezielle MFP-Anschlussoption, die den Zugriff auf einen MFP-Drucker und -Scanner über einen einzelnen E/A-Kanal steuert.

Nach der Installation des Unified Linux-Treibers (siehe Seite A.3) wird das Unified Linux Driver Configurator-Symbol automatisch auf dem Desktop erstellt.

## <span id="page-142-1"></span>**Unified Driver Configurator öffnen**

**1** Doppelklicken Sie auf dem Desktop auf **Unified Driver Configurator** (Gerätekonfiguration).

Sie können auch auf das Symbol für das Startmenü klicken und **Xerox Unified Driver** und dann **Unified Driver Configurator** (Gerätekonfiguration) wählen.

**2** Klicken Sie im Bereich **Modules** (Module) auf jede Schaltfläche, um zum entsprechenden Konfigurationsdialogfeld zu wechseln.

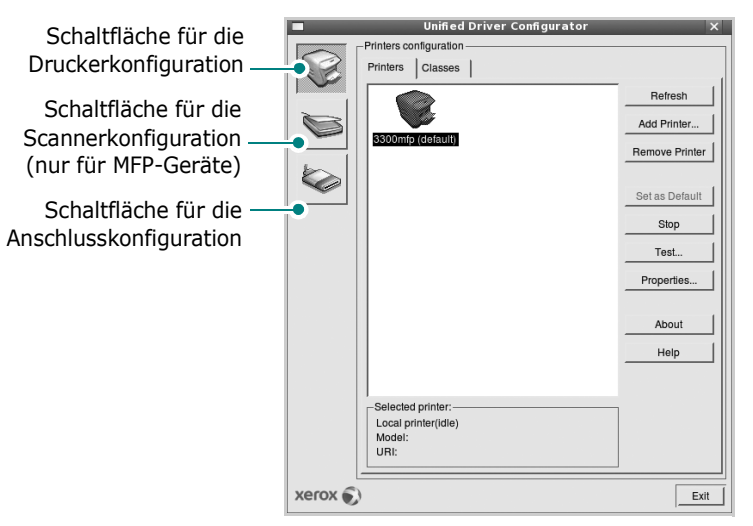

Um die Bildschirmhilfe zu verwenden, klicken Sie auf **Help** (Hilfe).

**3** Nachdem Sie die Konfigurationen geändert haben, klicken Sie auf **Exit** (Beenden), um Unified Driver Configurator zu schließen.

## <span id="page-142-2"></span>**Druckerkonfiguration**

Im Bereich **Printers Configuration** (Druckerkonfiguration) befinden sich zwei Registerkarten: **Printers** und **Classes** (Drucker und Klassen).

#### Registerkarte "Printers" (Drucker)

Um die aktuelle Druckerkonfiguration im System anzuzeigen, klicken Sie auf der linken Seite des Dialogfelds **Unified Driver Configurator** (Gerätekonfiguration) auf die Druckerschaltfläche.

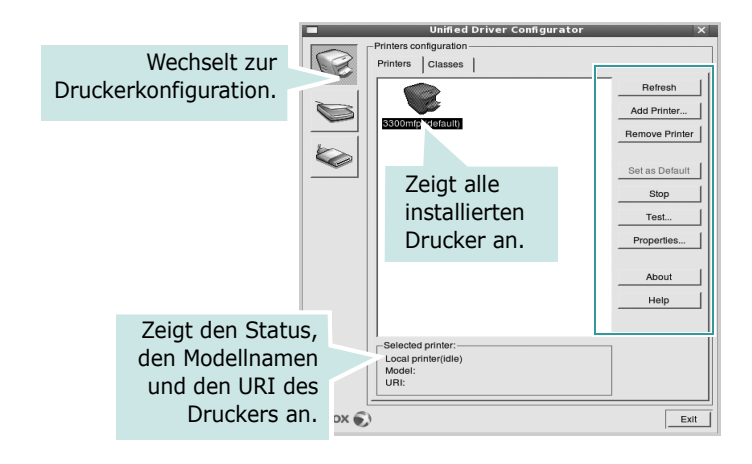

Für die Druckersteuerung können Sie folgende Schaltflächen verwenden:

- **Refresh** (Aktualisieren): Aktualisiert die Liste der verfügbaren Drucker.
- **Add Printer** (Drucker hinzufügen): Ermöglicht Ihnen, einen neuen Drucker hinzuzufügen.
- **Remove Printer** (Drucker entfernen): Entfernt den ausgewählten Drucker.
- **Set as Default** (Als Standarddrucker festlegen): Legt den aktuellen Drucker als Standarddrucker fest.
- **Stop/Start**: Stoppt/startet den Drucker.
- **Test**: Ermöglicht Ihnen, eine Testseite zu drucken, um die ordnungsgemäße Funktionsweise des Geräts zu überprüfen.
- **Properties** (Eigenschaften): Ermöglicht Ihnen, die Druckereigenschaften anzuzeigen und zu ändern. Nähere Informationen finden Sie auf [Seite 34](#page-144-0).

#### Registerkarte "Classes" (Klassen)

Auf der Registerkarte **Classes** (Klassen) wird eine Liste der verfügbaren Druckerklassen angezeigt.

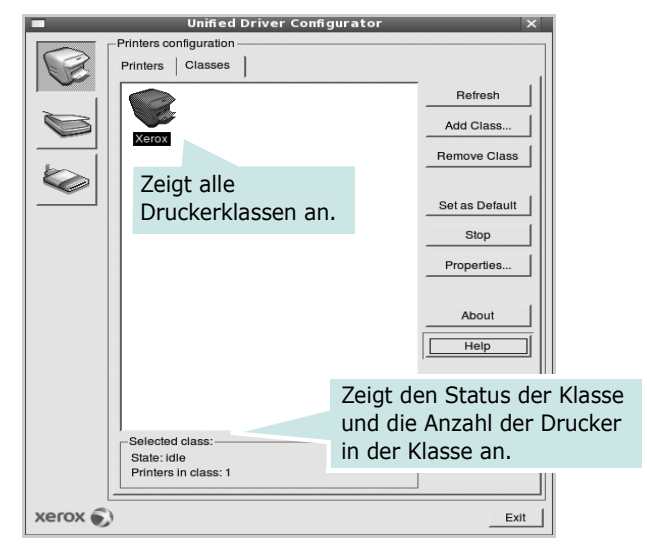

- **Refresh** (Aktualisieren): Aktualisiert die Klassenliste.
- **Add Class...** (Klasse hinzufügen): Fügt eine neue Druckerklasse hinzu.
- **Remove Class** (Klasse entfernen): Entfernt die ausgewählte Druckerklasse.

## <span id="page-143-0"></span>**Scannerkonfiguration**

Unter **Scanners Configuration** (Scannerkonfiguration) können Sie die Aktivitäten der Scangeräte überwachen, eine Liste der installierten Xerox MFP-Geräte anzeigen, Geräteeigenschaften ändern und Bilder scannen.

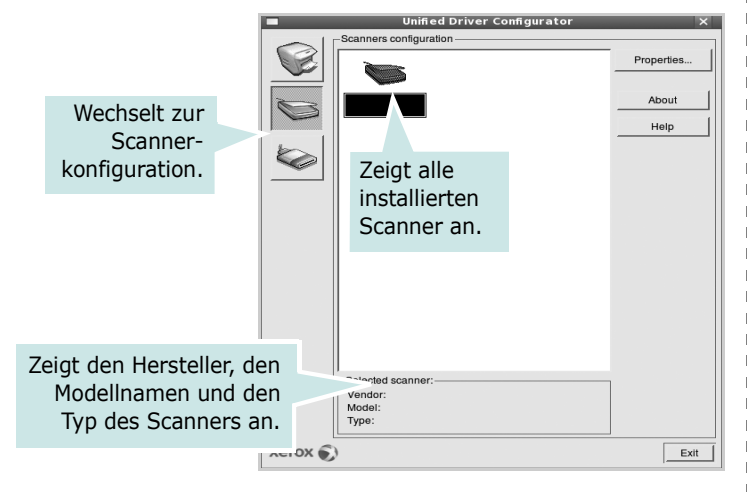

- **Properties...** (Eigenschaften): Ermöglicht Ihnen die Scaneigenschaften zu ändern und ein Dokument zu scannen. Siehe [Seite 35.](#page-145-1)
- **Drivers...** (Treiber): Ermöglicht die Überwachung der Scantreiberaktivitäten.

## <span id="page-143-1"></span>**Konfiguration der Geräteanschlüsse**

Unter **Ports Configuration** (Konfiguration der Geräteanschlüsse) können Sie die Liste der verfügbaren Anschlüsse anzeigen, den Status der einzelnen Anschlüsse prüfen und einen im aktiven Status installierten Anschluss freigeben, wenn der Auftrag aus irgendeinem Grund beendet wurde.

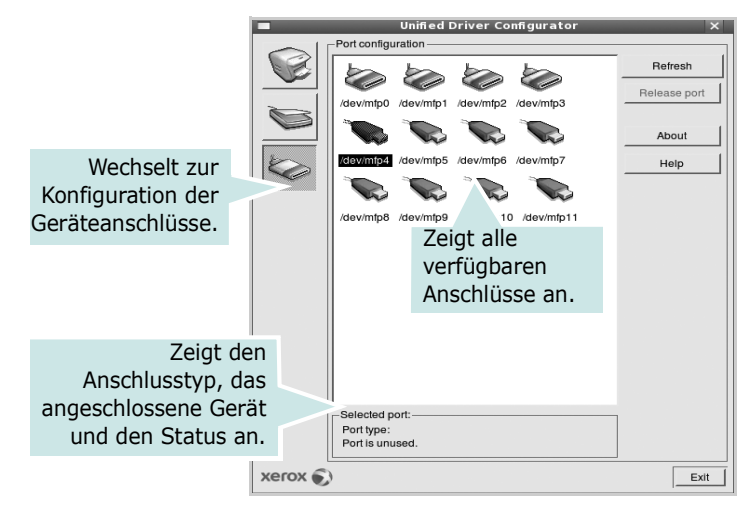

- **Refresh** (Aktualisieren): Aktualisiert die Liste der verfügbaren Anschlüsse.
- **Release port** (Anschluss freigeben): Gibt den ausgewählten Anschluss frei.

#### **Anschlüsse für Drucker und Scanner gemeinsam verwenden**

Das Gerät kann über den parallelen Anschluss oder den USB-Anschluss mit einem Hostcomputer verbunden werden. Da das MFP-Gerät aus mehreren Komponenten besteht (Drucker und Scanner), muss gewährleistet sein, dass Anwendungen auf diese Geräte über den einzelnen E/A-Anschluss ordnungsgemäß zugreifen können.

Das Unified Linux-Treiberpaket von Xerox enthält einen entsprechenden Anschlussfreigabemechanismus, der von Xerox-Druckertreibern und -Scannertreibern verwendet wird. Die Verbindung zwischen den Treibern und den Geräten wird über so genannte MFP-Anschlüsse hergestellt. Der aktuelle Status aller MFP-Anschlüsse kann unter **Ports Configuration** (Konfiguration der Geräteanschlüsse) angezeigt werden. Die Anschlussfreigabe verhindert, dass Sie auf einen funktionalen Block eines MFP-Geräts zugreifen, während ein anderer Block verwendet wird.

Wenn Sie einen neuen MFP-Drucker in Ihrem System installieren, empfiehlt es sich, Unified Driver Configurator zu verwenden. In diesem Fall werden Sie aufgefordert, den E/A-Anschluss für das neue Gerät auszuwählen. Diese Auswahl sollte die passende Konfiguration für die MFP-Funktionen bieten. Bei MFP-Scannern werden die E/A-Anschlüsse von den Scannertreibern automatisch ausgewählt, so dass standardmäßig die richtigen Einstellungen angewendet werden.
# <span id="page-144-4"></span>**Druckereigenschaften konfigurieren**

Im Eigenschaftenfenster der Druckerkonfiguration können Sie die verschiedenen Druckereigenschaften für das Gerät ändern.

**1** Öffnen Sie Unified Driver Configurator.

Wechseln Sie bei Bedarf zu **Printers configuration** (Druckerkonfiguration).

- **2** Wählen Sie das Gerät aus der Liste der verfügbaren Drucker aus und klicken Sie auf **Properties** (Eigenschaften).
- **3** Das Dialogfeld **Printer Properties** (Druckereigenschaften) wird geöffnet.

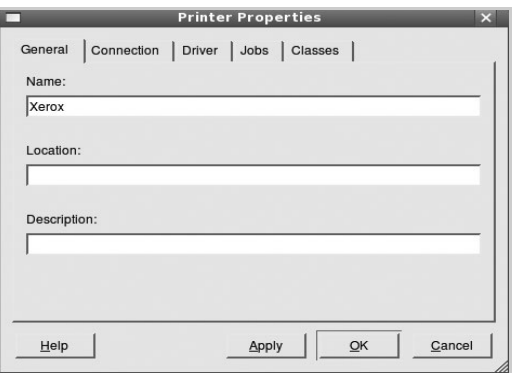

Im oberen Bereich des Dialogfelds werden folgende fünf Registerkarten angezeigt:

- •**General** (Allgemein): Ermöglicht die Änderung des Druckerstandorts und -namens. Der hier eingegebene Name wird in der Druckerliste unter **Printers configuration** (Druckerkonfiguration) angezeigt.
- •**Driver** (Treiber): Ermöglicht die Ansicht und Auswahl eines anderen Druckertreibers. Wenn Sie auf **Options** (Optionen) klicken, können Sie die Standardgeräteoptionen einstellen.
- •**Jobs** (Aufträge): Zeigt die Liste der Druckaufträge. Klicken Sie auf **Cancel job** (Auftrag stornieren), um den ausgewählten Auftrag abzubrechen, und aktivieren Sie das Kontrollkästchen **Show completed jobs** (Abgeschlossene Aufträge anzeigen), um vorherige Aufträge in der Liste anzuzeigen.
- •**Classes** (Klassen): Zeigt die Klasse an, zu der der Drucker gehört. Klicken Sie auf **Add to Class** (Zu Klasse hinzufügen), um den Drucker einer bestimmten Klasse hinzuzufügen, oder klicken Sie auf **Remove from Class** (Aus Klasse entfernen), um den Drucker aus der ausgewählten Klasse zu entfernen.
- **4** Klicken Sie auf **OK**, um die Änderungen anzuwenden, und schließen Sie das Dialogfeld **Printer Properties** (Druckereigenschaften).

# <span id="page-144-1"></span><span id="page-144-0"></span>**Dokument drucken**

### <span id="page-144-3"></span>**Aus Anwendungen drucken**

Es gibt viele Linux-Anwendungen, aus denen Sie mit Hilfe von CUPS (Common UNIX Printing System) drucken können. Aus solchen Anwendungen ist das Drucken auf dem Gerät kein Problem.

- **1** Wählen Sie in der verwendeten Anwendung im Menü **File** (Datei) die Option **Print** (Drucken).
- **2** Wählen Sie **Print directly using lpr** (Direkt über LPR drucken).
- <span id="page-144-2"></span>**3** Wählen Sie im Dialogfeld **LPR GUI** (LPR-Oberfläche) den Modellnamen des Druckers aus der Liste aus und klicken Sie auf **Properties** (Eigenschaften).

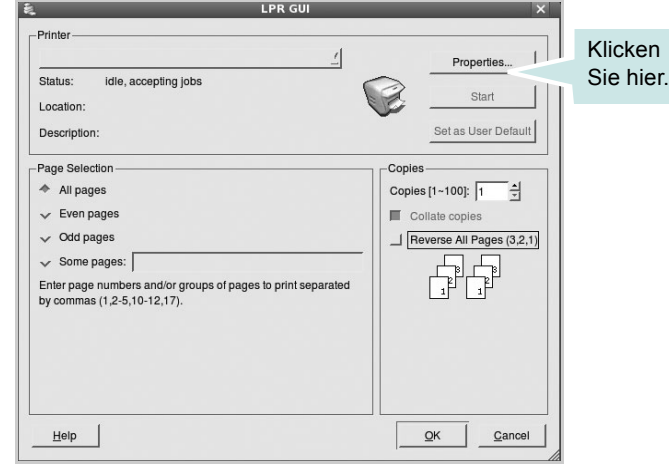

**4** Ändern Sie die Eigenschaften des Druckers und des Druckauftrags.

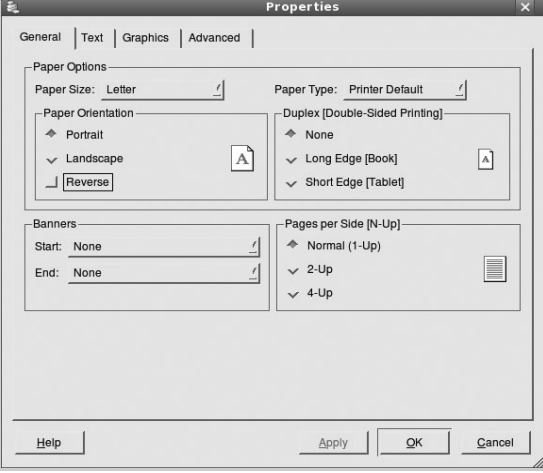

Im oberen Bereich des Dialogfelds werden folgende vier Registerkarten angezeigt.

- <span id="page-145-1"></span>•**General** (Allgemein): Hier können Sie das Papierformat, den Papiertyp und die Ausrichtung der Dokumente ändern, den beidseitigen Druck aktivieren, Start- und Endbanner hinzufügen und die Anzahl der Seiten pro Blatt ändern.
- •**Text**: Hier können Sie die Seitenränder festlegen und Textoptionen, wie Abstände und Spalten, auswählen.
- •**Graphics** (Bilder): Hier können Sie Bildoptionen für den Druck von Bildern/Dateien festlegen, z. B. Farboptionen, Bildgröße oder Bildposition.
- <span id="page-145-0"></span>•**Device** (Gerät): Hier können Sie die Druckauflösung, die Papierzufuhr und das Druckziel festlegen.
- **5** Klicken Sie auf **OK**, um die Änderungen zu übernehmen, und schließen Sie das Fenster **Properties** (Eigenschaften).
- **6** Klicken Sie im Fenster **LPR GUI** (LPR-Oberfläche) auf **OK**, um mit dem Drucken zu beginnen.
- **7** Das Dialogfeld **Printing** (Drucken) wird angezeigt, in dem Sie den Status des Druckauftrags überwachen können.

Um den aktuellen Auftrag abzubrechen, klicken Sie auf **Cancel** (Abbrechen).

## **Dateien drucken**

Auf dem Xerox-Gerät können Sie mit Hilfe der Standard-CUPS-Vorgehensweise viele verschiedene Dateitypen direkt aus der Befehlszeile drucken. Mit Hilfe des CUPS LPR-Dienstprogramms ist das kein Problem. Das Treiberpaket ersetzt jedoch das standardmäßige LPR-Werkzeug durch ein weitaus benutzerfreundlicheres Xerox LPR-Programm.

So drucken Sie eine Dokumentdatei:

**1** Geben Sie in der Befehlszeile der Linux-Shell *lpr <dateiname>* ein und drücken Sie die **Eingabetaste**. Das Fenster **LPR GUI** (LPR-Oberfläche) wird angezeigt.

Wenn Sie nur *lpr* eingeben und die **Eingabetaste** drücken, wird zuerst das Dialogfeld **Select file(s) to print** (Dateien auswählen) angezeigt. Wählen Sie einfach die zu druckenden Dateien aus und klicken Sie auf **Open** (Öffnen).

**2** Wählen Sie im Dialogfeld **LPR GUI** (LPR-Oberfläche) den Drucker aus der Liste aus und ändern Sie die Eigenschaften des Druckers und des Druckauftrags.

Einzelheiten zum Eigenschaftendialogfeld finden Sie auf [Seite 34](#page-144-0).

**3** Klicken Sie auf **OK**, um den Druckvorgang zu starten.

# <span id="page-145-2"></span>**Dokument scannen**

Sie können ein Dokument mit Hilfe des Dialogfelds **Unified Driver Configurator** (Gerätekonfiguration) scannen.

- **1** Doppelklicken Sie auf dem Desktop auf das Symbol **Unified Driver Configurator** (Gerätekonfiguration).
- **2** Klicken Sie auf die Schaltfläche

um zur Scannerkonfiguration zu wechseln.

**3** Wählen Sie den Scanner aus der Liste aus.

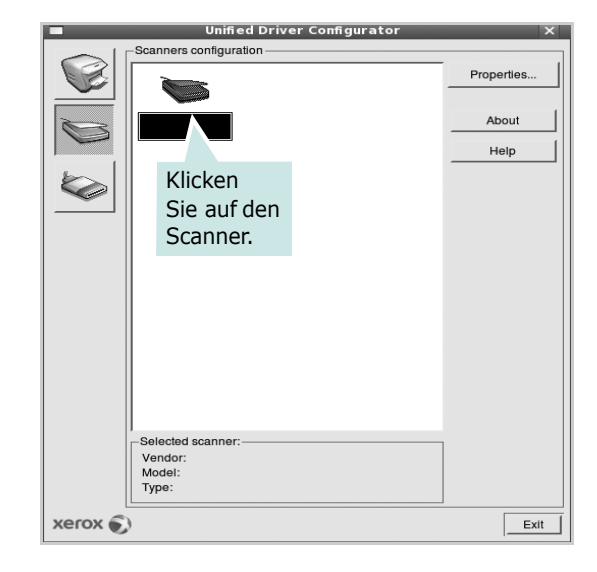

Wenn Sie nur ein MFP-Gerät besitzen und dieses an den Computer angeschlossen und eingeschaltet ist, wird der Scanner in der Liste angezeigt und automatisch ausgewählt.

Wenn mehrere Scanner an den Computer angeschlossen sind, können Sie jederzeit jeden beliebigen Scanner auswählen. Wenn z. B. eine Bilderfassung auf dem ersten Scanner durchgeführt wird, können Sie den zweiten Scanner auswählen, die Geräteoptionen einstellen und gleichzeitig die Bilderfassung starten.

**HINWEIS**: Der in der Scannerkonfiguration angezeigte Scannername kann vom Namen des Geräts abweichen.

- **4** Klicken Sie auf **Properties** (Eigenschaften).
- **5** Legen Sie die zu scannende Vorlage mit der bedruckten Seite nach oben in den automatischen Vorlageneinzug (AVE) ein oder mit der bedruckten Seite nach unten auf das Vorlagenglas.
- **6** Klicken Sie im Dialogfeld **Scanner Properties** (Scannereigenschaften) auf **Preview** (Vorschau).

Das Dokument wird gescannt und die Bildvorschau wird im Bereich **Preview** (Vorschau) angezeigt.

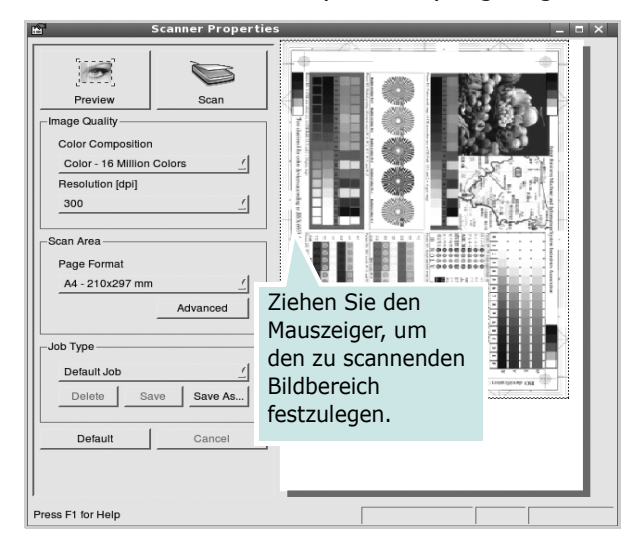

- **7** Ändern Sie die Scanoptionen in den Bereichen **Image Quality** (Bildqualität) und **Scan Area** (Scanbereich).
	- •**Image Quality** (Bildqualität): Ermöglicht die Auswahl der Farbzusammensetzung und der Scanauflösung des Bildes.
	- •**Scan Area** (Scanbereich): Ermöglicht die Auswahl des Papierformats. Mit der Schaltfläche **Advanced** (Erweiterte Optionen) können Sie das Papierformat manuell festlegen.

Wenn Sie eine der voreingestellten Scanoptionen verwenden möchten, wählen Sie in der Dropdown-Liste **Job Type** (Auftragsart) eine Auftragsart aus. Einzelheiten über die voreingestellten Auftragsarten finden Sie auf [Seite 36](#page-146-0).

Um die Standardeinstellungen für die Scanoptionen wiederherzustellen, klicken Sie auf **Default** (Standard).

**8** Zum Abschluss klicken Sie auf **Scan** (Scannen), um den Scanvorgang zu starten.

Im linken unteren Bereich des Dialogfelds wird die Statusleiste angezeigt, die den Fortschritt des Scanvorgangs wiedergibt. Um den Scanvorgang abzubrechen, klicken Sie auf **Cancel** (Abbrechen). **9** Das gescannte Bild wird dann im Dialogfeld **Image Manager** (Bild-Manager) ngezeigt.

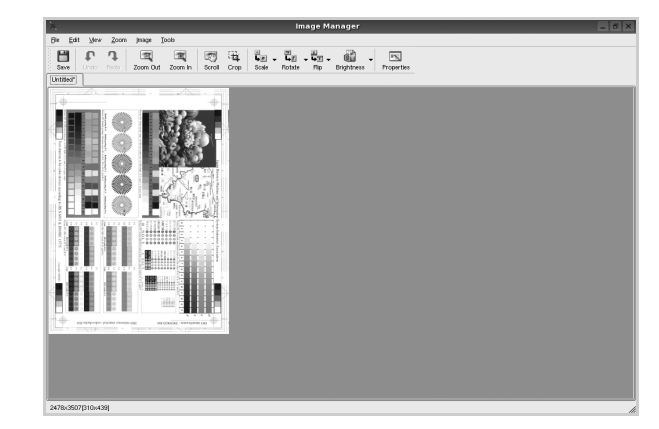

Wenn Sie das gescannte Bild bearbeiten möchten, verwenden Sie die Symbolleiste. Weitere Einzelheiten zur Bearbeitung von Bildern finden Sie auf [Seite 37](#page-147-0).

- **10**Zum Abschluss klicken Sie auf der Symbolleiste auf **Save** (Speichern).
- **11** Wählen Sie das Dateiverzeichnis aus, in dem Sie das Bild speichern möchten, und geben Sie den Dateinamen ein.
- **12**Klicken Sie auf **Save** (Speichern).

#### <span id="page-146-0"></span>**Einstellungen für Auftragsarten hinzufügen**

Sie können die Einstellungen der Scanoptionen speichern und bei späteren Scanvorgängen wiederverwenden.

So speichern Sie eine neue Auftragsart:

- **1** Ändern Sie die Optionen im Dialogfeld **Scanner Properties** (Scannereigenschaften).
- **2** Klicken Sie auf **Save As** (Speichern unter).
- **3** Geben Sie einen Namen für die Auftragsart ein.
- **4** Klicken Sie auf **OK**.

Die Einstellung der Auftragsart wird der Dropdown-Liste **Saved Settings** (Gespeicherte Einstellungen) hinzugefügt.

So speichern Sie die Einstellungen einer Auftragsart für den nächsten Scanauftrag:

- **1** Wählen Sie in der Dropdown-Liste **Job Type** (Auftragsart) die gewünschte Auftragsart aus.
- **2** Klicken Sie auf **Save** (Speichern).

Wenn Sie das Dialogfeld **Scanner Properties** (Scannereigenschaften) das nächste Mal öffnen, werden die gespeicherten Einstellungen der Auftragsart automatisch für den Scanauftrag ausgewählt.

So löschen Sie eine Auftragsart:

- **1** Wählen Sie in der Dropdown-Liste **Job Type** (Auftragsart) die zu löschende Auftragsart aus.
- **2** Klicken Sie auf **Delete** (Löschen).

Die Auftragsart wird aus der Liste gelöscht.

## <span id="page-147-0"></span>**Image Manager verwenden**

Im Dialogfeld **Image Manager** (Bild-Manager) finden Sie Menübefehle und Werkzeuge für die Bearbeitung von gescannten Bildern.

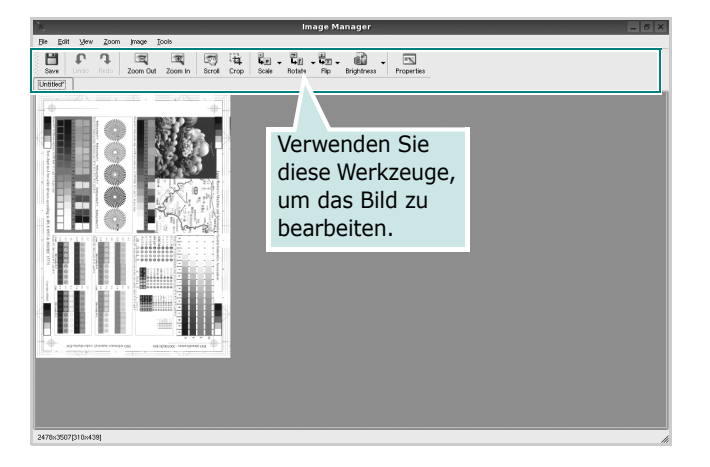

Um ein Bild zu bearbeiten, können Sie folgende Werkzeuge verwenden:

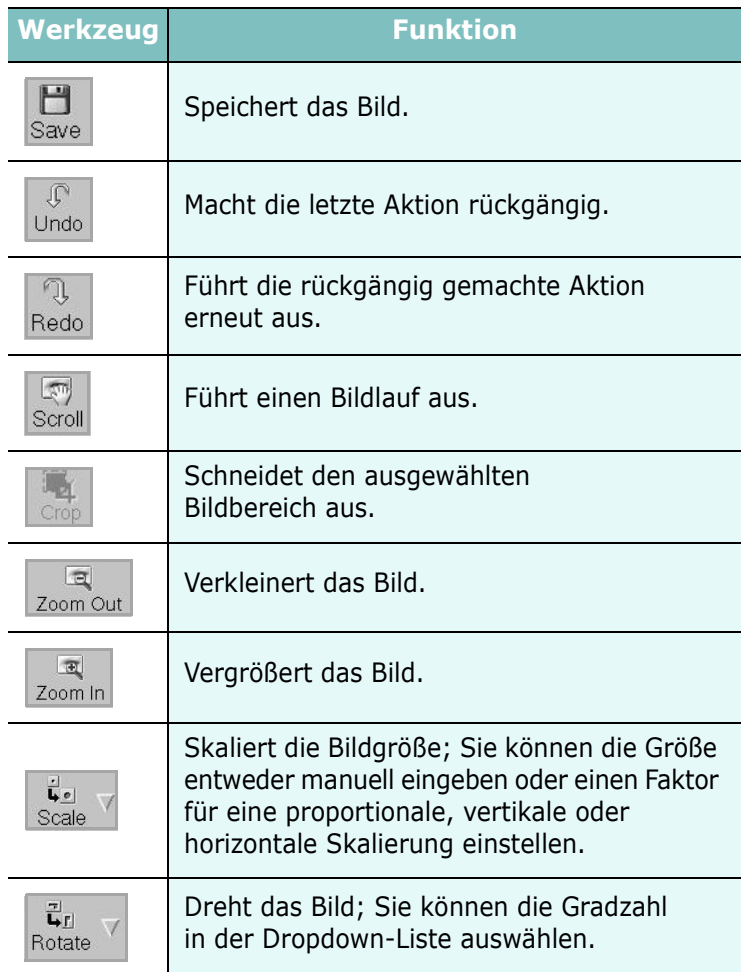

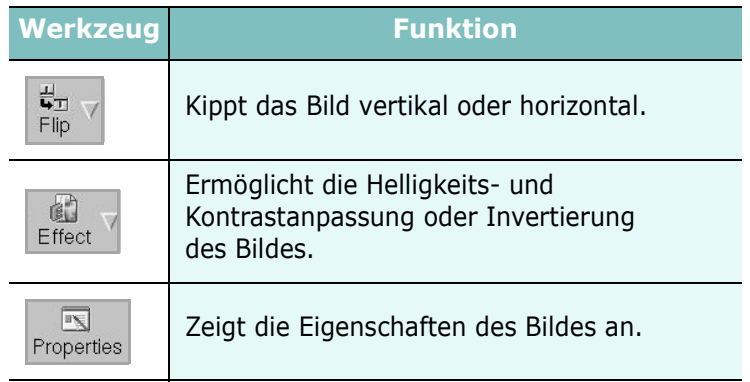

Weitere Einzelheiten über Image Manager finden Sie in der Bildschirmhilfe.

# **10 Drucker mit Macintosh verwenden**

Dieses Gerät unterstützt Macintosh-Systeme mit einer integrierten USB-Schnittstelle oder einer 10/100 Base-TX-Netzwerkkarte. Wenn Sie eine Datei von einem Macintosh aus drucken, können Sie den PostScript-Treiber verwenden. Installieren Sie dazu die entsprechende PPD-Datei.

**HINWEIS**: *Einige Drucker sind nicht netzwerkfähig. Prüfen Sie, ob Ihr Drucker über eine Netzwerkschnittstelle verfügt. Die entsprechende Information finden Sie im Benutzerhandbuch Ihres Druckers bei den technischen Spezifikationen.*

Folgende Themen werden behandelt:

- **• [Software für Macintosh installieren](#page-148-0)**
- **• [Drucker einrichten](#page-149-0)**
- **• [Installierb.Optionen](#page-150-0)**
- **• [Drucken](#page-151-0)**
- **• [Scannen](#page-153-0)**

# <span id="page-148-2"></span><span id="page-148-1"></span><span id="page-148-0"></span>**Software für Macintosh installieren**

#### **Druckertreiber installieren**

Die mit dem Gerät gelieferte PostScript-CD-ROM enthält die PPD-Datei zur Verwendung des PS-Treibers, des Apple LaserWriter-Treibers für das Drucken mit einen Macintosh-Computer.

Außerdem erhalten Sie den Twain-Treiber zum Scannen auf einem Macintosh-Computer.

- **1** Schließen Sie das Gerät mit dem USB-Kabel oder dem Ethernet-Kabel an den Drucker an.
- **2** Schalten Sie den Computer und das Gerät ein.
- **3** Legen Sie die mit dem Gerät gelieferte PostScript-Treiber-CD-ROM in das CD-ROM-Laufwerk ein.
- **4** Doppelklicken Sie auf das **CD-ROM-Symbol**, das auf dem Schreibtisch des Macintosh angezeigt wird.
- **5** Doppelklicken Sie auf den Ordner **MAC\_Installer**.
- **6** Doppelklicken Sie auf den Ordner **MAC\_Printer**.
- **7** Doppelklicken Sie auf das Symbol **Xerox Phaser 3300MFP\_OSX**.
- **8** Geben Sie das Passwort ein und klicken Sie auf **OK**.
- **9** Klicken Sie auf **Continue**.
- **10** Wählen Sie **Easy Install** aus, und klicken Sie auf **Install**.
- **11** Wenn die Installation abgeschlossen ist, klicken Sie auf **Quit**.

**HINWEIS**: Im Anschluss an die Installation müssen Sie die Verbindung zwischen Drucker und Computer einrichten. Weitere Informationen finden Sie im Abschnitt, Drucker [einrichten" auf Seite 39](#page-149-0).

#### **Druckertreiber deinstallieren**

Sie müssen die Xerox-Software deinstallieren, wenn Sie die Version aktualisieren möchten oder wenn die Installation scheitert.

- **1** Legen Sie die mit dem Gerät gelieferte PostScript-Treiber-CD-ROM in das CD-ROM-Laufwerk ein.
- **2** Doppelklicken Sie auf das **CD-ROM-Symbol**, das auf dem Schreibtisch des Macintosh angezeigt wird.
- **3** Doppelklicken Sie auf den Ordner **MAC\_Installer**.
- **4** Doppelklicken Sie auf den Ordner **MAC\_Printer**.
- **5** Doppelklicken Sie auf das Symbol **Xerox Phaser 3300MFP\_OSX**.
- **6** Geben Sie das Passwort ein und klicken Sie auf **OK**.
- **7** Klicken Sie auf **Continue**.
- **8** Wählen Sie **Uninstall** aus den Installationstypen aus, und klicken Sie anschließend auf **Uninstall**.
- **9** Wenn die Deinstallation abgeschlossen ist, klicken Sie auf **Quit**.

#### **Scanner-Treiber installieren**

- **1** Vergewissern Sie sich, dass Ihr Drucken an den Computer angeschlossen ist. Schalten Sie Computer und Drucker ein.
- **2** Legen Sie die mit dem Drucker gelieferte CD-ROM in das CD-ROM-Laufwerk ein.
- **3** Doppelklicken Sie auf das **CD-ROM-Symbol**, das auf dem Schreibtisch des Macintosh angezeigt wird.
- **4** Doppelklicken Sie auf den Ordner **MAC\_Installer**.
- **5** Doppelklicken Sie auf den Ordner **Twain**.
- **6** Doppelklicken Sie auf das Symbol **Xerox Scan Installer**.
- **7** Geben Sie das Kennwort ein, und klicken Sie auf **OK**.
- **8** Klicken Sie auf **Continue**.
- **9** Klicken Sie auf **Install**.
- **10** Wenn die Installation abgeschlossen ist, klicken Sie auf **Quit**.

#### **Scanner-Treiber deinstallieren**

- **1** Legen Sie die mit dem Drucker gelieferte CD-ROM in das CD-ROM-Laufwerk ein.
- **2** Doppelklicken Sie auf das **CD-ROM-Symbol**, das auf dem Schreibtisch des Macintosh angezeigt wird.
- **3** Doppelklicken Sie auf den Ordner **MAC\_Installer**.
- **4** Doppelklicken Sie auf den Ordner **Twain**.
- **5** Doppelklicken Sie auf das Symbol **Xerox Scan Installer**.
- **6** Geben Sie das Kennwort ein, und klicken Sie auf **OK**.
- **7** Klicken Sie auf **Continue**.
- **8** Wählen Sie **Uninstall** aus den Installationstypen aus, und klicken Sie anschließend auf **Uninstall**.
- **9** Wenn die Deinstallation abgeschlossen ist, klicken Sie auf **Quit**.

# <span id="page-149-1"></span><span id="page-149-0"></span>**Drucker einrichten**

Wie der Drucker eingerichtet wird, hängt davon ab, mit was für einem Kabel der Drucker an dem Computer angeschlossen wird, d. h. mit einem Netzwerkkabel oder einem USB-Kabel.

### **Bei einem über ein Netzwerk angeschlossenen Macintosh**

**HINWEIS:** *Einige Drucker sind nicht netzwerkfähig. Prüfen Sie vor dem Anschließen des Druckers, ob der Drucker über eine Netzwerkschnittstelle verfügt. Die entsprechende Information finden Sie im Benutzerhandbuch des Druckers bei den technischen Spezifikationen.*

- 1 Führen Sie die Anweisungen unter "Software für Macintosh [installieren" auf Seite 38](#page-148-0) aus, um die PPD-Datei auf dem Computer zu installieren.
- **2** Öffnen Sie den Ordner **Programme** → **Utilities** sowie **Print Setup Utility**.
	- Öffnen Sie für MAC OS 10.5 **Systemeinstellungen** im Ordner **Programme** und klicken Sie auf **Drucken & Faxen**.
- **3** Klicken Sie in der **Printer List** auf **Add**.
	- Klicken Sie für MAC OS 10.5 auf das Symbol "+". Daraufhin wird ein Anzeigefenster geöffnet.
- **4** Für MAC OS 10.3: Wählen Sie die Registerkarte **Rendezvous**.
	- Für MAC OS 10.4: Klicken Sie auf **Standard-Browser**, und suchen Sie **Bonjour**.
	- Für MAC OS 10.5: Klicken Sie auf **Standard**, und suchen Sie **Bonjour**.

Der Name des Geräts erscheint in der Liste. Wählen Sie **XRX000xxxxxxxxx** im Druckerfeld, wobei **xxxxxxxxx** je nach Gerät unterschiedlich sein kann.

- **5** Für MAC OS 10.3: Wenn die automatische Auswahl nicht ordnungsgemäß funktioniert, wählen Sie **Xerox** in **Druckermodell** und **Ihren Druckernamen** in **Modellname**.
	- Für MAC OS 10.4: Wenn die automatische Auswahl nicht ordnungsgemäß funktioniert, wählen Sie **Xerox** in **Drucken mit** und **Ihren Druckernamen** in **Modell**.
	- Für MAC OS 10.5: Wenn die automatische Auswahl nicht korrekt funktioniert, wählen Sie **Wählen Sie einen Treiber aus ...** und dann Ihren Druckernamen in **Drucken mit**.

Das Gerät wird in der Liste der Drucker angezeigt und ist als Standarddrucker eingestellt.

**6** Klicken Sie auf **Hinzufügen**.

### **Bei einem über die USB-Schnittstelle angeschlossenen Macintosh**

- 1 Führen Sie die Anweisungen unter "Software für Macintosh [installieren" auf Seite 38](#page-148-0) aus, um die PPD-Datei auf dem Computer zu installieren.
- **2** Öffnen Sie den Ordner **Programme** → **Utilities** sowie **Print Setup Utility**.
	- Öffnen Sie für MAC OS 10.5 **Systemeinstellungen** im Ordner **Programme** und klicken Sie auf **Drucken & Faxen**.
- **3** Klicken Sie in der **Printer List** auf **Add**.
	- Klicken Sie für MAC OS 10.5 auf das Symbol "+". Daraufhin wird ein Anzeigefenster geöffnet.
- **4** Wählen Sie für MAC OS 10.3 die Registerkarte **USB**.
	- Klicken Sie für MAC OS 10.4 auf **Standard-Browser** und suchen Sie den USB-Anschluss.
	- Klicken Sie für MAC OS 10.5 auf **Standard** und suchen Sie den USB-Anschluss.
- **5** Wählen Sie **den Namen Ihres Druckers**.
- **6** Für MAC OS 10.3: Wenn die automatische Auswahl nicht ordnungsgemäß funktioniert, wählen Sie **Xerox** in **Druckermodell** und **Ihren Druckernamen** in **Modellname**.
	- Für MAC OS 10.4: Wenn die automatische Auswahl nicht ordnungsgemäß funktioniert, wählen Sie **Xerox** in **Drucken mit** und **Ihren Druckernamen** in **Modell**.
	- Für MAC OS 10.5: Wenn die automatische Auswahl nicht korrekt funktioniert, wählen Sie **Wählen Sie einen Treiber aus ...** und dann Ihren Druckernamen in **Drucken mit**.

Das Gerät wird in der Liste der Drucker angezeigt und ist als Standarddrucker eingestellt.

**7** Klicken Sie auf **Hinzufügen**.

# <span id="page-150-0"></span>**Installierb.Optionen**

Nach der Einrichtung des Druckers können Sie einige spezifischere Optionen festlegen.

- **1** Öffnen Sie **Print Center** oder **Druckereinrichtungsprogramm** im Ordner Utilities.
	- Wenn Sie Mac OS 10.5 verwenden, öffnen Sie **Systemeinstellungen** im Ordner **Programme**, und klicken Sie auf **Print & Fax**.
- **2** Wählen Sie den Namen Ihres Druckermodells aus.
- **3** Klicken Sie auf **Show Info**.
	- Wenn Sie Mac OS 10.5 verwenden, klicken Sie auf **Options & Supplies...**.
- **4** Wechseln Sie zur Registerkarte **Installierb.Optionen**.
	- Wählen Sie für MAC OS 10.5 die Registerkarte **Driver**.
- **5** Konfigurieren Sie alle Elemente im Fenster **Installierb.Optionen**.
	- **Schacht n**: Wenn der optionale Schacht n im Gerät installiert ist, müssen Sie den Namen des Fachs aktivieren.
	- **Duplexeinheit**: Wenn das Gerät über eine Duplexeinheit verfügt, müssen Sie diese Option aktivieren.
	- **Installierter Arbeitsspeicher**: Wenn Sie zusätzlichen Arbeitspeicher für den Drucker installiert haben, müssen Sie die Größe des Speichers konfigurieren.
- **6** Klicken Sie auf **Apply Change**.

# <span id="page-151-0"></span>**Drucken**

#### **HINWEIS**:

- *• Je nach Drucker kann sich das in diesem Benutzerhandbuch dargestellte Eigenschaftenfenster für den Macintosh-Drucker von dem tatsächlich angezeigten Fenster unterscheiden. Die darin enthaltenen Elemente sind jedoch vergleichbar.*
- *• Den Namen des Druckers finden Sie auf der mitgelieferten CD-ROM.*

### <span id="page-151-1"></span>**Dokument drucken**

Wenn Sie mit einem Macintosh drucken, müssen Sie die Softwareeinstellung für den Drucker in jeder verwendeten Anwendung überprüfen. Führen Sie die folgenden Schritte durch, um von einem Macintosh aus zu drucken.

- **1** Öffnen Sie eine Macintosh-Anwendung und wählen Sie die Datei, die Sie drucken möchten.
- **2** Öffnen Sie jetzt das Menü **Datei** und klicken Sie auf **Seite einrichten** (in einigen Anwendungen **Dokument einrichten**).
- **3** Wählen Sie die Papiergröße, die Ausrichtung, die Skalierung und weitere Optionen und klicken Sie auf **OK**.

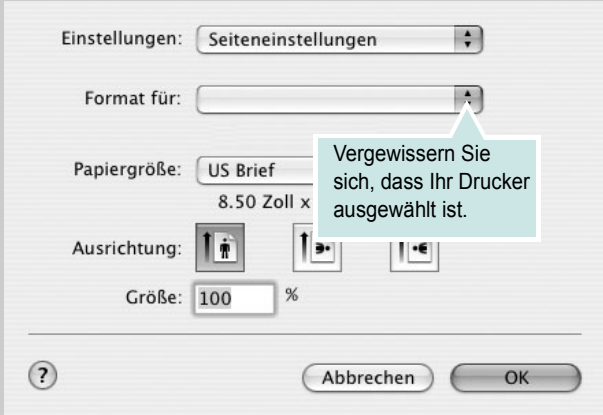

- **4** Öffnen Sie das Menü **Datei** und klicken Sie auf **Drucken**.
- **5** Wählen Sie die Anzahl der Exemplare und geben Sie an, welche Seiten gedruckt werden sollen.
- **6** Klicken Sie auf **Drucken**, wenn Sie die gewünschten Optionen eingestellt haben.

# <span id="page-151-2"></span>**Druckereinstellungen ändern**

Sie können mit dem Drucker erweiterte Druckfunktionen verwenden.

Wählen Sie aus der Macintosh-Anwendung heraus den Befehl **Drucken** im Menü **Datei**. Je nach verwendetem Drucker kann der im Druckereigenschaftenfenster angezeigte Druckername unterschiedlich sein. Der Druckername ist möglicherweise unterschiedlich, die Elemente im Druckereigenschaftenfenster sind jedoch vergleichbar.

**HINWEIS**: Je nach Drucker und Mac OS-Version unterscheiden sich eventuell die angebotenen Einstellungen.

#### <span id="page-151-3"></span>**Layout-Einstellung**

Auf der Registerkarte **Layout** finden Sie verschiedene Einstellungen für das Erscheinungsbild der bedruckten Dokumentseite. Sie können auch mehrere Seiten auf ein Blatt drucken.

Wählen Sie in der Dropdown-Liste **Einstellungen** die Option **Layout**, um auf die folgenden Funktionen zuzugreifen. Einzelheiten finden Sie unter ["Mehrere Seiten auf ein Blatt Papier drucken"](#page-152-0) in der nächsten Spalte.

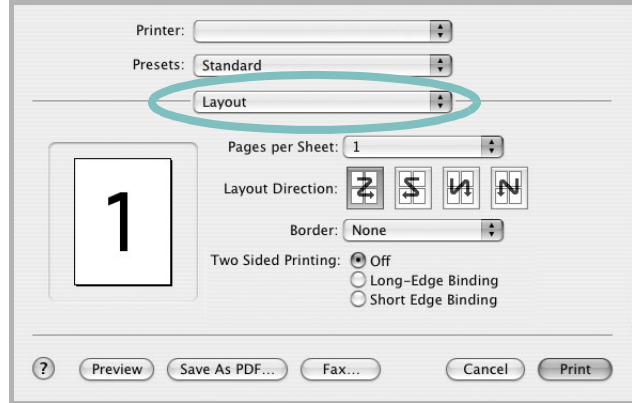

▲ Mac OS 10.4

- **Seiten pro Blatt**: Mit dieser Funktion legen Sie fest, wie viele Seiten auf einem Blatt gedruckt werden. Einzelheiten finden Sie in der nächsten Spalte unter "[Mehrere Seiten auf ein Blatt Papier](#page-152-0)  [drucken"](#page-152-0).
- **Seitenfolge**: Sie können die Druckrichtung auf einer Seite bestimmen, wie in den Bespielen dargestellt.

<sup>▲</sup> Mac OS 10.4

#### **Einstellungen für Druckerfunktionen**

Auf der Registerkarte **Druckeroptionen** stehen Optionen zur Verfügung, mit denen Sie den Papiertyp auswählen und die Druckqualität anpassen können.

Wählen Sie in der Dropdown-Liste **Einstellungen** die Option **Druckeroptionen**, um auf die folgenden Funktionen zuzugreifen:

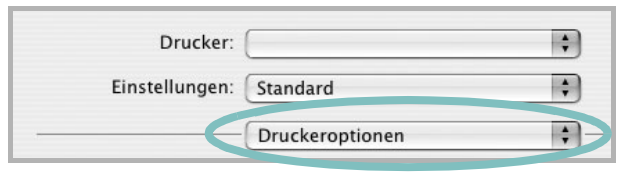

<span id="page-152-3"></span>▲ Mac OS 10.4

#### **Bildmodus**

Der Bildmodus ermöglicht dem Benutzer die Verbesserung der Druckausgaben. Die verfügbaren Optionen sind Normal und Textverbesserung.

#### **An Papierformat anpassen**

Mit dieser Druckerfunktion können Sie Ihren Druckauftrag unabhängig von der Größe des elektronischen Dokuments an jedes gewählte Papierformat anpassen. Das ist zum Beispiel hilfreich, um Details auf einem kleinformatigen Dokument zu überprüfen.

#### **Papiertyp**

Stellen Sie **Type** auf das Papier in der Papierkassette ein, aus der Sie drucken möchten. Auf diese Weise erhalten Sie die bestmögliche Druckqualität. Wenn Sie anderes Druckmaterial einlegen, wählen Sie den entsprechenden Papiertyp.

#### <span id="page-152-2"></span>**Ausgabeauflösung (Qualität)**

*Die Auflösungsoptionen, die Sie auswählen können, können je nach Druckermodell variieren.* Sie können die Druckauflösung festlegen. Je höher die Einstellung, desto schärfer werden Buchstaben und Grafiken wiedergegeben. Allerdings kann bei höherer Einstellung auch der Druckvorgang länger dauern.

#### <span id="page-152-4"></span>**Toner Save Mode:**

Mit dieser Option verlängern Sie die Lebensdauer der Tonerkartusche und reduzieren die Kosten pro Seite ohne große Verschlechterung der Druckqualität.

### <span id="page-152-1"></span><span id="page-152-0"></span>**Mehrere Seiten auf ein Blatt Papier drucken**

Sie können mehrere Seiten auf ein einzelnes Blatt Papier drucken. Diese Funktion bietet eine kostengünstige Möglichkeit, um Entwürfe zu drucken.

- **1** Wählen Sie aus der Macintosh-Anwendung heraus den Befehl **Drucken** im Menü **Datei**.
- **2** Wählen Sie **Layout**.

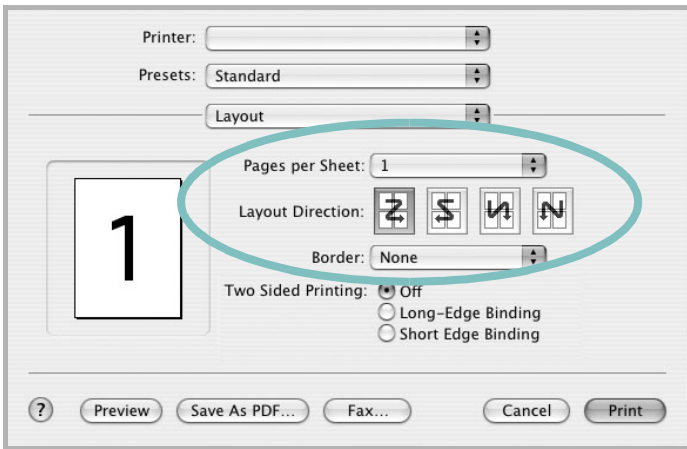

#### ▲ Mac OS 10.4

- **3** Wählen Sie aus der Dropdown-Liste **Seiten pro Blatt** die Anzahl der Seiten aus, die auf ein Blatt gedruckt werden sollen.
- **4** Legen Sie die Reihenfolge der Seiten mithilfe der Option **Seitenfolge** fest.

Wenn Sie einen Rahmen um jede Seite auf dem Blatt drucken möchten, wählen Sie die gewünschte Option aus der Dropdown-Liste **Rahmen** aus.

**5** Klicken Sie auf **Drucken**. Der Drucker bedruckt daraufhin ein Blatt Papier mit der ausgewählten Anzahl von Seiten.

# **Beidseitiger Druck im Duplexmodus**

Sie können Papier beidseitig bedrucken lassen. Entscheiden Sie vor dem Drucken, an welcher Seite Sie das fertige Dokument binden möchten. Die Optionen sind:

**Lange Seite**: Normales beim Binden von Büchern verwendetes Layout.

**Kurze Seite**: Wird oftmals bei Kalendern verwendet.

- **1** Wählen Sie aus der Macintosh-Anwendung heraus den Befehl **Drucken** im Menü **Datei** oder **Ablage**.
- **2** Wählen Sie **Layout**.

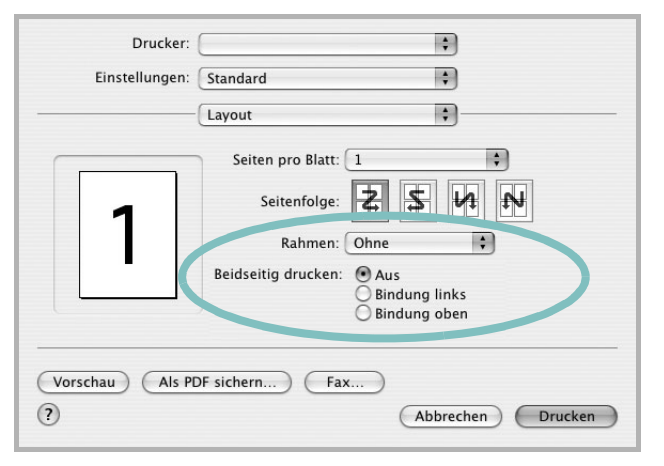

▲ Mac OS 10.4

- **3** Wählen Sie eine Option für die Bindungsausrichtung unter der Option **Beidseitiger Druck** aus.
- **4** Klicken Sie auf **Drucken**. Der Drucker bedruckt daraufhin beide Seiten des Papiers.

**ACHTUNG:** Wenn Sie beidseitiges Drucken ausgewählt haben und anschließend mehrere Exemplare eines Dokuments drucken, wird das Dokument u. U. nicht in der von Ihnen beabsichtigten Weise gedruckt. Wenn Sie die Funktion "Sortieren" bei einem Dokument mit ungerader Seitenanzahl auswählen, werden die letzte Seite der ersten Kopie und die erste der zweiten Kopie auf die Vorder- und Rückseite desselben Blattes gedruckt. Wenn Sie nicht sortieren, wird dieselbe Seite auf die Vorder- und die Rückseite eines Blattes gedruckt. Wenn Sie dehalb mehrere Kopien eines Dokuments benötigen und diese Kopien auf beide Seiten des Papiers drucken möchten, müssen Sie sie einzeln als separate Druckaufträge drucken..

### <span id="page-153-0"></span>**Scannen**

Sie können Dokumente mit Hilfe von **Image Capture** scannen. Macintosh OS enthält **Image Capture**.

- **1** Vergewissern Sie sich, dass das Gerät und der Computer eingeschaltet und korrekt miteinander verbunden sind.
- **2** Legen Sie eine einzelne Vorlage mit der bedruckten Seite nach unten auf das Vorlagenglas. ODER Legen Sie die Vorlage(n) mit der zu bedruckenden Seite nach oben in den automatischen Vorlageneinzug (bzw. ADVE) ein.
- **3** Starten Sie **Applications** und klicken Sie dann auf **Image Capture**.
- **4** Konfigurieren Sie die Scan-Optionen für dieses Programm ein.
- **5** Scannen und speichern Sie das gescanntes Bild.

#### **Hinweis:**

- *•* Weitere Informationen über die Verwendung von **Image Capture** finden Sie in der Hilfe von **Image Capture**.
- *•* Sie können auch mit Hilfe von TWAIN-konformer Software wie etwa Adobe Photoshop scannen.
- Das Scan-Verfahren variiert abhängig von der TWAIN-konformen Software. Weitere Hinweise finden Sie im Benutzerhandbuch der Software.

# **SOFTWARE-ABSCHNITT – INDEX**

# **A**

Auflösung drucken [35](#page-145-0) Ausrichtung, drucken [35](#page-145-1) Windows [16](#page-126-0)

### **B**

Beidseitiger Druck [22](#page-132-0) Broschüre drucken [21](#page-131-0)

### **D**

Deinstallieren MFP-Treiber Linux [31](#page-141-0) Deinstallieren, Software Windows [11](#page-121-0) Dokument drucken Macintosh [41](#page-151-1) Dokument, drucken Windows [14](#page-124-0) Druckauflösung [35](#page-145-0) Druckeinstellungen, festlegen Windows [15](#page-125-0), [25](#page-135-0) Drucken an Papierformat anpassen [22](#page-132-1) beidseitig [22](#page-132-0) Broschüren [21](#page-131-0) Dokument [14](#page-124-0) in Linux [34](#page-144-1) in Windows [14](#page-124-0) Macintosh [41](#page-151-0) mehrere Seiten Macintosh [42](#page-152-1) Windows [20](#page-130-0) Poster [23](#page-133-0) Skalierung [22](#page-132-2) Überlagerung [24](#page-134-0) Wasserzeichen [23](#page-133-0) Druckerauflösung festlegen Macintosh [42](#page-152-2) Druckerauflösung, festlegen Windows [17](#page-127-0)

Druckereigenschaften Linux [34](#page-144-2) Druckereinstellungen festlegen Macintosh [41](#page-151-2) **Druckersoftware** deinstallieren Windows [11](#page-121-0) installieren Macintosh [38](#page-148-1) Windows 4 Druckertreiber, i[nstallieren](#page-114-0) Linux [30](#page-140-0)

# **E**

**Einstellung** Auflösung Macintosh [42](#page-152-2) Windows [17](#page-127-0) Bildmodus [17](#page-127-1) Druckintensität [17](#page-127-1) Favoriten [19](#page-129-0) Toner sparen [17](#page-127-1) Truetype-Option [17](#page-127-1) Erweiterte Druckoptionen, verwenden [20](#page-130-1) Extras-Einstellungen, festlegen [18](#page-128-0)

## **F**

Favoriten-Einstellungen, verwenden [19](#page-129-1)

## **G**

Grafik-Einstellungen, festlegen [17](#page-127-2)

## **H**

Hilfe, verwenden [19](#page-129-2), [25](#page-135-1)

### **I**

Installieren Druckertreiber Macintosh [38](#page-148-2) Windows [4](#page-114-1)

Linux-Software [30](#page-140-1)

### **L**

Layout-Einstellungen festlegen Macintosh [41](#page-151-3) Layout-Einstellungen, festlegen Windows [16](#page-126-1) Linux drucken [34](#page-144-3) Druckereigenschaften [34](#page-144-4) scannen [35](#page-145-2) Treiber, installieren [30](#page-140-0)

### **M**

Macintosh drucken [41](#page-151-0) Drucker einrichten [39](#page-149-1) Einrichten des Druckers [39](#page-149-1) scannen [43](#page-153-0) **Treiber** installieren [38](#page-148-2) Mehrere Seiten drucken Macintosh [42](#page-152-1) Windows [20](#page-130-2) MFP-Treiber, installieren Linux [30](#page-140-0)

### **P**

Papier-Einstellungen, festlegen [16](#page-126-2) Papierformat, auswählen [16](#page-126-3) Papierformat, festlegen drucken [35](#page-145-1) Papiertyp festlegen Macintosh [42](#page-152-3) Papiertyp, festlegen drucken [35](#page-145-1) Papierzufuhr, auswählen Windows [16](#page-126-4) Papierzufuhr, festlegen [35](#page-145-0) Poster, drucken [21](#page-131-1) PostScript-Treiber

Installation [25](#page-135-2) printing booklets [21](#page-131-0)

# **S**

Scannen Linux [35](#page-145-2) TWAIN [28](#page-138-0) WIA-Treiber [28](#page-138-1) Scannen mit Macintosh [43](#page-153-0) SetIP-Software installieren Windows [12](#page-122-0) **Software** deinstallieren Windows [11](#page-121-0) installieren Macintosh [38](#page-148-2) Windows [4](#page-114-0) neu installieren Windows [10](#page-120-0) Systemanforderungen Macintosh [38](#page-148-2) Statusmonitor [27](#page-137-0) Stornieren scannen [29](#page-139-0)

# **T**

toner save, set [17](#page-127-3) Tonersparmodus, wählen [17](#page-127-4), [42](#page-152-4) TWAIN, scannen [28](#page-138-0)

## **U**

Überlagerung drucken [24](#page-134-1) erstellen [24](#page-134-2) löschen [24](#page-134-3)

### **W**

Wasserzeichen bearbeiten [23](#page-133-1) drucken [23](#page-133-0) erstellen [23](#page-133-2) löschen [23](#page-133-3) WIA, scannen [28](#page-138-1)